## **Oracle® Communications Diameter Signaling Router**

DSR C-Class Software Installation and Configuration Guide

Release

8.6.0.0.[0](http://pdb.us.oracle.com/edit.jsp?pn=F51110-01)

[F56010-02](http://pdb.us.oracle.com/edit.jsp?pn=F51110-01)

September 2022

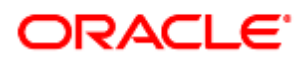

#### Oracle ® Communication Diameter Signaling Router DSR C-Class Software Installation and Configuration Guide

Copyright © 2022 Oracle and/or its affiliates. All rights reserved.

This software and related documentation are provided under a license agreement containing restrictions on use and disclosure and are protected by intellectual property laws. Except as expressly permitted in your license agreement or allowed by law, you may not use, copy, reproduce, translate, broadcast, modify, license, transmit, distribute, exhibit, perform, publish, or display any part, in any form, or by any means. Reverse engineering, disassembly, or decompilation of this software, unless required by law for interoperability, is prohibited.

The information contained herein is subject to change without notice and is not warranted to be error-free. If you find any errors, please report them to us in writing.

If this is software or related documentation that is delivered to the U.S. Government or anyone licensing it on behalf of the U.S. Government, then the following notice is applicable:

U.S. GOVERNMENT END USERS: Oracle programs, including any operating system, integrated software, any programs installed on the hardware, and/or documentation, delivered to U.S. Government end users are "commercial computer software" pursuant to the applicable Federal Acquisition Regulation and agency-specific supplemental regulations. As such, use, duplication, disclosure, modification, and adaptation of the programs, including any operating system, integrated software, any programs installed on the hardware, and/or documentation, shall be subject to license terms and license restrictions applicable to the programs. No other rights are granted to the U.S. Government.

This software or hardware is developed for general use in a variety of information management applications. It is not developed or intended for use in any inherently dangerous applications, including applications that may create a risk of personal injury. If you use this software or hardware in dangerous applications, then you shall be responsible to take all appropriate fail-safe, backup, redundancy, and other measures to ensure its safe use. Oracle Corporation and its affiliates disclaim any liability for any damages caused by use of this software or hardware in dangerous applications.

Oracle and Java are registered trademarks of Oracle and/or its affiliates. Other names may be trademarks of their respective owners.

Intel and Intel Xeon are trademarks or registered trademarks of Intel Corporation. All SPARC trademarks are used under license and are trademarks or registered trademarks of SPARC International, Inc. AMD, Opteron, the AMD logo, and the AMD Opteron logo are trademarks or registered trademarks of Advanced Micro Devices. UNIX is a registered trademark of The Open Group.

This software or hardware and documentation may provide access to or information about content, products, and services from third parties. Oracle Corporation and its affiliates are not responsible for and expressly disclaim all warranties of any kind with respect to third-party content, products, and services unless otherwise set forth in an applicable agreement between you and Oracle. Oracle Corporation and its affiliates will not be responsible for any loss, costs, or damages incurred due to your access to or use of third-party content, products, or services, except as set forth in an applicable agreement between you and Oracle.

# CAUTION: Use only the Upgrade procedure included in the Upgrade Kit.

Before upgrading any system, please access My Oracle Support (MOS) (https://support.oracle.com) and review any Technical Service Bulletins (TSBs) that relate to this upgrade.

My Oracle Support (MOS) (https://support.oracle.com) is your initial point of contact for all product support and training needs. A representative at Customer Access Support (CAS) can assist you with MOS registration.

Call the CAS main number at 1-800-223-1711 (toll-free in the US), or call the Oracle Support hotline for your local country from the list at [http://www.oracle.com/us/support/contact/index.html.](http://www.oracle.com/us/support/contact/index.html)

*Note*: This document represents the 2nd part of the DSR Installation Process. Before executing this document, make sure that the 1st part was fully executed:

**DSR Hardware and Software Installation Part 1:** Use document [\[6\].](#page-4-0)

## **Table of Contents**

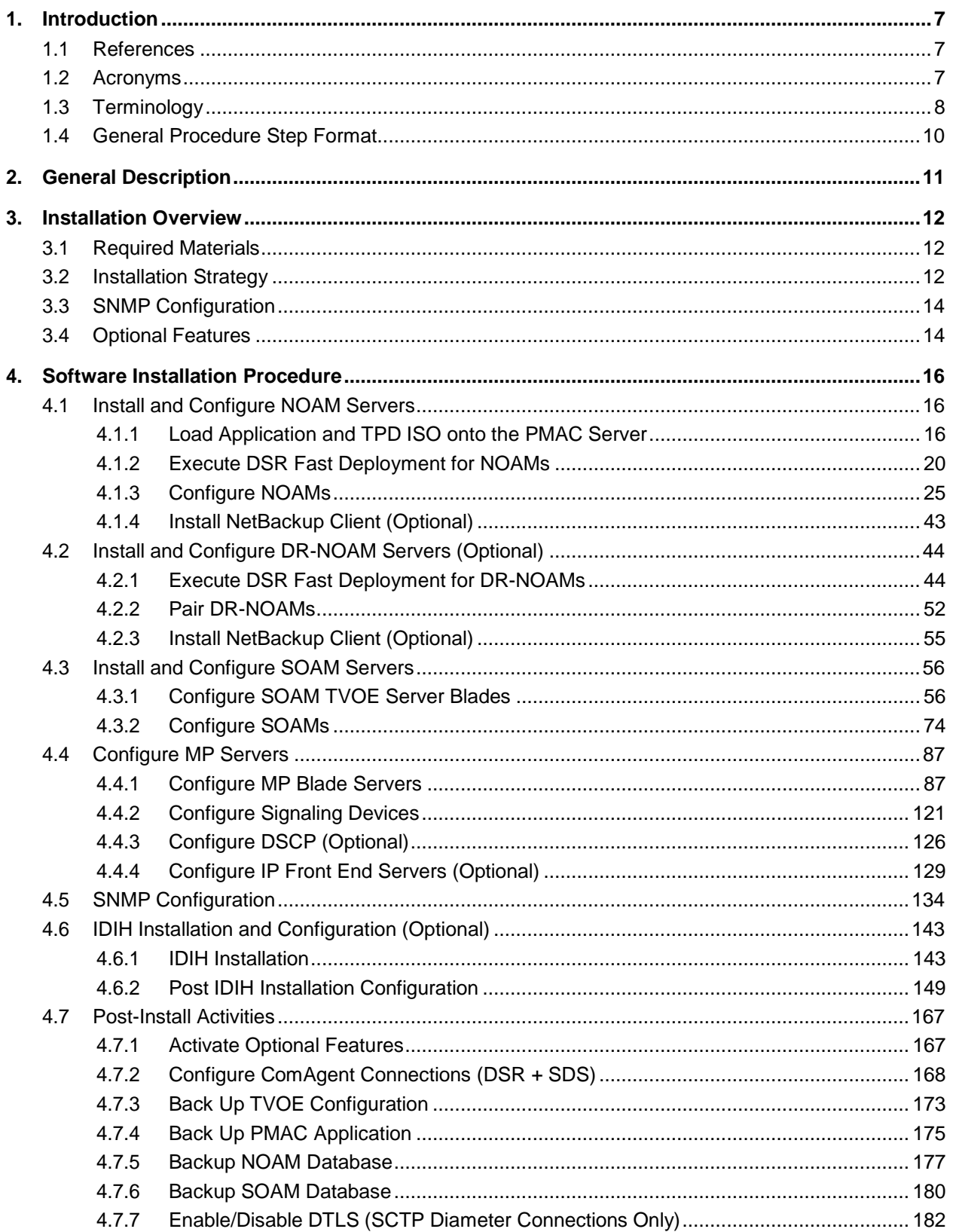

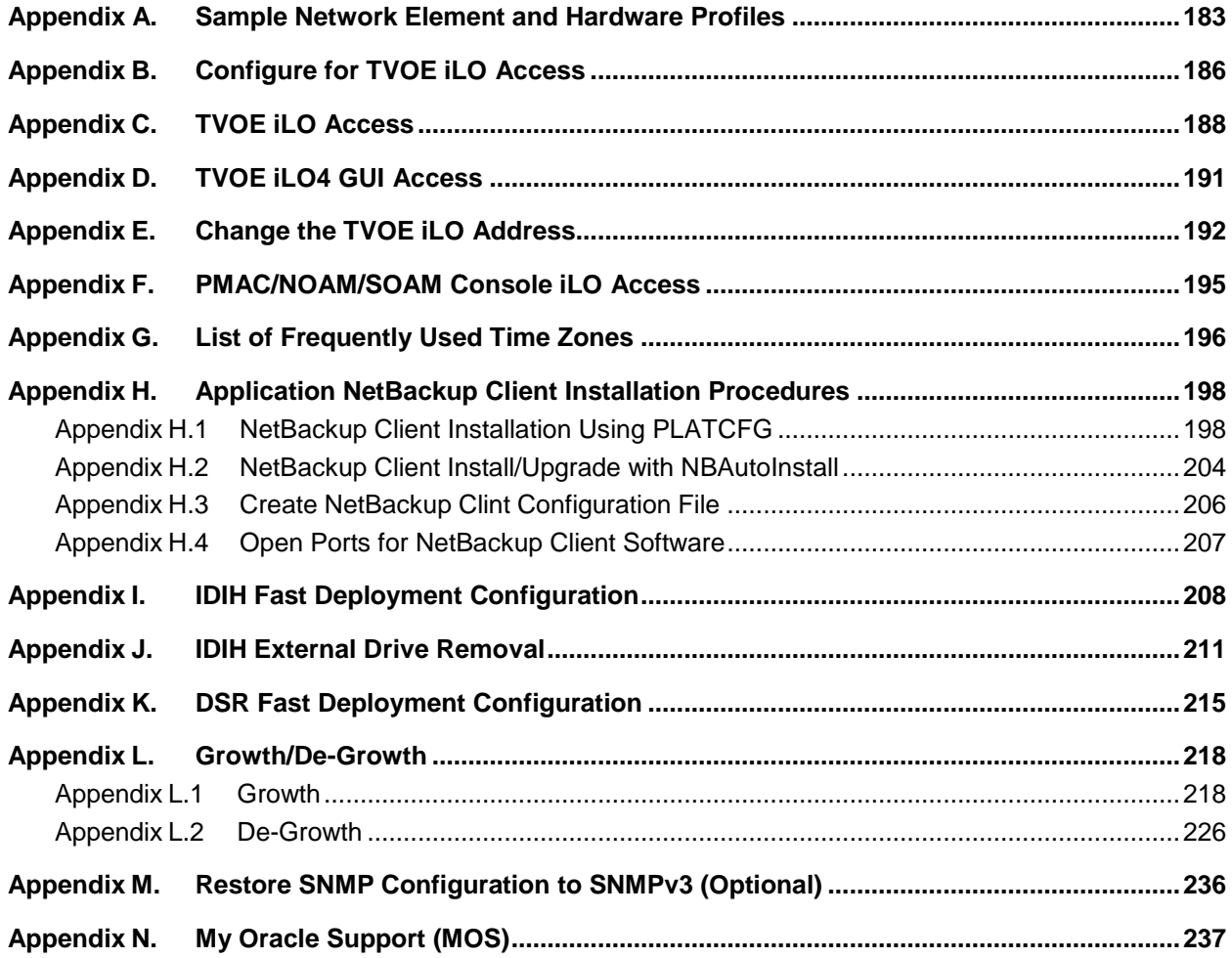

## **List of Tables**

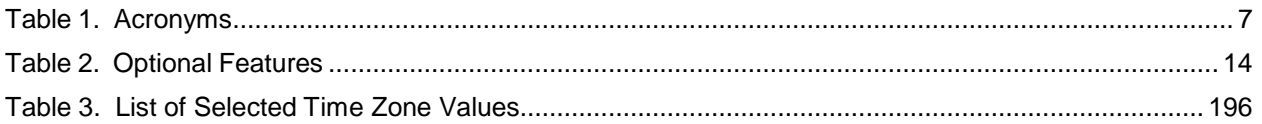

## <span id="page-4-1"></span>**1. Introduction**

This document describes the application-related installation procedures for an HP C-class Diameter Signaling Router (DSR) system.

This document assumes that platform-related configuration has already been done. Before executing this document, please ensure procedures from [\[6\]](#page-4-0) have already been performed successfully.

The audience for this document includes Oracle customers as well as these groups: Software System, Product Verification, Documentation, and Customer Service including Software Operations and First Office Application.

In scenarios where the DSR installation has already been executed, and system growth, de-growth is necessary. Refer to [Growth/De-Growth.](#page-215-0)

#### <span id="page-4-2"></span>**1.1 References**

- [1] DSR Meta Administration Feature Activation Procedure
- [2] DSR Full Address Based Resolution (FABR) Feature Activation Procedure
- [3] DSR Range Based Address Resolution (RBAR) Feature Activation Procedure
- [4] SDS SW Installation and Configuration Guide
- [5] DSR IPv6 Migration Guide
- <span id="page-4-0"></span>[6] DSR Hardware and Software Installation Part 1
- [7] DSR PCA Activation Guide
- [8] DSR DTLS Feature Activation Procedure
- [9] Platform Configuration Procedure
- [10] DSR Security Guide
- [11] DCA Framework and Application Activation and Deactivation Guide

### <span id="page-4-3"></span>**1.2 Acronyms**

<span id="page-4-4"></span>An alphabetized list of acronyms used in the document

#### **Table 1. Acronyms**

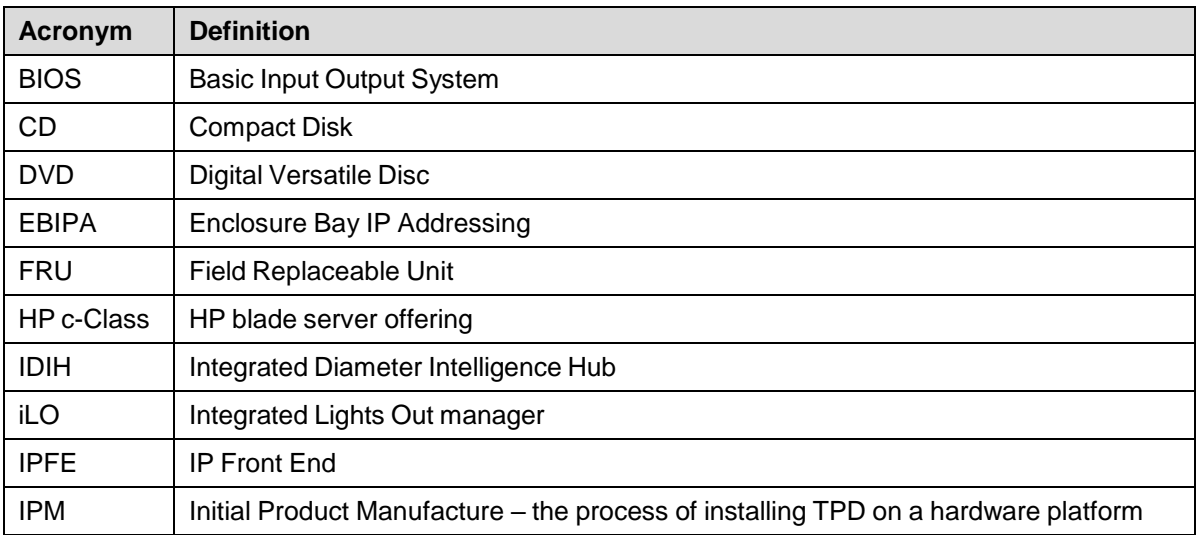

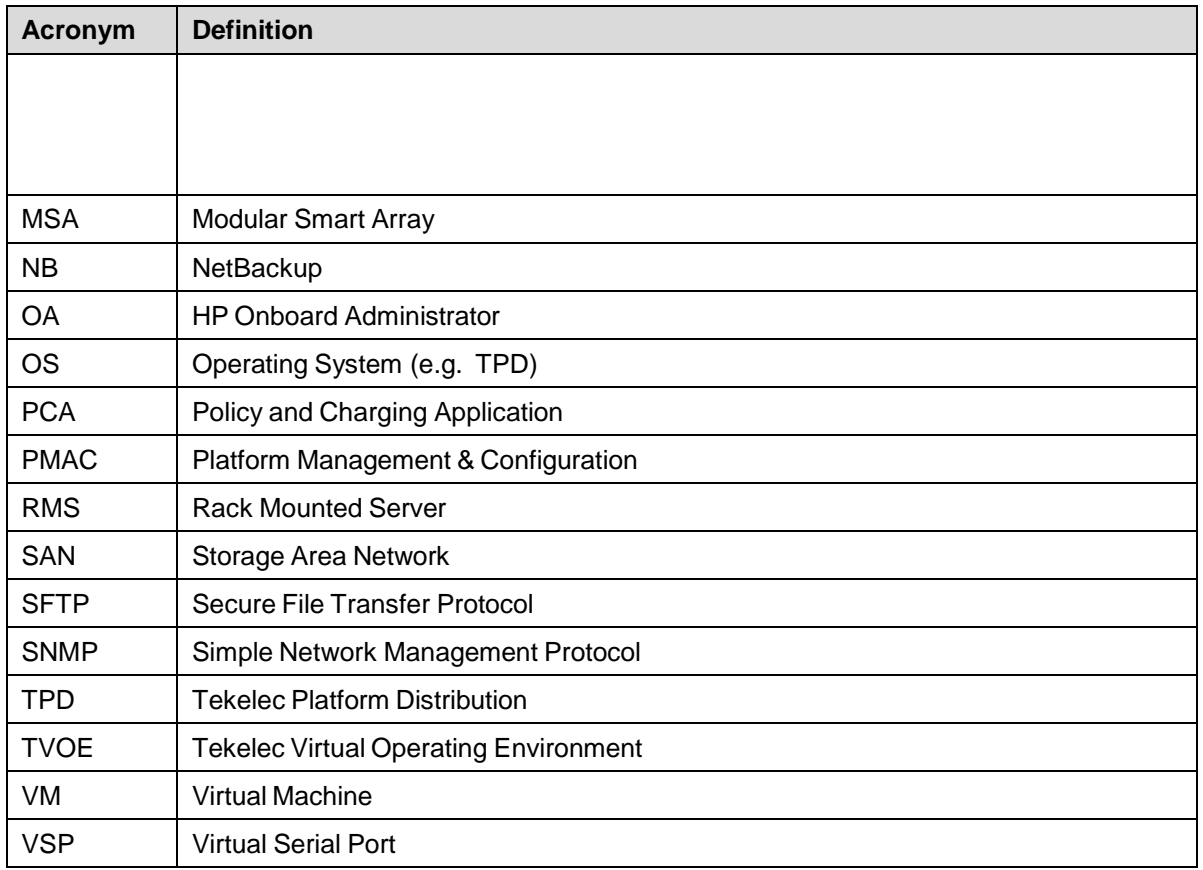

## <span id="page-5-0"></span>**1.3 Terminology**

This section describes terminology as it is used within this document.

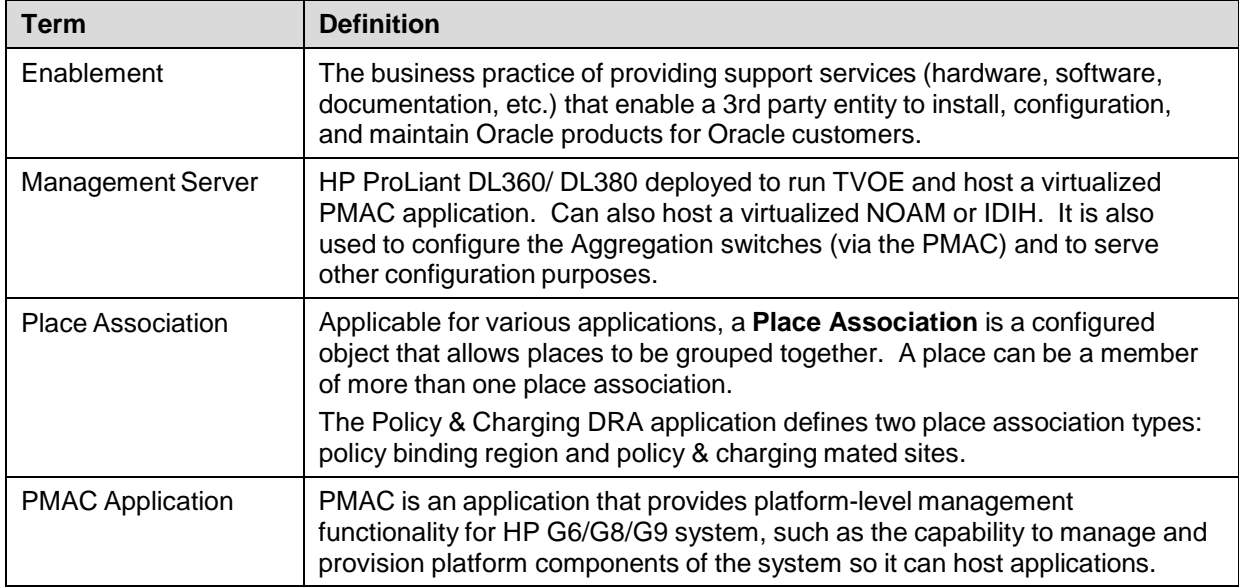

#### **Table 2. Terminology**

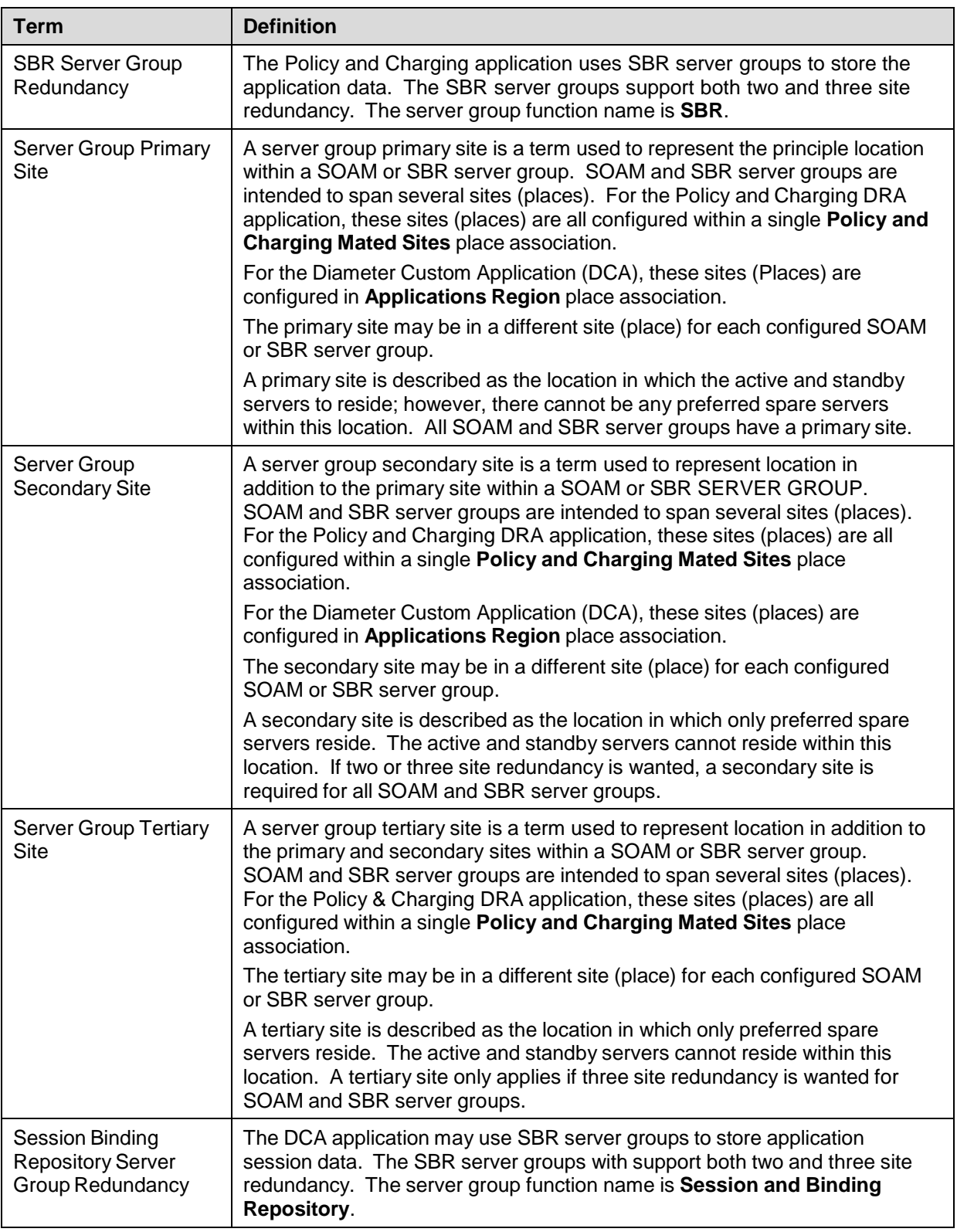

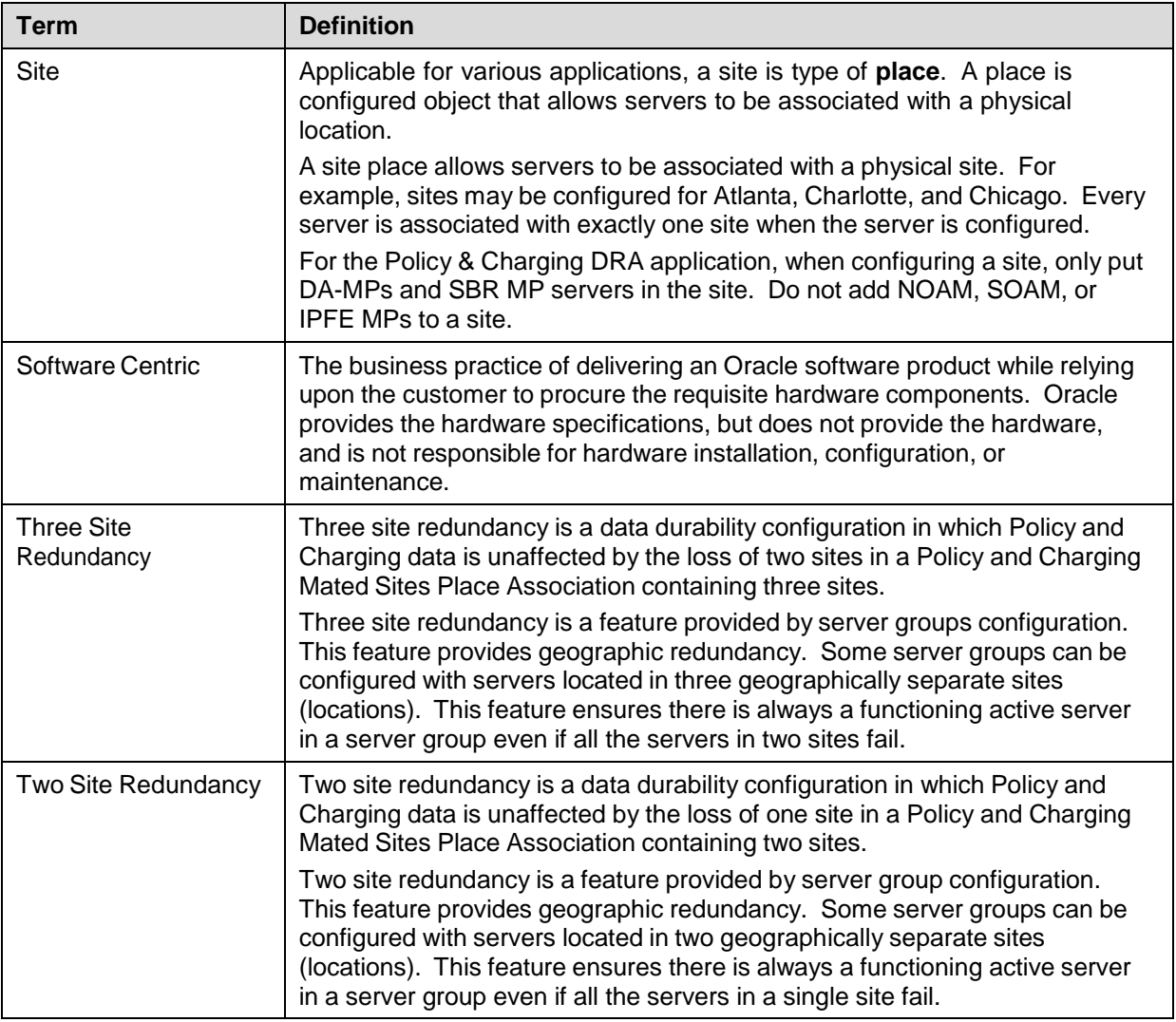

## <span id="page-7-0"></span>**1.4 General Procedure Step Format**

When executing the procedures in this document, there are a few key points to ensure you understand procedure convention. These points are:

- 1. Before beginning a procedure, completely read the instructional text (it displays immediately after the Section heading for each procedure) and all associated procedural WARNINGS or NOTES.
- 2. Before execution of a STEP within a procedure, completely read the left and right columns including any STEP specific WARNINGS or NOTES.
- 3. If a procedural STEP fails to execute successfully or fails to receive the desired output, STOP the procedure. It is recommended to contact My Oracle [Support](#page-234-0) (MOS) for assistance, as described in [Appendix](#page-234-0) N before attempting to continue.

[Figure](#page-8-1) 1 shows an example of a procedural step used in this document.

- Each step has a checkbox that the user should check-off to keep track of the progress of the procedure.
- Any sub-steps within a step are referred to as step X.Y. The example in [Figure](#page-8-1) 1 shows steps 1 and step 2 and substep 2.1.
- The title box describes the operations to be performed during that step.
- GUI menu items, action links, and buttons to be clicked on are in bold Arial font.
- GUI fields and values to take note of during a step are in bold Arial font.
- Each command that the user enters, as well as any response output, is formatted in  $10$ -point Courier font.

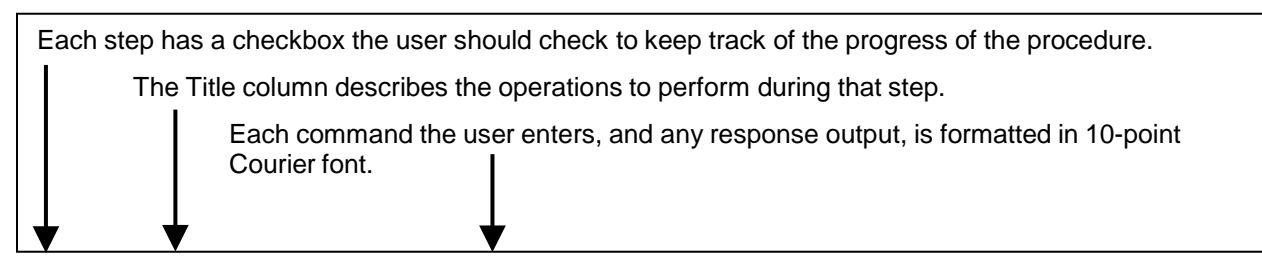

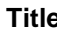

**Directive/Result Step** 

|    | Change directory                                           | Change to the backout directory.                                                          |
|----|------------------------------------------------------------|-------------------------------------------------------------------------------------------|
|    |                                                            | \$ cd /var/TKLC/backout                                                                   |
| 2. | <b>ServerX: Connect</b><br>to the console of<br>the server | Establish a connection to the server using cu on the terminal server/console.             |
|    |                                                            | $\frac{1}{2}$ cu -1 /dev/ttyS7                                                            |
| 3. | <b>Verify Network</b><br>Element data                      | View the Network Elements configuration data; verify the data; save and<br>print report.  |
|    |                                                            | Select Configuration > Network Elements to view Network Elements<br>Configuration screen. |

#### <span id="page-8-1"></span>**Figure 1. Example of a Procedure Steps Used in This Document**

#### <span id="page-8-0"></span>**2. General Description**

This document defines the steps to execute the initial installation of the Diameter Signaling Router (DSR) application on new HP C-Class Hardware.

DSR installation paths are shown in the figures below. The general timeline for all processes to perform a software installation/configuration and upgrade is also included below.

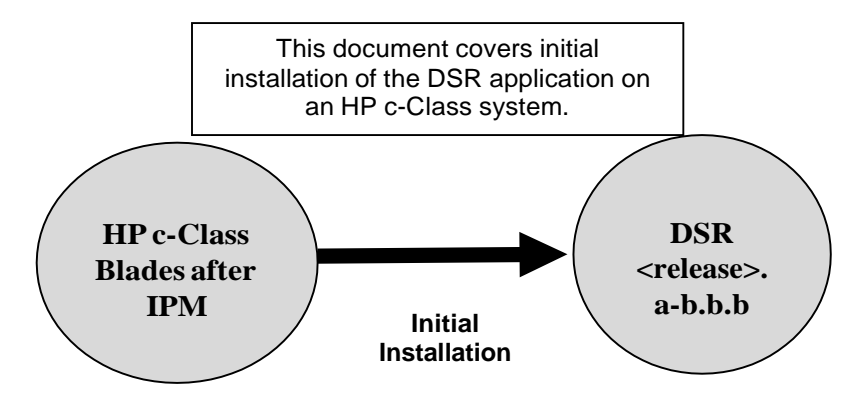

#### **Figure 2. Example of Initial Application Installation Path**

#### <span id="page-9-0"></span>**3. Installation Overview**

This section provides a brief overview of the recommended method for installing DSR software on an HP C-Class system.

This section describes the overall strategy to employ for a single or multi-site DSR installation. It also lists the procedures required for installation with estimated times. Section [3.2](#page-9-2) [Installation](#page-9-2) Strategy discusses the overall install strategy and includes an installation flow chart that can be used to determine exactly which procedures should be run for an installation.

### <span id="page-9-1"></span>**3.1 Required Materials**

- 1. One (1) target release application media, or a target-release ISO
- 2. One (1) ISO of TPD release, or later shipping baseline, as per Oracle ECO

## <span id="page-9-2"></span>**3.2 Installation Strategy**

A successful installation of DSR requires careful planning and assessment of all configuration materials and installation variables. Once a site survey has been conducted with the customer, the installer should use this section to map out the exact procedure list that is executed at each site.

Figure 3. DSR [Installation:](#page-11-3) High Level Sequence illustrates the overall process that each DSR installation involves. In summary:

- 1. An overall installation requirement is decided upon. Among the data that should be collected:
	- The total number of sites
	- The number of servers at each site and their role(s)
	- Does DSR's networking interface terminate on a Layer 2 or Layer 3 boundary?
	- Number of enclosures at each site -- if any at all.
	- Will NOAMs use rack-mount servers or server blades?
	- (Per Site) Will MP's be in N+ 0 configurations?
	- What time zone should be used across the entire collection of DSR sites?
	- Will SNMP traps be viewed at the NOAM, or an external NMS be used? (Or both?)
- 2. A site survey (NAPD) is conducted with the customer to determine exact networking and site details.

*Note*: XMI and IMI addresses are difficult to change once configured. It is very important that these addresses are well planned and not expected to change after a site is installed.

- 3. For each SOAM /MP/DR-NOAM only site (that is, sites NOT containing the main NOAM server), the installer executes the procedures in document [\[6\]](#page-4-0) to set up PMAC, HP enclosures, and switches. Then, using the procedures in this document, all servers are IPMed with the proper TPD and DSR application ISO image. When this is complete, all non-NOAM sites are reachable through the network and ready for further installation when the primary NOAM site is brought up.
- 4. The installer moves to the main site that contains the primary NOAM. Again, [\[6\]](#page-4-0) is executed for this site first and then use the procedures in this document. During this install, the user brings up the other sub-sites (if they exist) configured in step 3. For single sites where the NOAM/SOAM/MPs are all located together, then step 3 is skipped and the entire install is covered by this step.
- 5. Once the primary NOAM site has been installed according [\[6\]](#page-4-0) and this document, and then full DSR installation is complete.

*Note*: An alternative install strategy swaps steps 3 and 4. The main NOAM site is installed first, and then the sub-sites (DR-NOAM, SOAM/MP only) are installed and brought up on the NOAM as they are configured. This approach is perfectly valid, but is not reflected in the flowcharts/diagrams shown here.

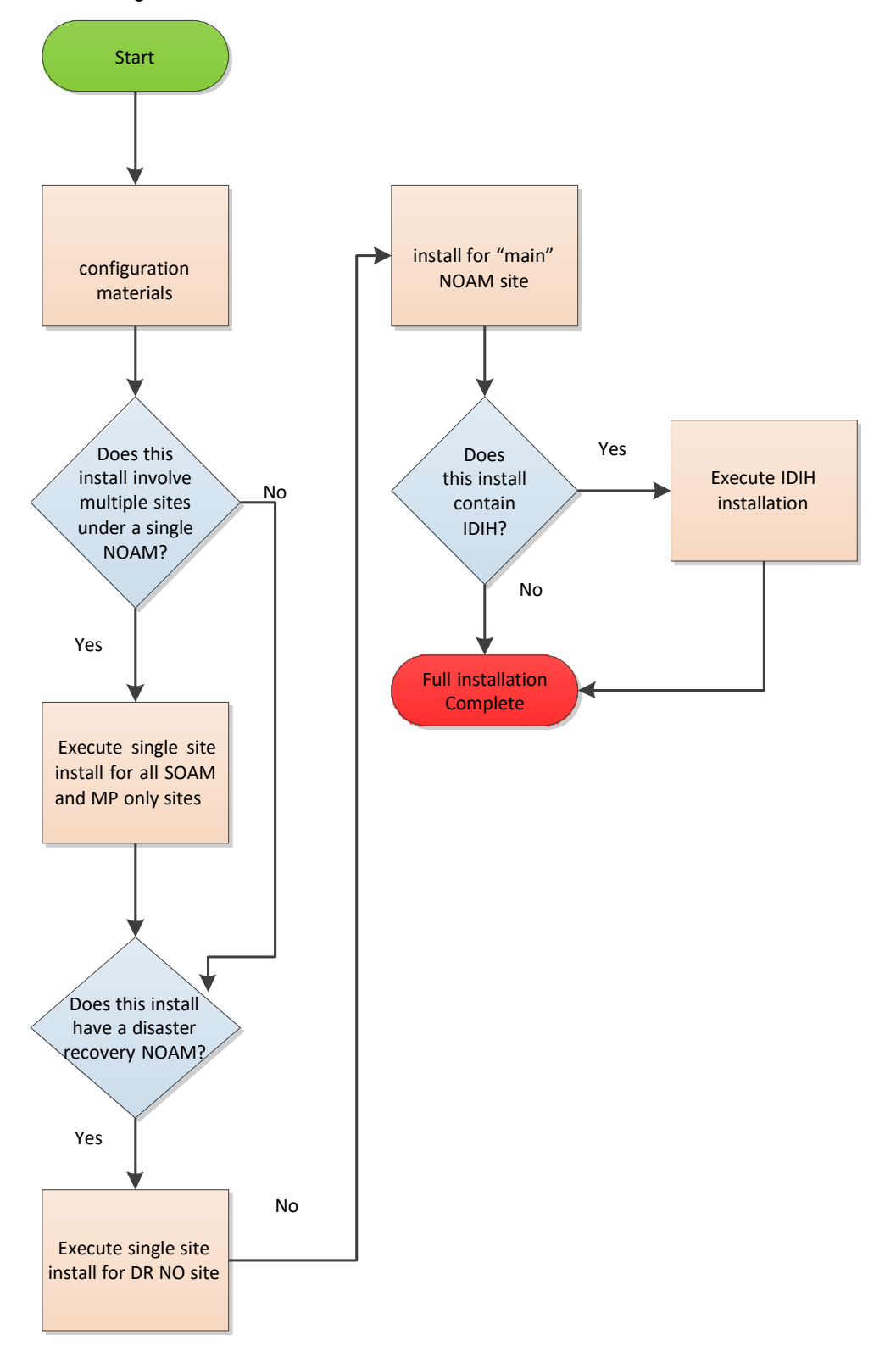

#### **Figure 3. DSR Installation: High Level Sequence**

## <span id="page-11-3"></span><span id="page-11-0"></span>**3.3 SNMP Configuration**

The network-wide plan for SNMP configuration should be decided upon before DSR installation proceeds. This section provides some recommendations for these decisions.

SNMP traps can originate from the following entities in a DSR installation:

- DSR application servers (NOAM, SOAM, MPs of all types)
- DSR auxiliary components (OA, switches, TVOE hosts, PMAC)

DSR application servers can be configured to:

- 1. Send all their SNMP traps to the NOAM via merging from their local SOAM. All traps terminate at the NOAM and are viewable from the NOAM GUI (entire network) and the SOAM GUI (site specific). Traps are displayed on the GUI both as alarms and logged in trap history. This is the default configuration option and no changes are required for this to take effect.
- 2. Send all their SNMP traps to an external Network Management Station (NMS). The traps are seen at the SOAM AND/OR NOAM as alarms AND they are viewable at the configured NMS(s) as traps.

Application server SNMP configuration is done from the NOAM GUI, near the end of DSR installation. See the procedure list for details.

DSR auxiliary components must have their SNMP trap destinations set explicitly. Trap destinations can be the NOAM VIP, the SOAMP VIP, or an external (customer) NMS. The recommended configuration is as follows:

The following components:

- PMAC (TVOE)
- PMAC (App)
- OAs
- All Switch types (4948, 3020, 6120.6125G)
- TVOE for DSR servers

Should have their SNMP trap destinations set to:

- 1. The local SOAM VIP
- 2. The customer NMS, if available

### <span id="page-11-1"></span>**3.4 Optional Features**

When DSR installation is complete, further configuration and/or installation steps need to be taken for optional features that may be present in this deployment. Please refer to these documents for the post-DSR install configuration steps needed for their components.

<span id="page-11-2"></span>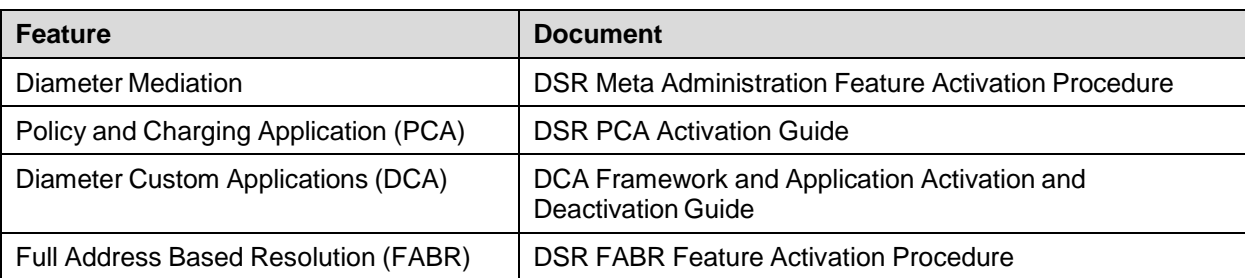

#### **Table 2. Optional Features**

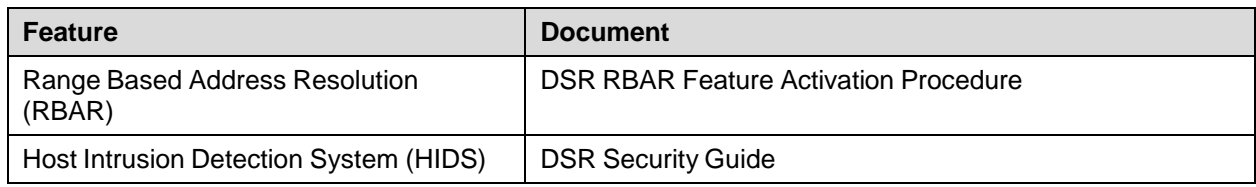

### <span id="page-13-0"></span>**4. Software Installation Procedure**

As mentioned earlier, the hardware installation and network cabling should be done before executing the procedures in this document. It is assumed that at this point, the user has access to:

- ILO consoles of all server blades at all sites
- ssh access to the PMAC servers at all sites
- GUI access to PMAC servers at all sites
- A configuration station with a web browser, ssh client, and scp client

#### **SUDO**

As a non-root user (**admusr**), many commands (when run as admusr) now require the use of **sudo**.

#### **IPv6**

Standard IPv6 formats for IPv6 and prefix can be used in all IP configuration screens, which enable the DSR to be run in an IPv6 only environment. When using IPv6 for XMI and management, you must place the IPv6 address in brackets (highlighted in red below), example as followed:

https://[<IPv6 address>]

If a dual-stack (IPv4 & IPv6) network is required, configure the topology first and then migrate to IPv6. Refer to [\[6\]](#page-4-0) for instructions on how to accomplish this IPv6 migration.

#### <span id="page-13-1"></span>**4.1 Install and Configure NOAM Servers**

#### <span id="page-13-2"></span>**4.1.1 Load Application and TPD ISO onto the PMAC Server**

#### <span id="page-13-3"></span>**Procedure 1. Load Application and TPD ISO onto PMAC Server**

**Step# Procedure Description**

This procedure loads the DSR application and TPD ISO into the PMAC server.

*Needed Material*: Application Media

Check off  $(\sqrt{)}$  each step as it is completed. Boxes have been provided for this purpose under each step number.

If this procedure fails, contact My Oracle [Support](#page-234-0) (MOS) and ask for assistance.

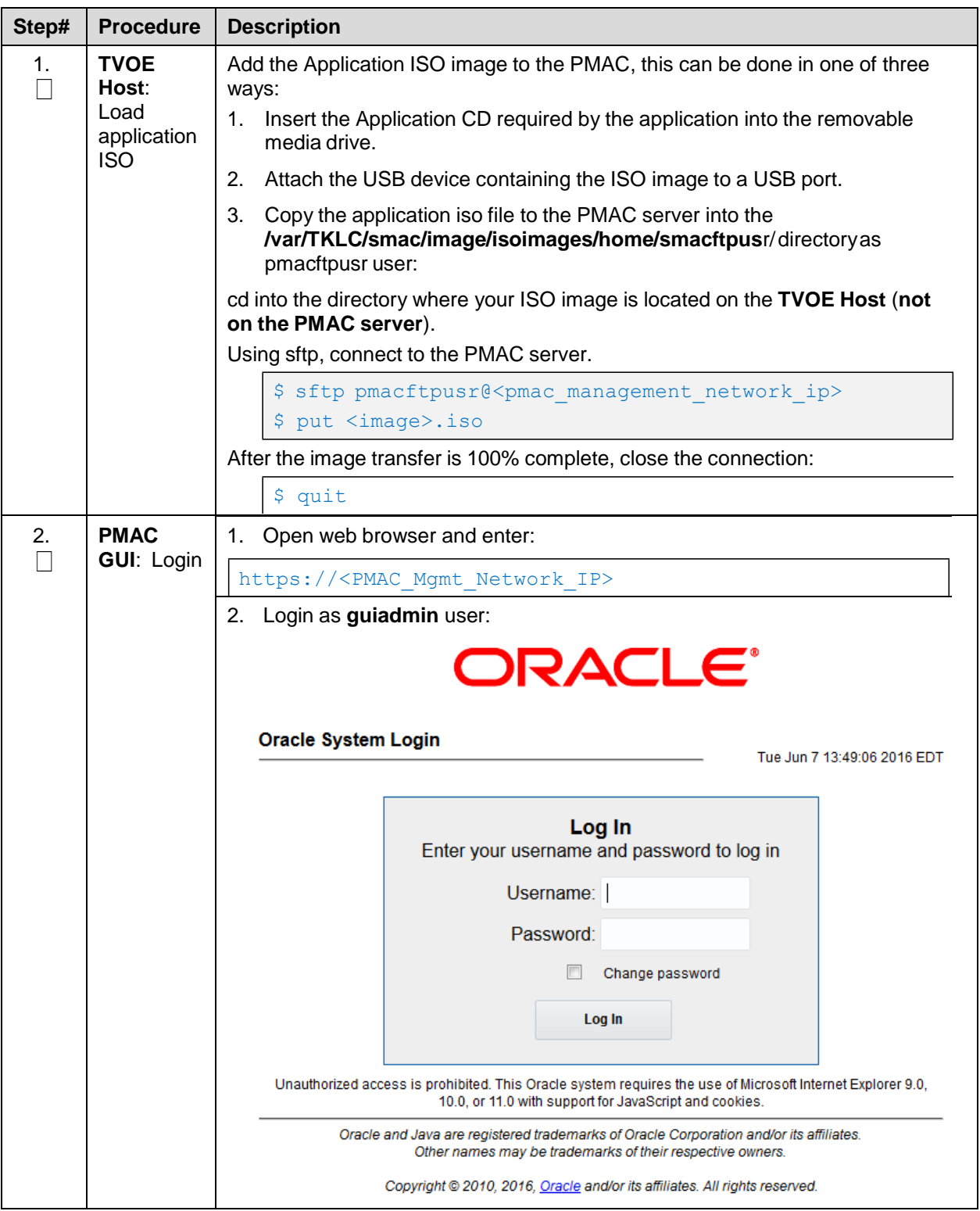

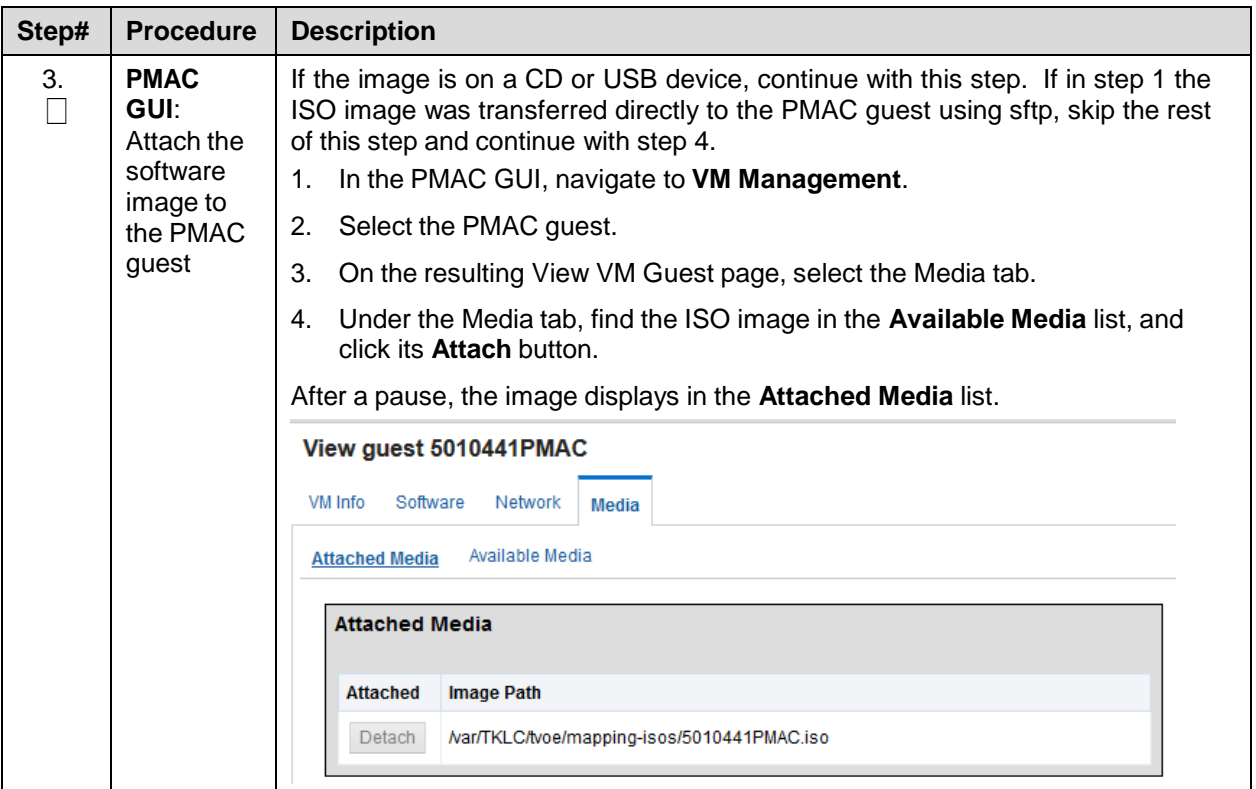

<span id="page-16-0"></span>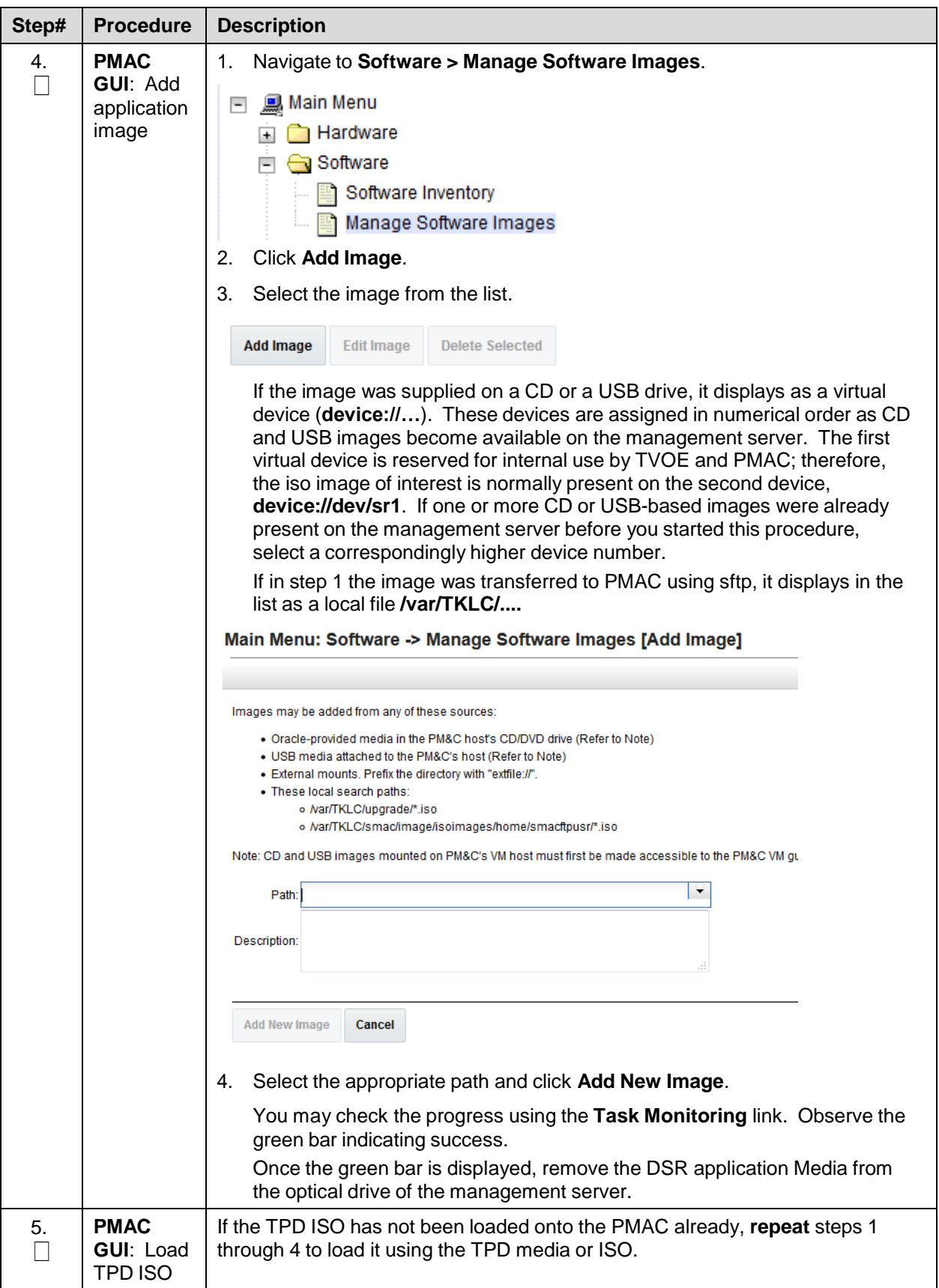

## <span id="page-17-0"></span>**4.1.2 Execute DSR Fast Deployment for NOAMs**

## <span id="page-17-1"></span>**Procedure 2. Configure NOAM Servers**

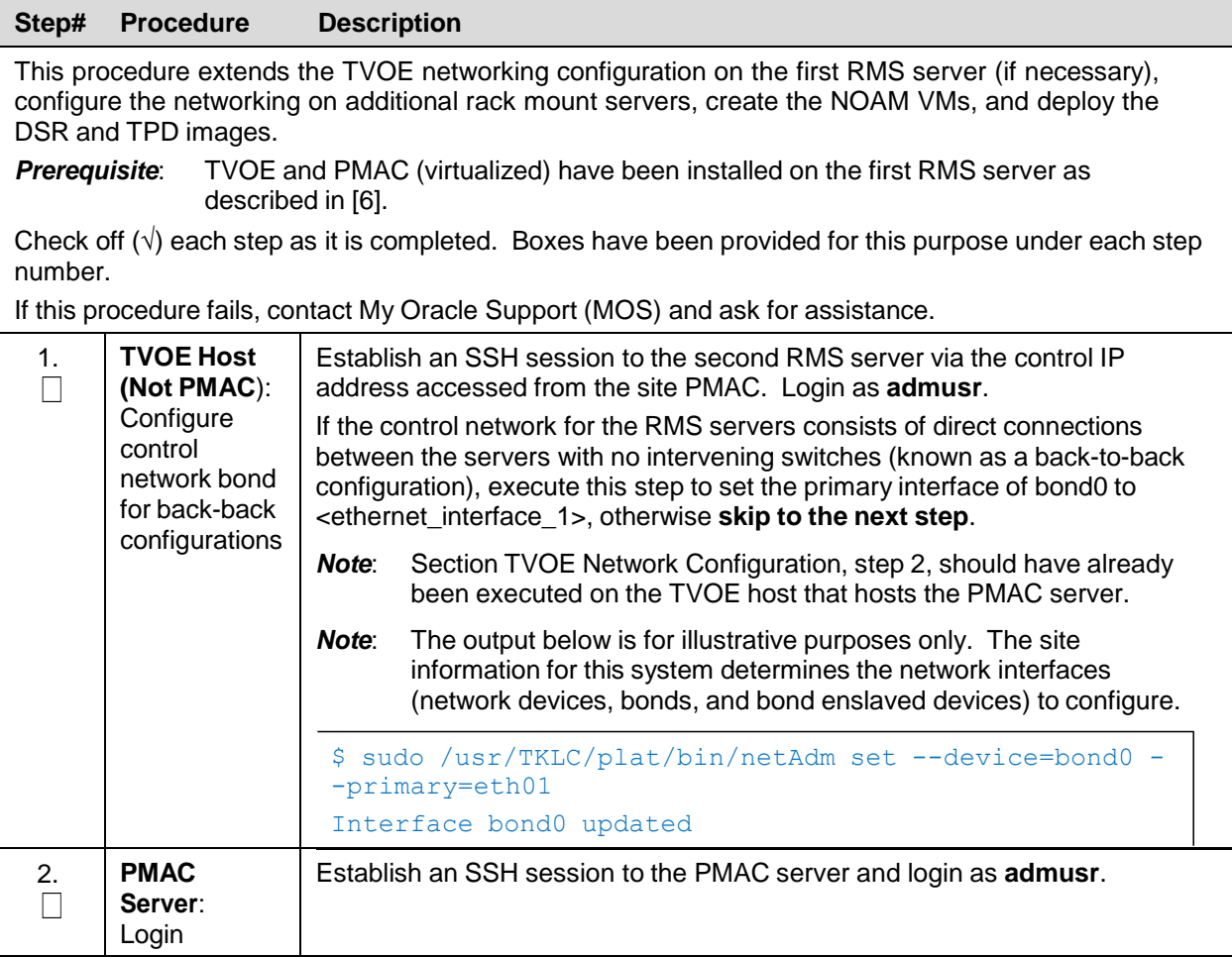

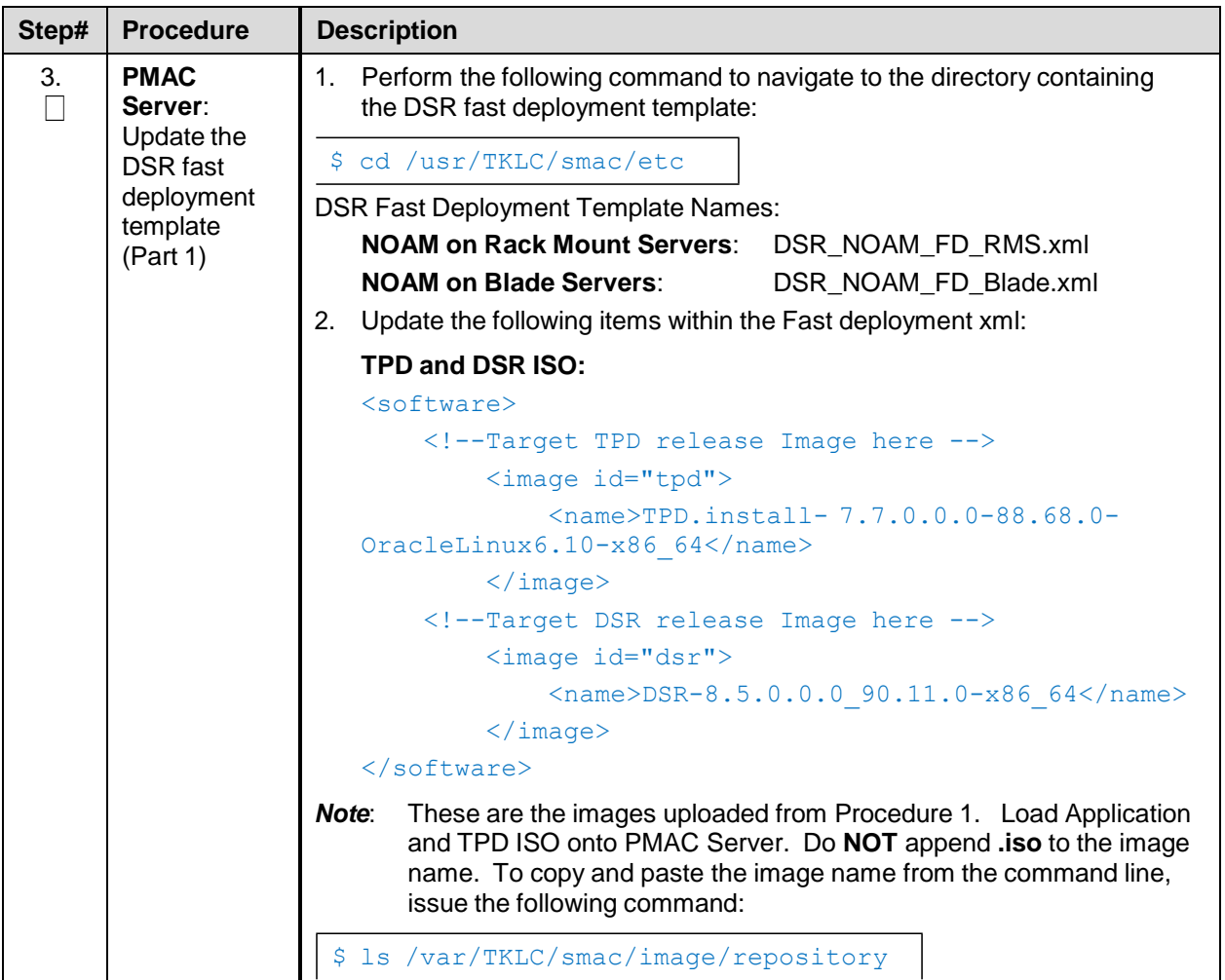

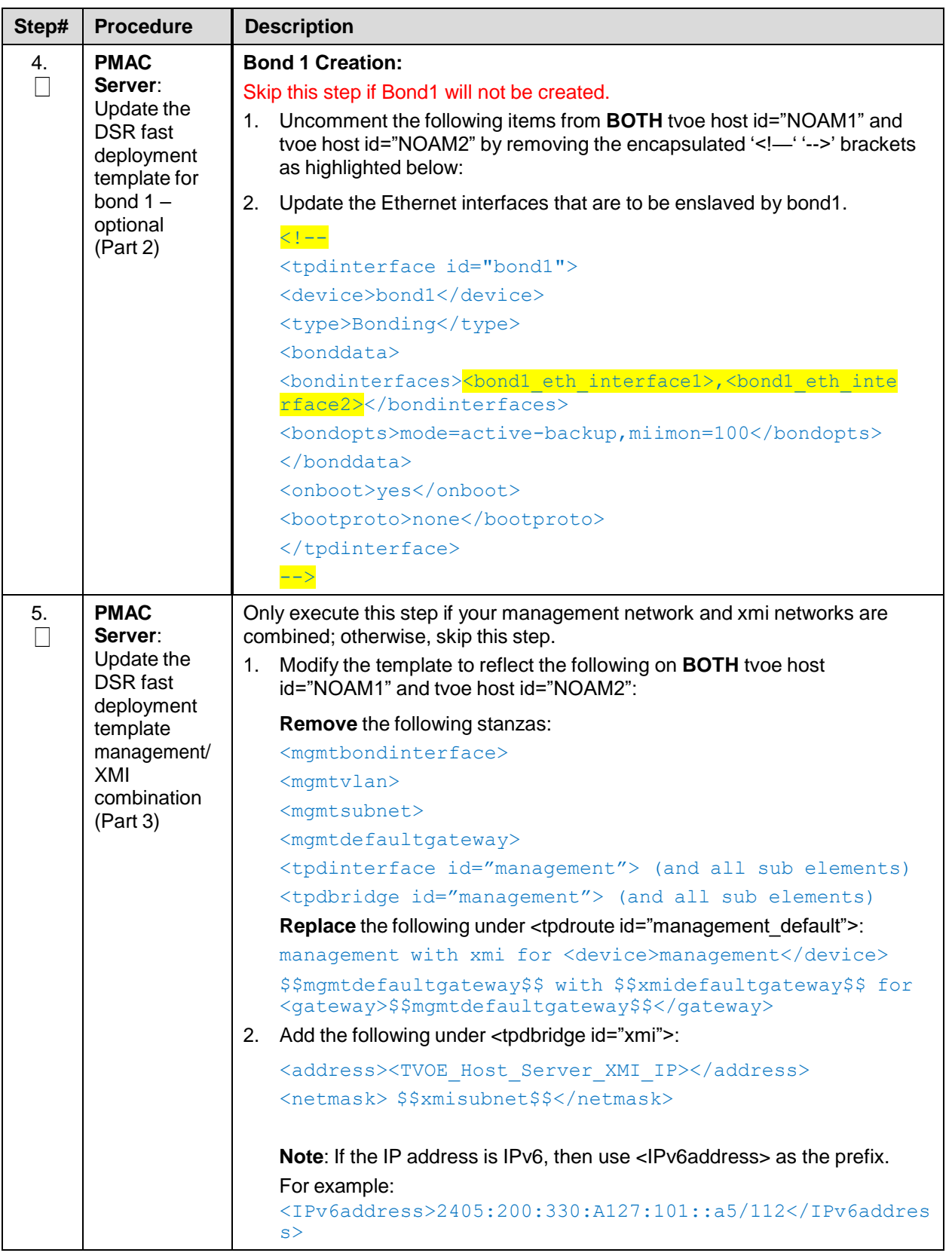

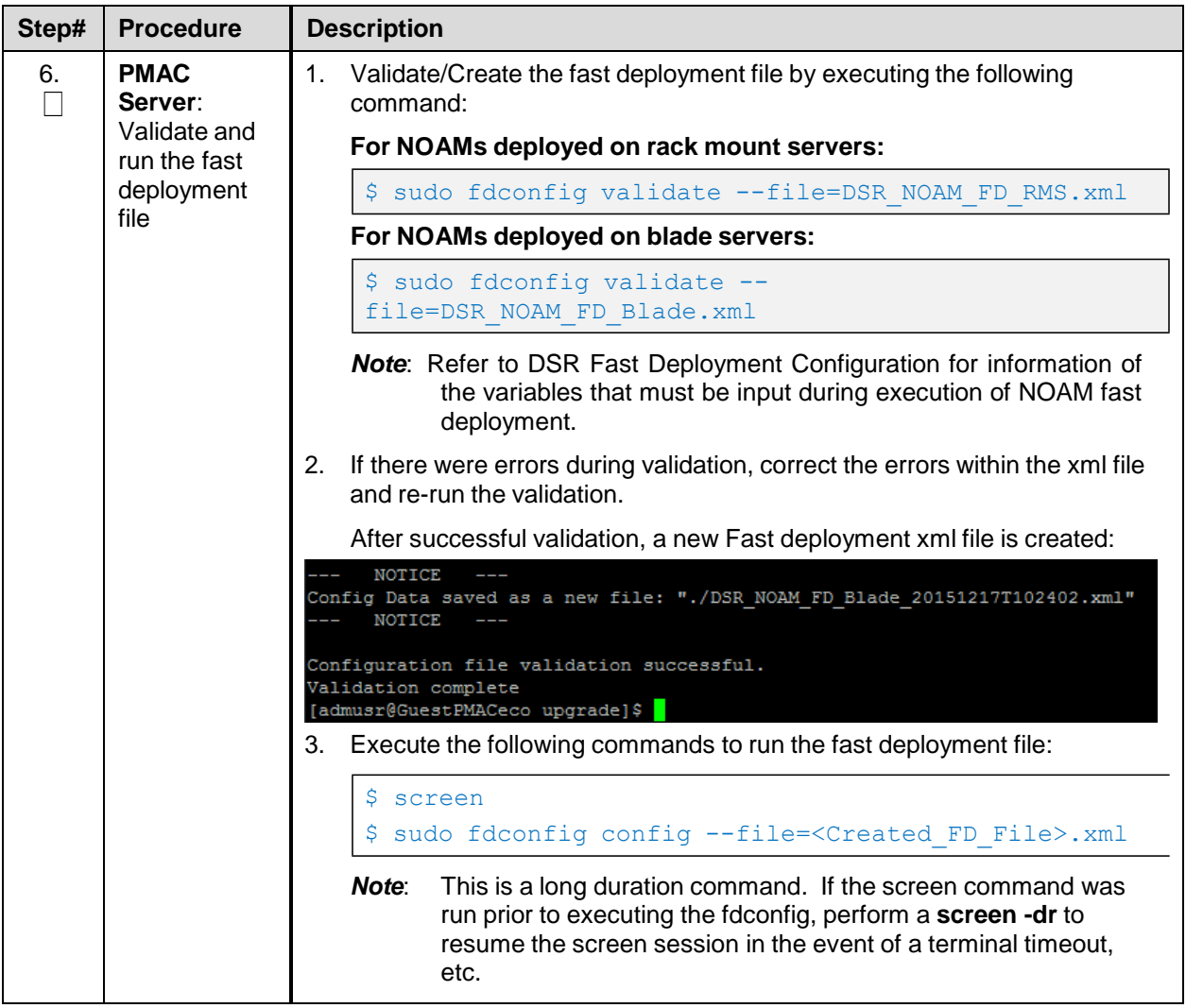

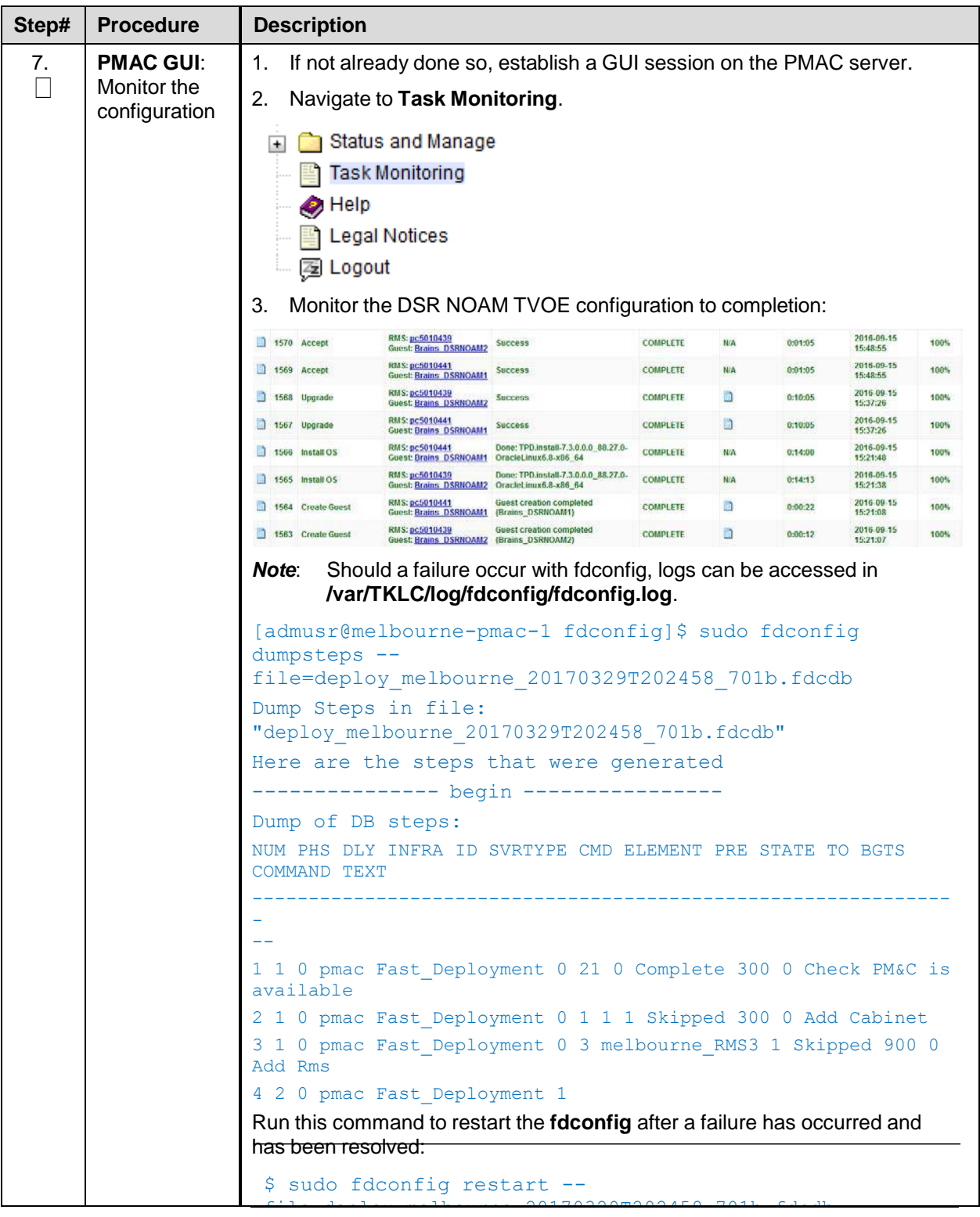

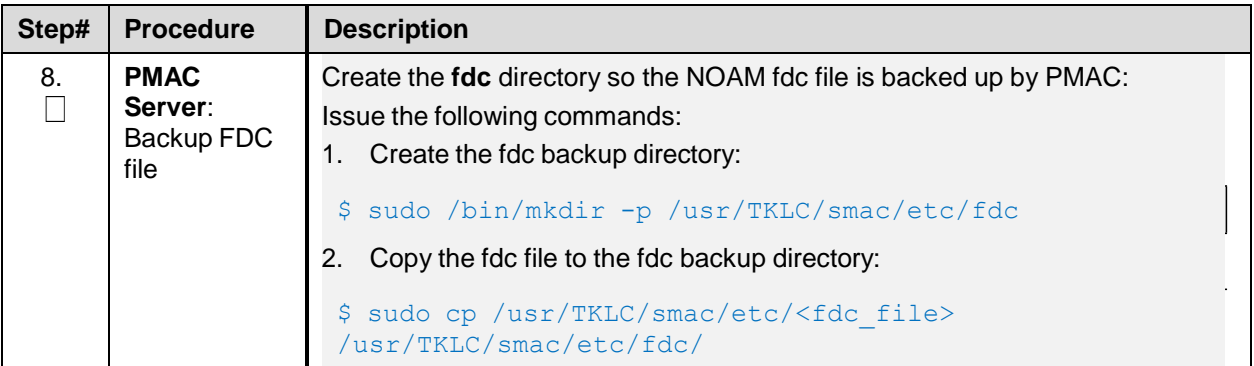

## <span id="page-22-0"></span>**4.1.3 Configure NOAMs**

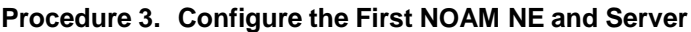

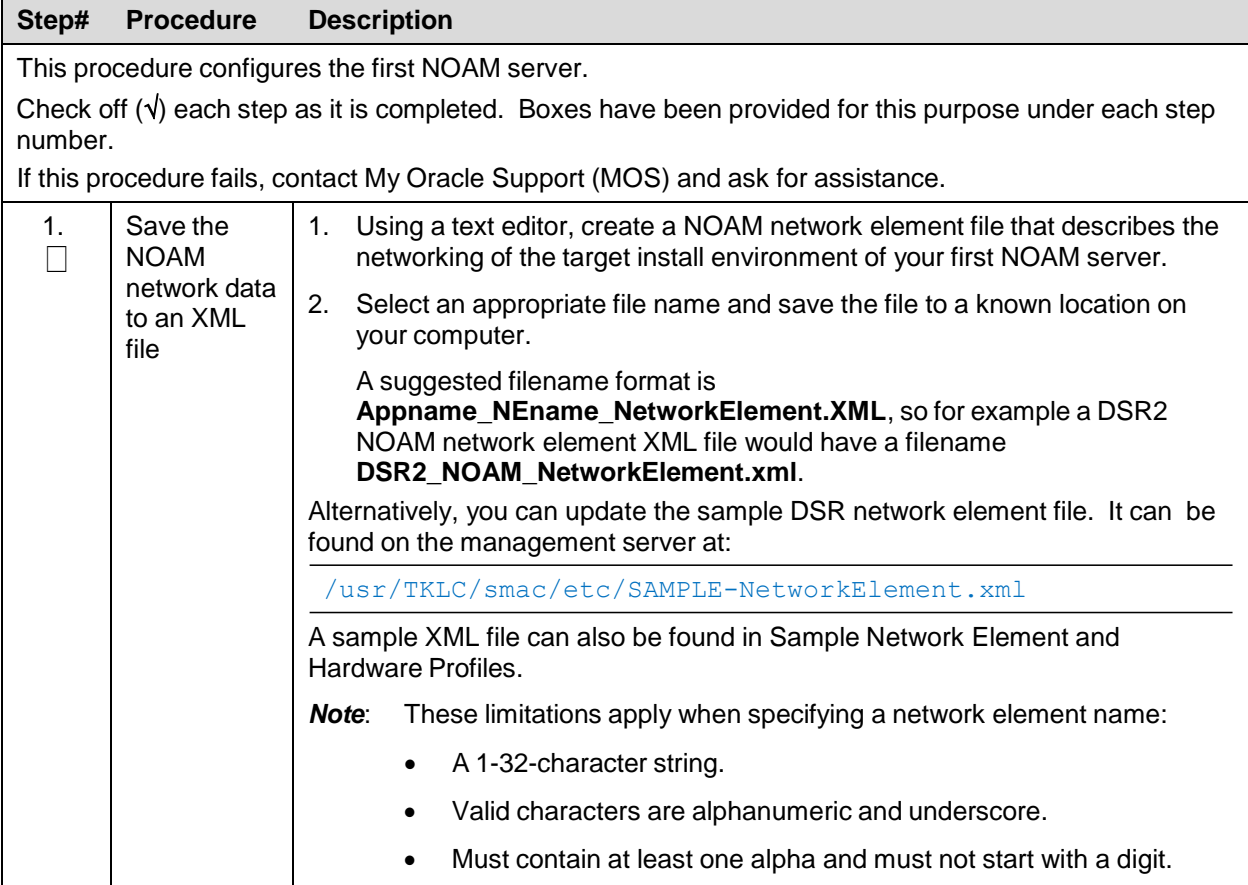

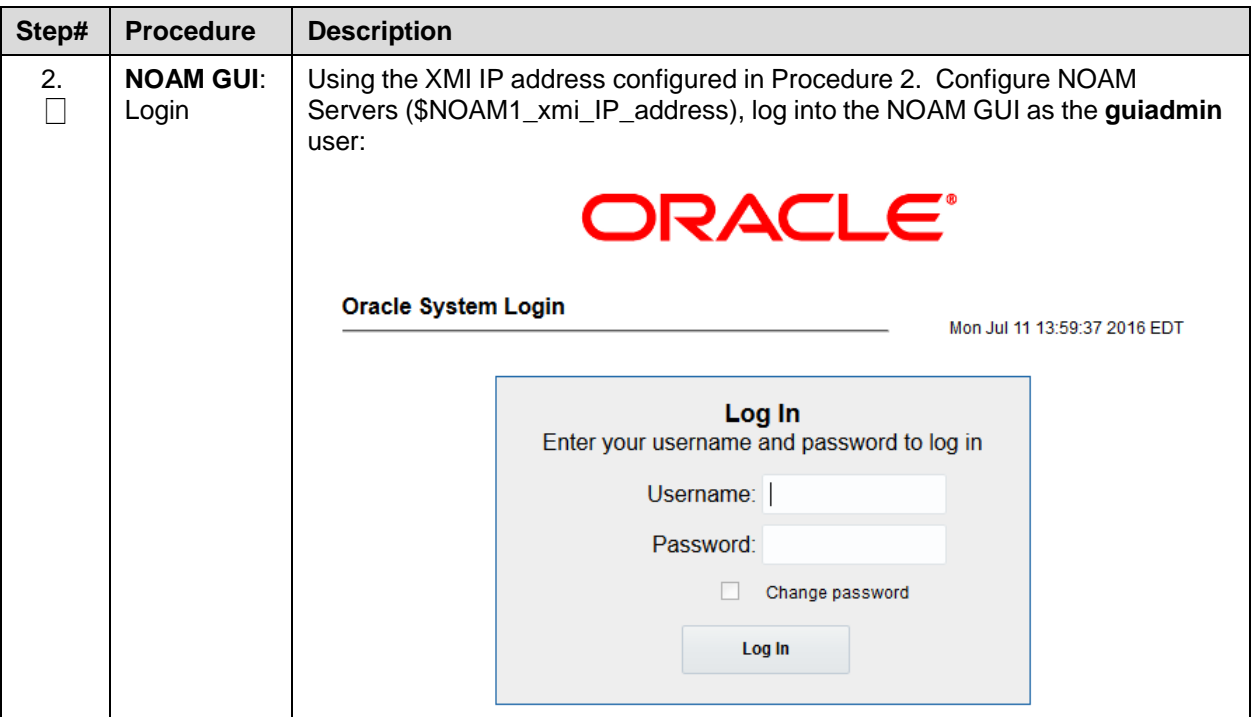

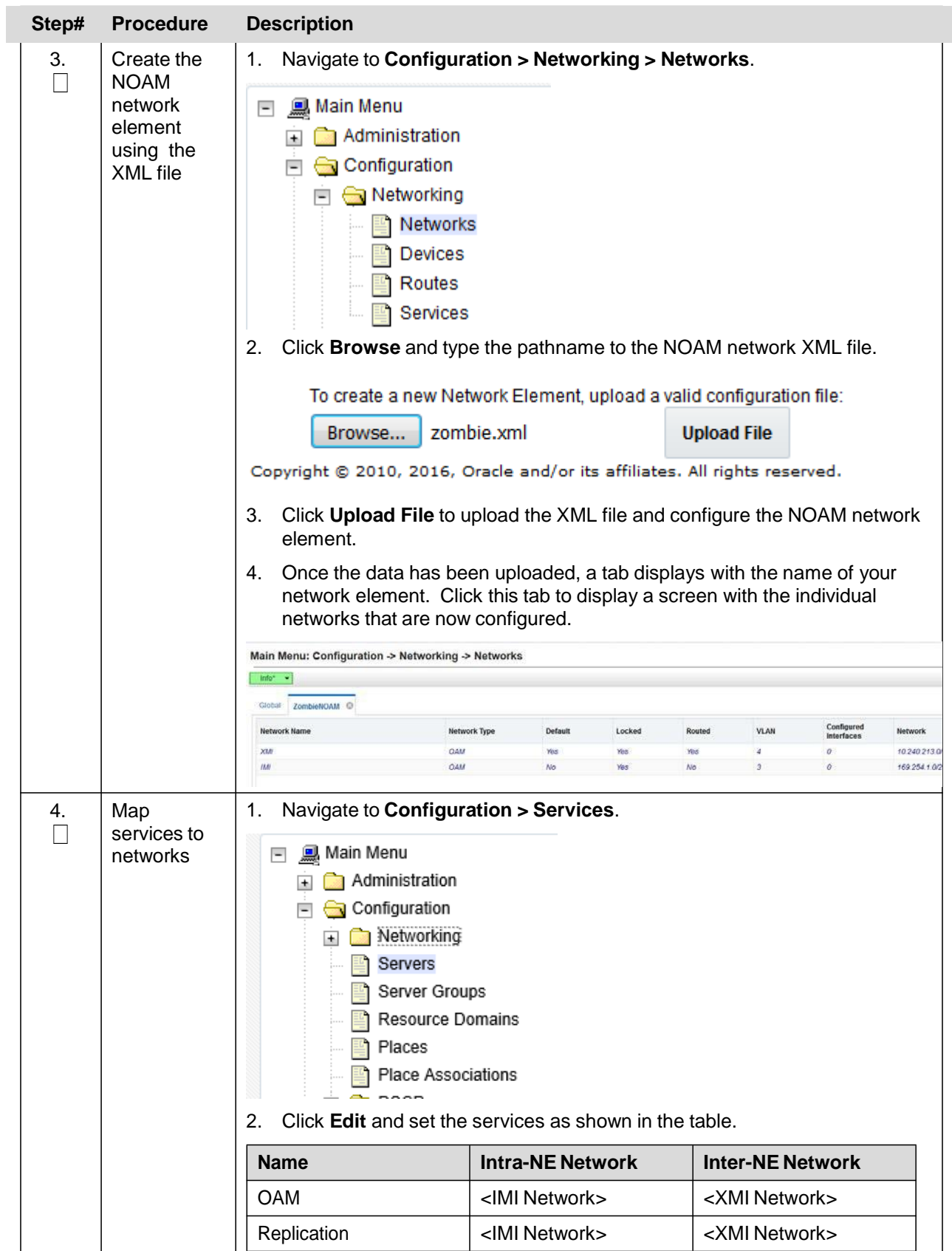

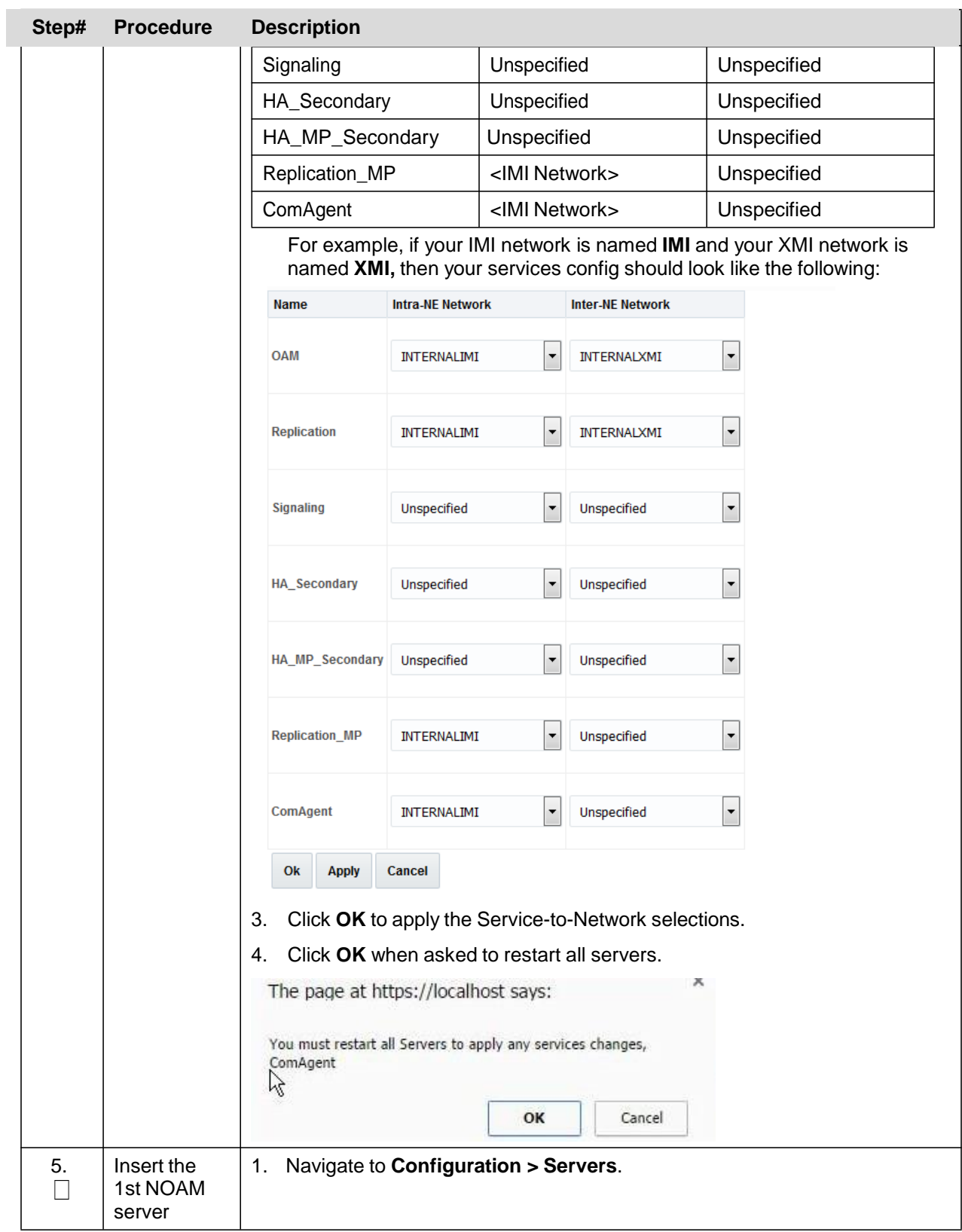

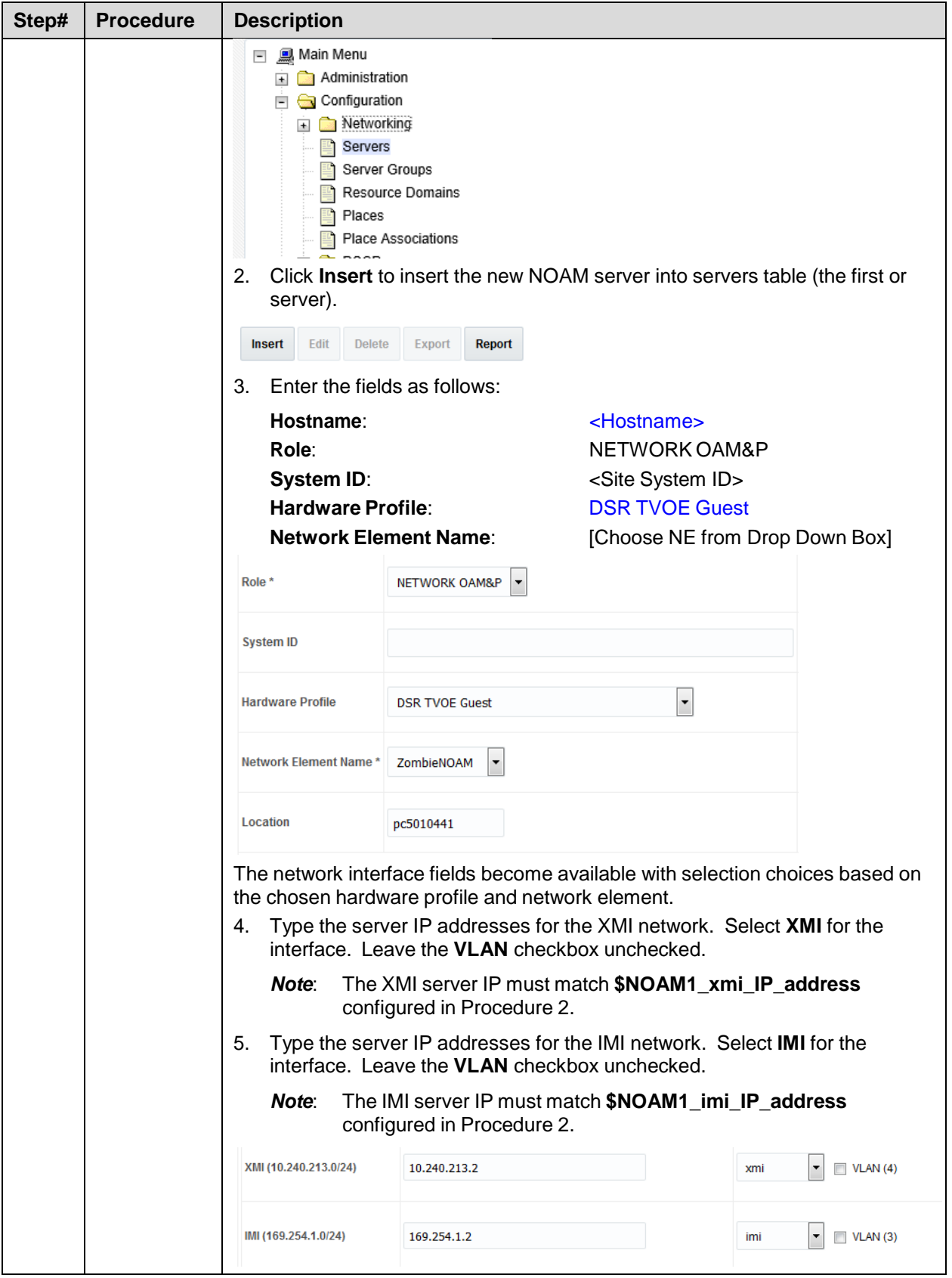

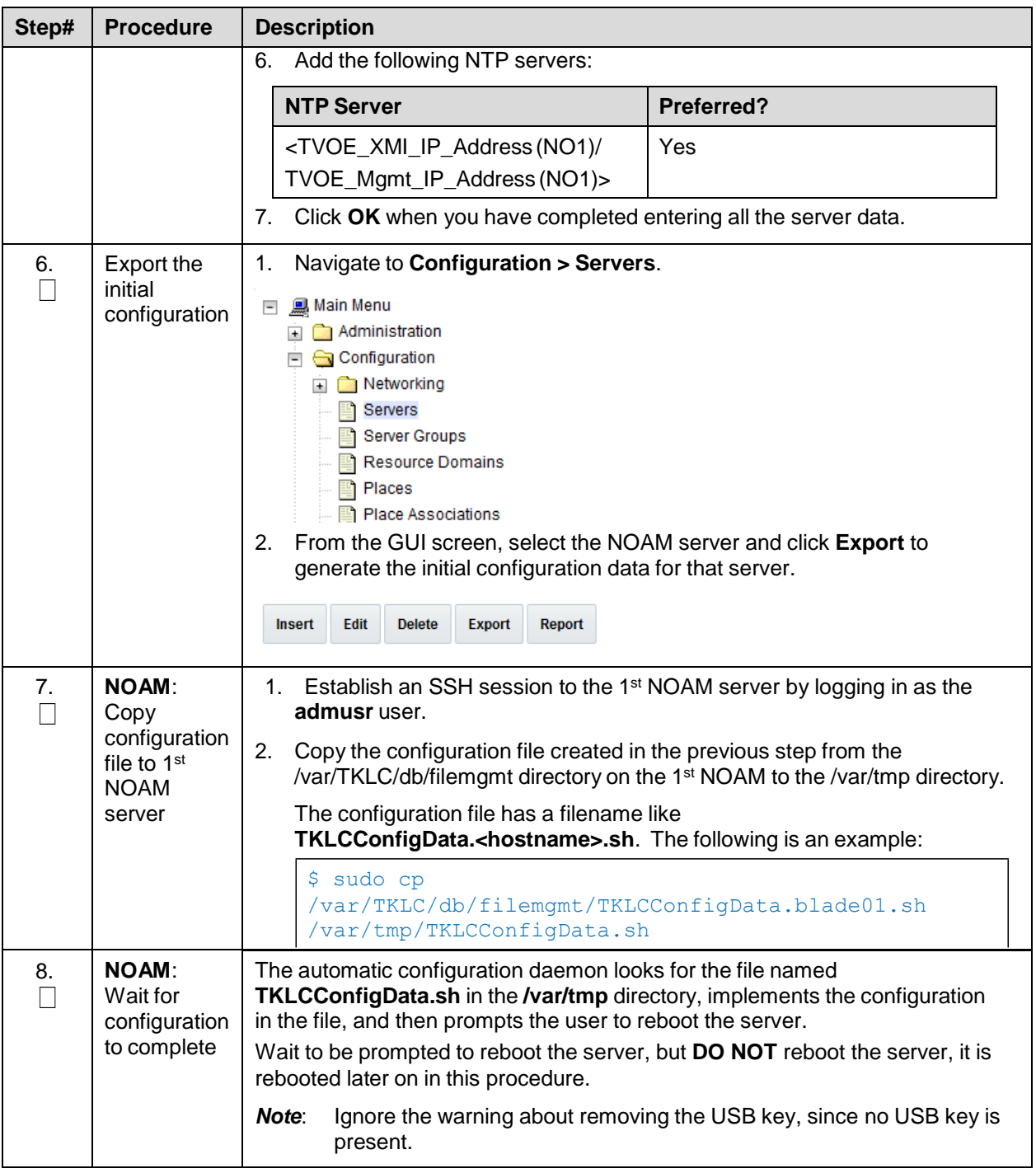

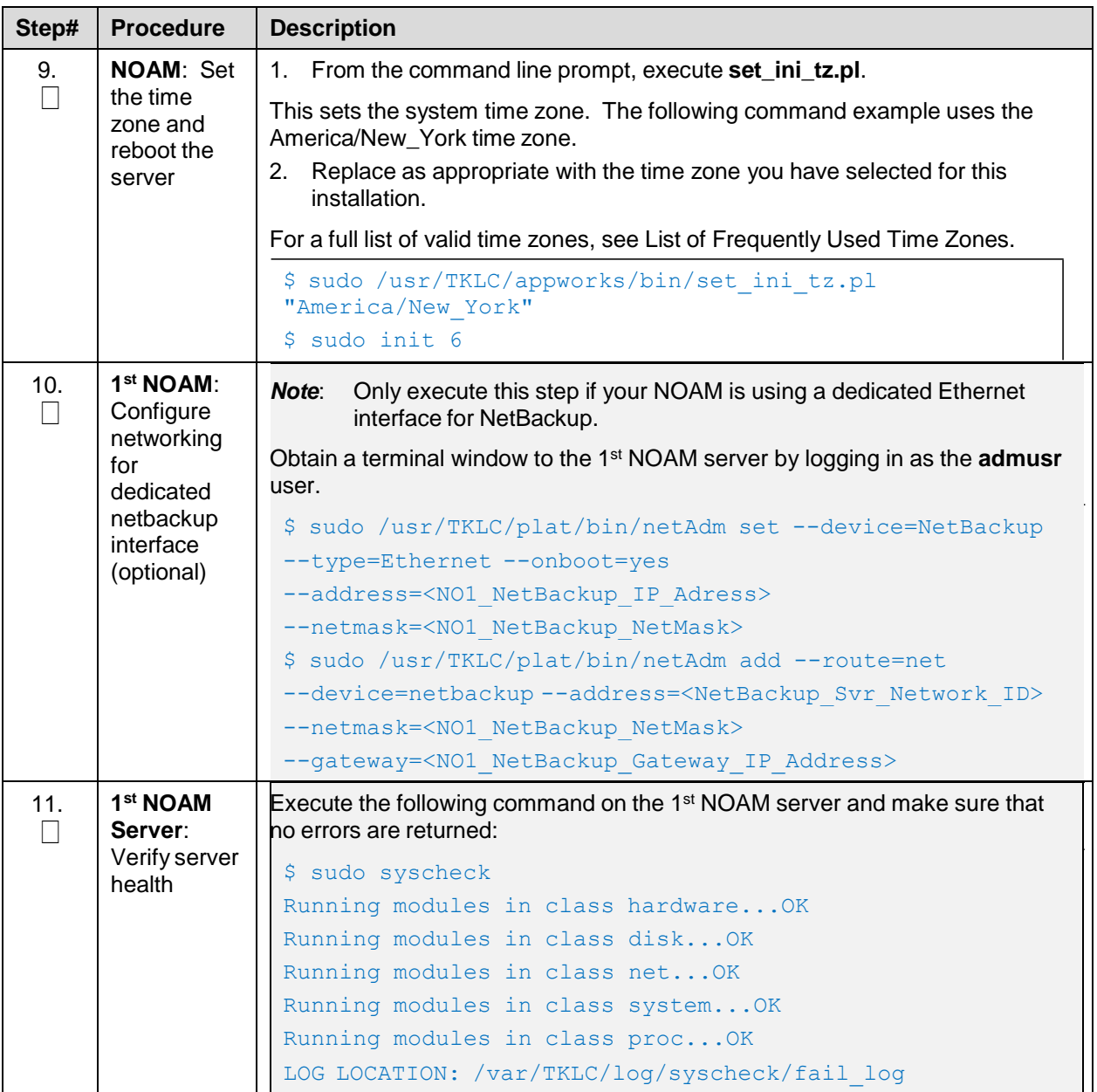

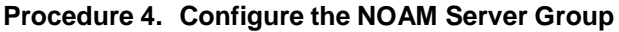

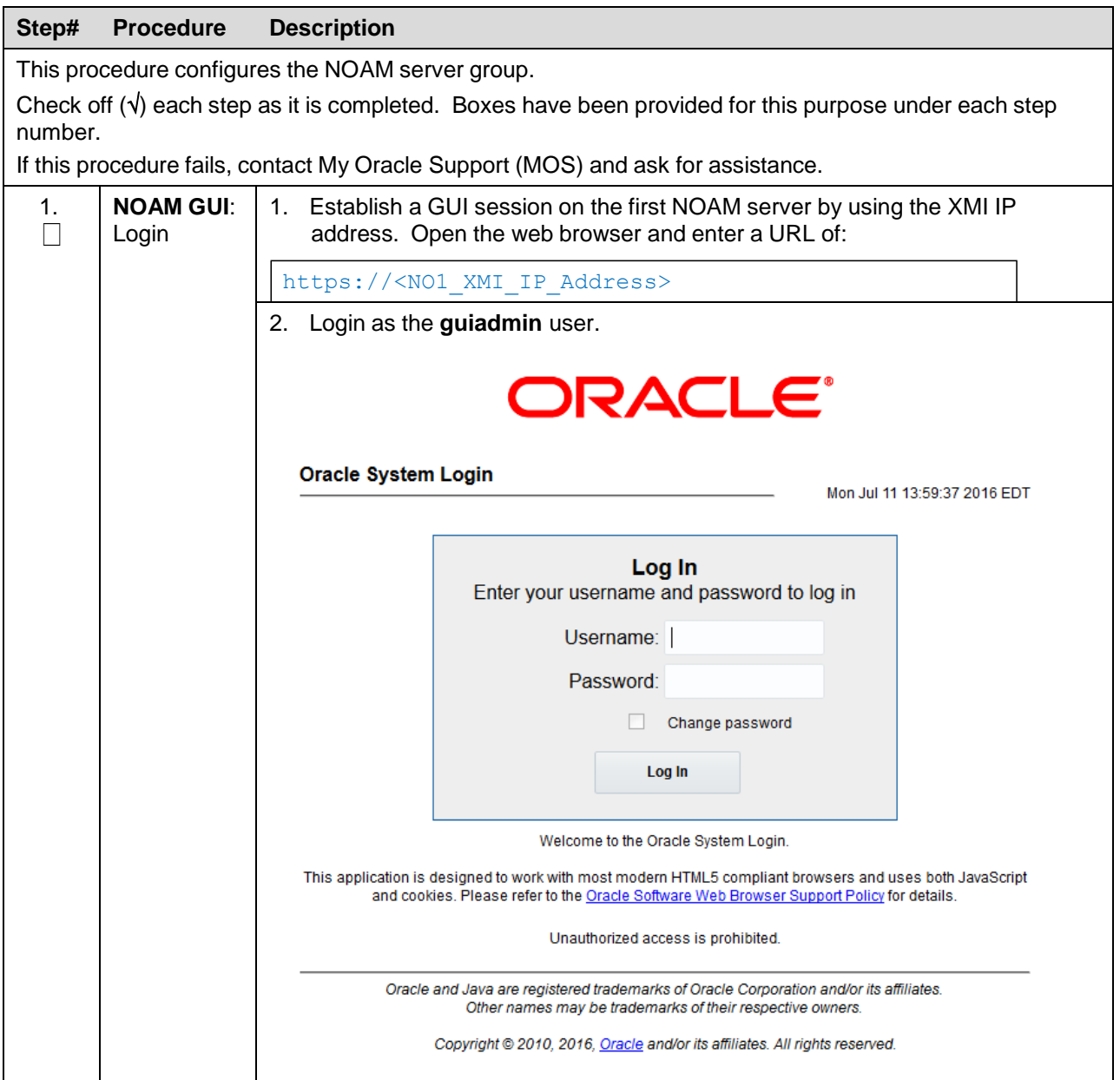

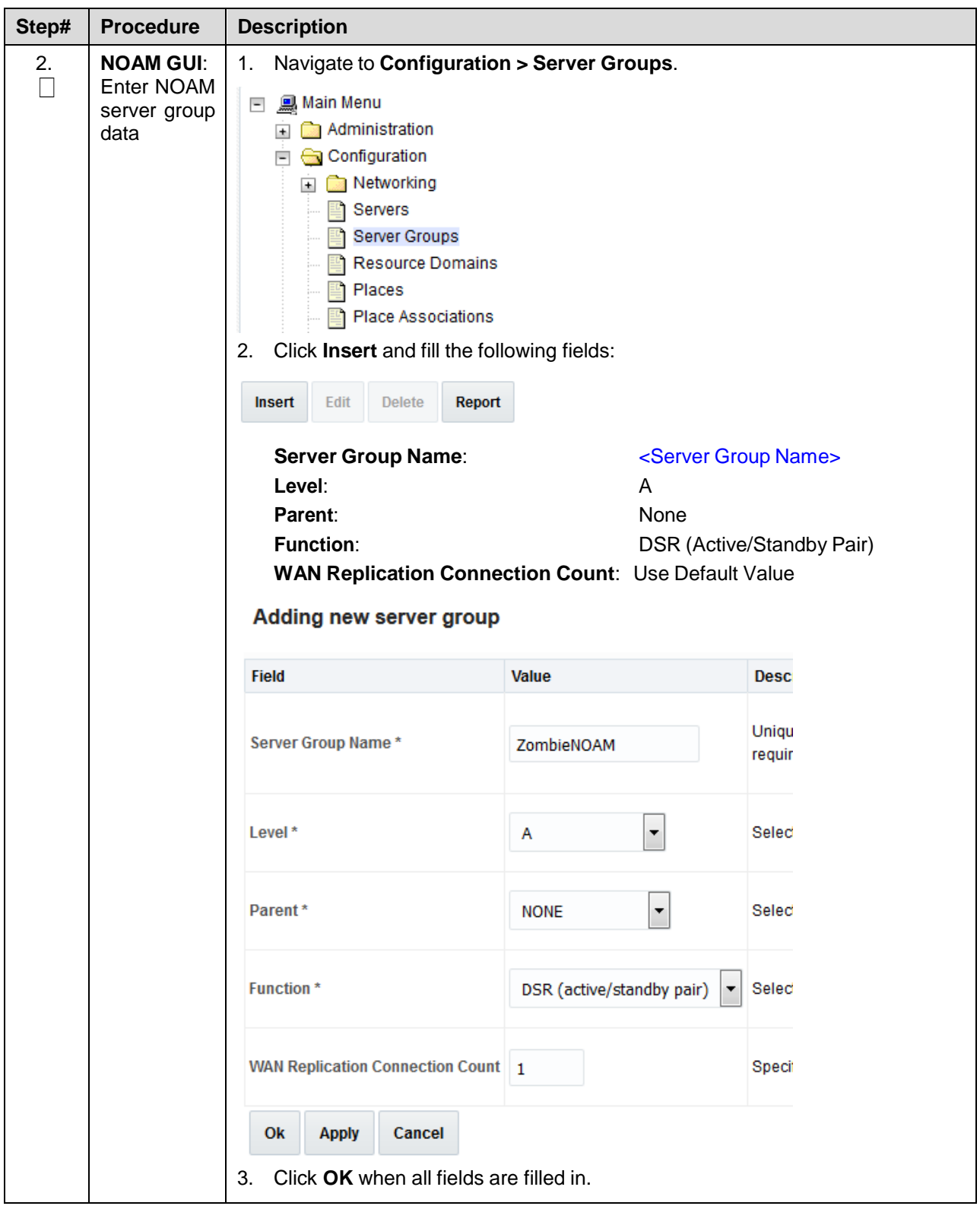

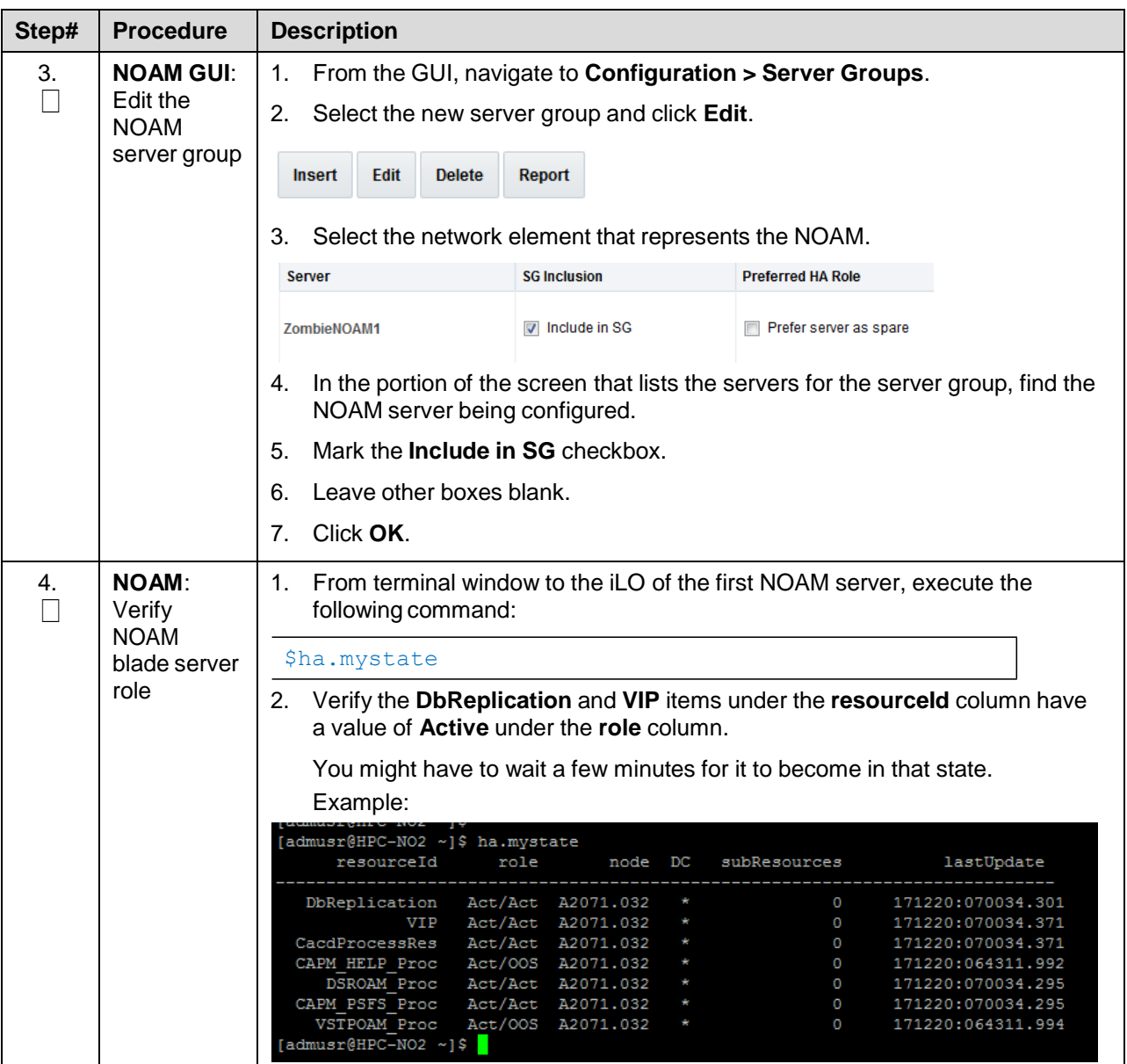

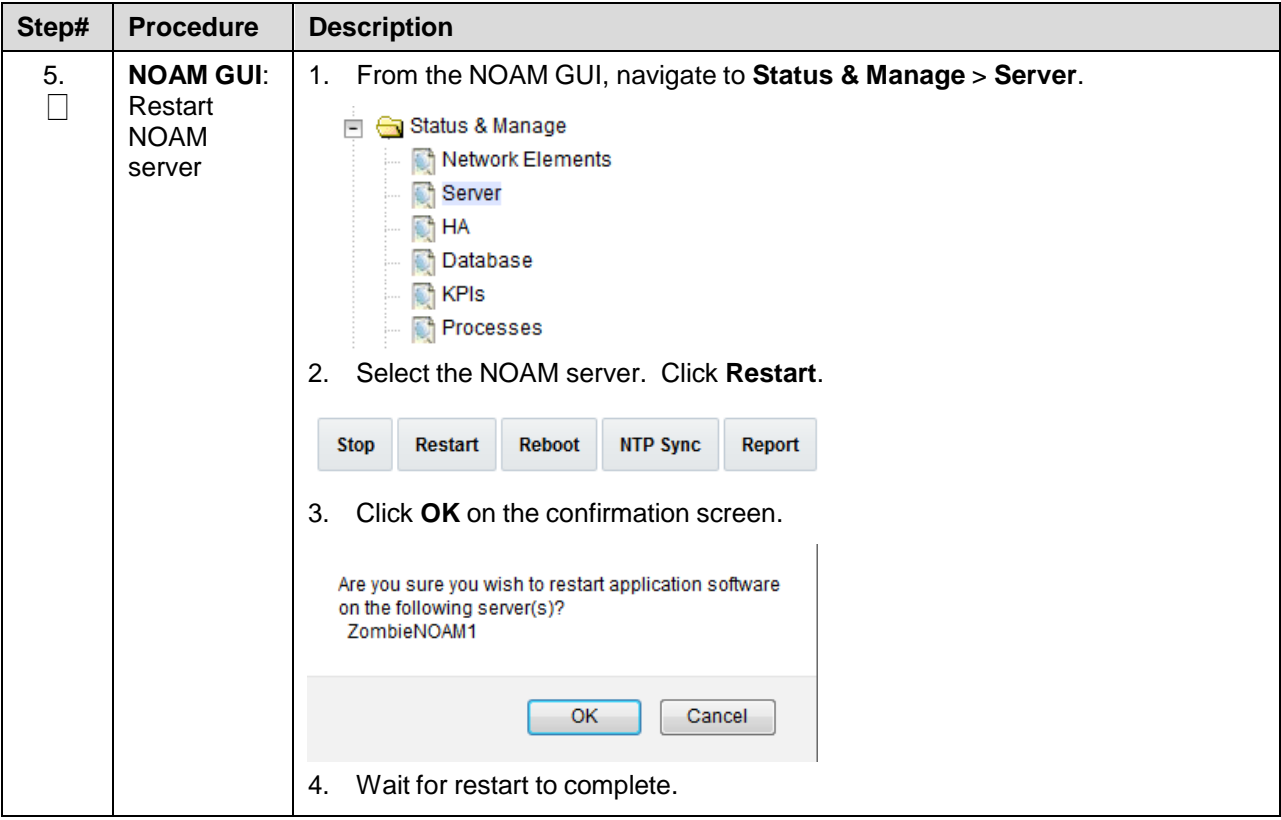

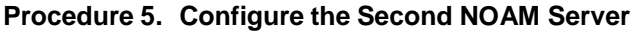

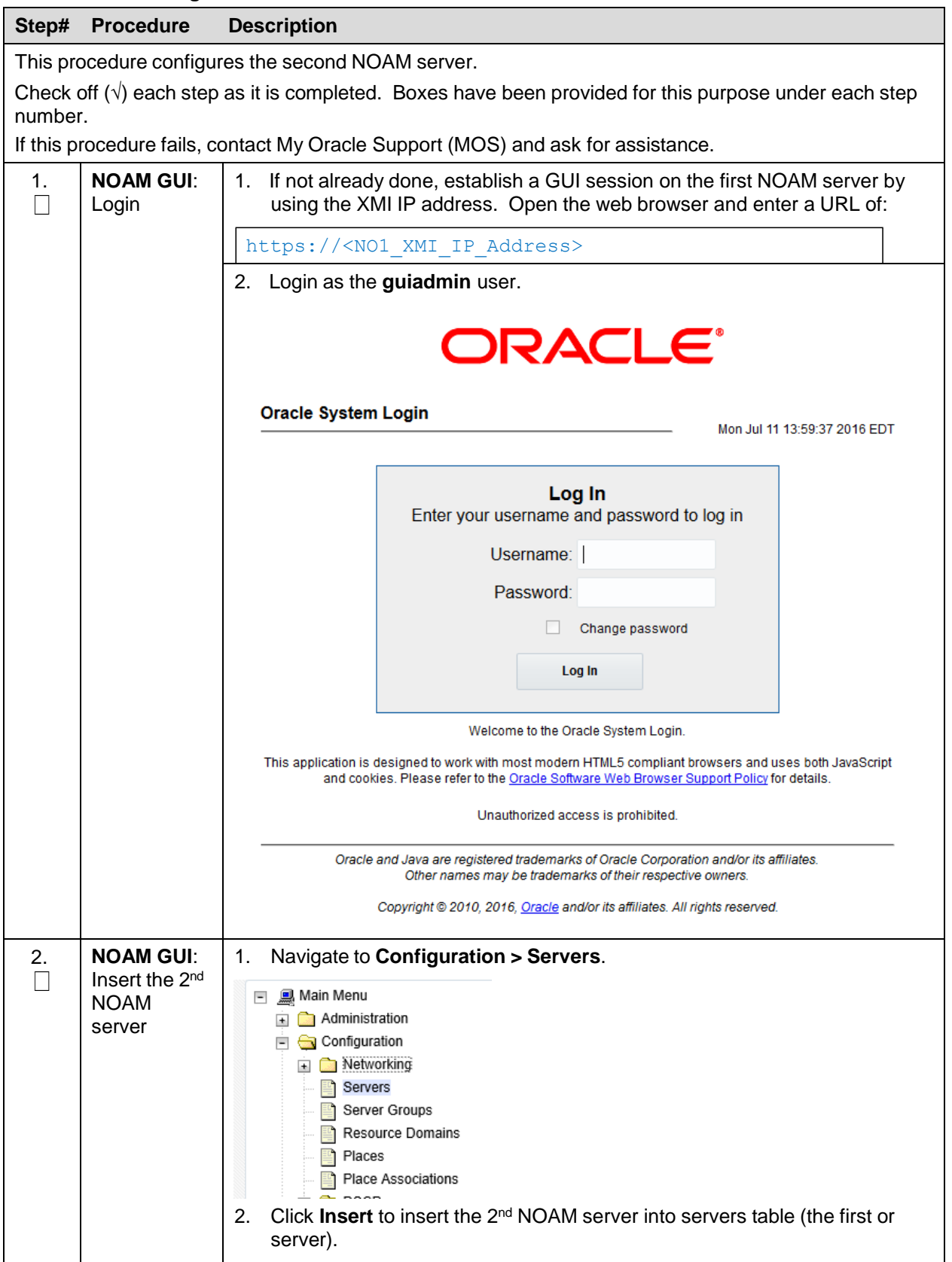

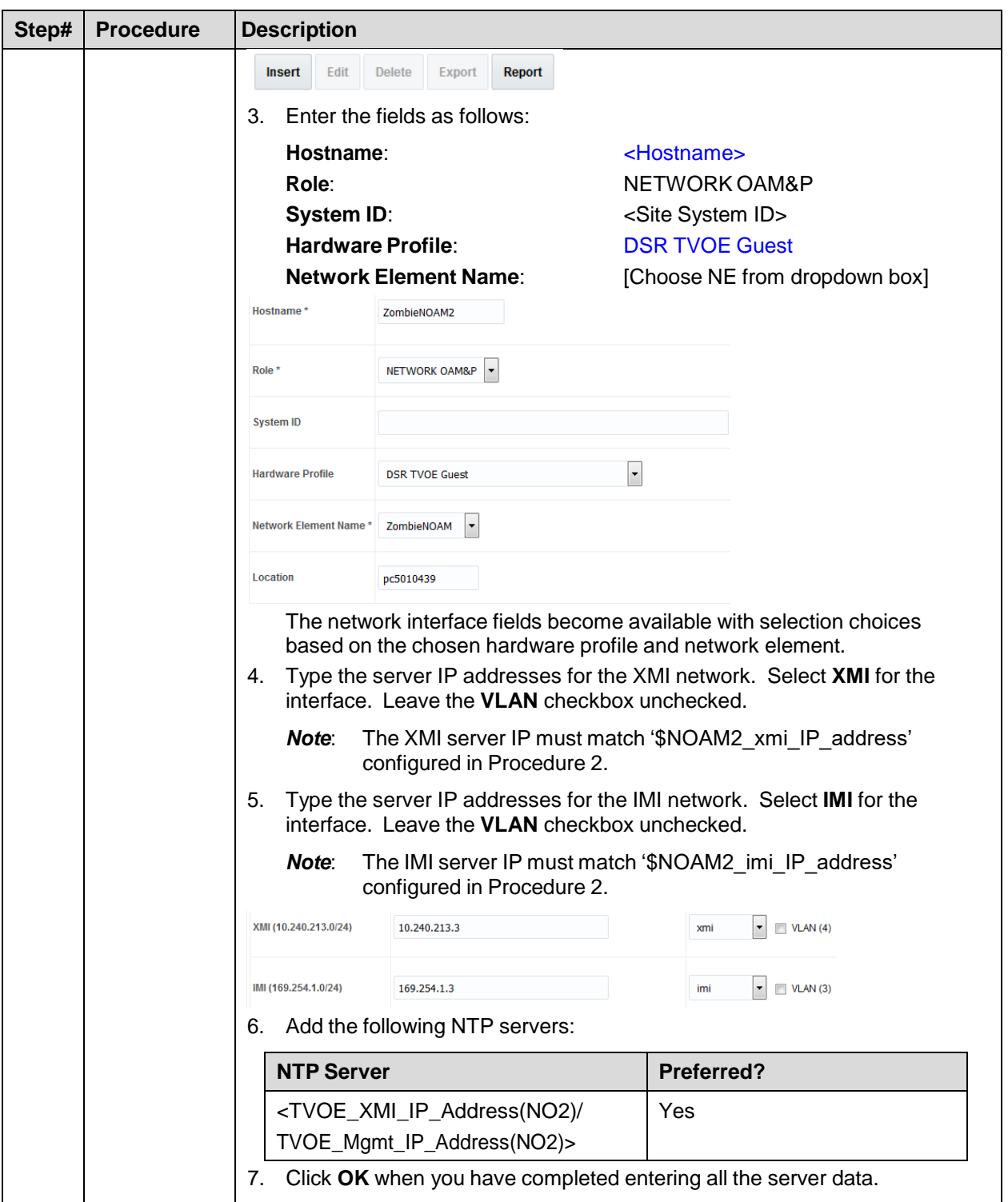

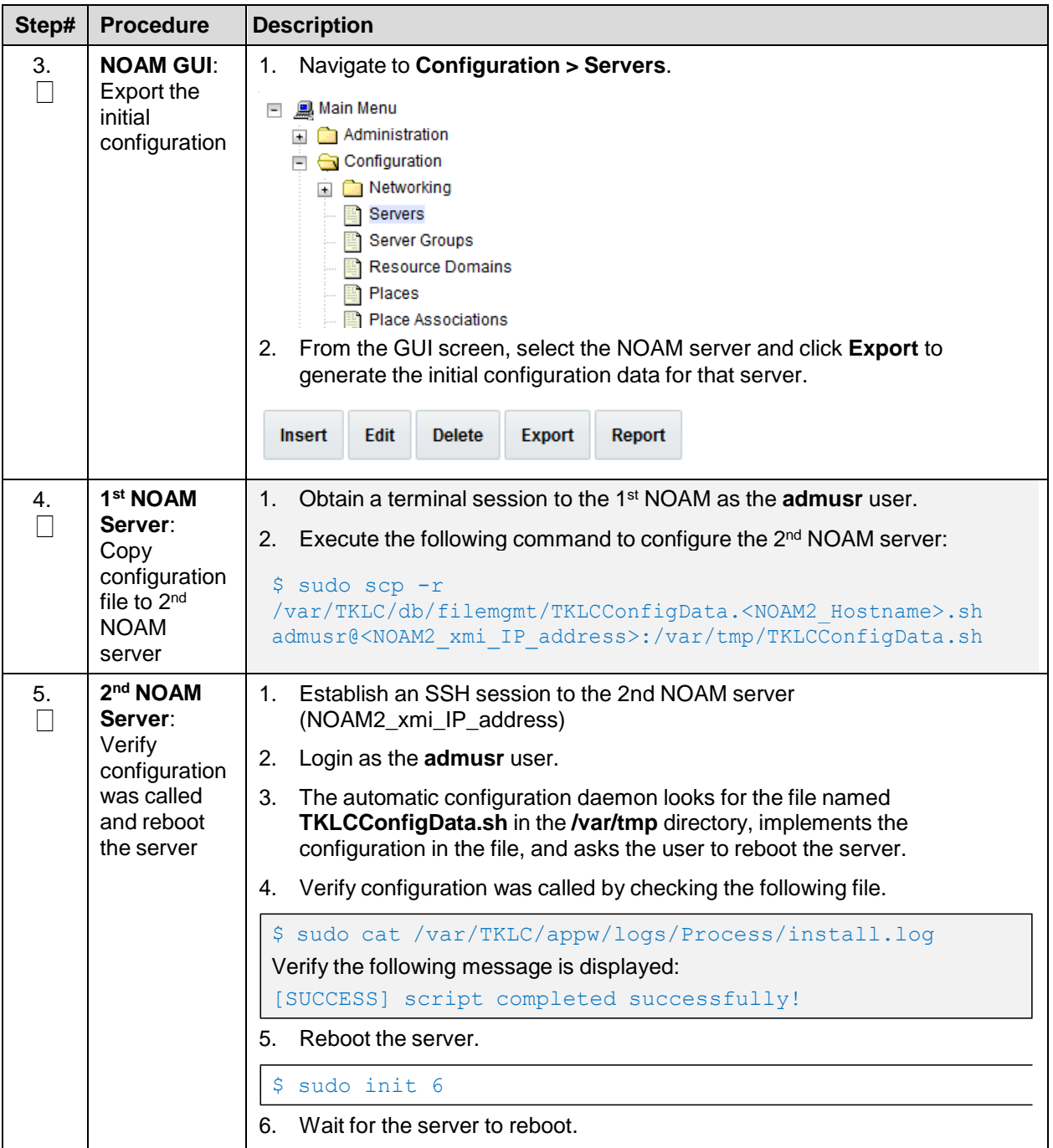
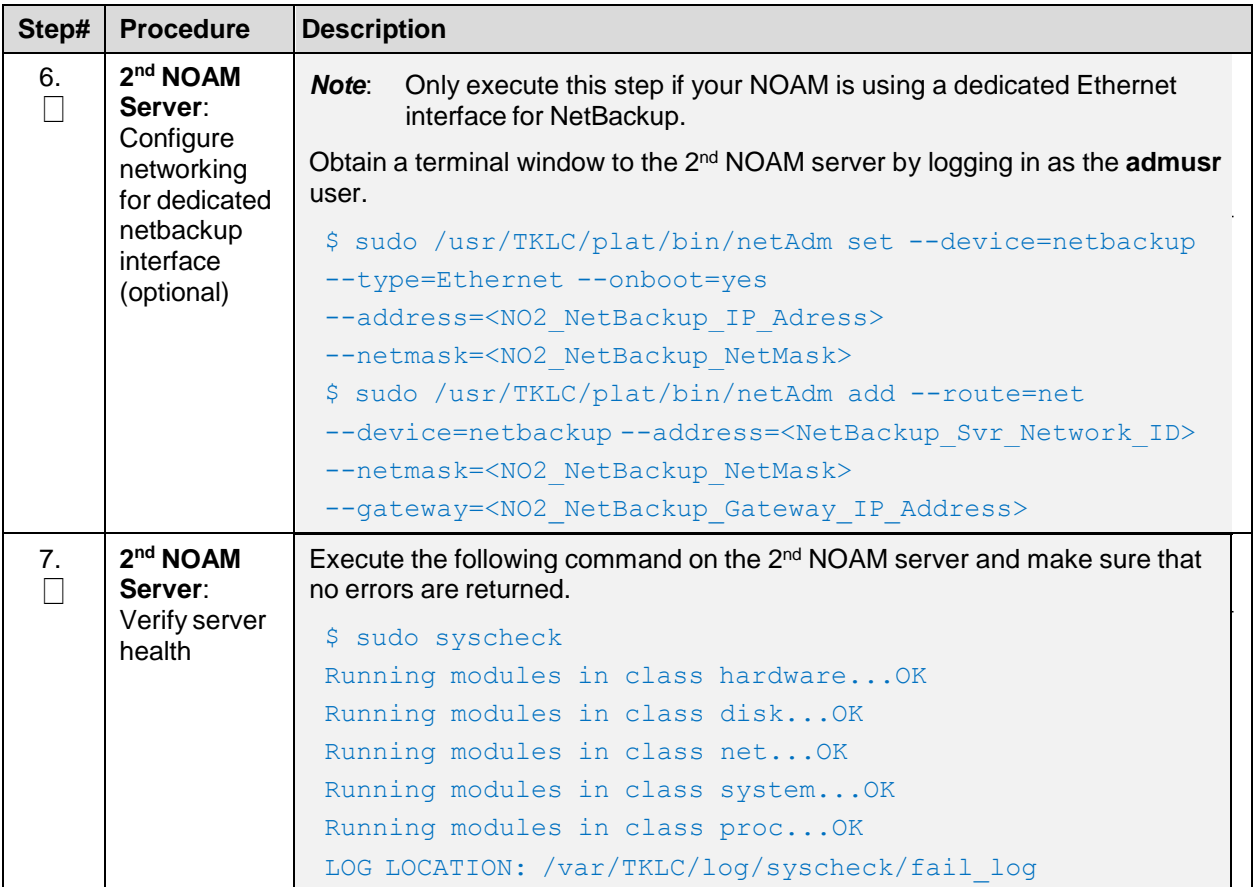

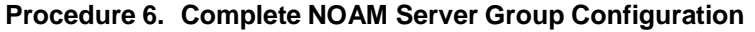

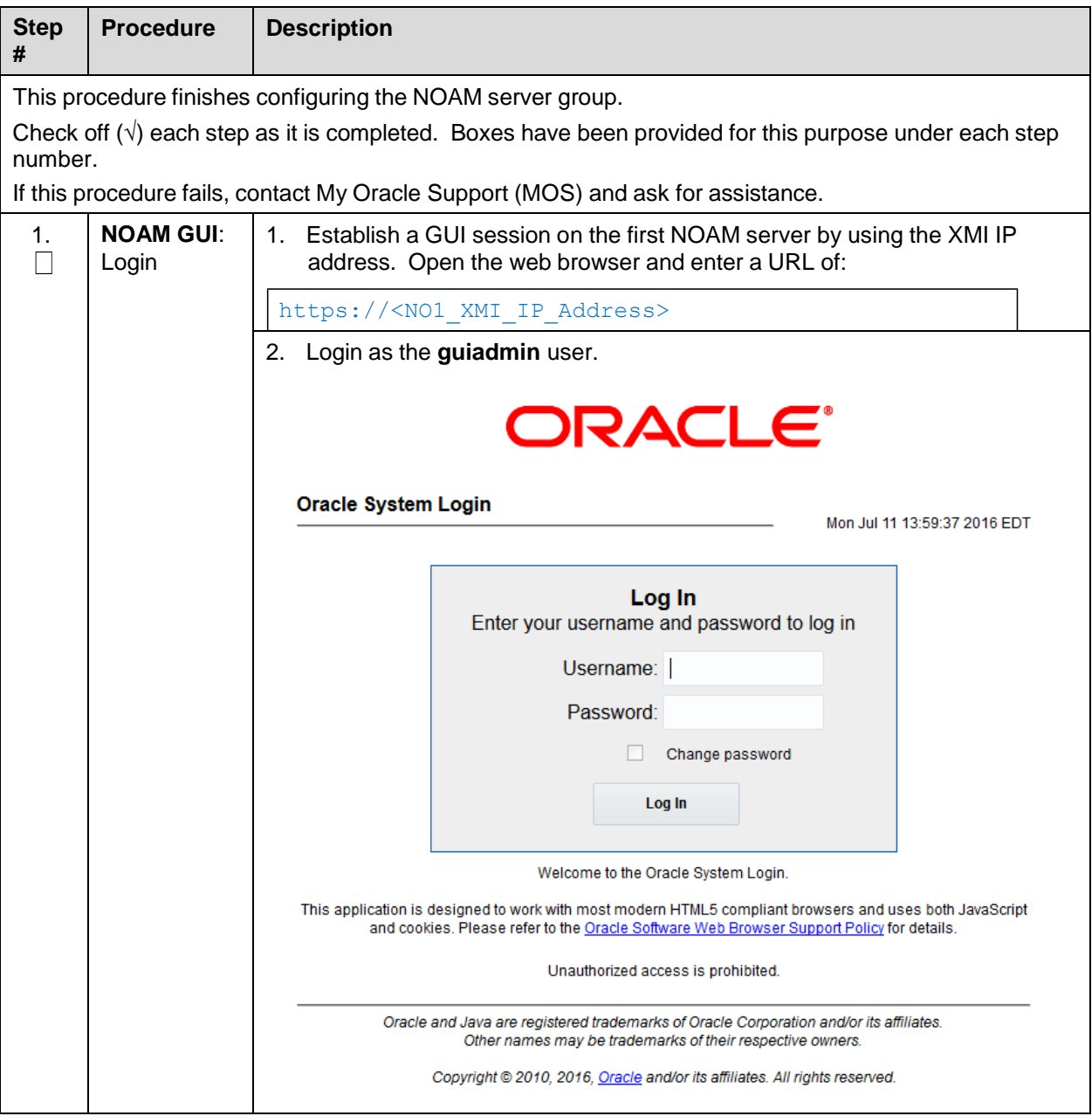

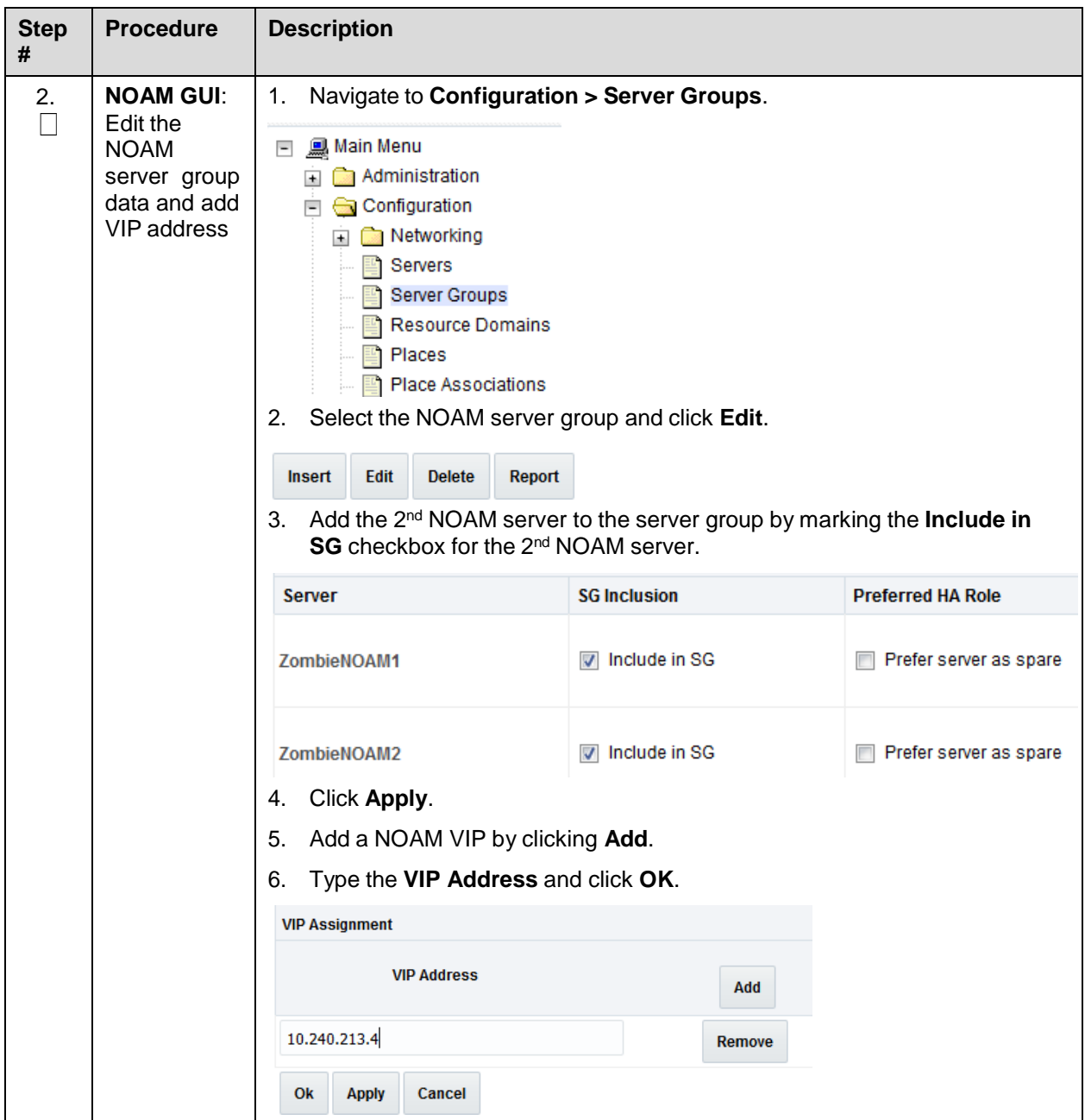

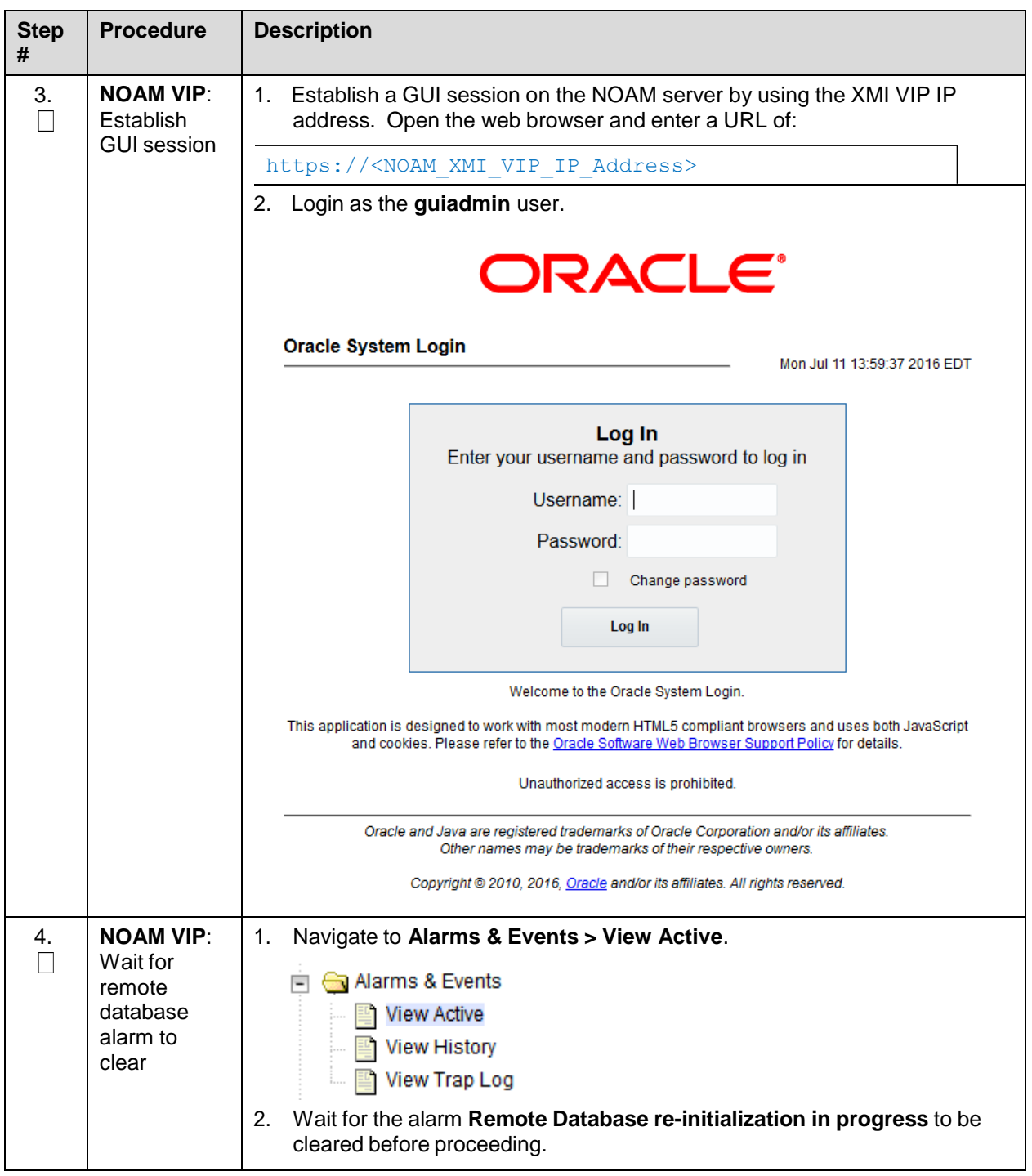

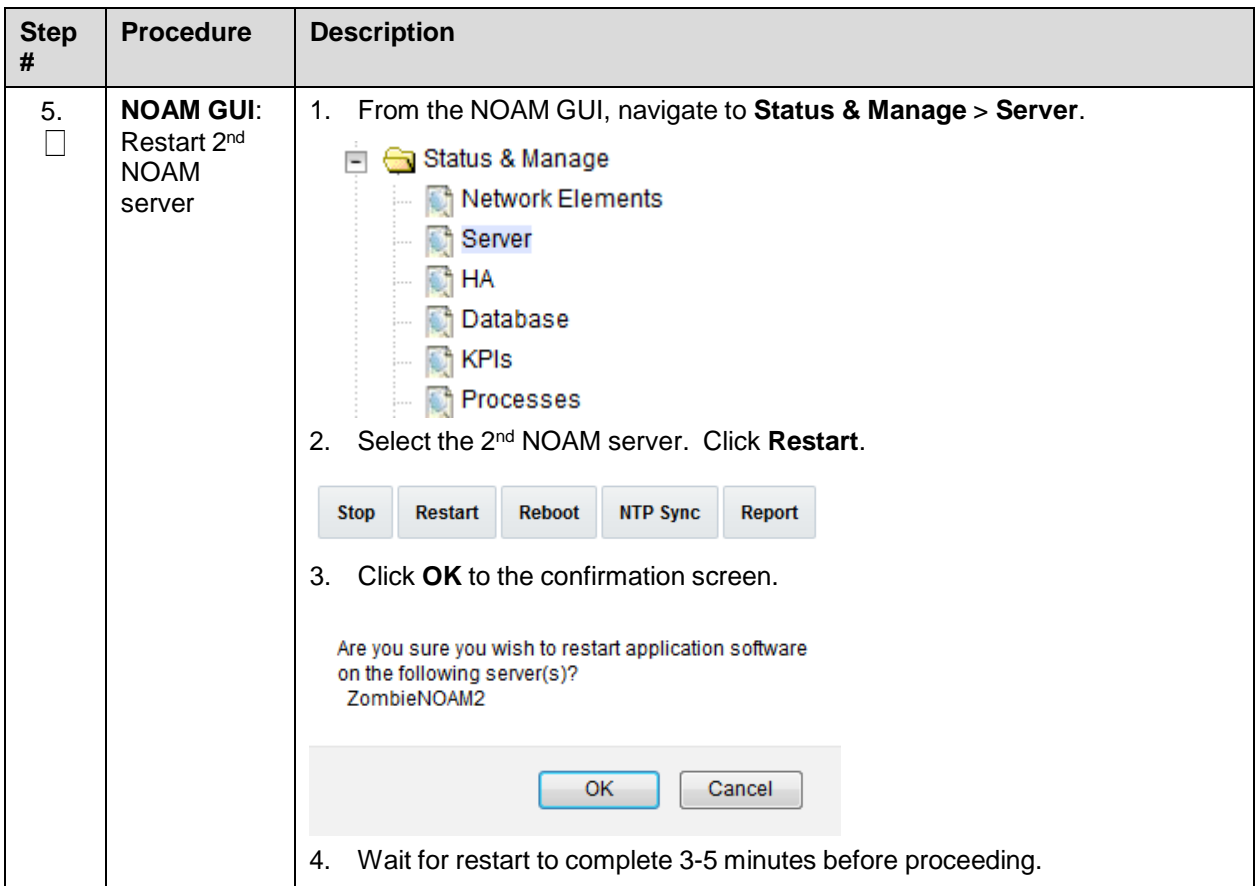

# **4.1.4 Install NetBackup Client (Optional)**

## **Procedure 7. Install NetBackup Client (Optional)**

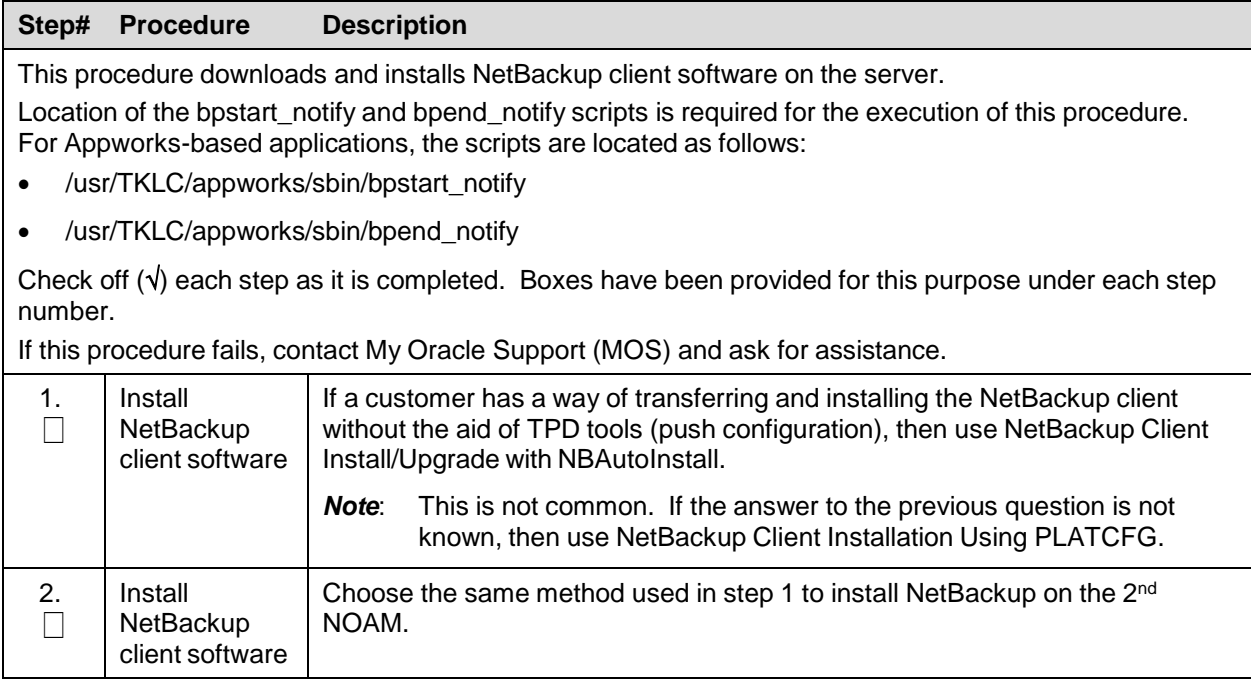

# **4.2 Install and Configure DR-NOAM Servers (Optional)**

## **4.2.1 Execute DSR Fast Deployment for DR-NOAMs**

## **Procedure 8. NOAM Configuration for DR Site**

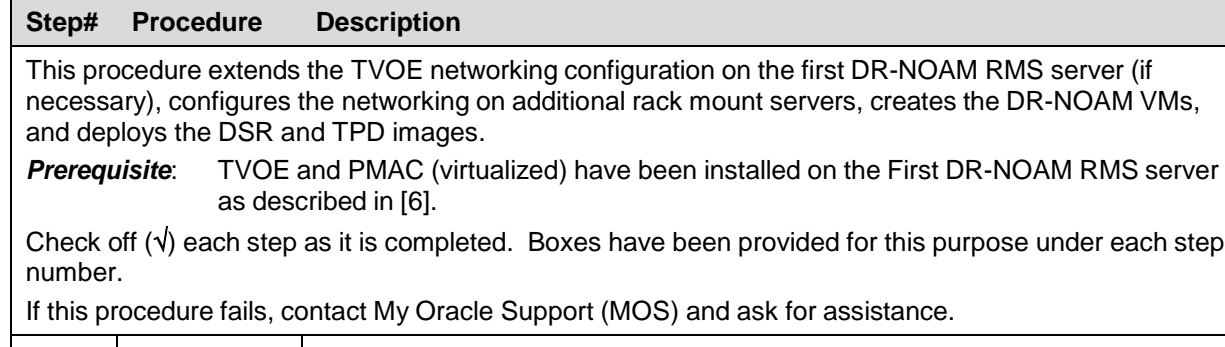

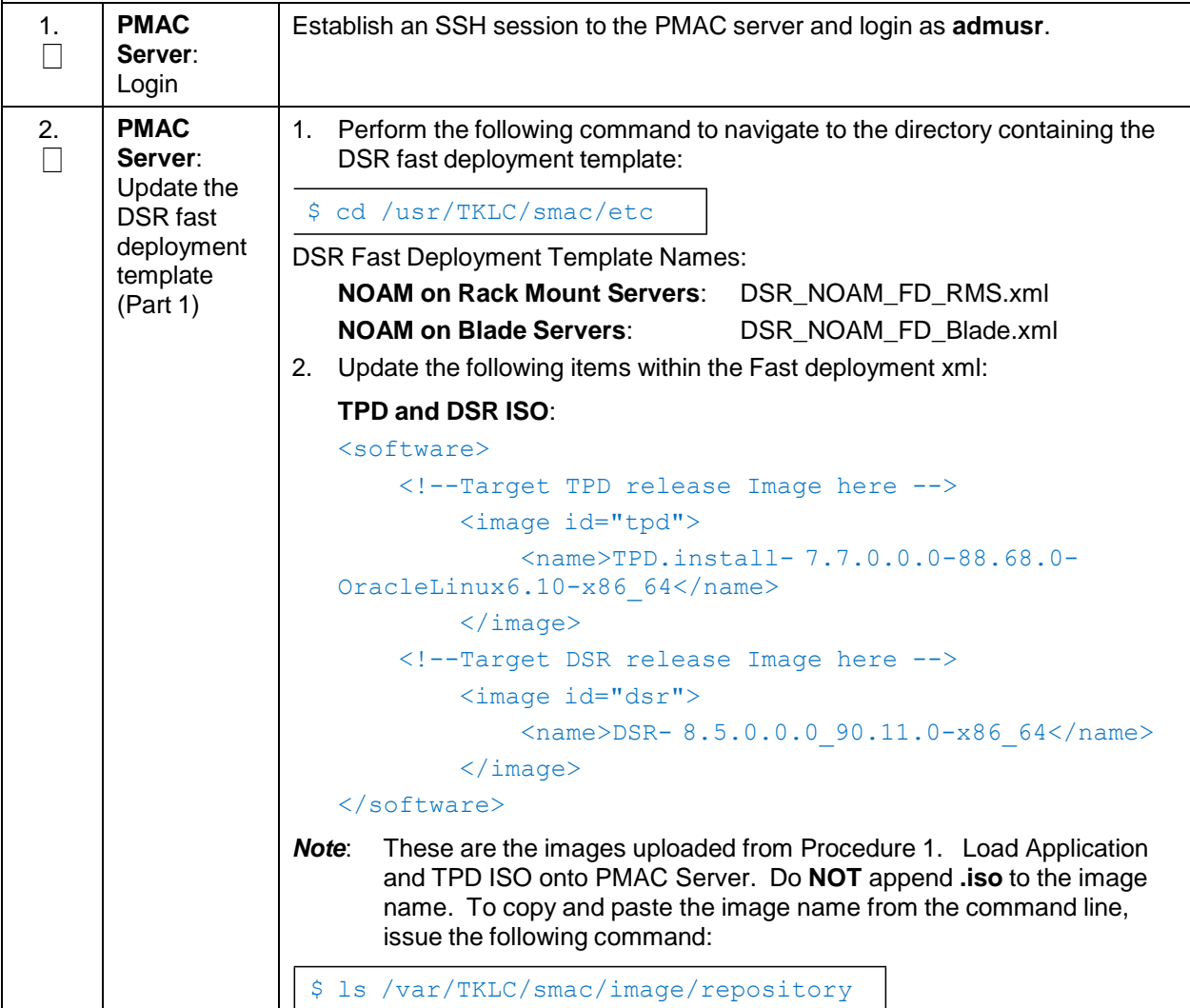

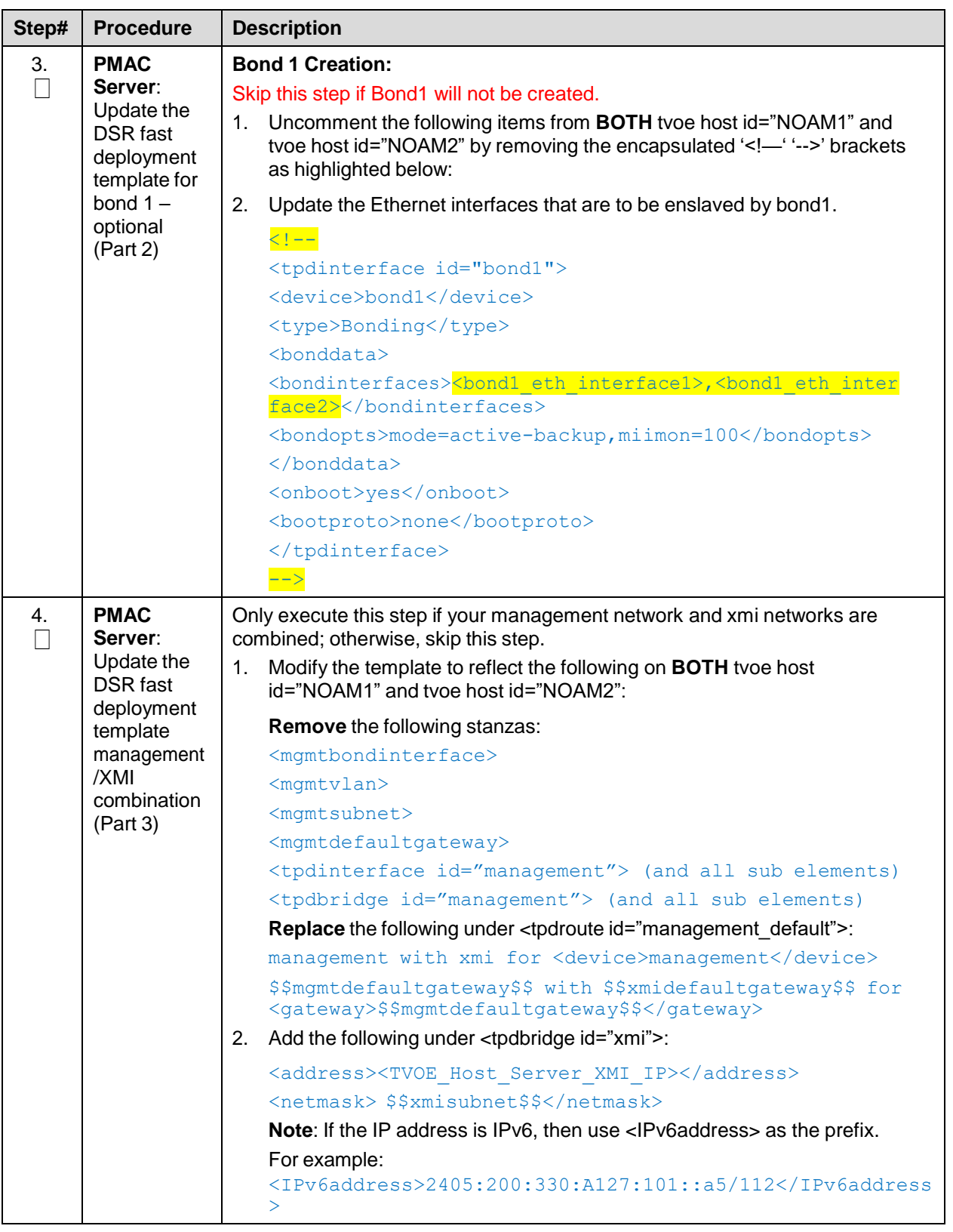

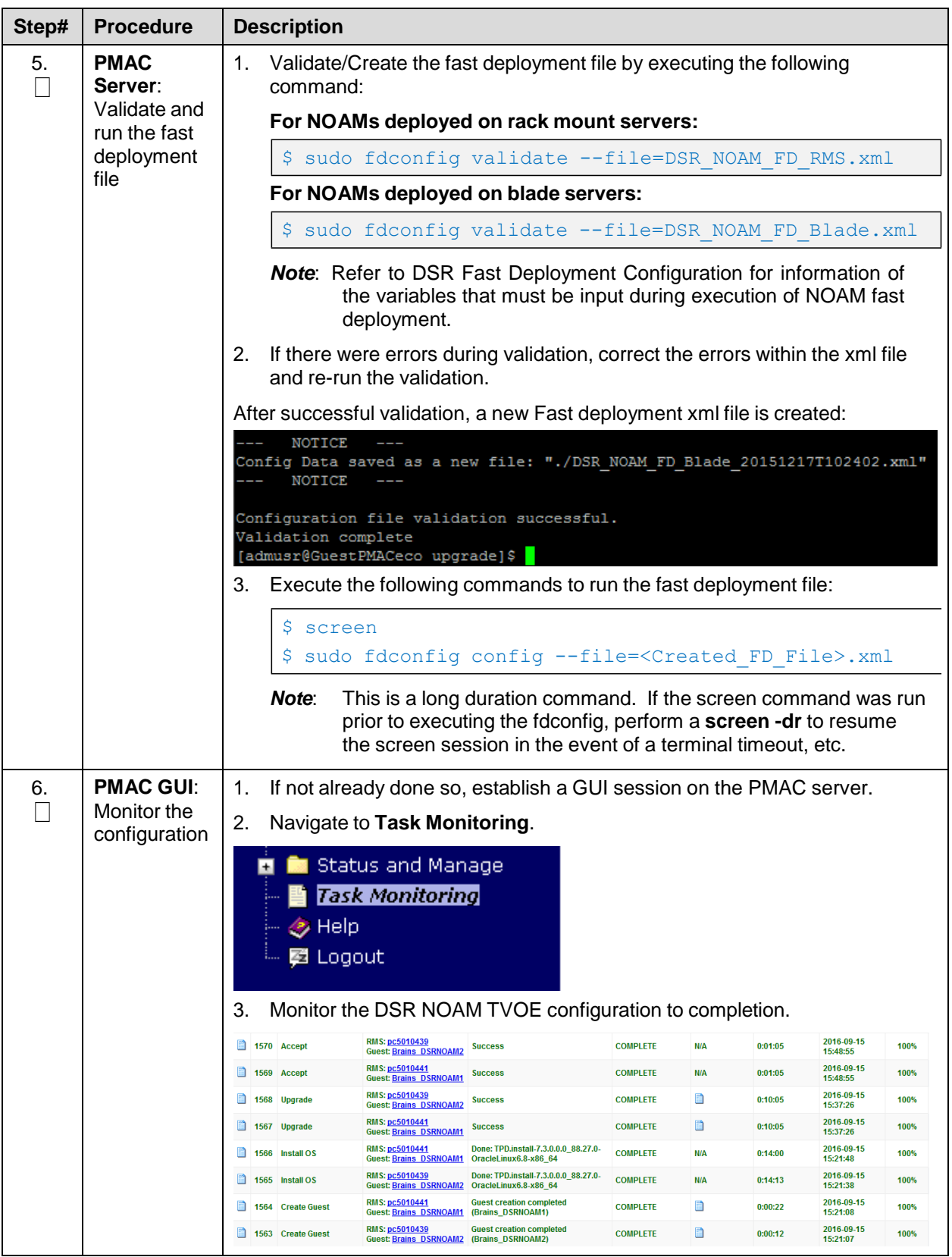

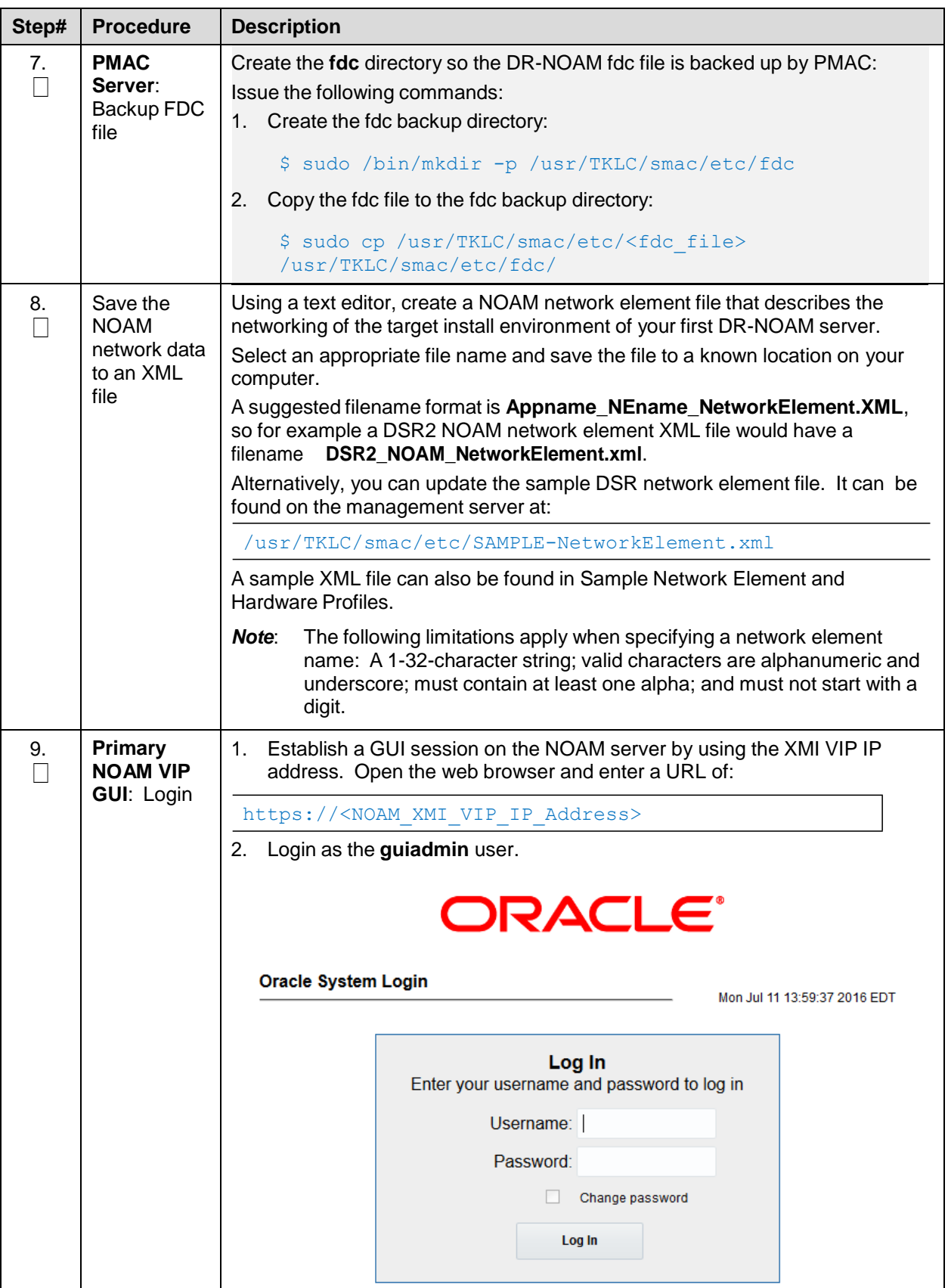

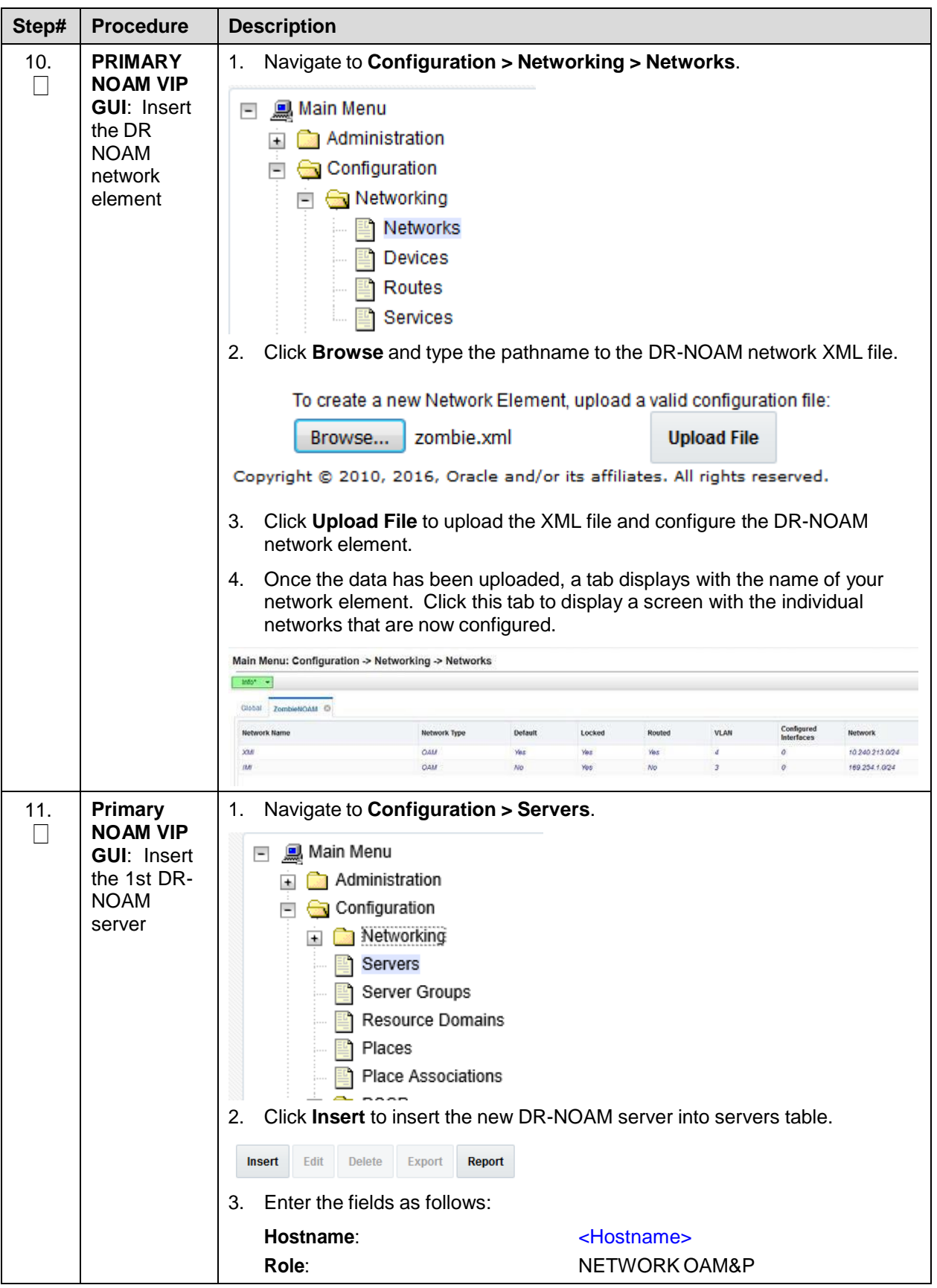

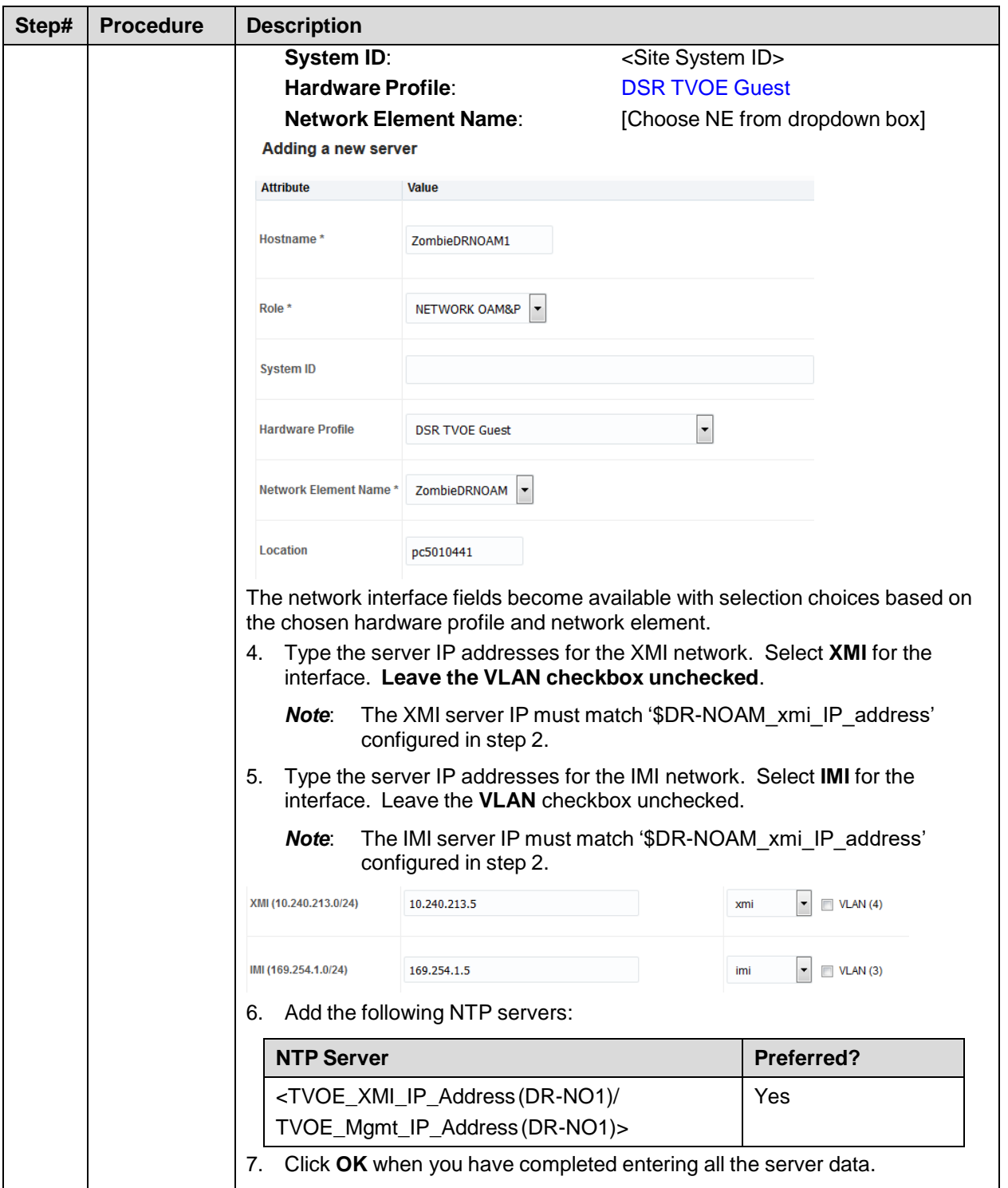

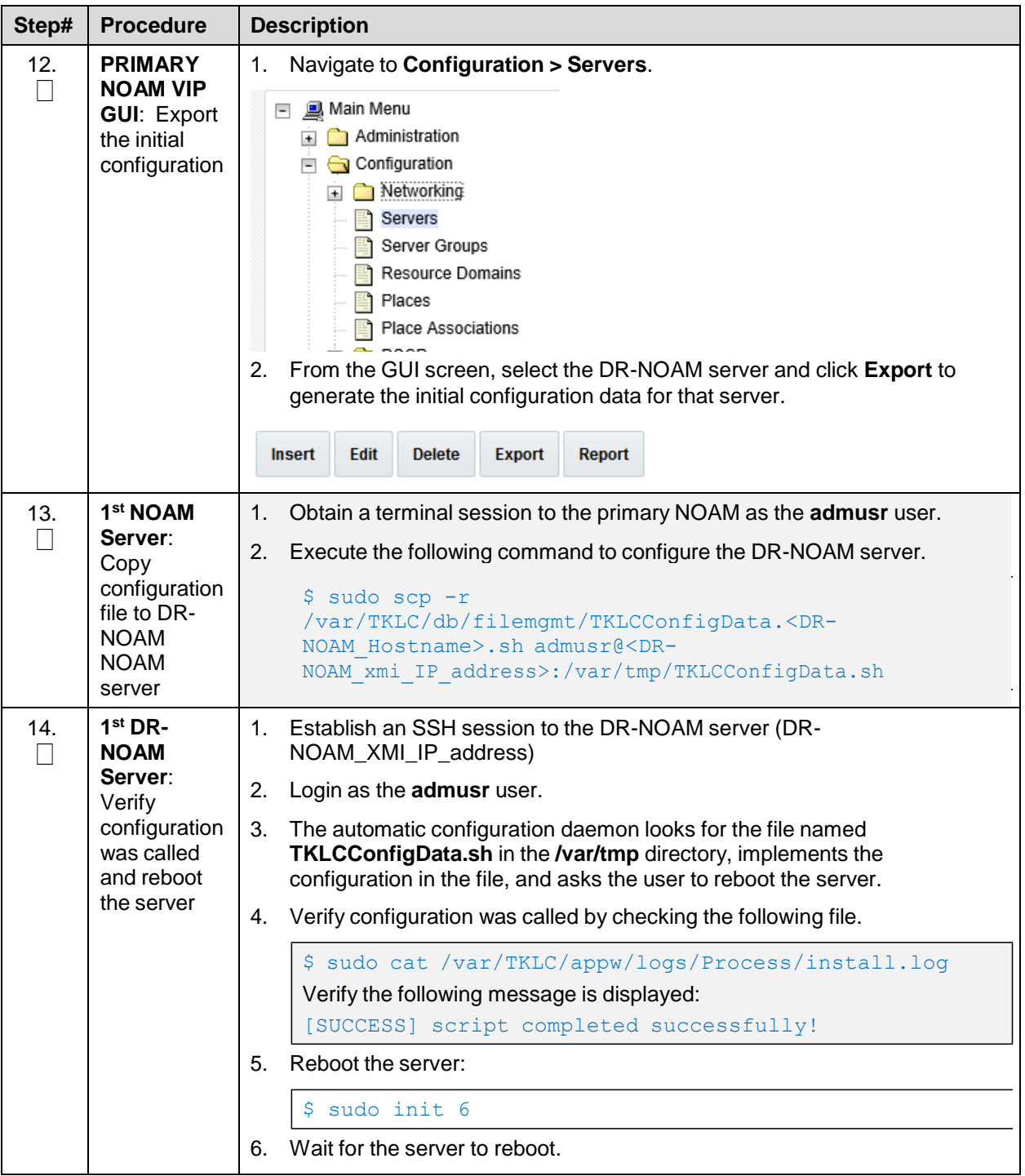

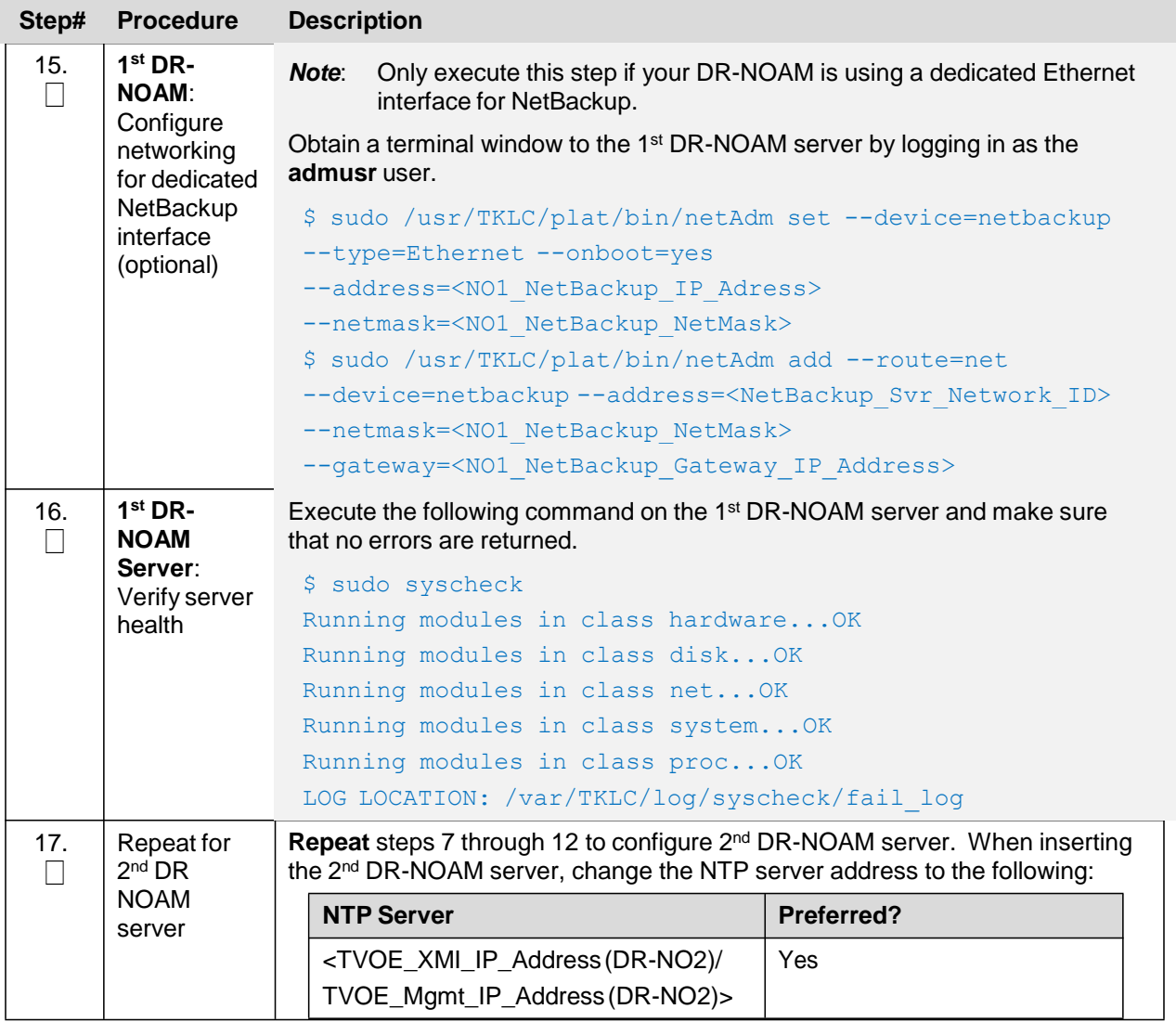

## **4.2.2 Pair DR-NOAMs**

## **Procedure 9. Pairing for DR-NOAM site (Optional)**

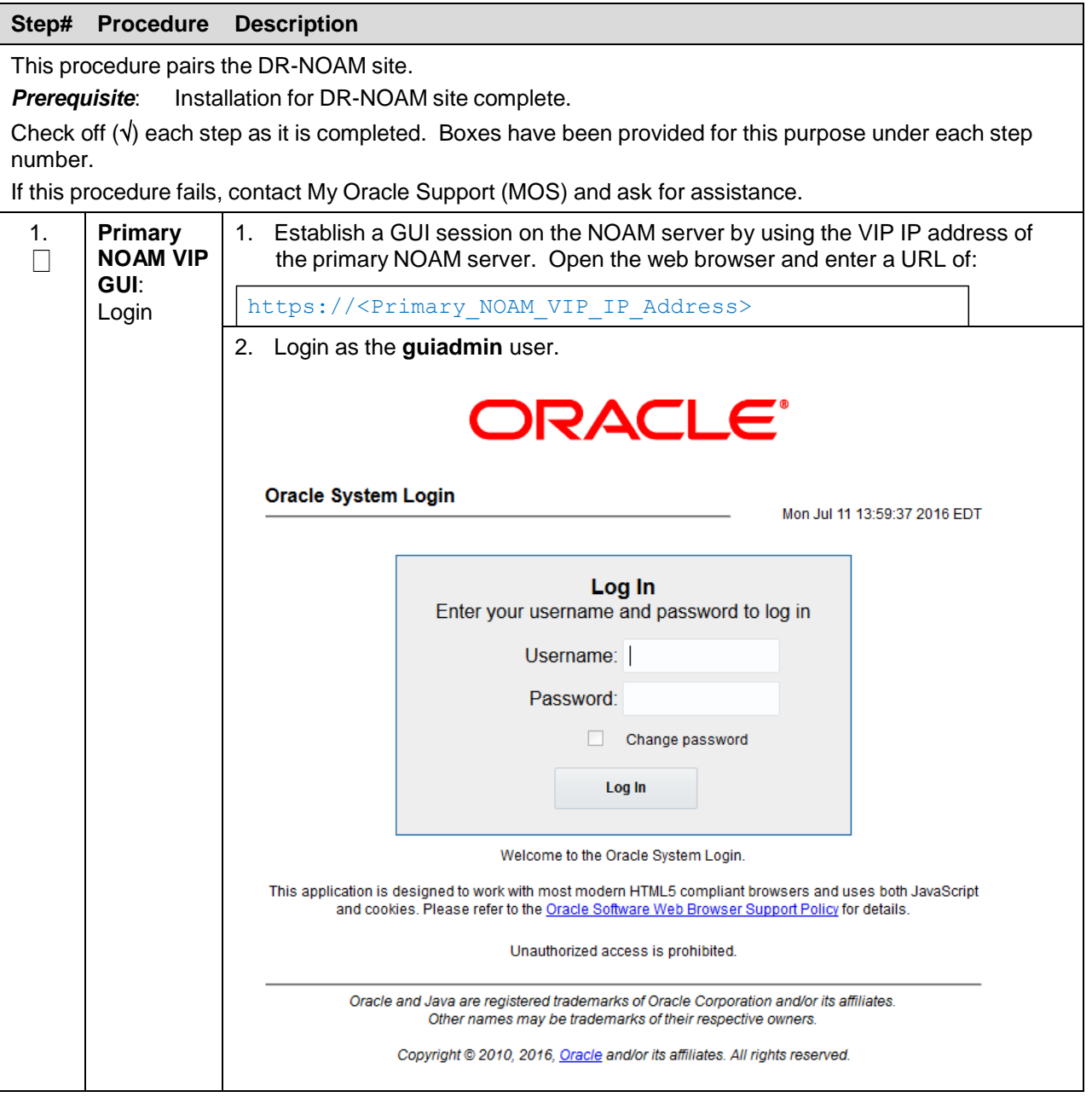

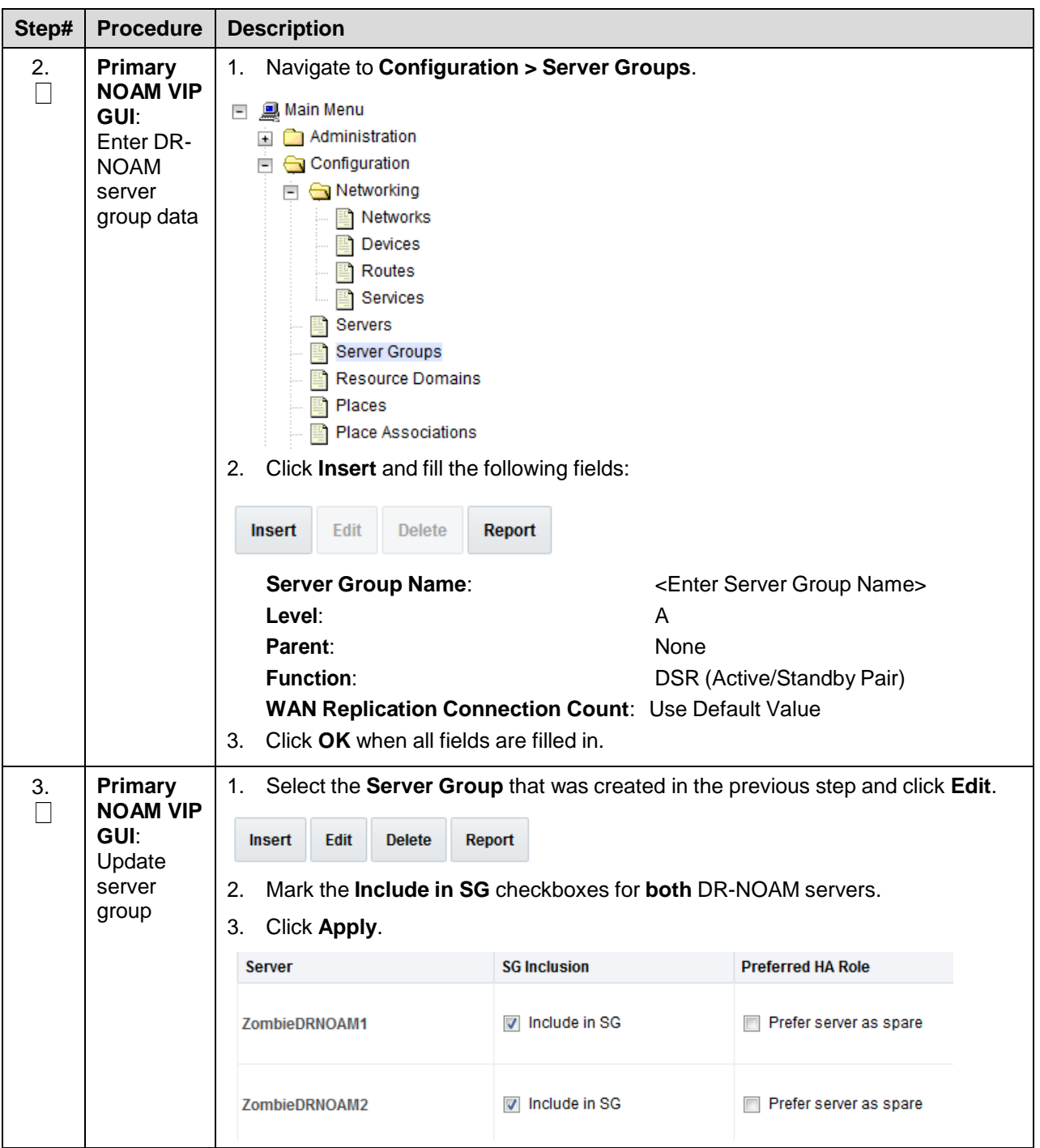

<span id="page-51-0"></span>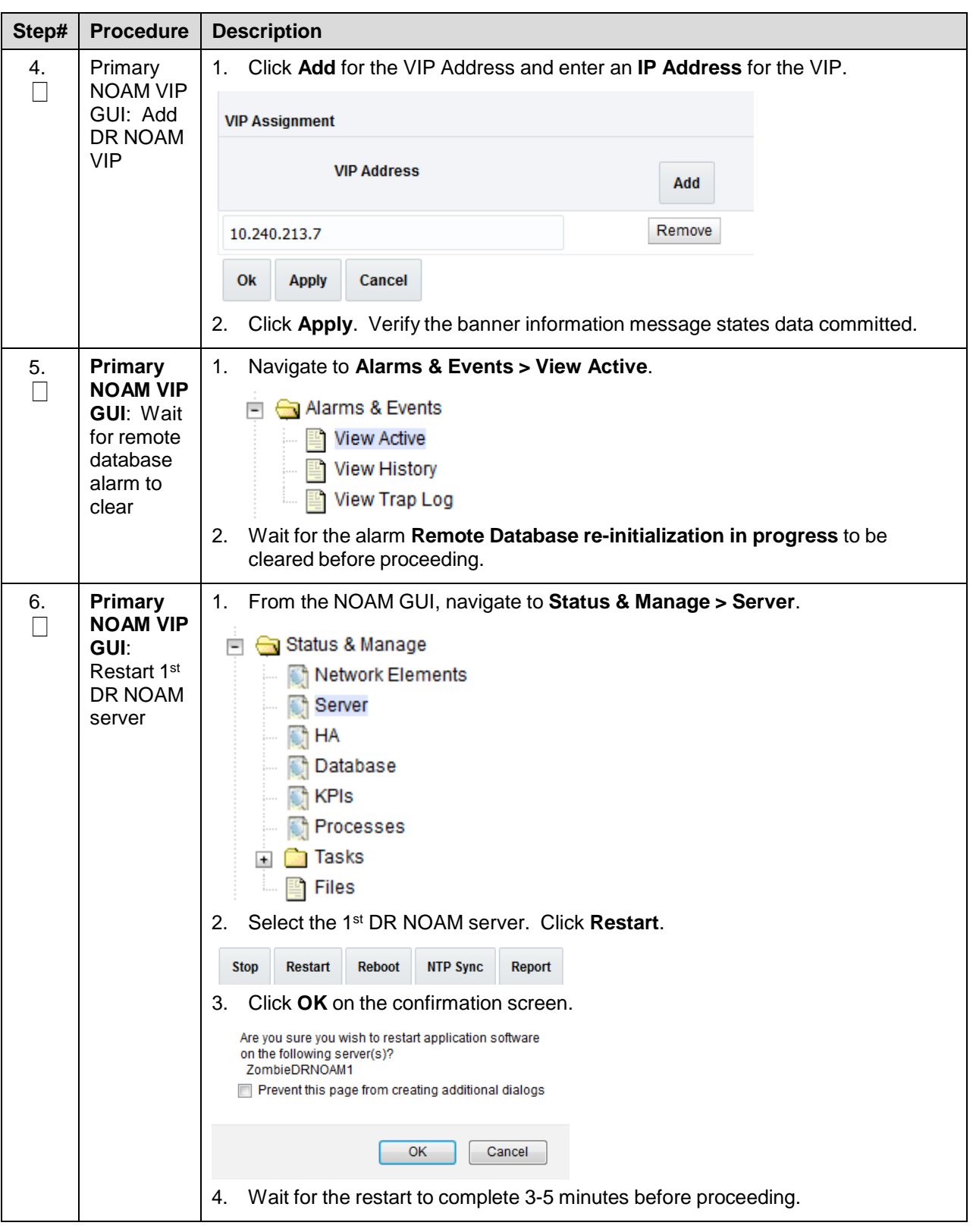

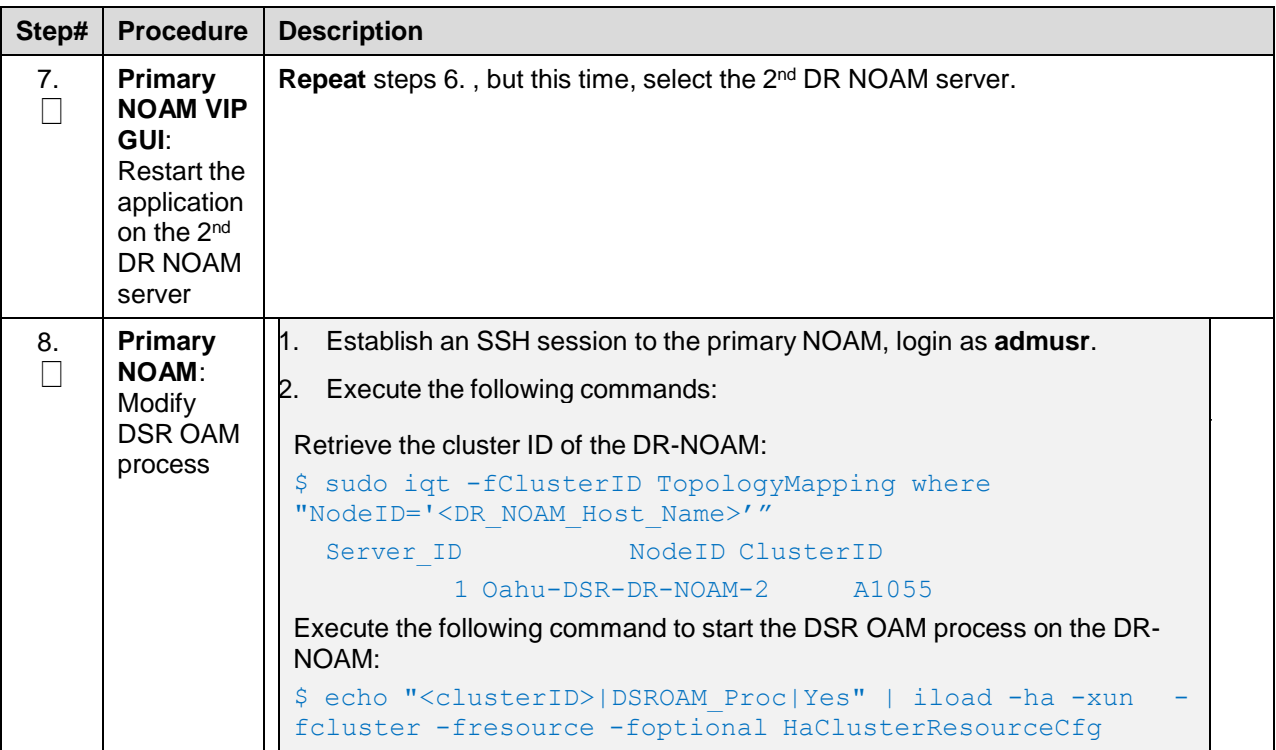

## **4.2.3 Install NetBackup Client (Optional)**

## **Procedure 10. Install NetBackup Client (Optional)**

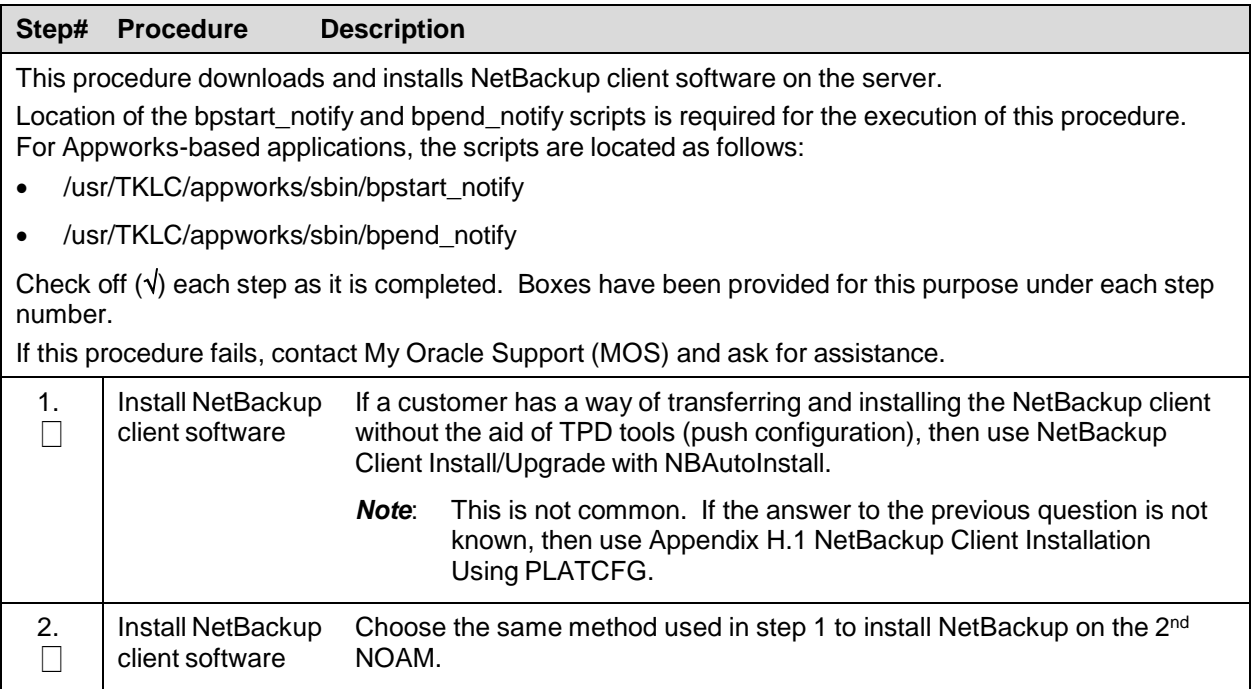

## **4.3 Install and Configure SOAM Servers**

## **4.3.1 Configure SOAM TVOE Server Blades**

#### **Procedure 11. Configure SOAM TVOE Server Blades**

#### **Step# Procedure Description**

This procedure configures TVOE on the server blades that host DSR SOAM VMs. It details the configuration for a single server blade and should be repeated for every TVOE blade that was IPMed for this install.

*Note*: TVOE should only be installed on Blade servers run as DSR SOAMs. They should NOT be installed on Blade servers intended to run as DSR MPs.

**Prerequisite:** TVOE OS has been installed on the target server blades as per instructions in [\[6\].](#page-4-0)

Check off  $(\sqrt{})$  each step as it is completed. Boxes have been provided for this purpose under each step number.

If this procedure fails, contact My Oracle [Support](#page-234-0) (MOS) and ask for assistance.

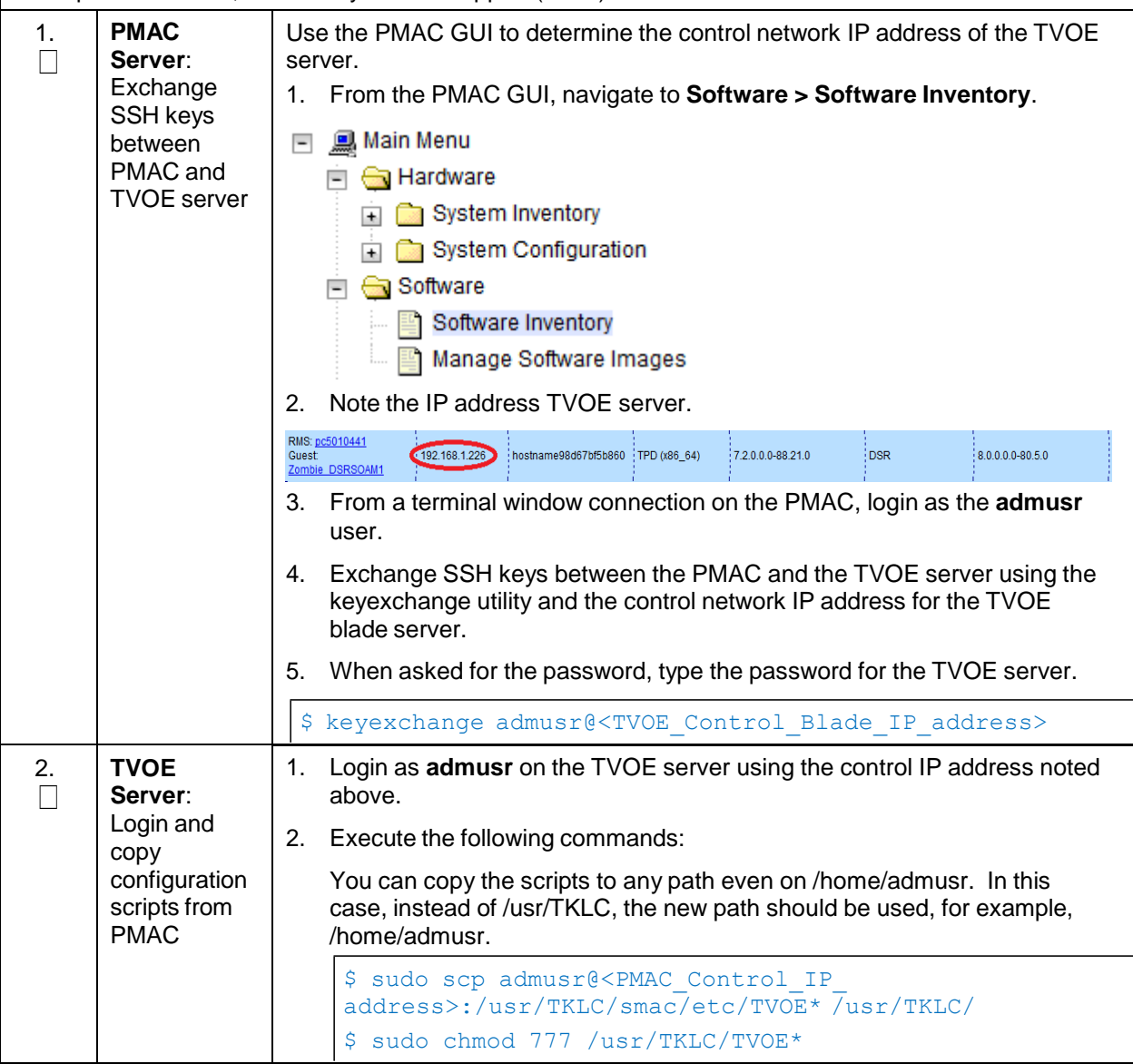

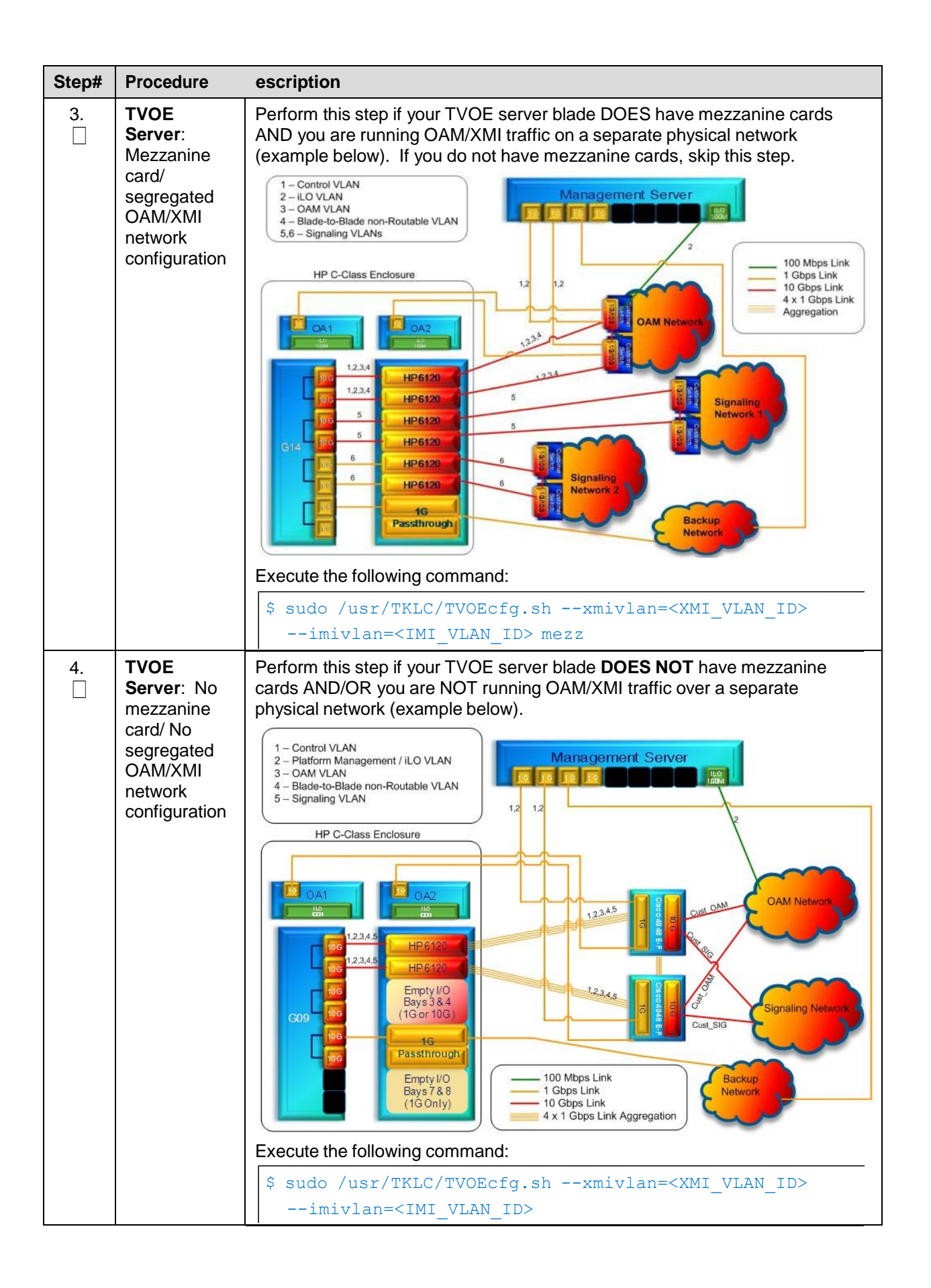

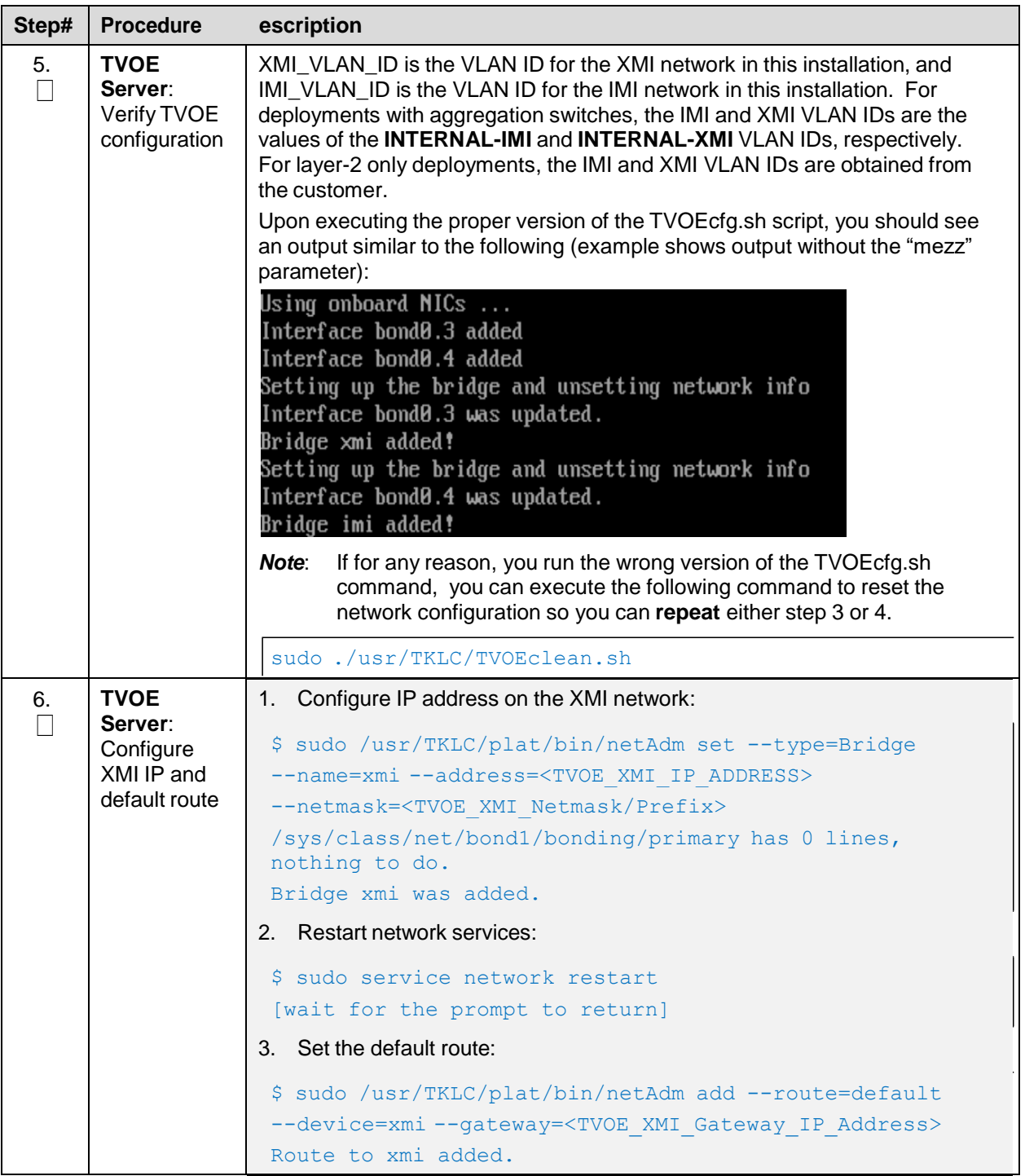

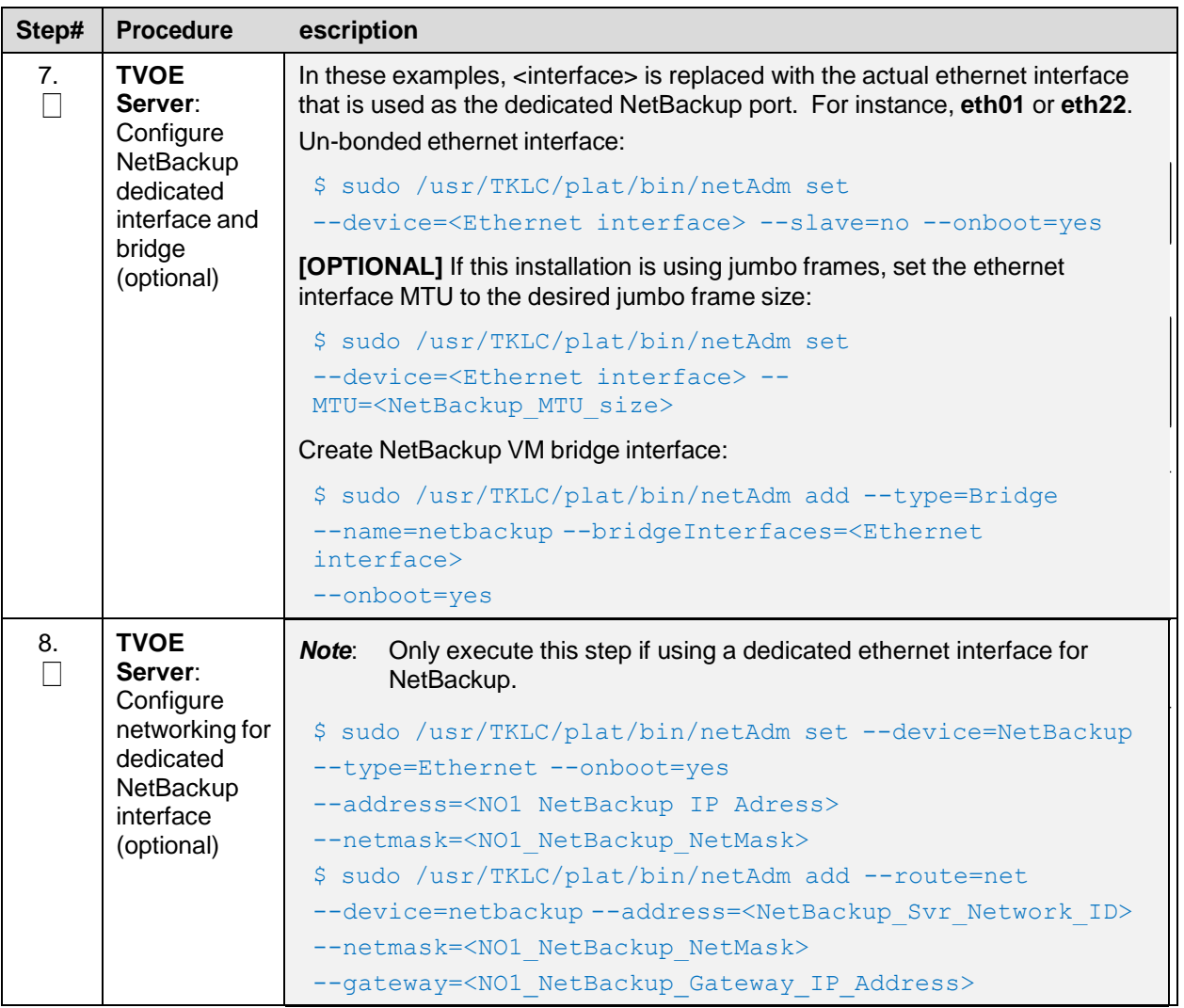

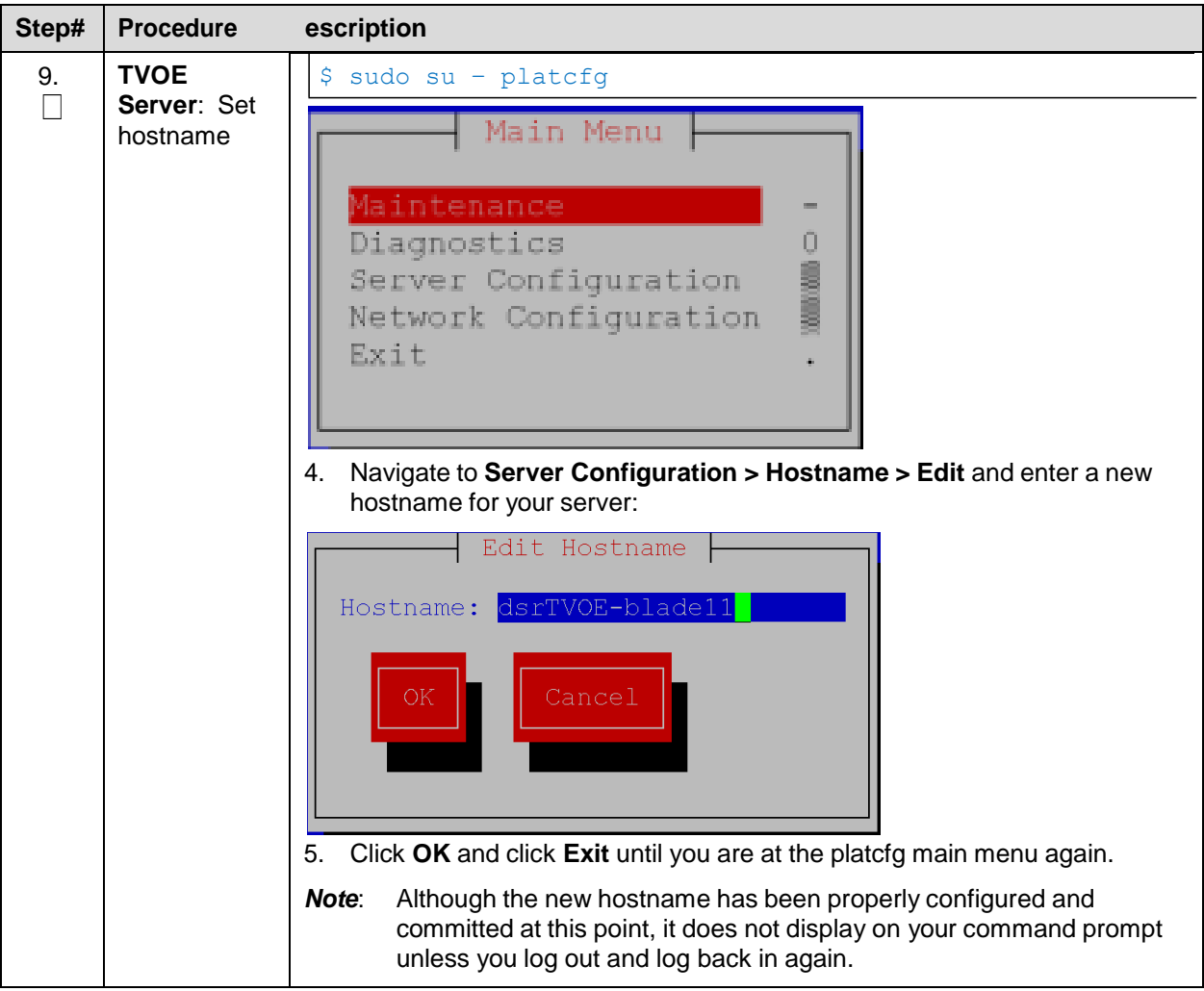

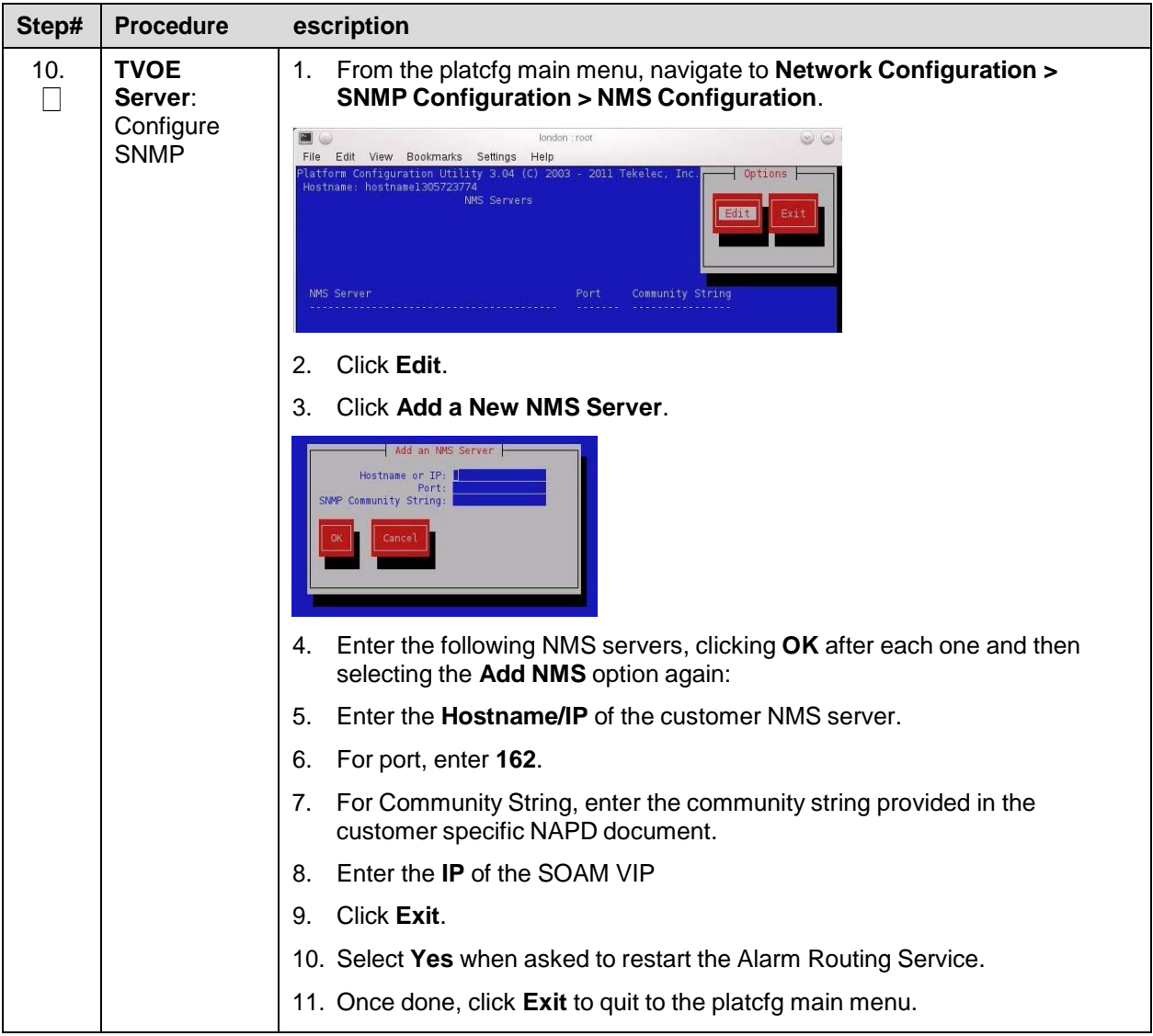

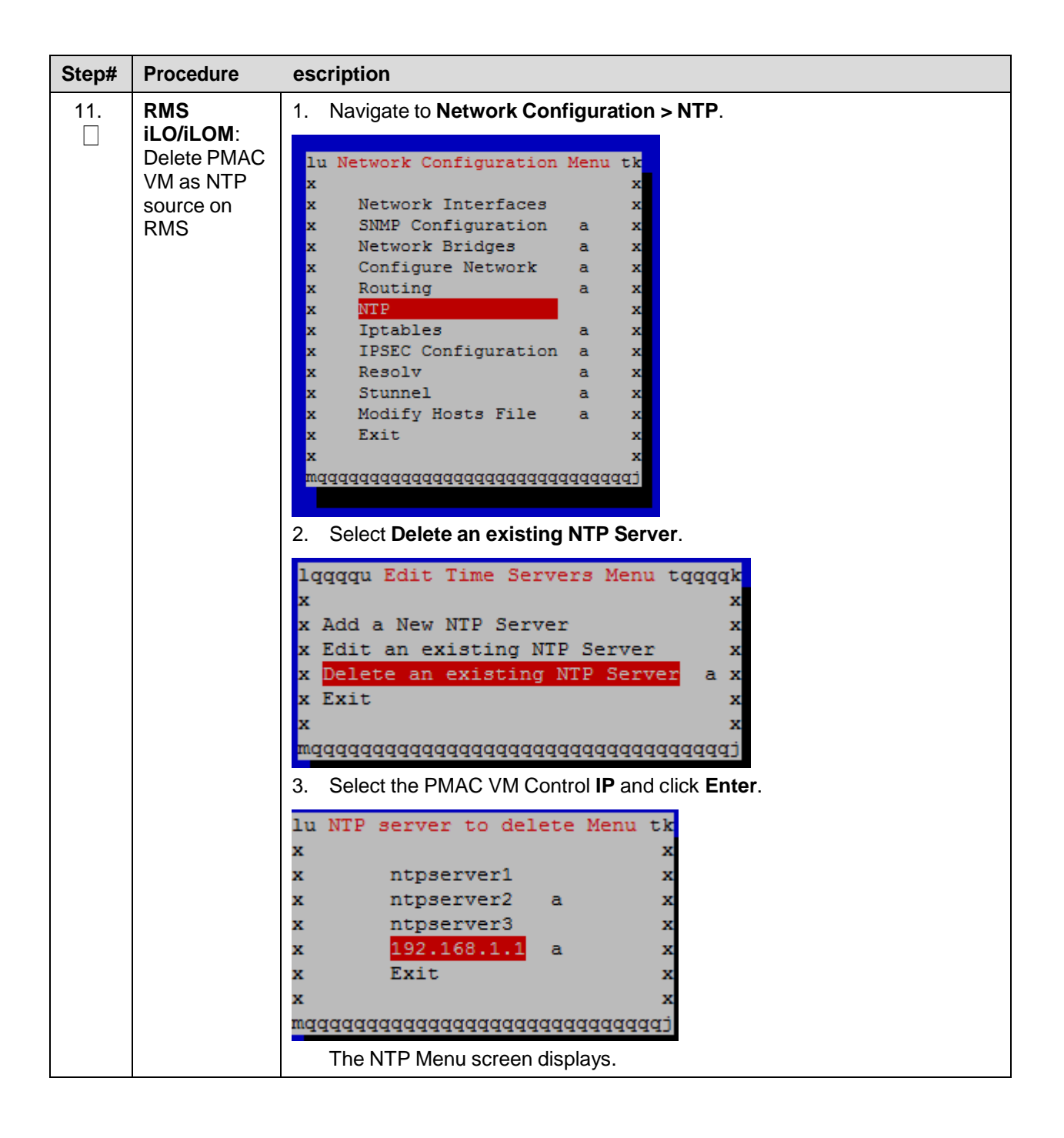

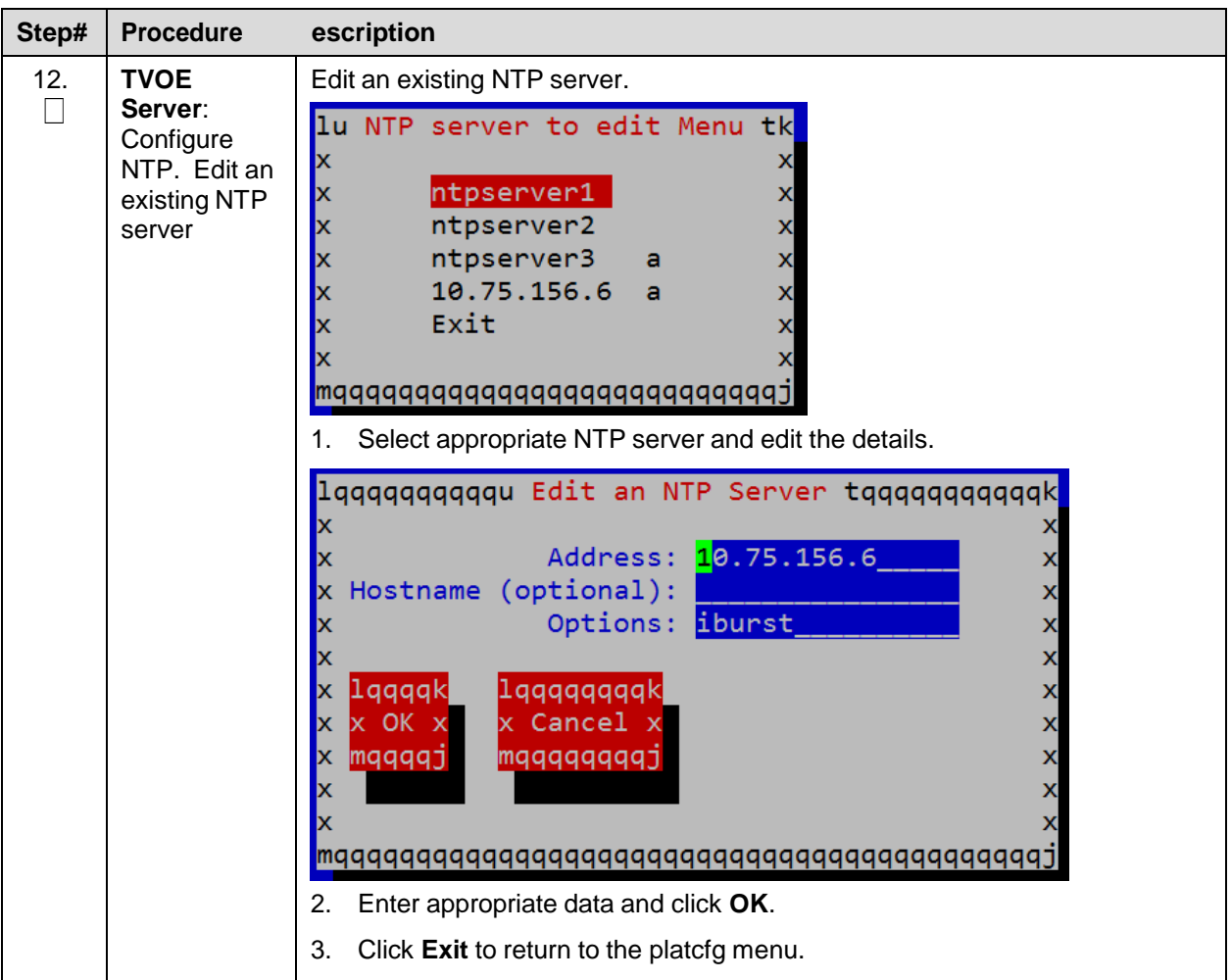

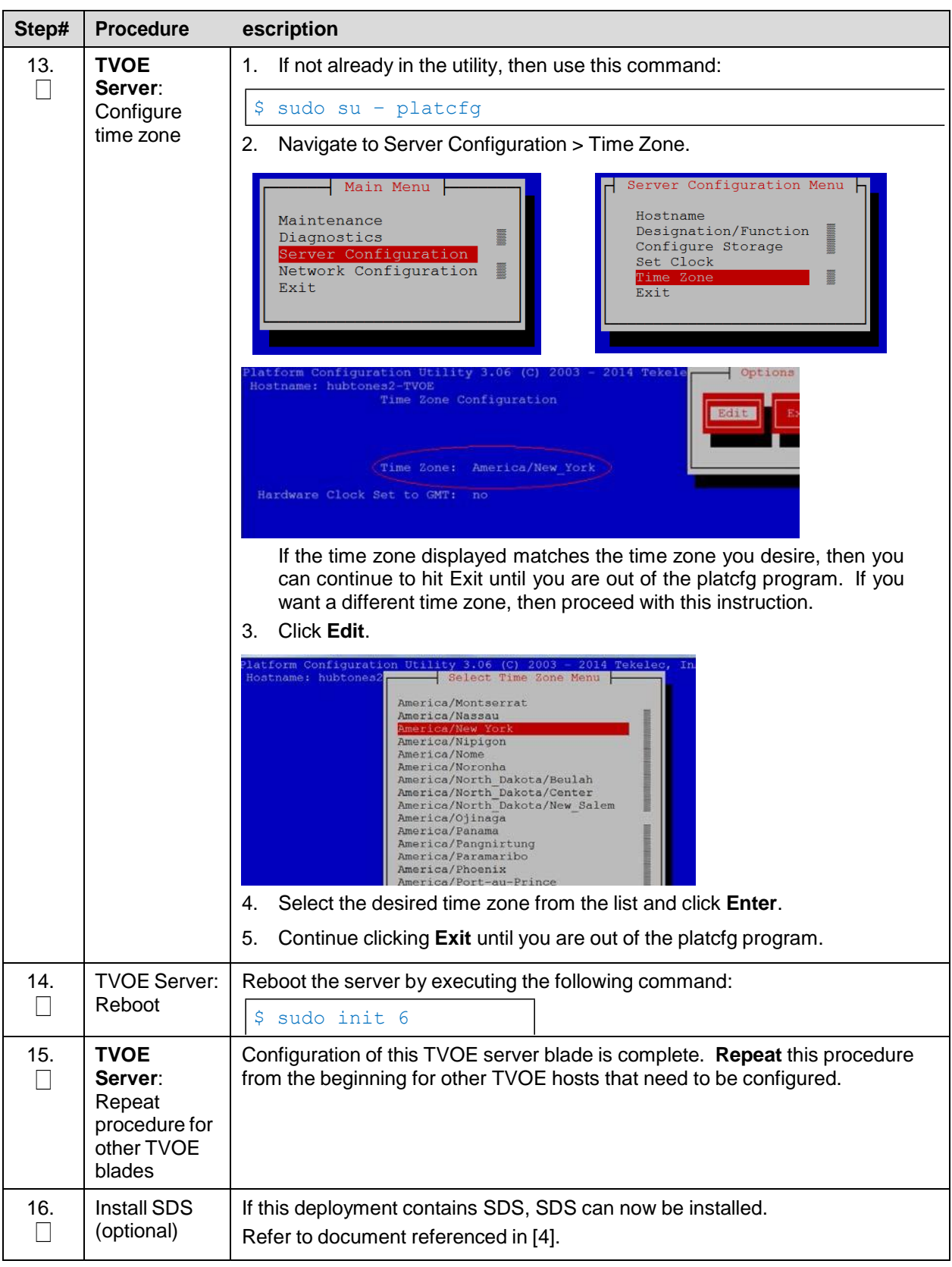

#### **Procedure 12. Create SOAM Guest VMs**

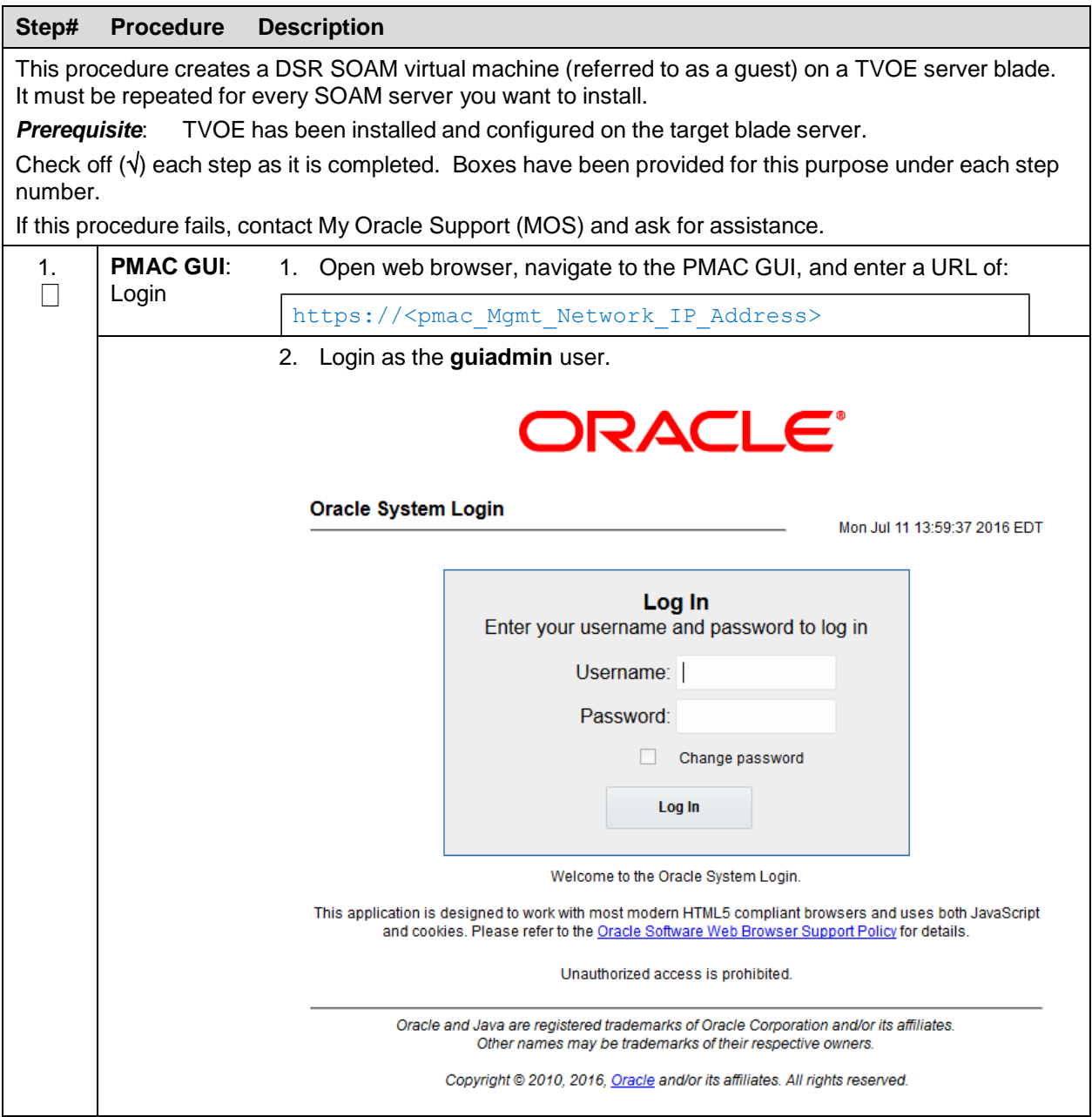

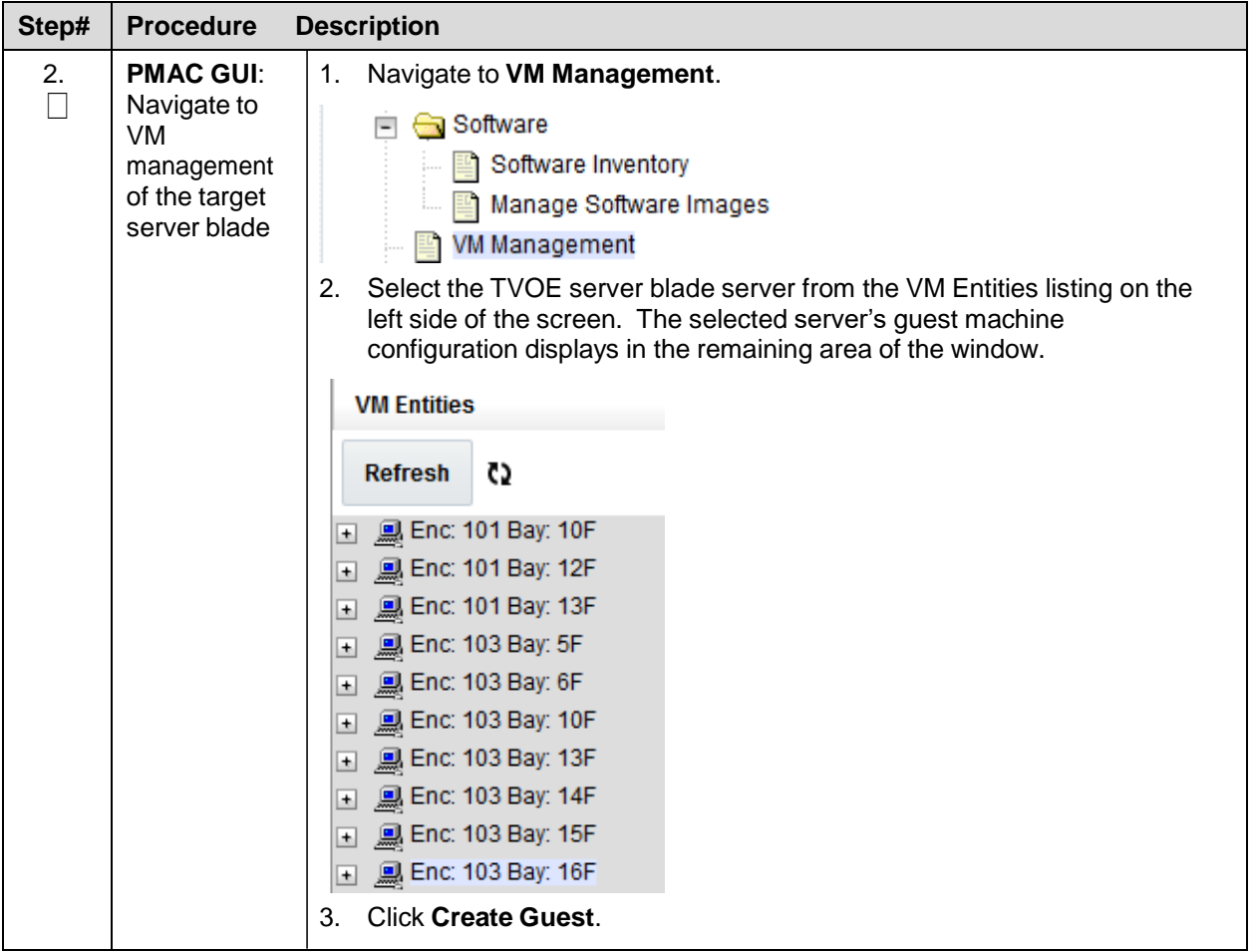

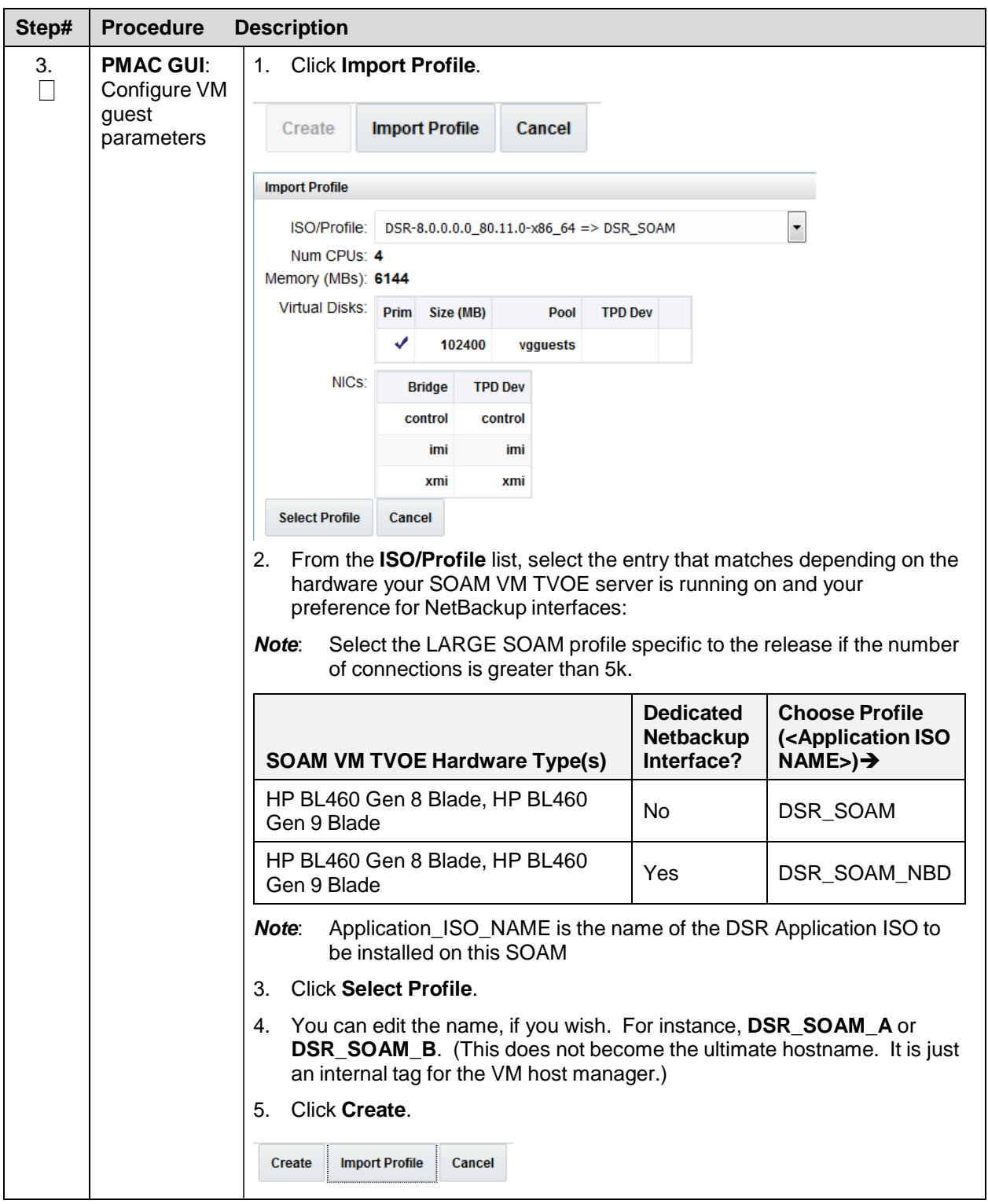

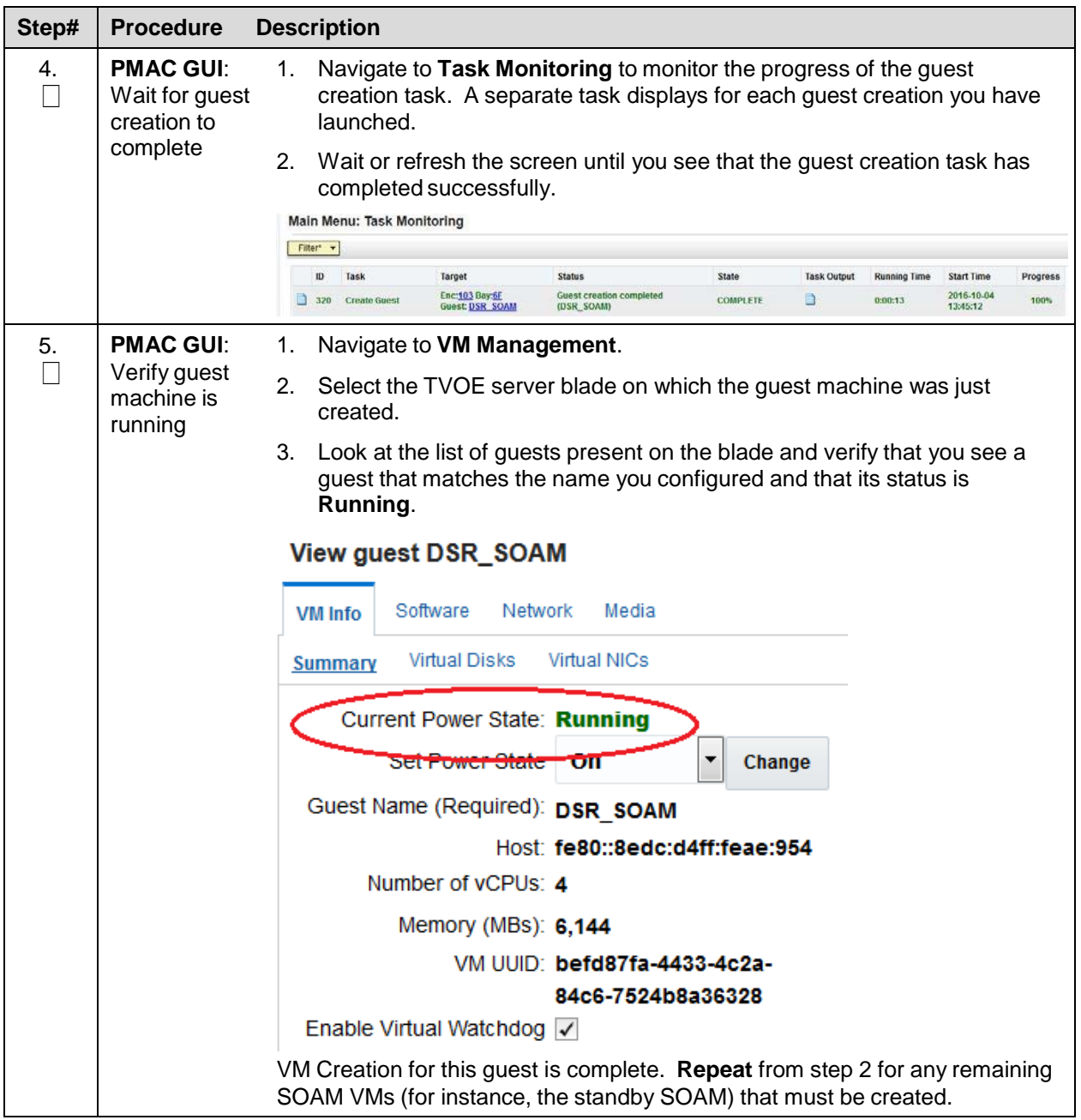

#### **Procedure 13. IPM Blades and VMs**

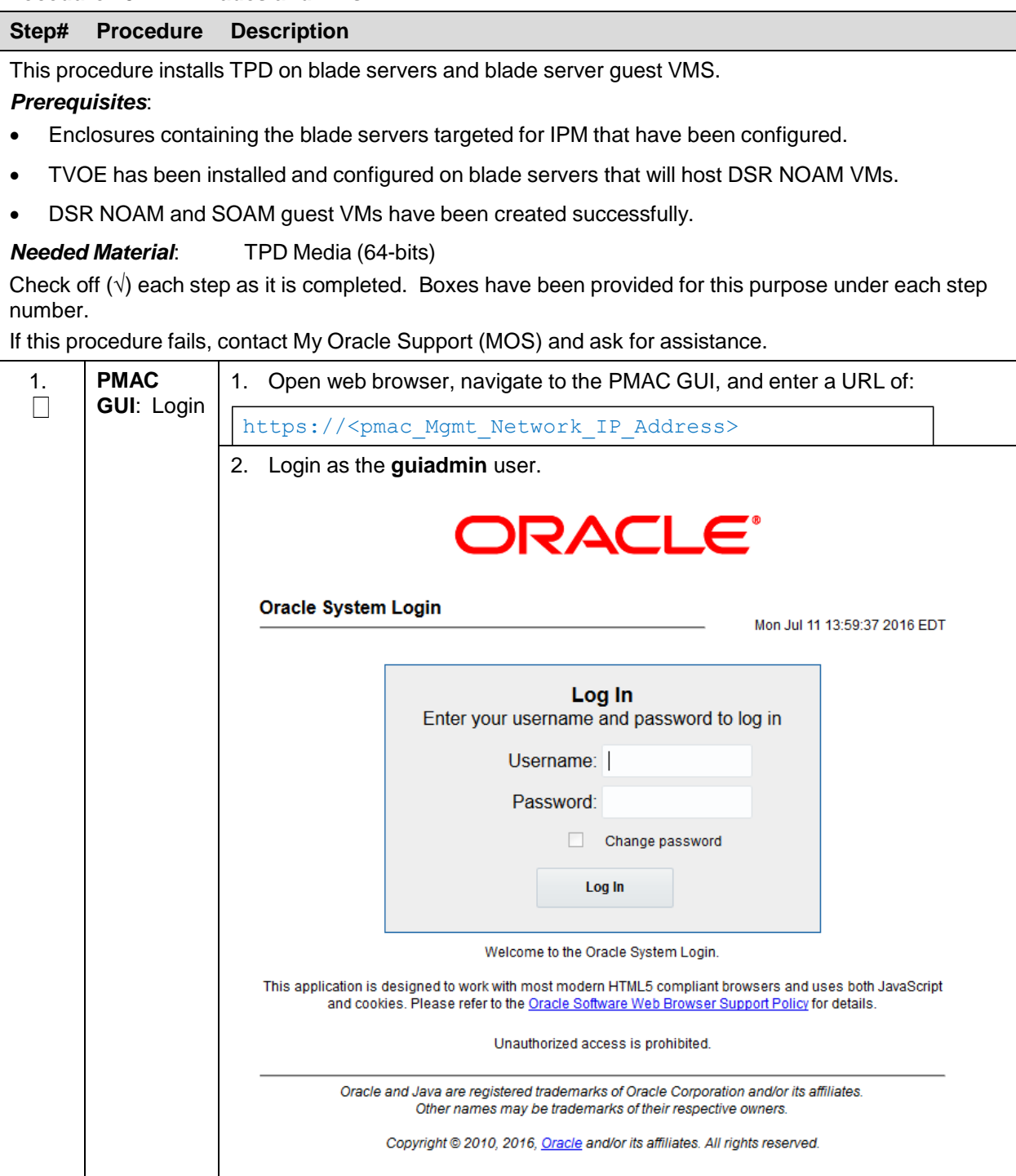

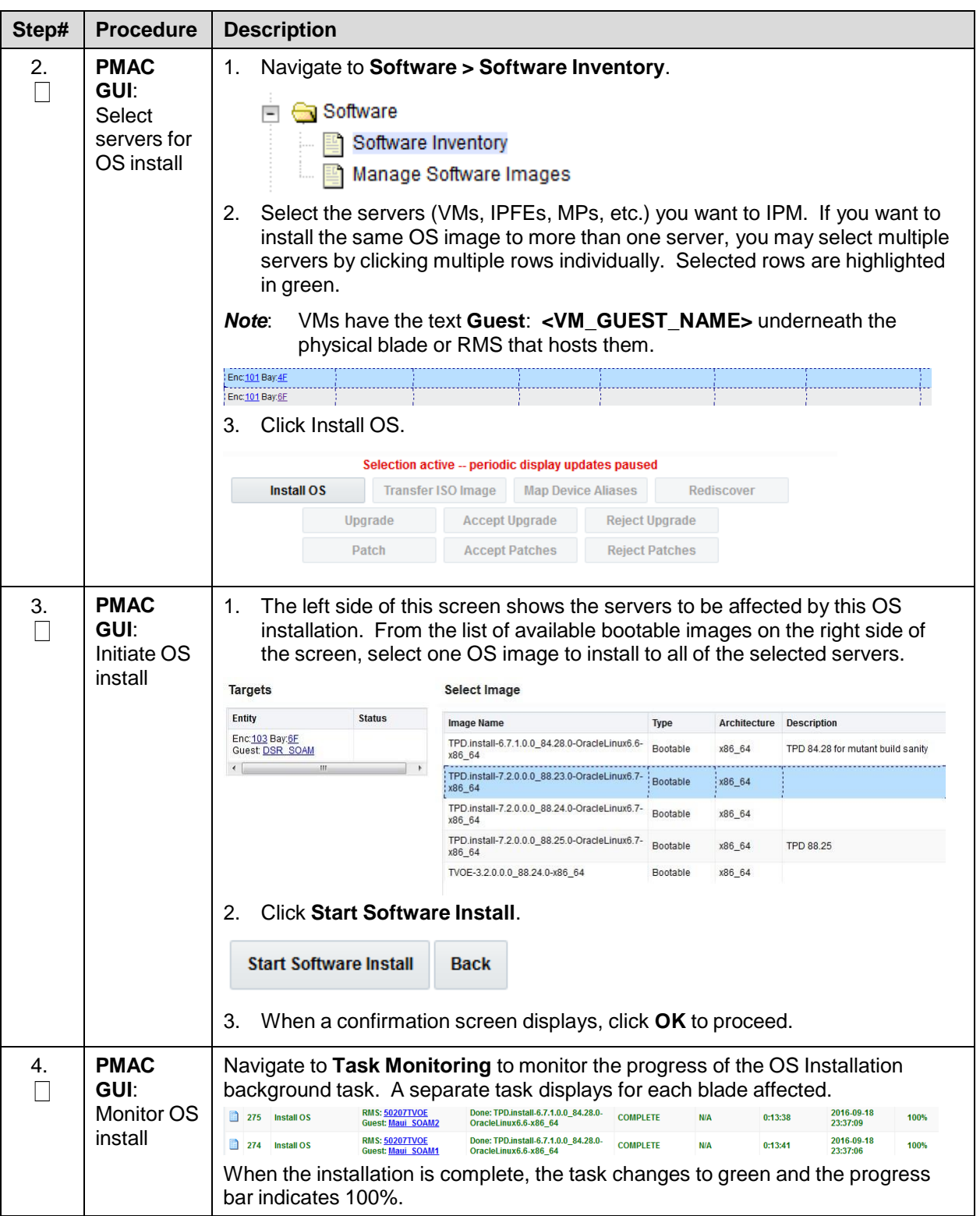

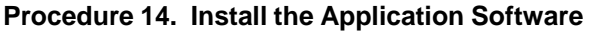

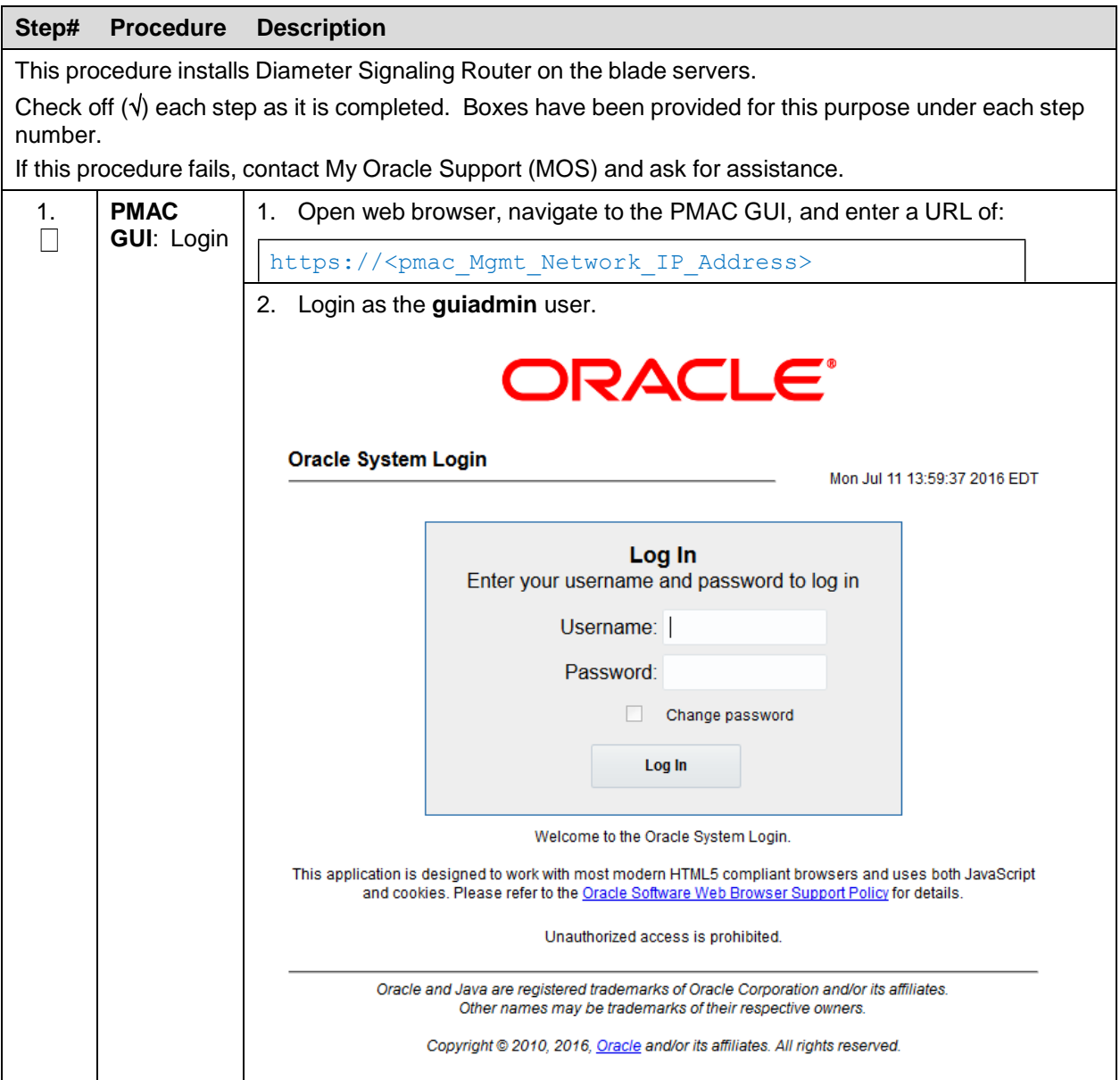

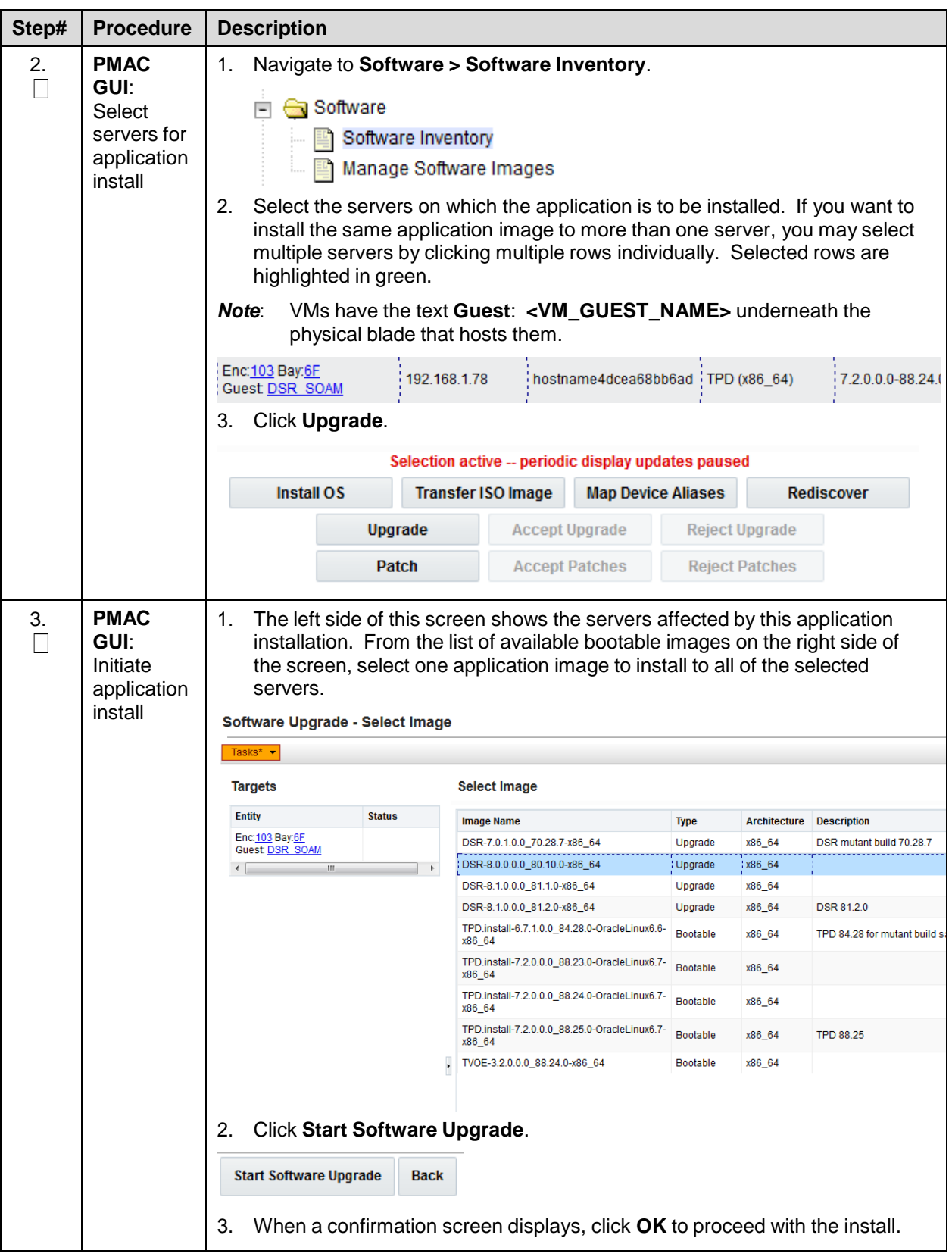

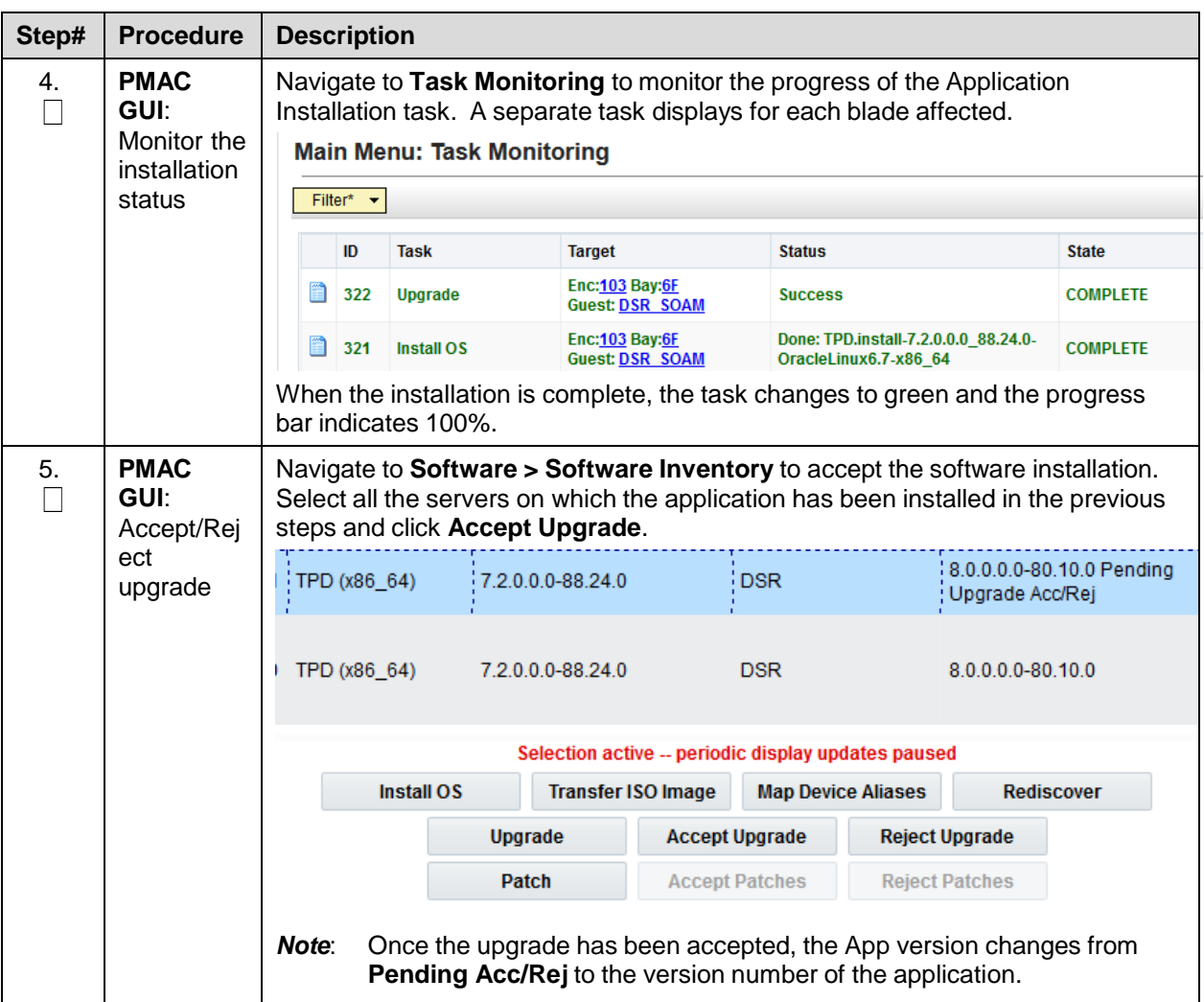

## **4.3.2 Configure SOAMs**

## **Procedure 15. Configure SOAM NE**

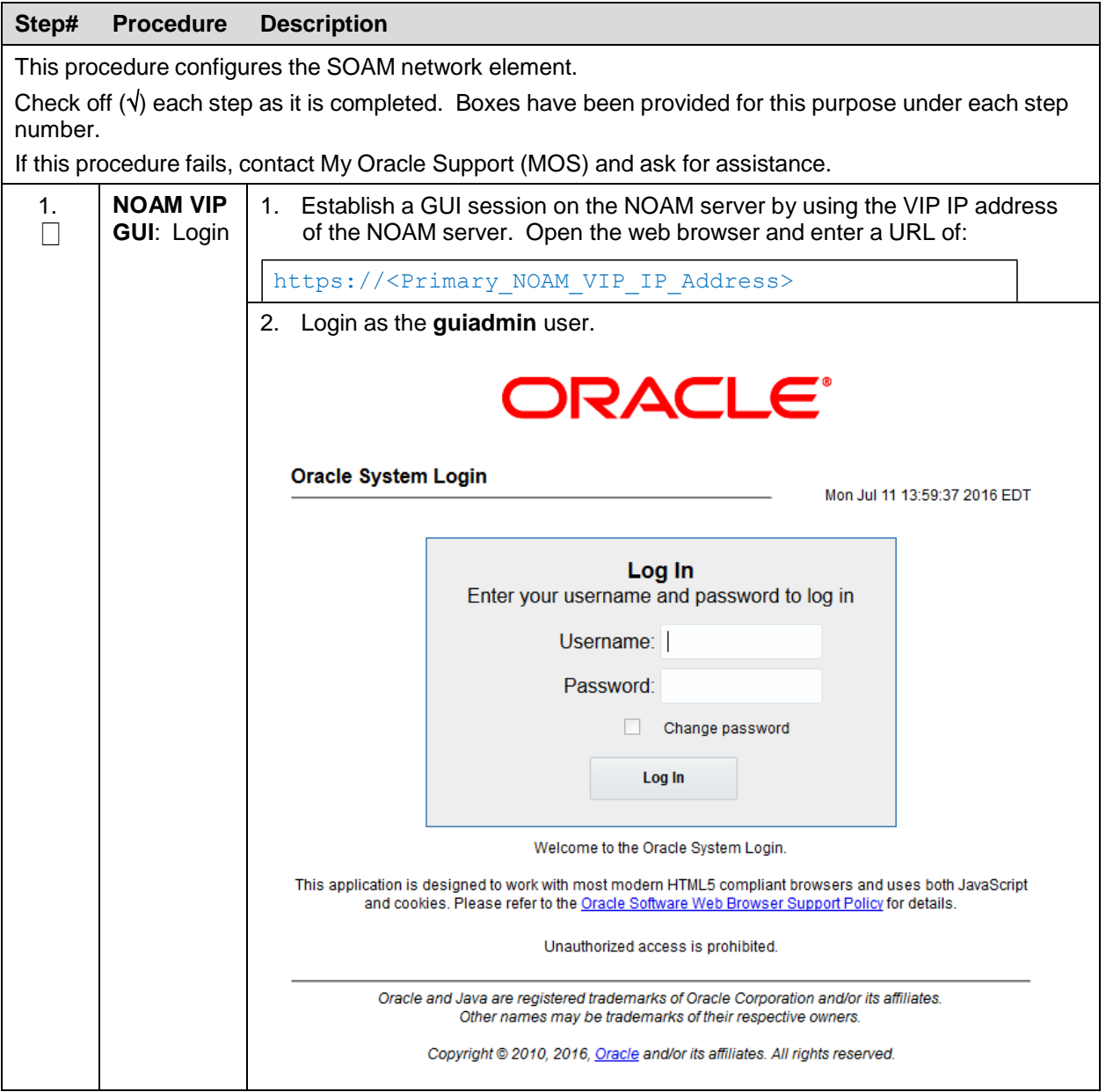
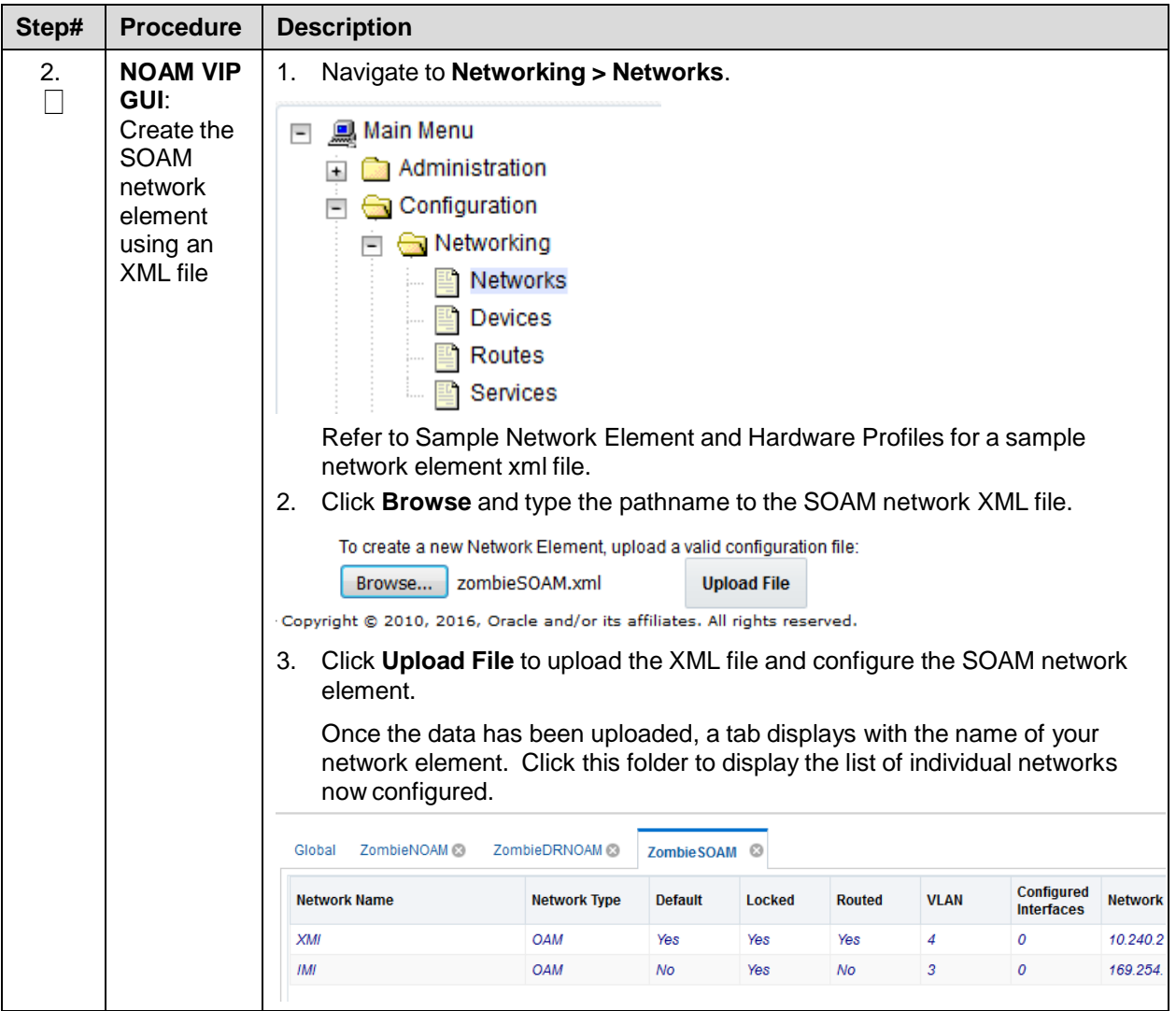

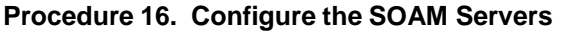

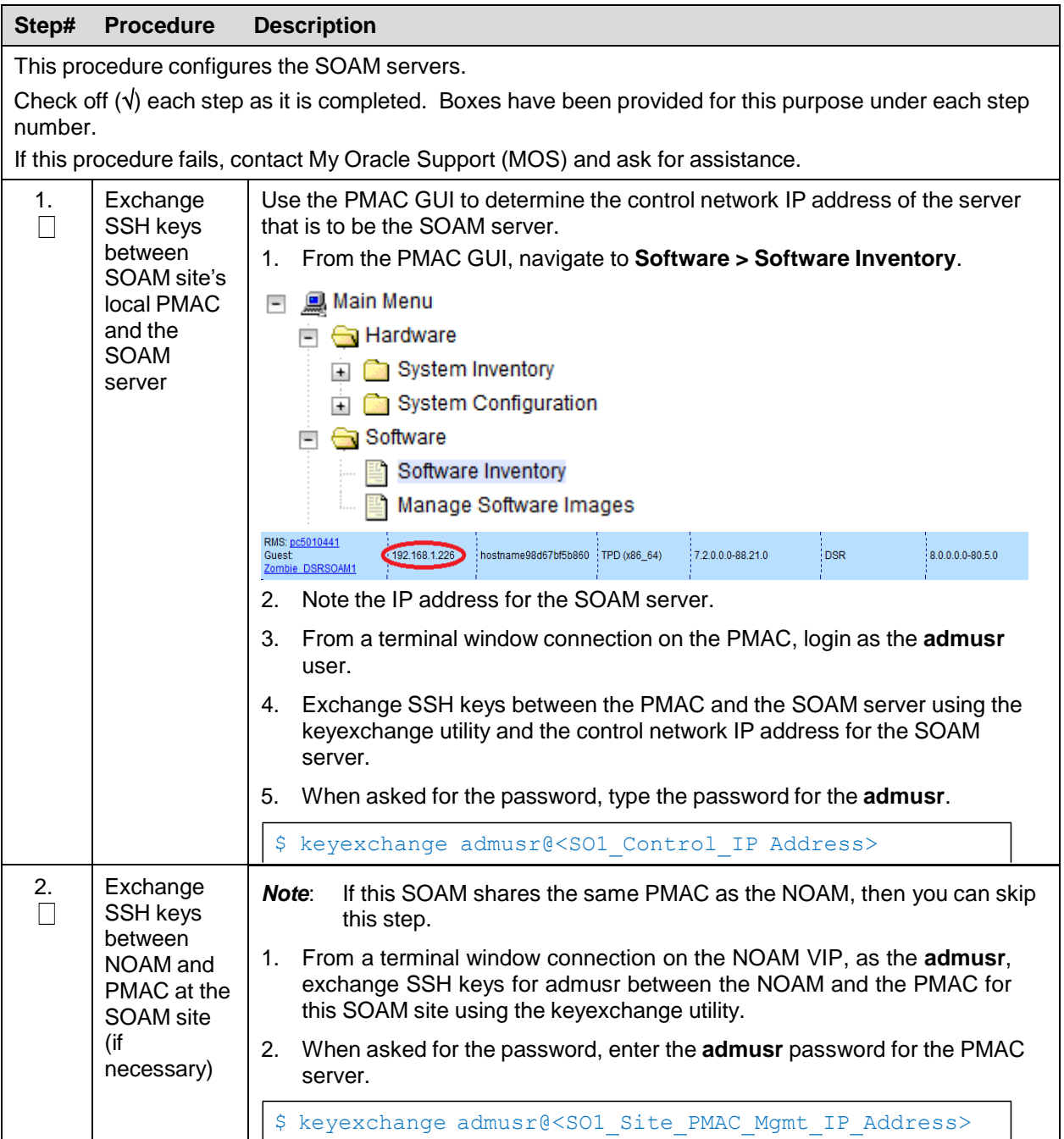

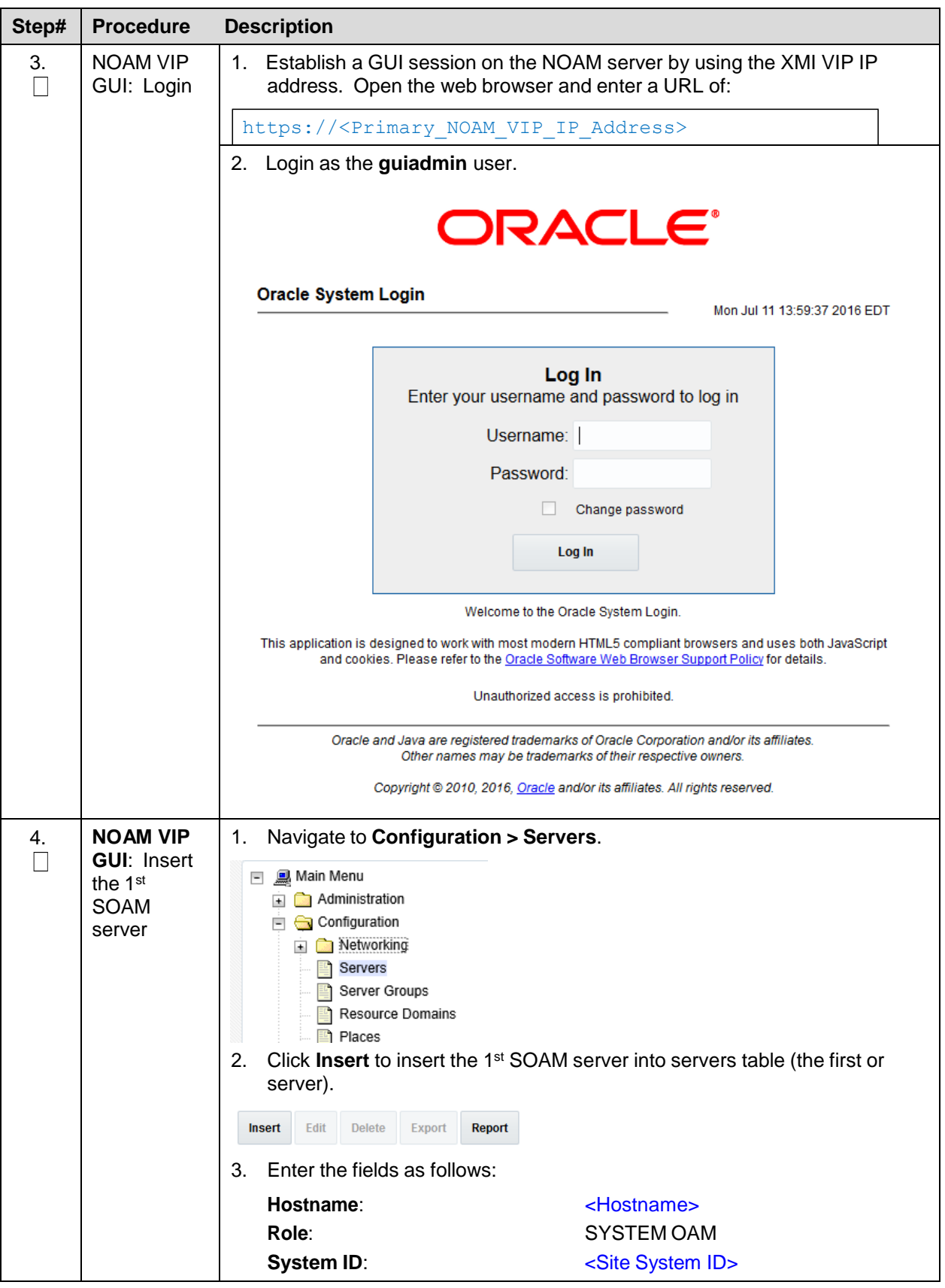

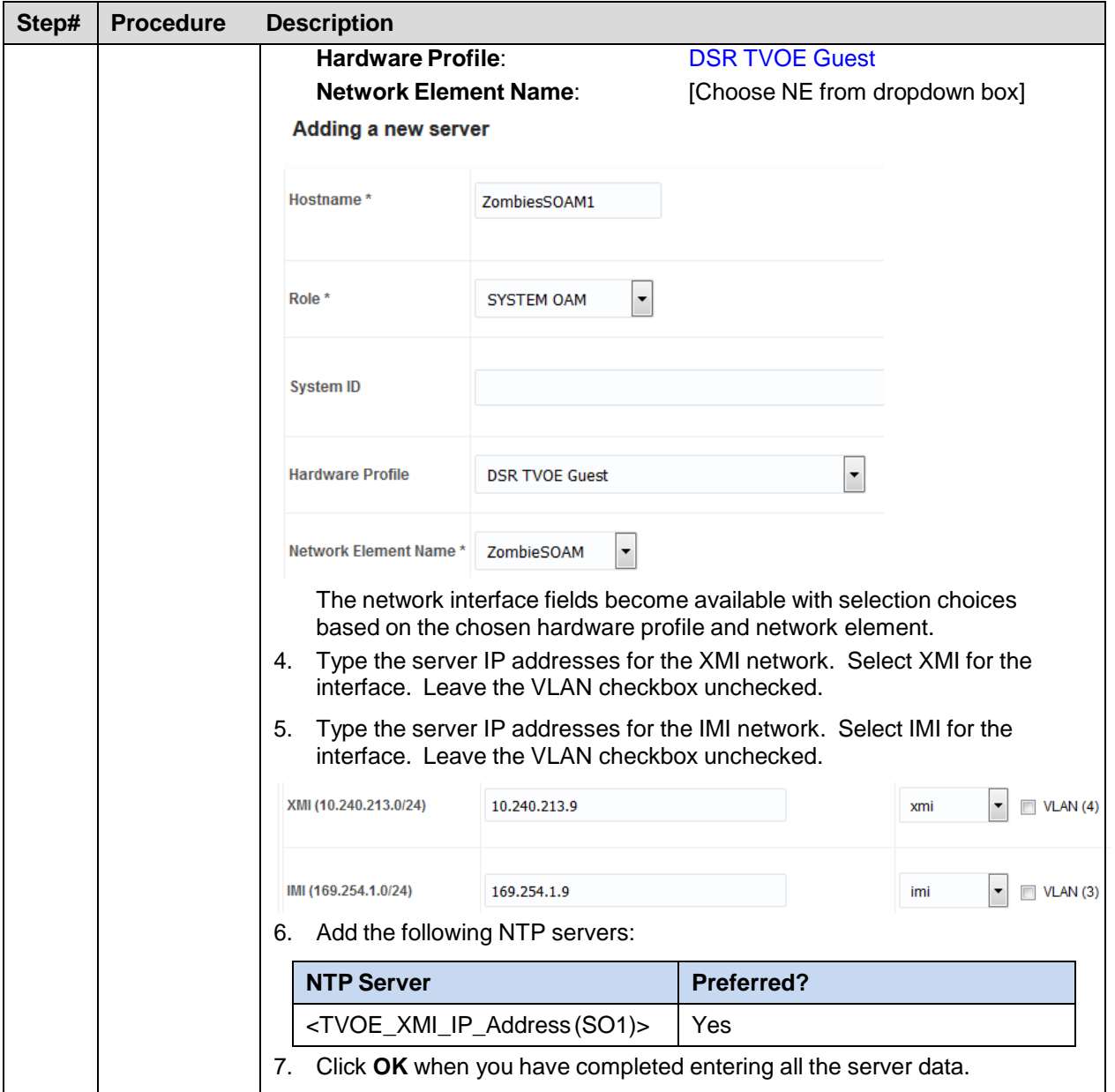

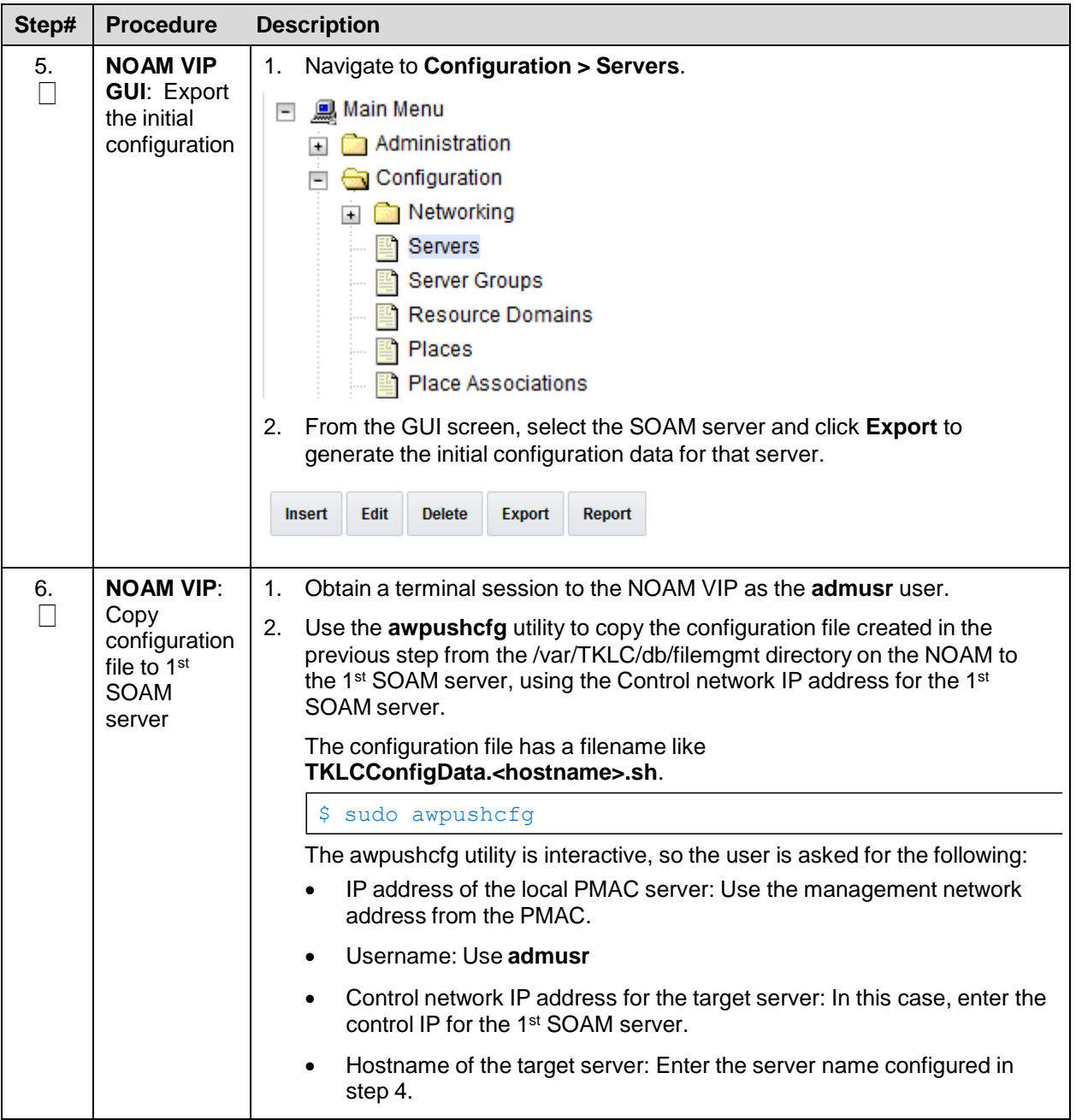

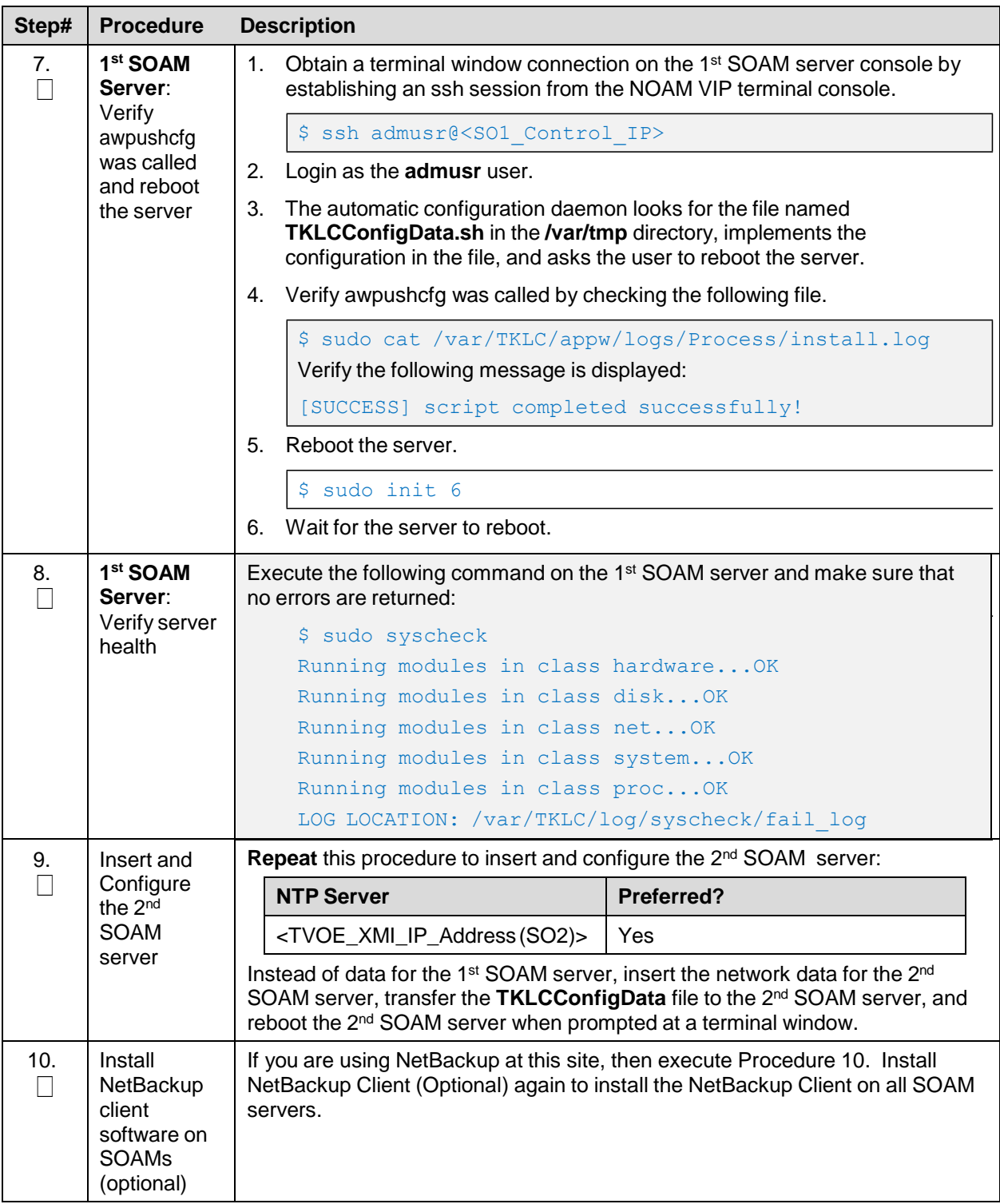

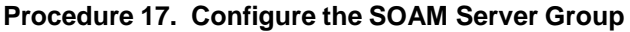

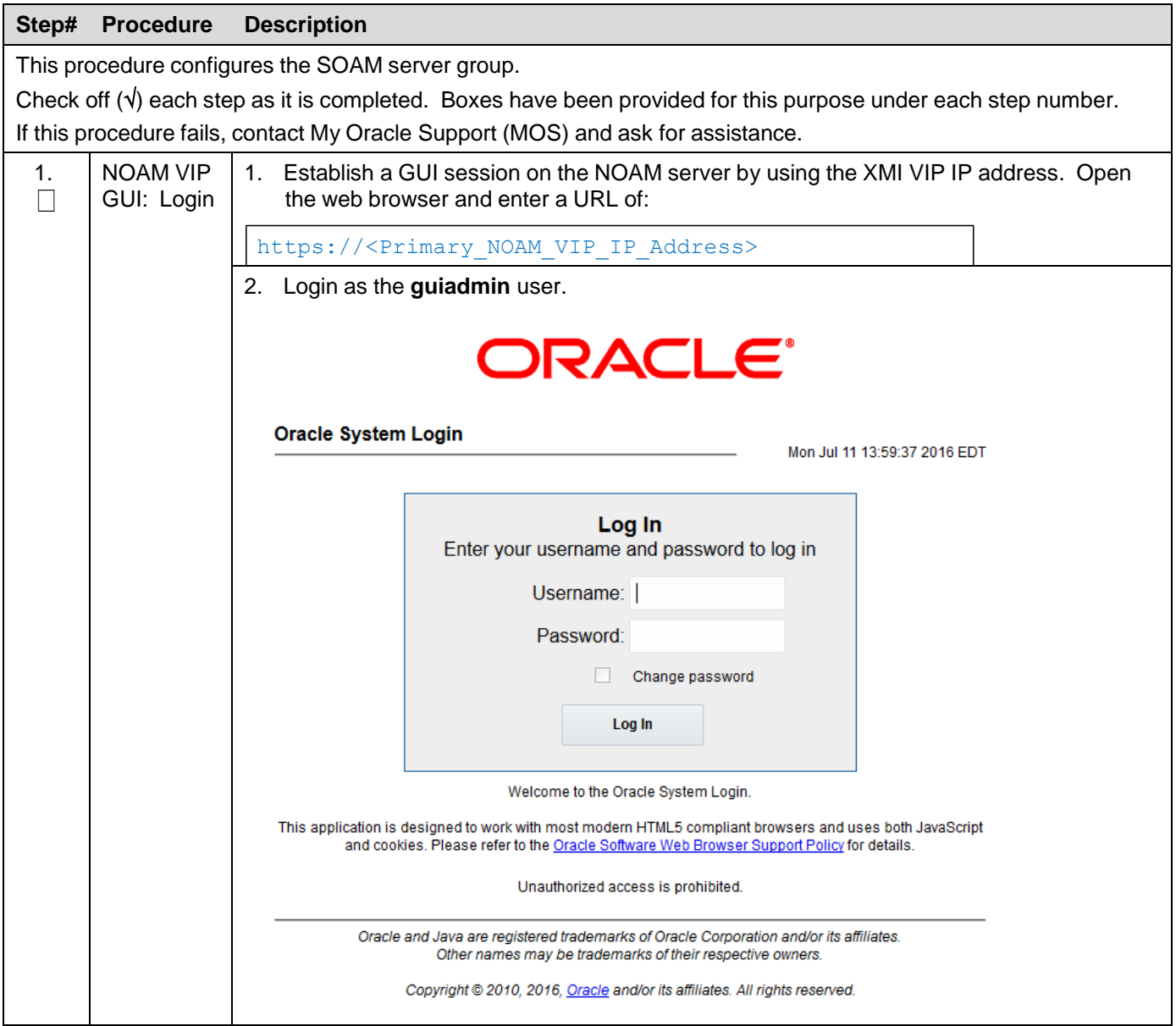

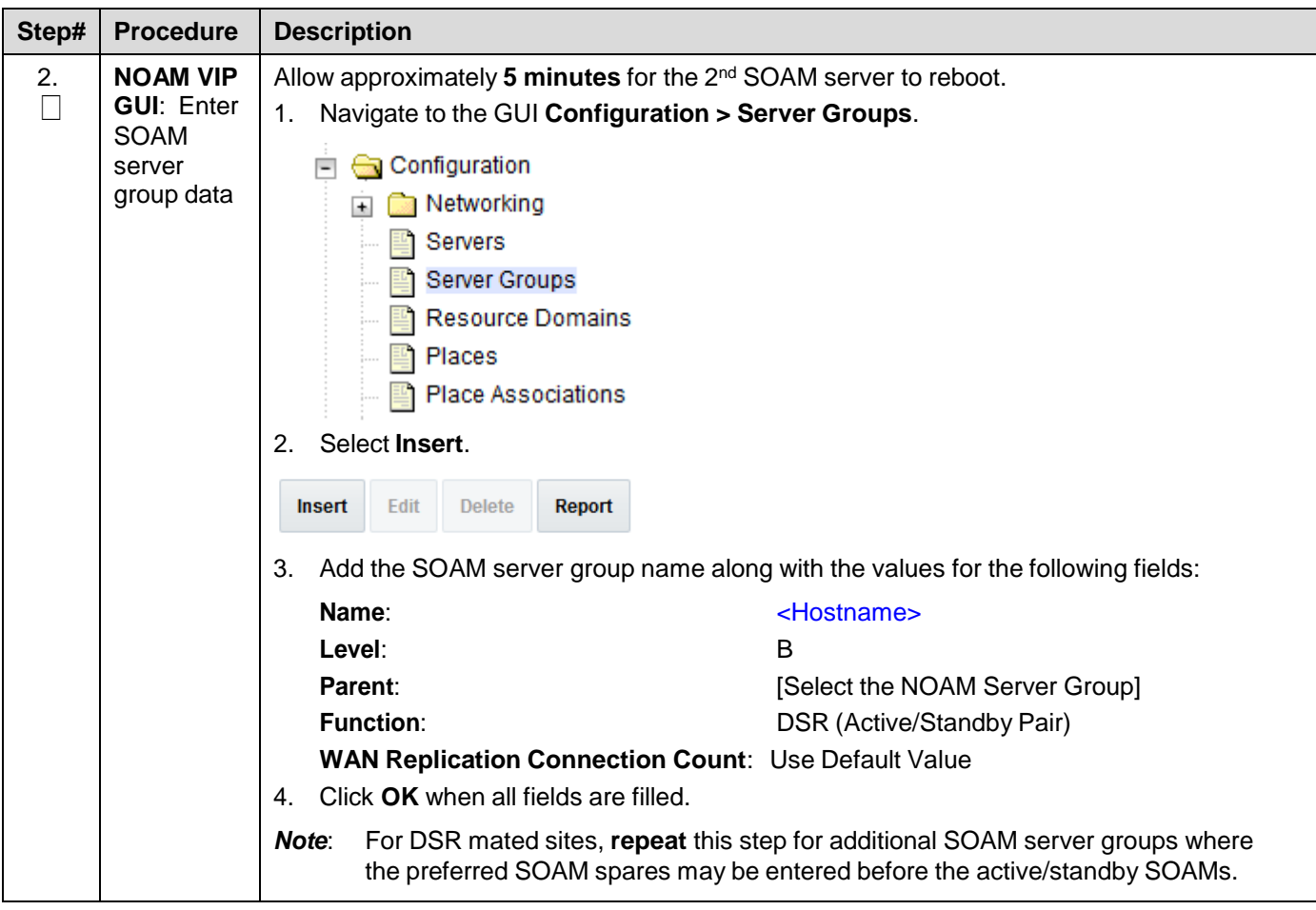

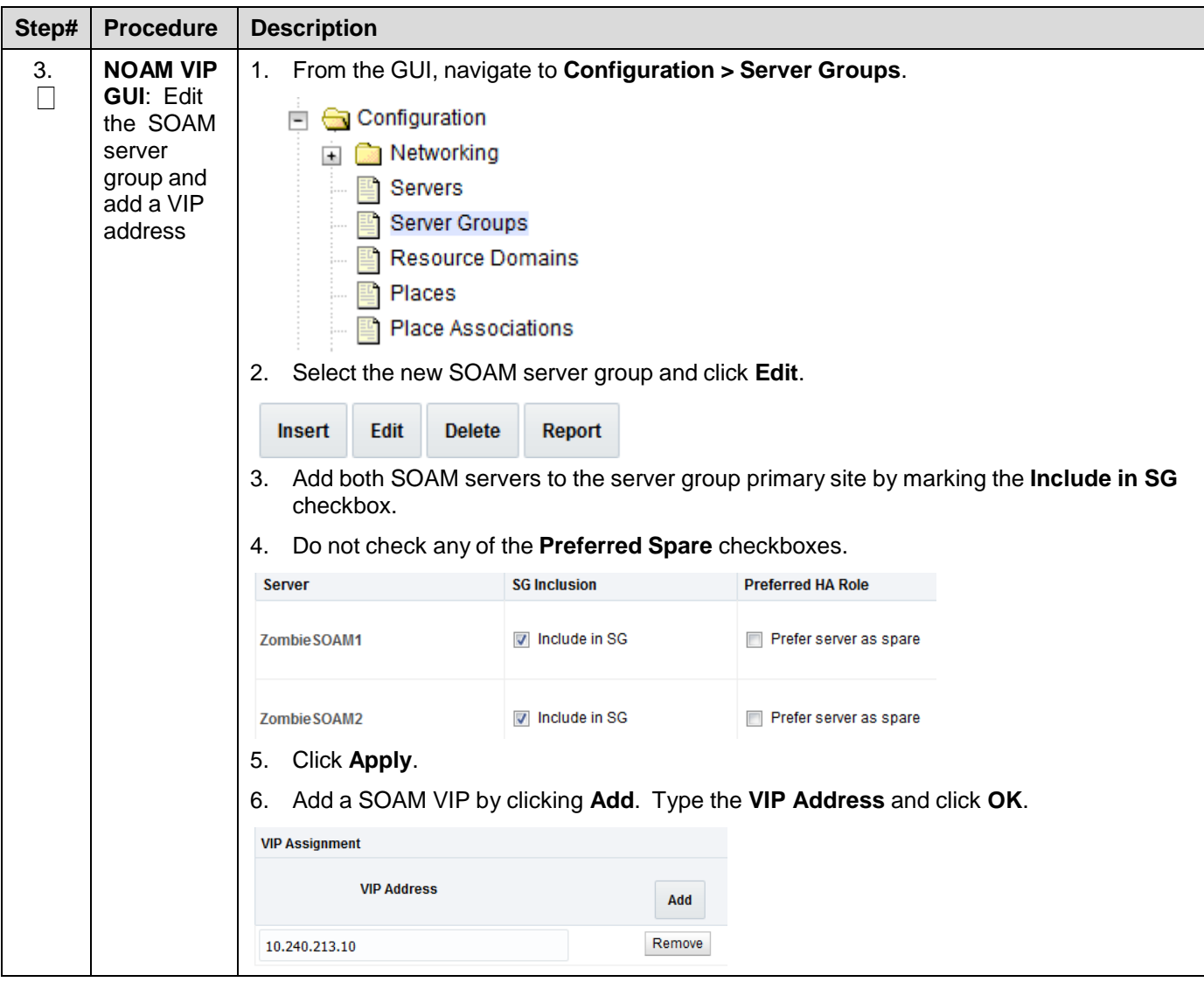

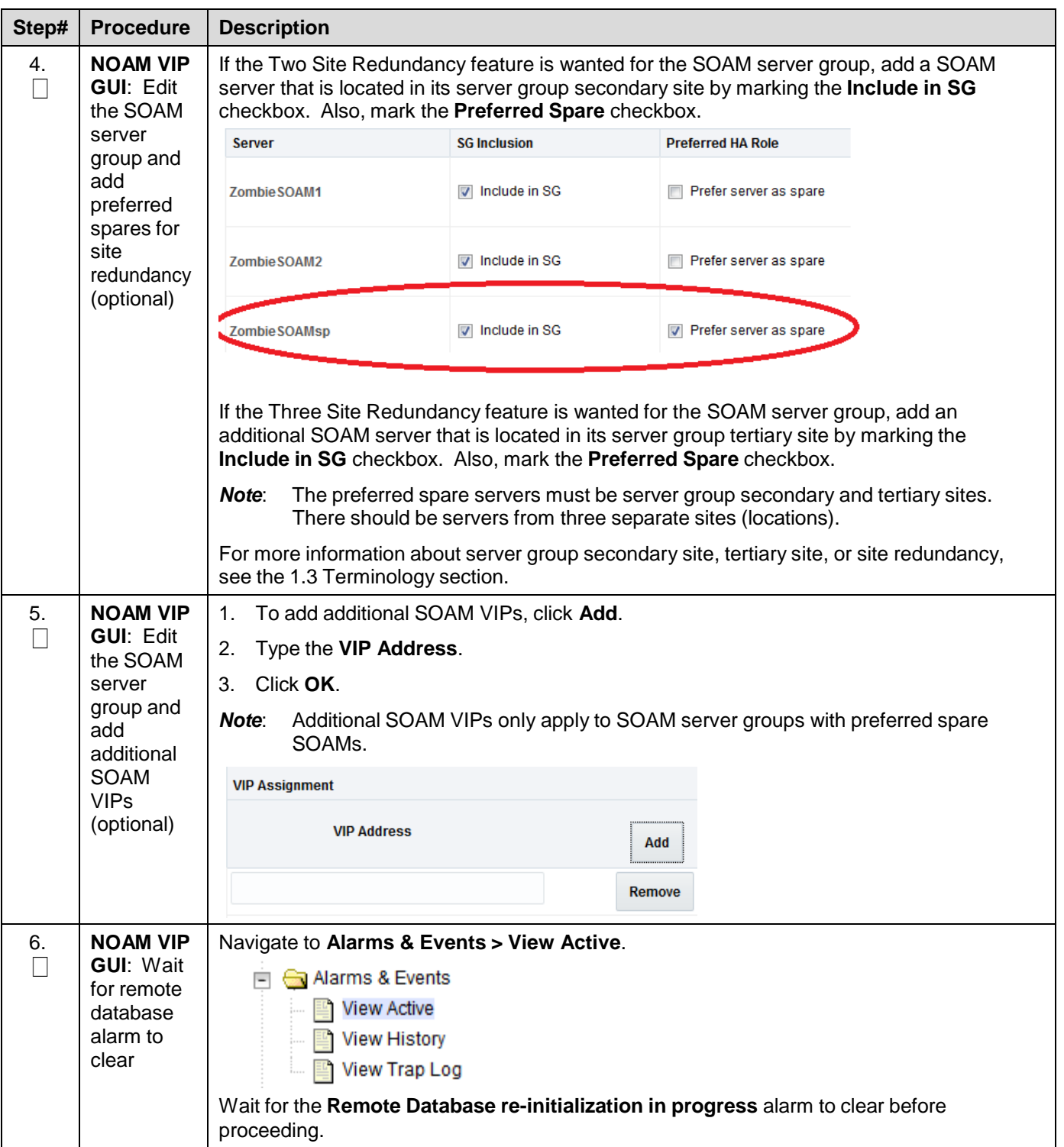

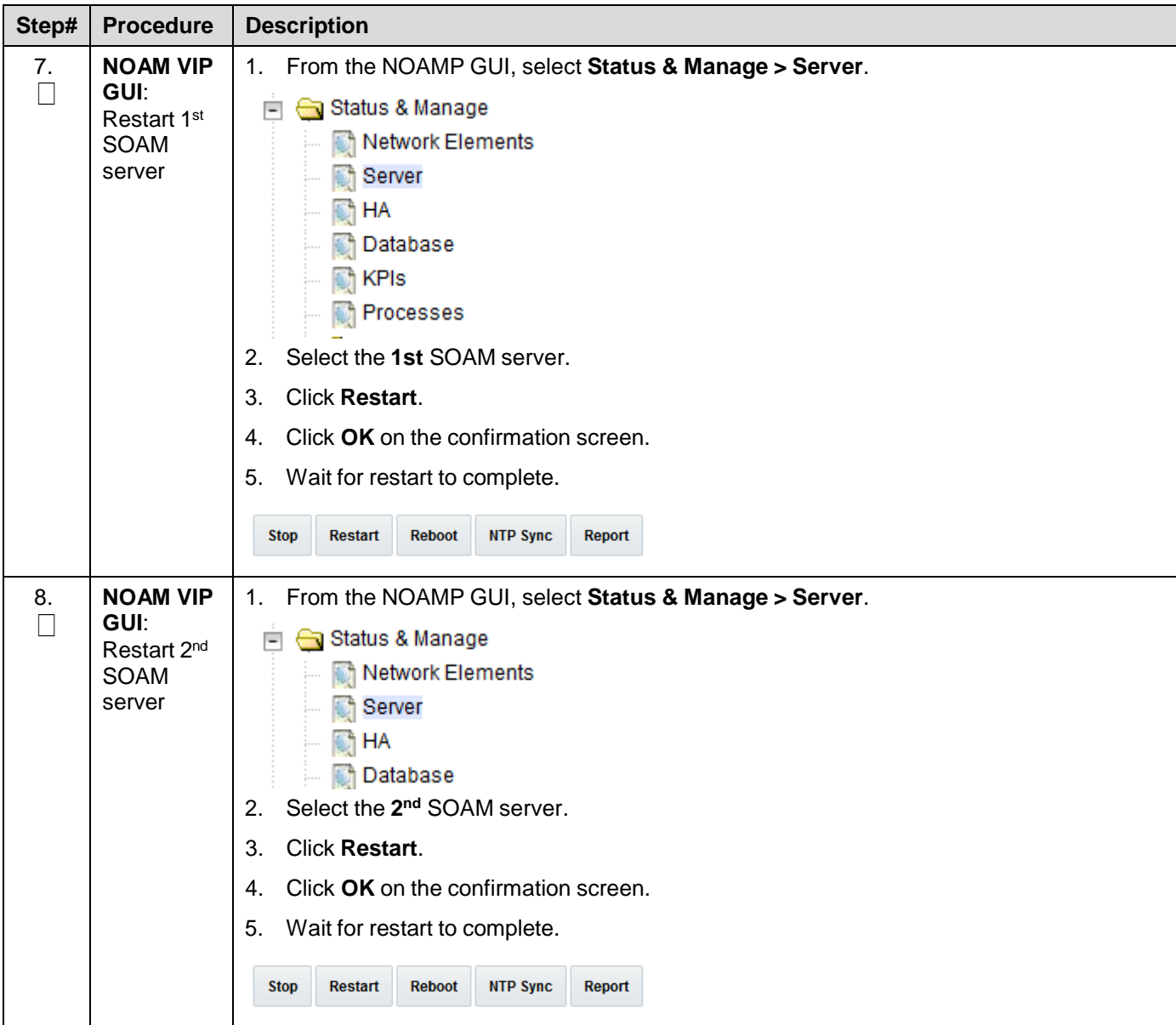

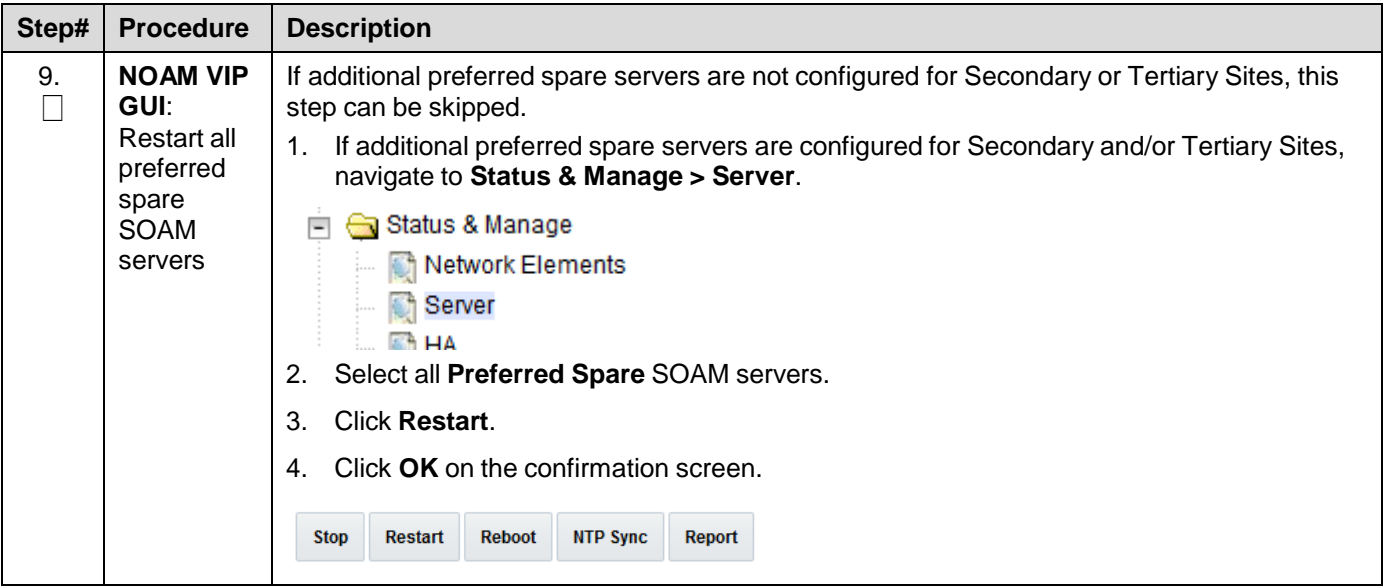

## **Procedure 18. Activate PCA (PCA Only)**

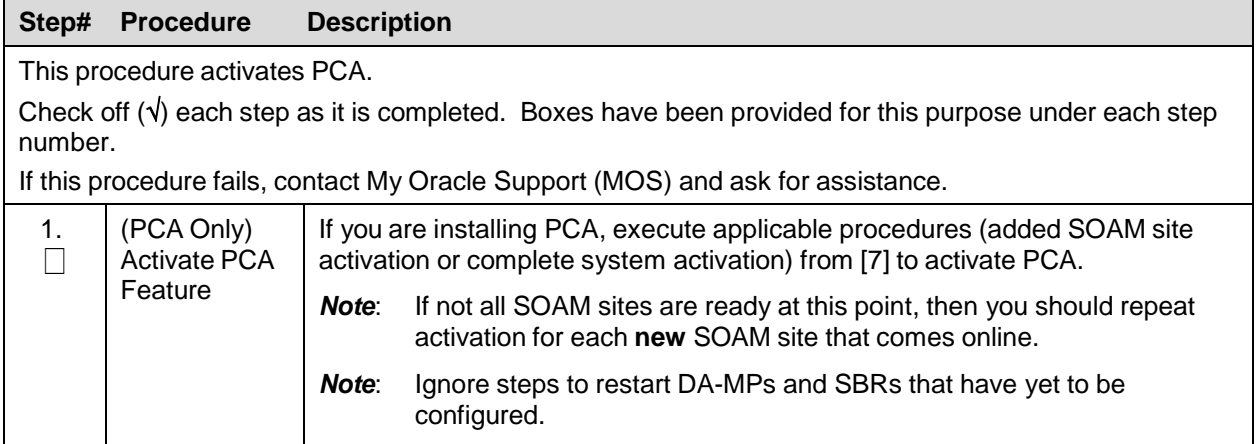

## **Procedure 19. Activate DCA (DCA Only)**

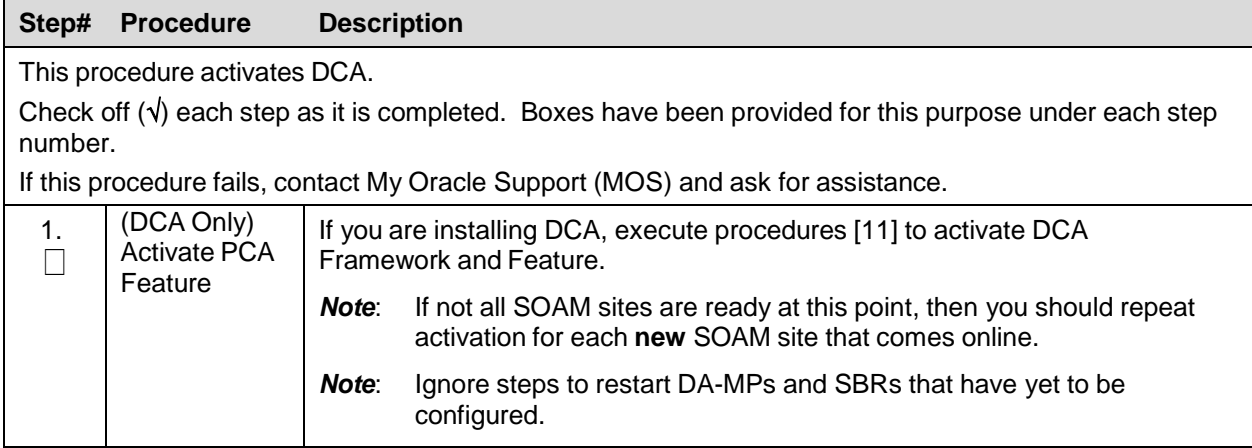

# **4.4 Configure MP Servers**

## **4.4.1 Configure MP Blade Servers**

## **Procedure 20. Configure MP Blade Servers**

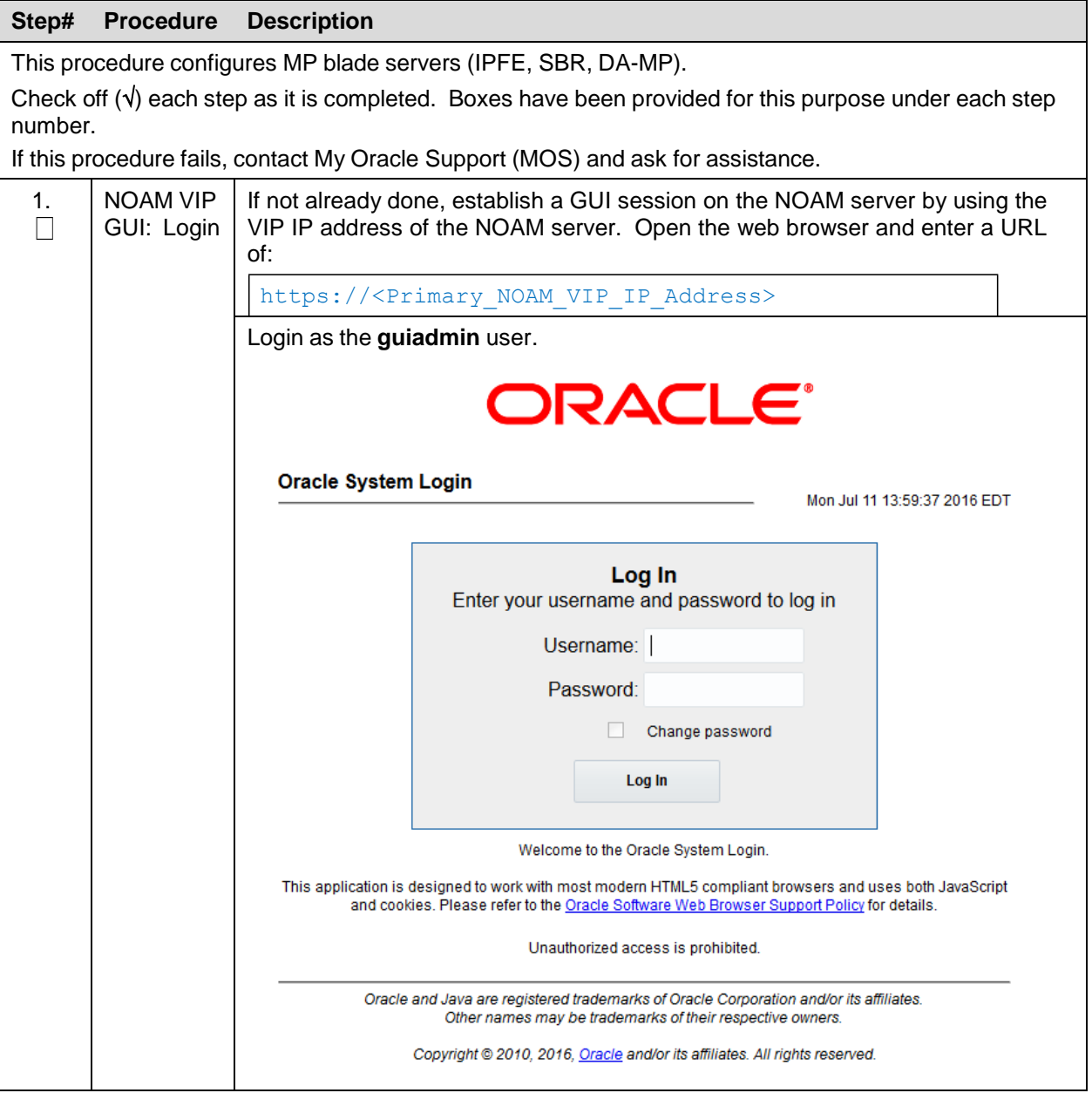

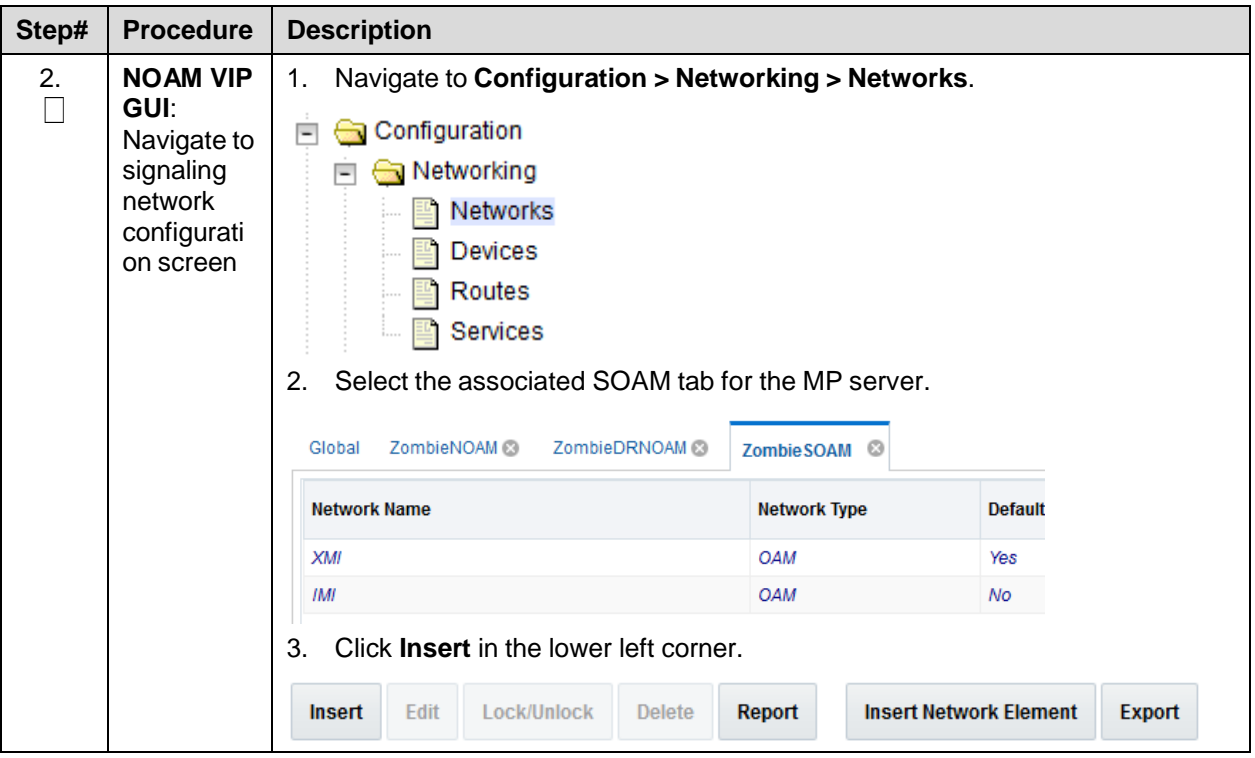

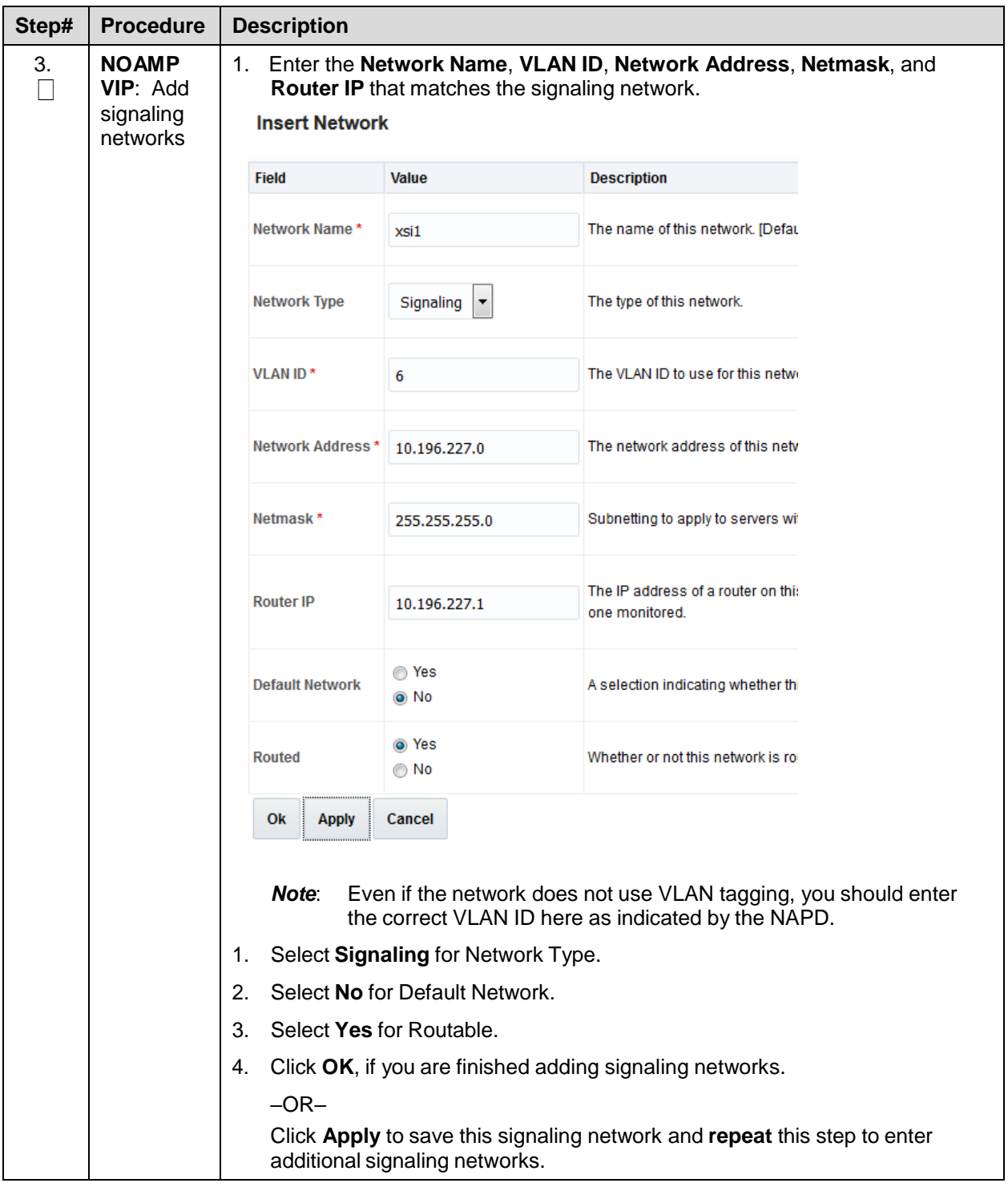

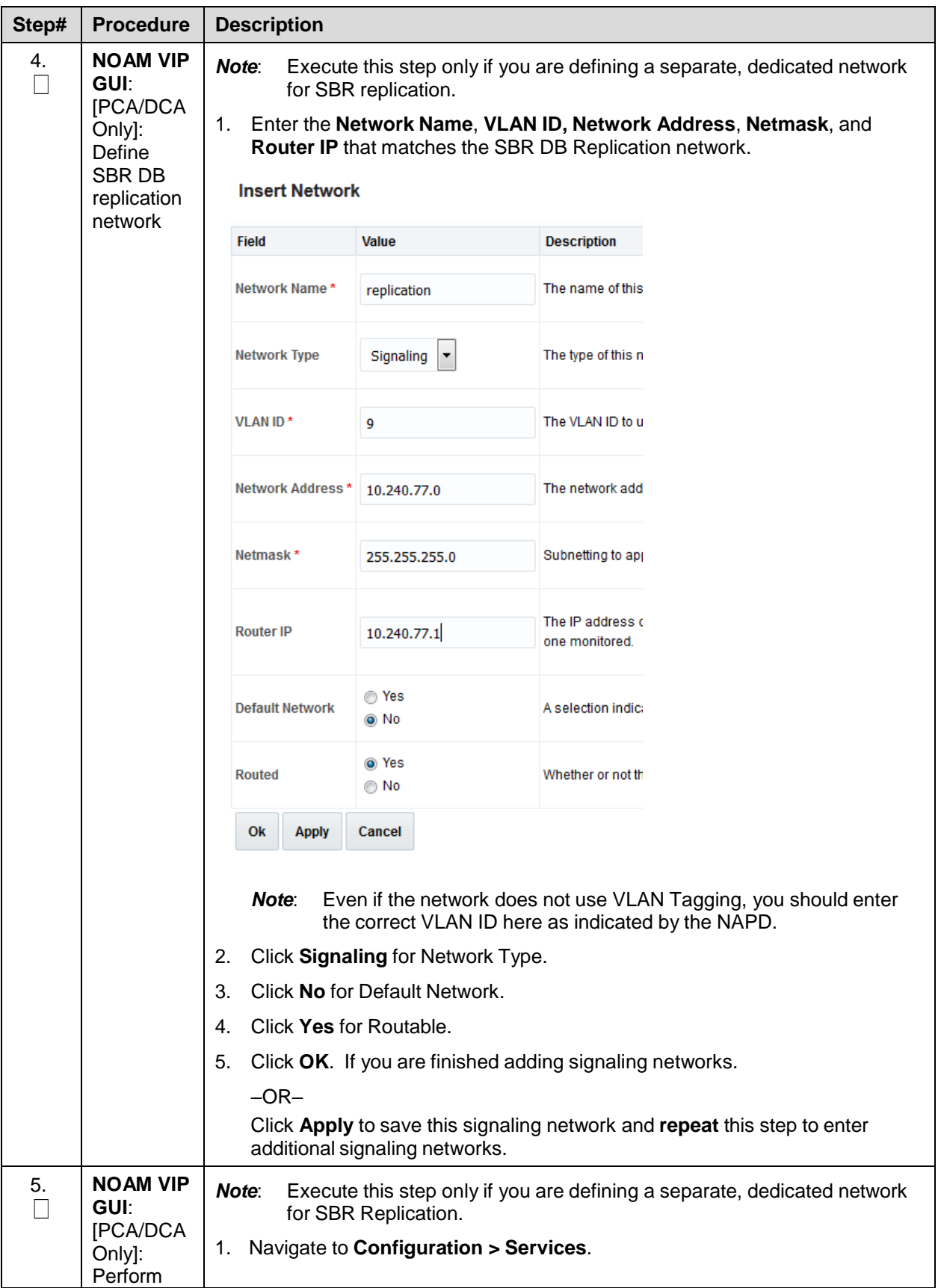

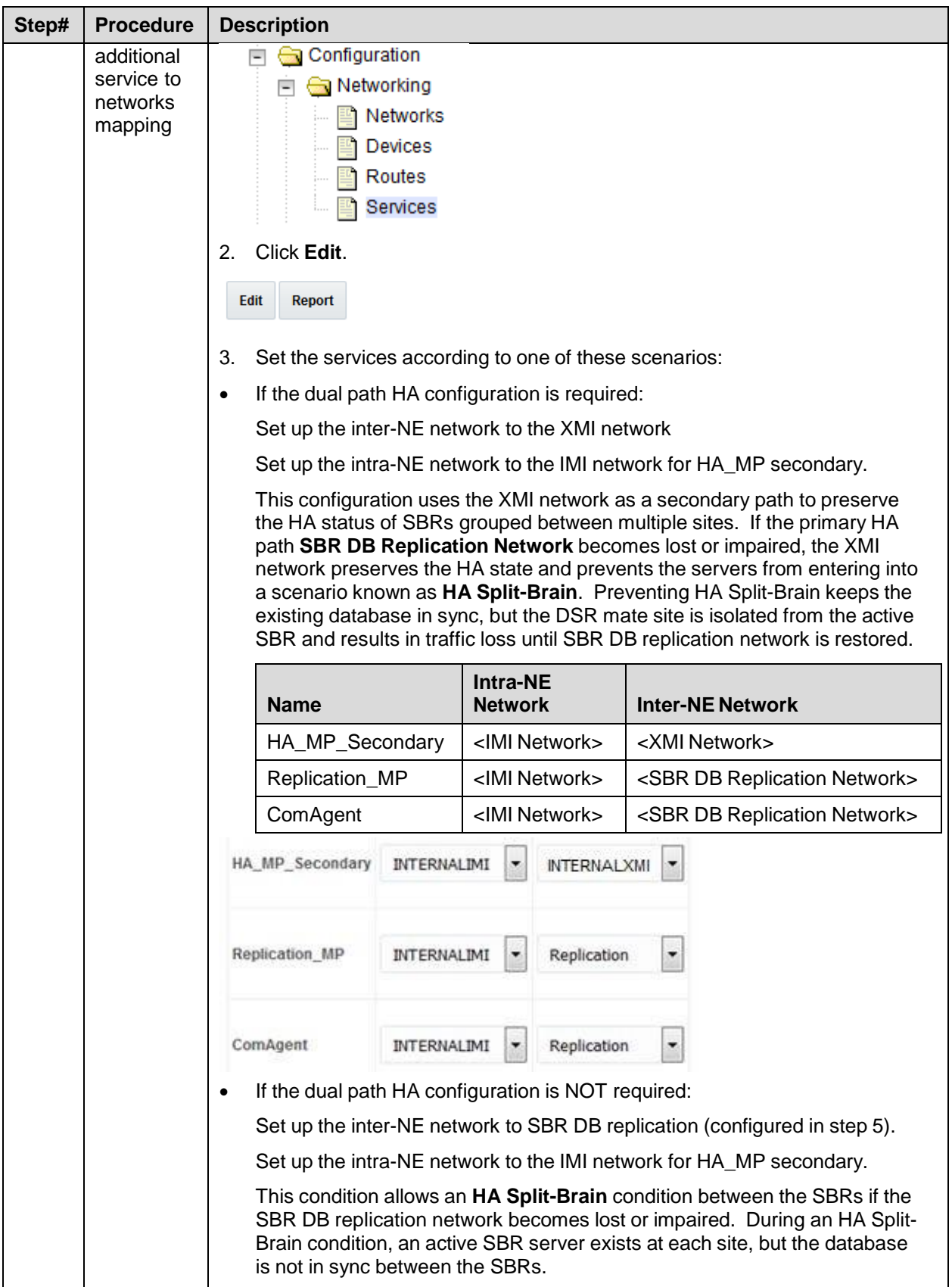

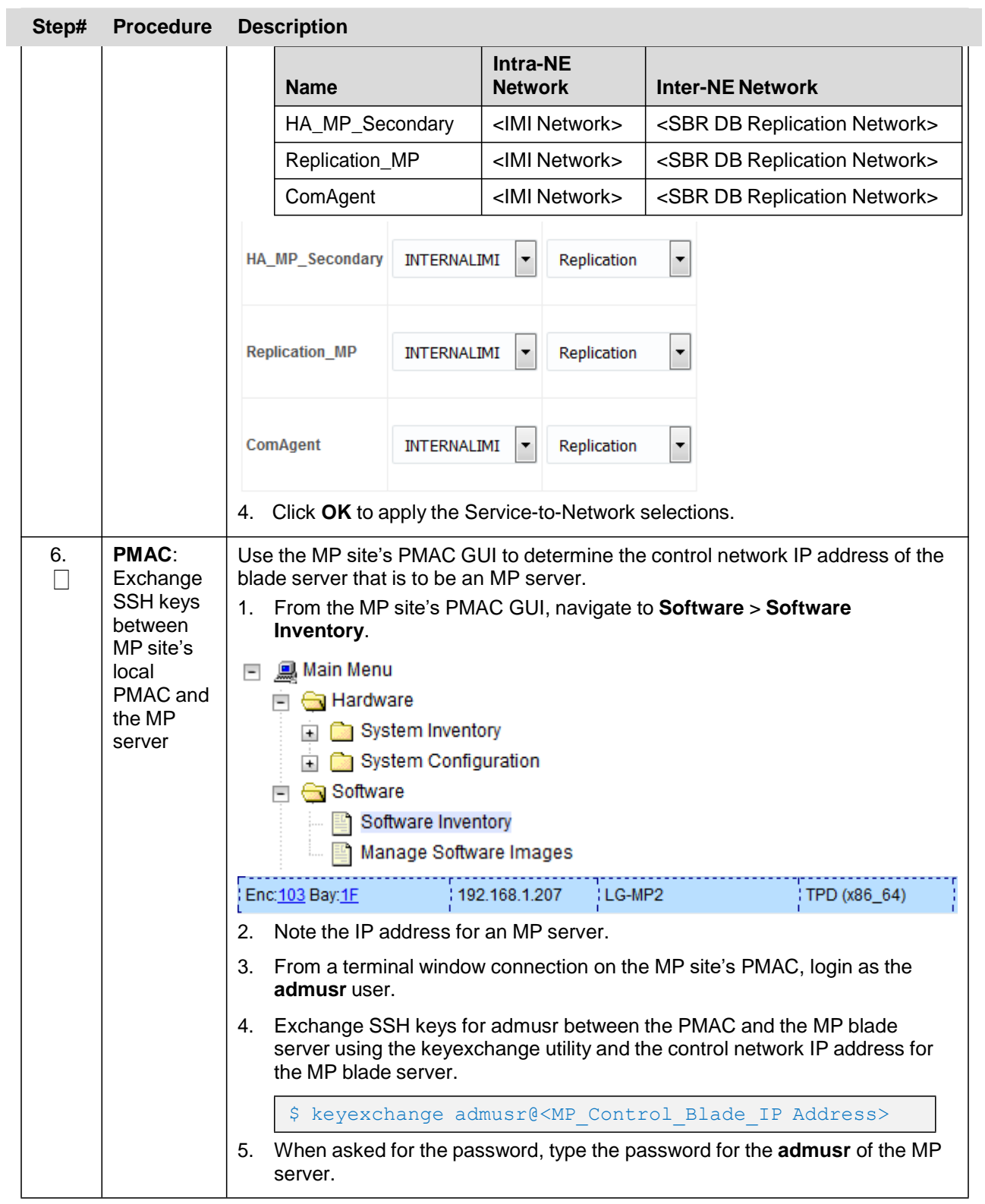

<span id="page-90-0"></span>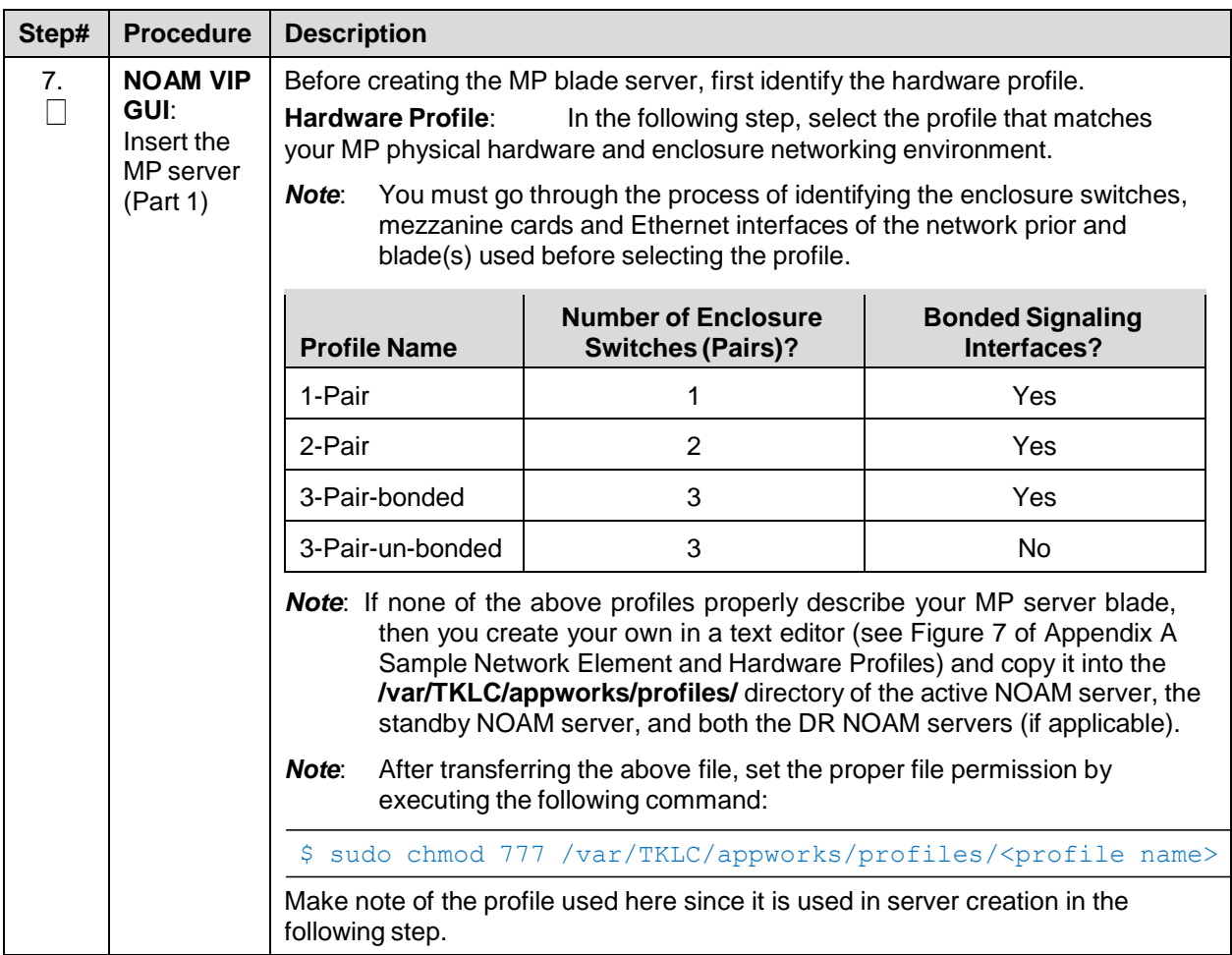

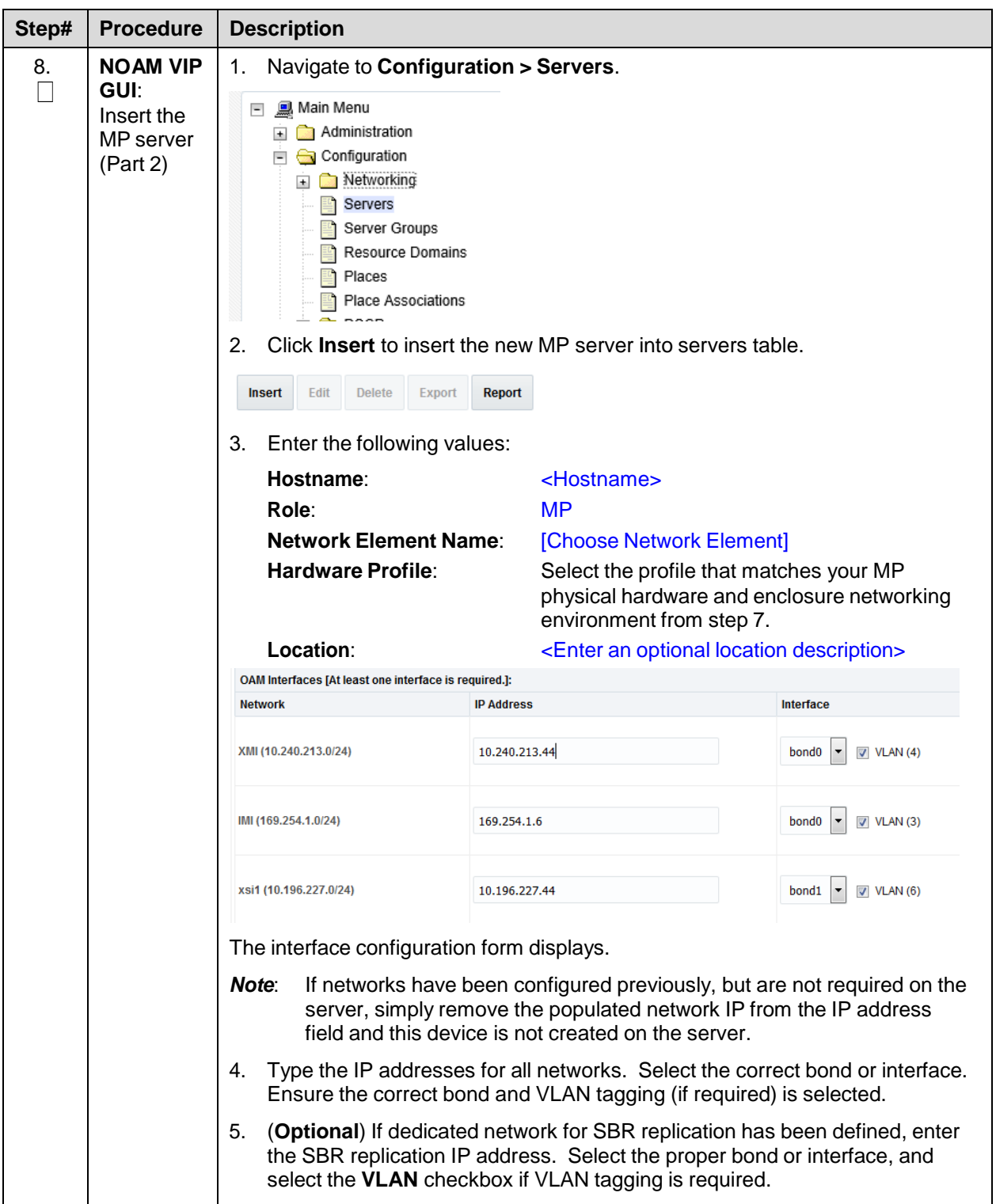

<span id="page-92-0"></span>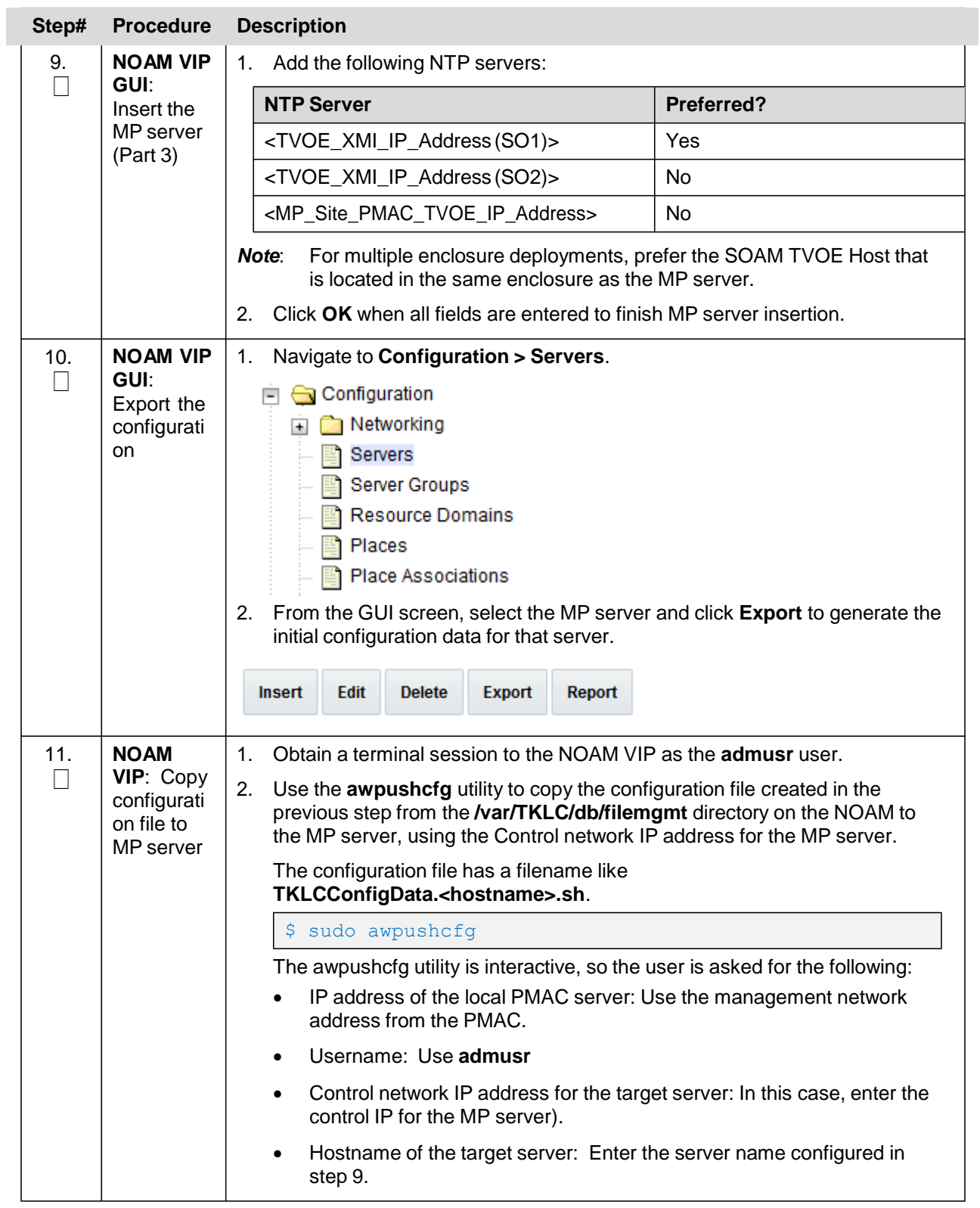

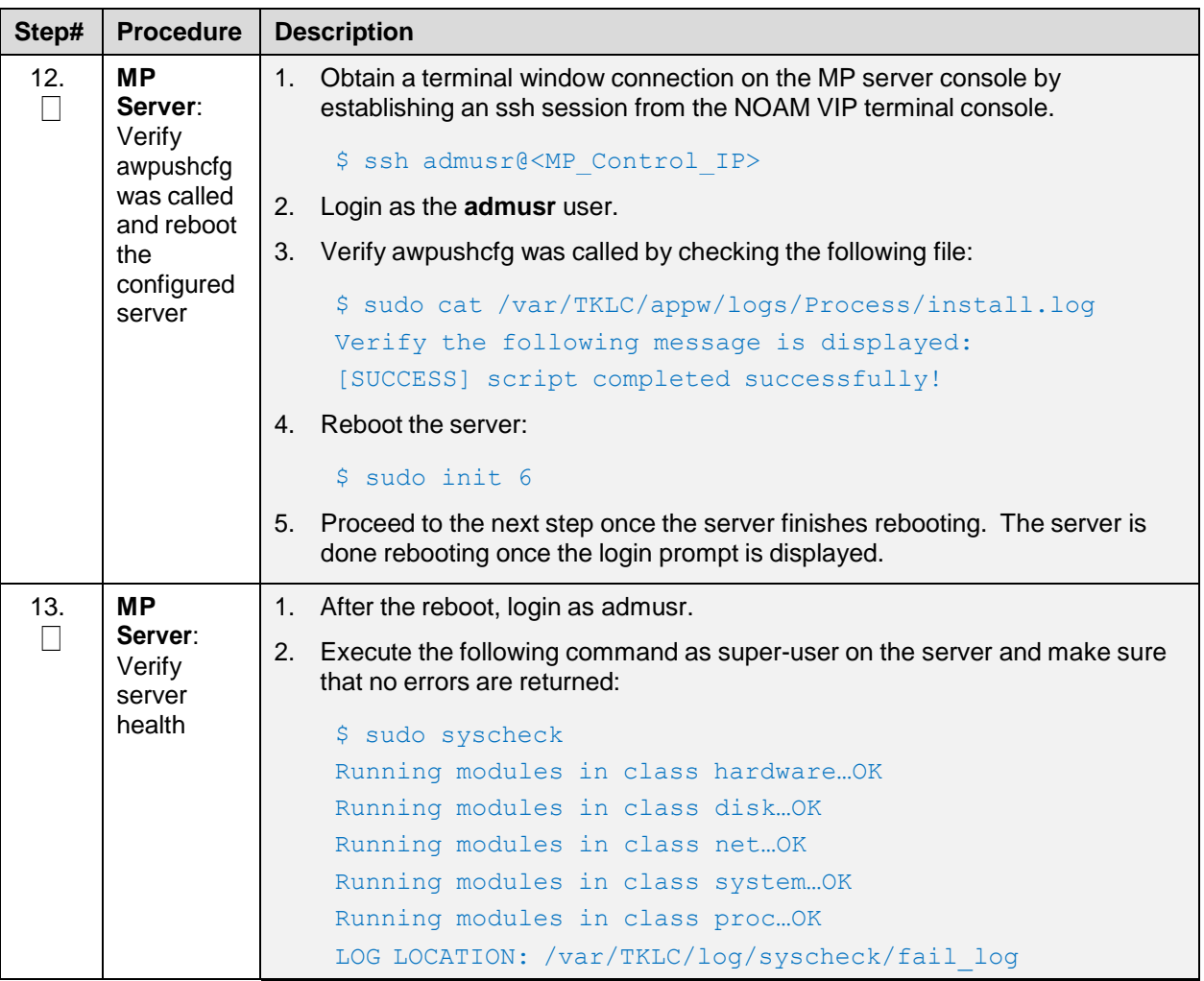

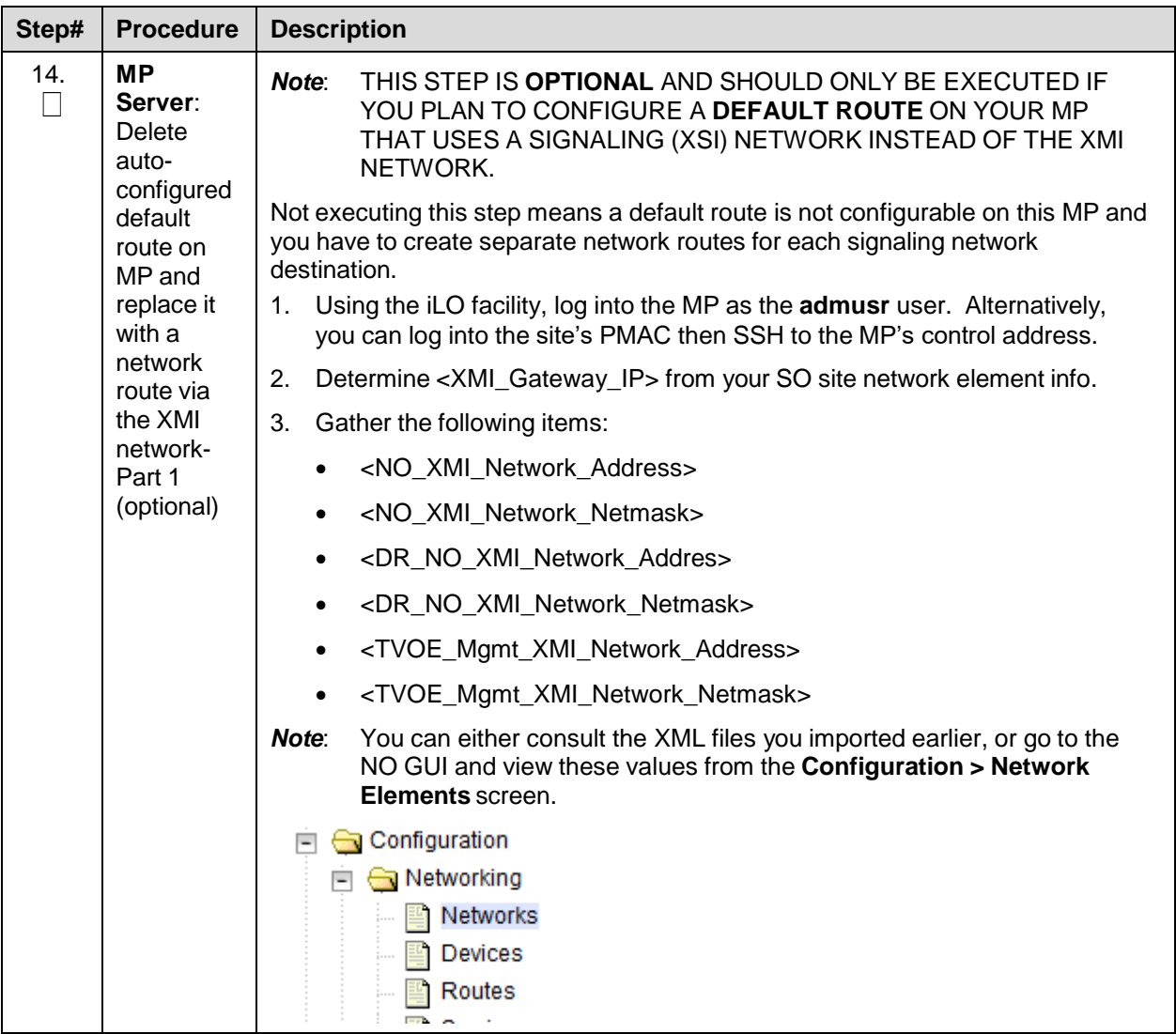

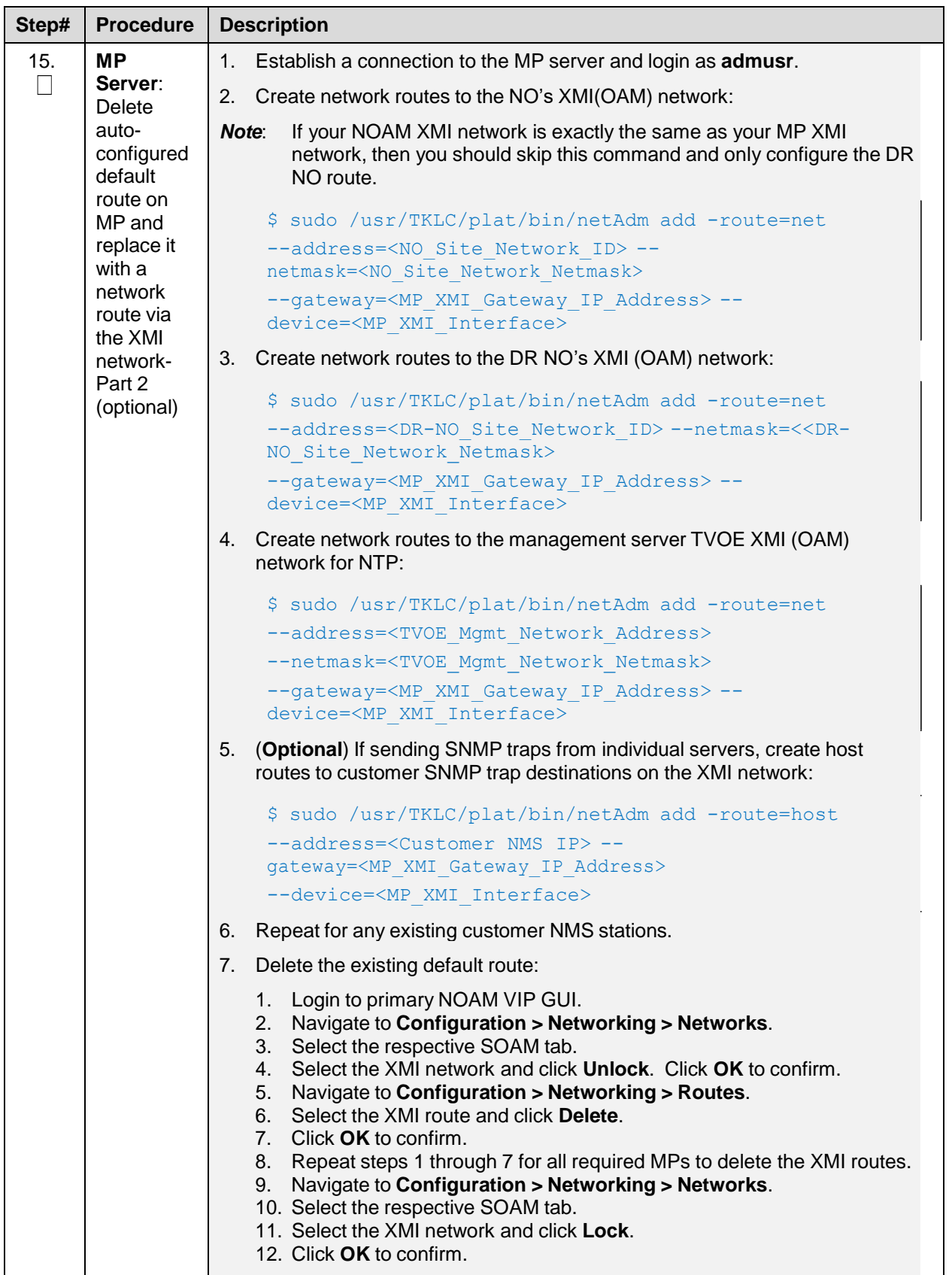

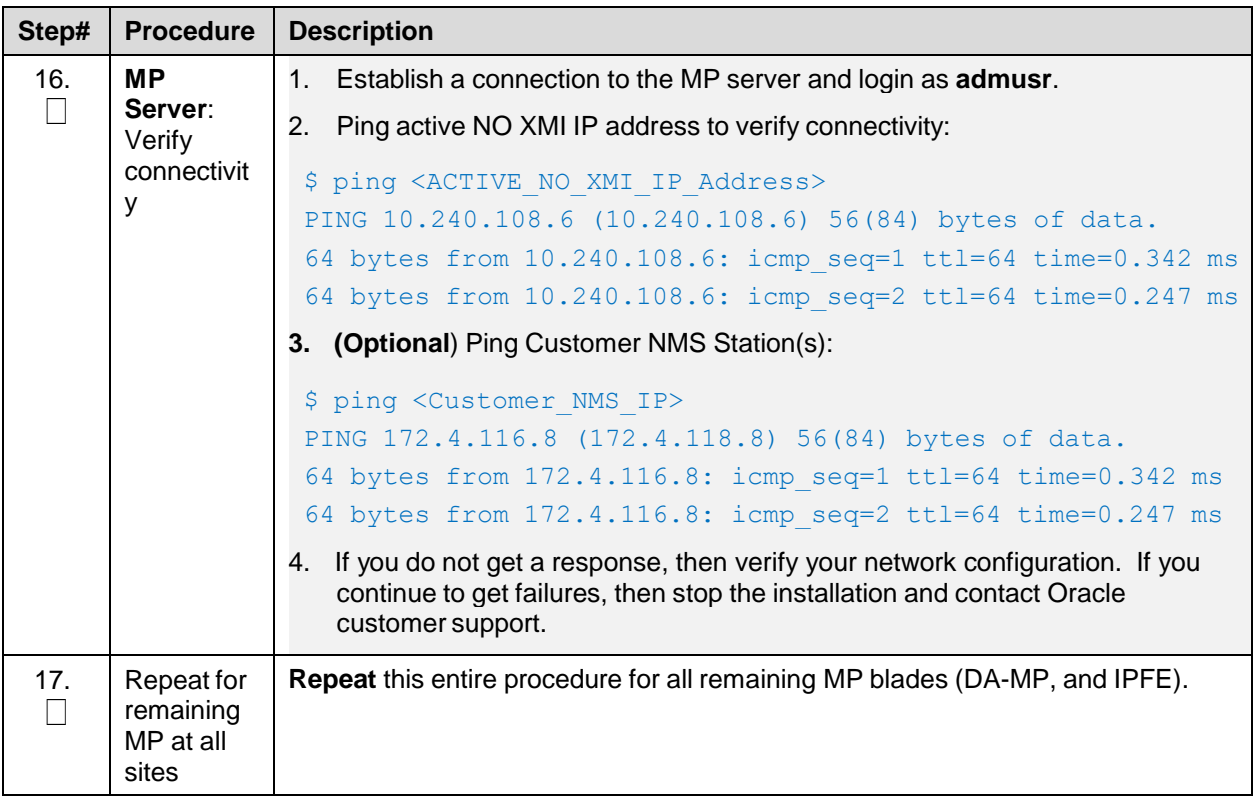

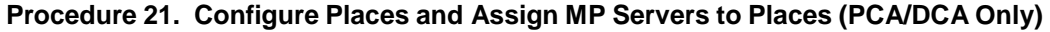

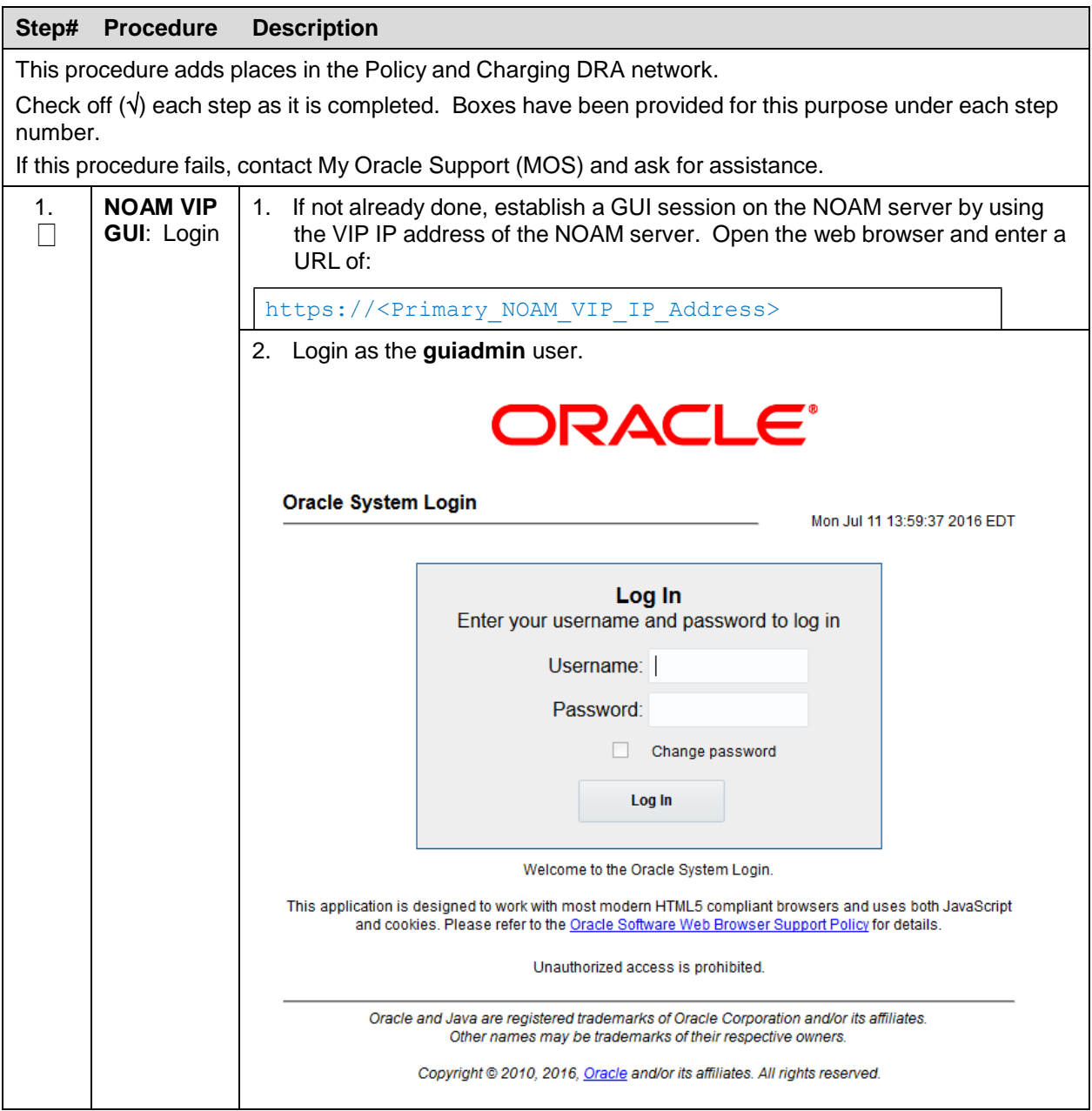

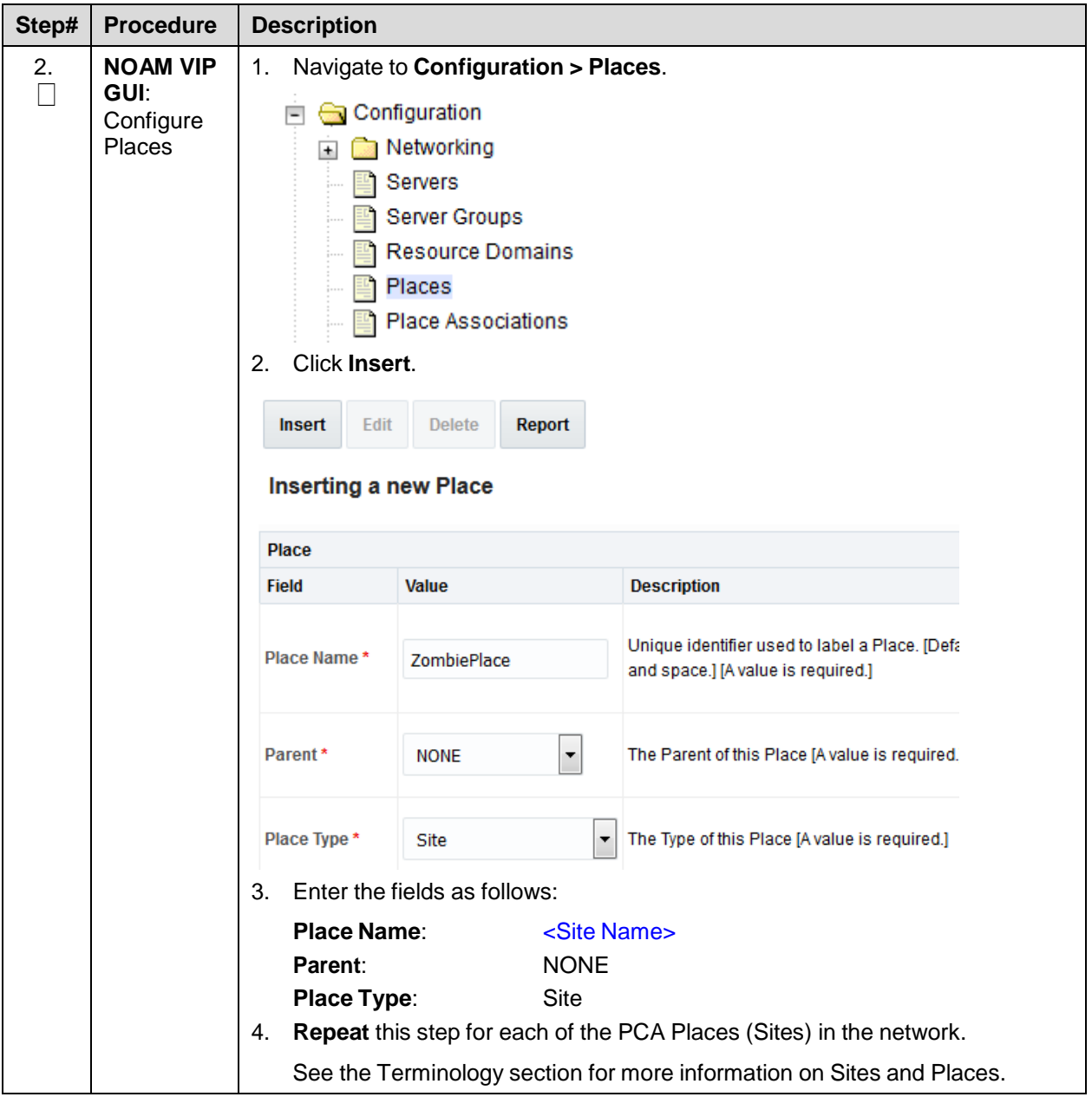

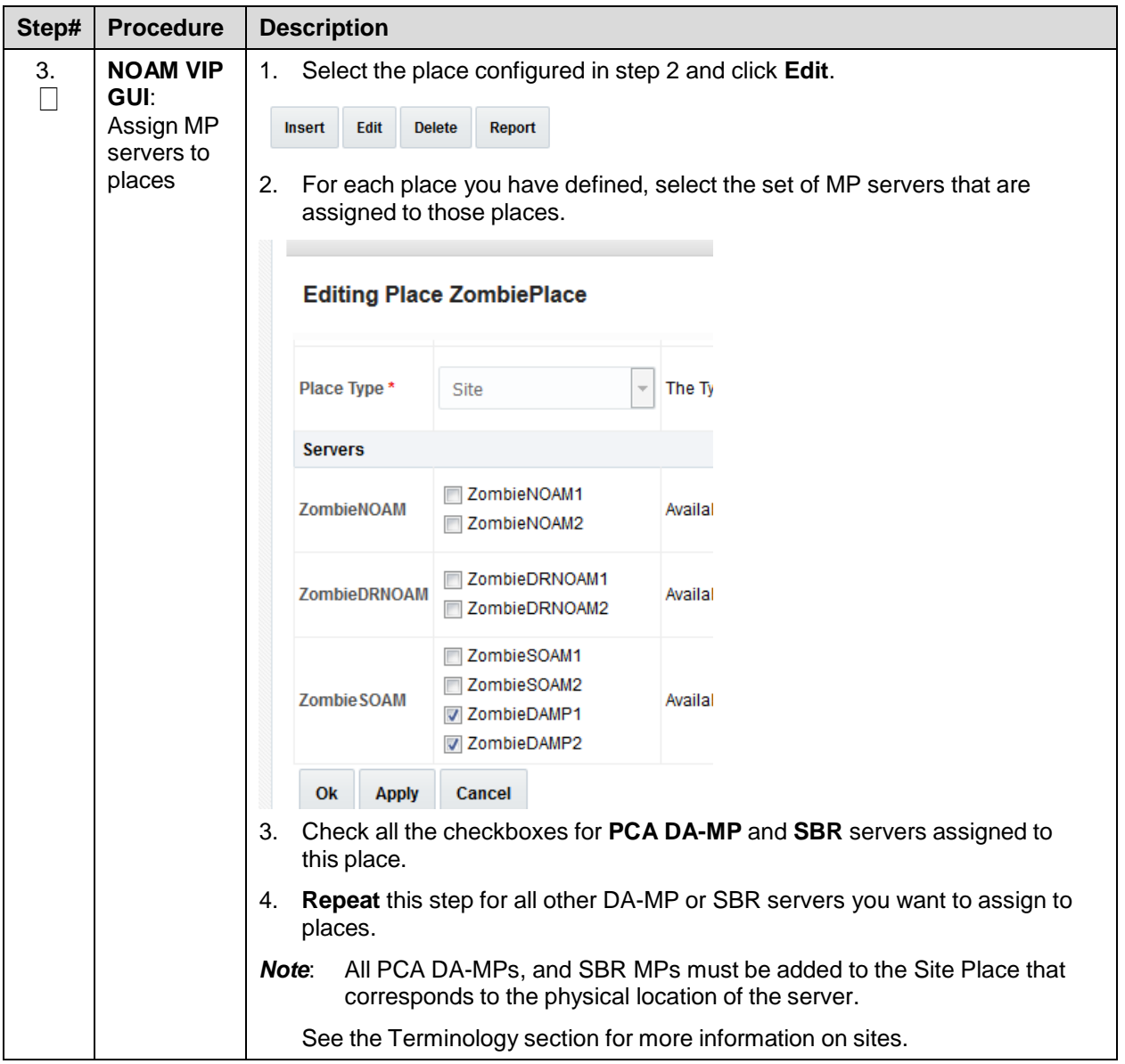

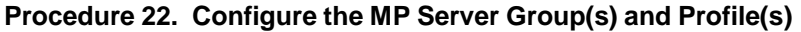

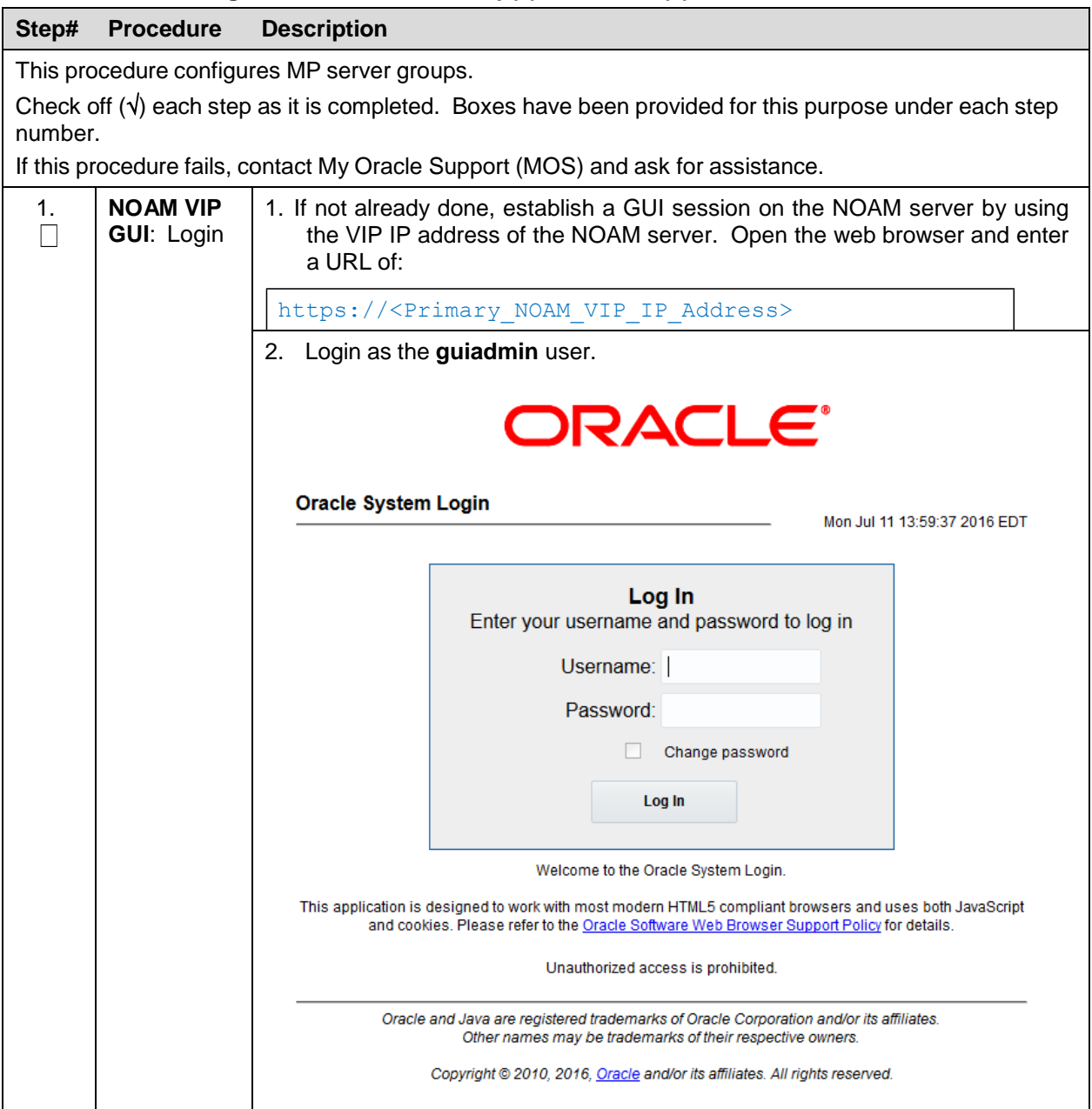

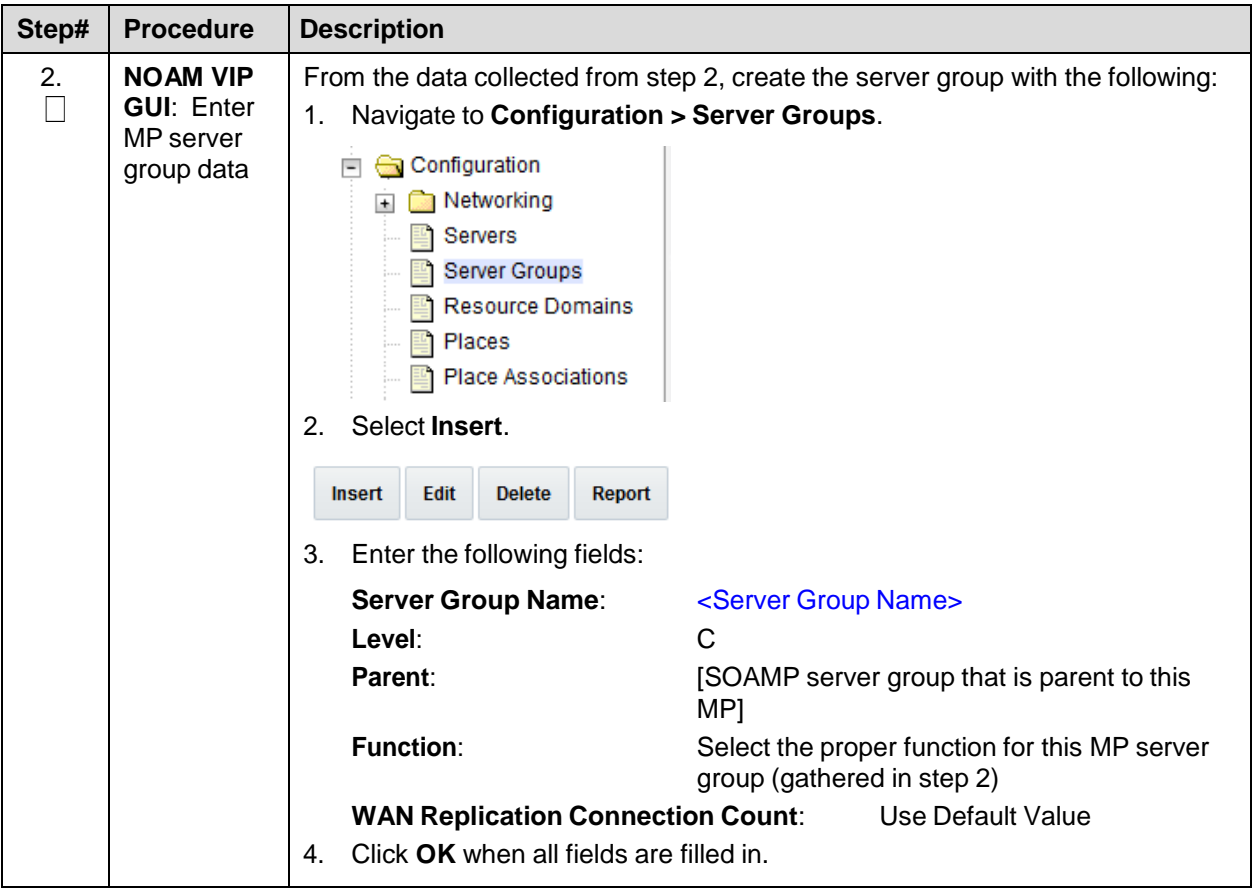

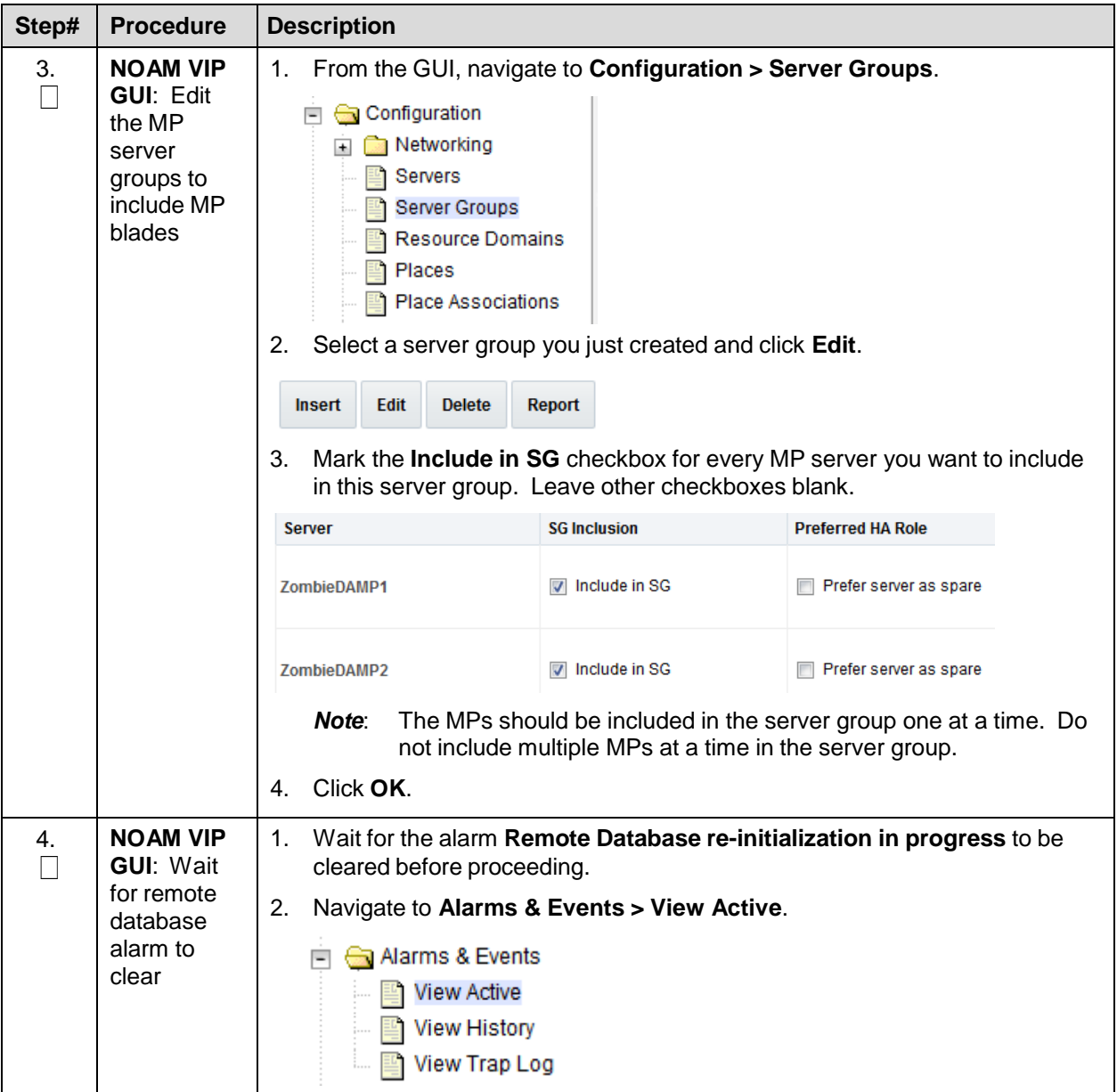

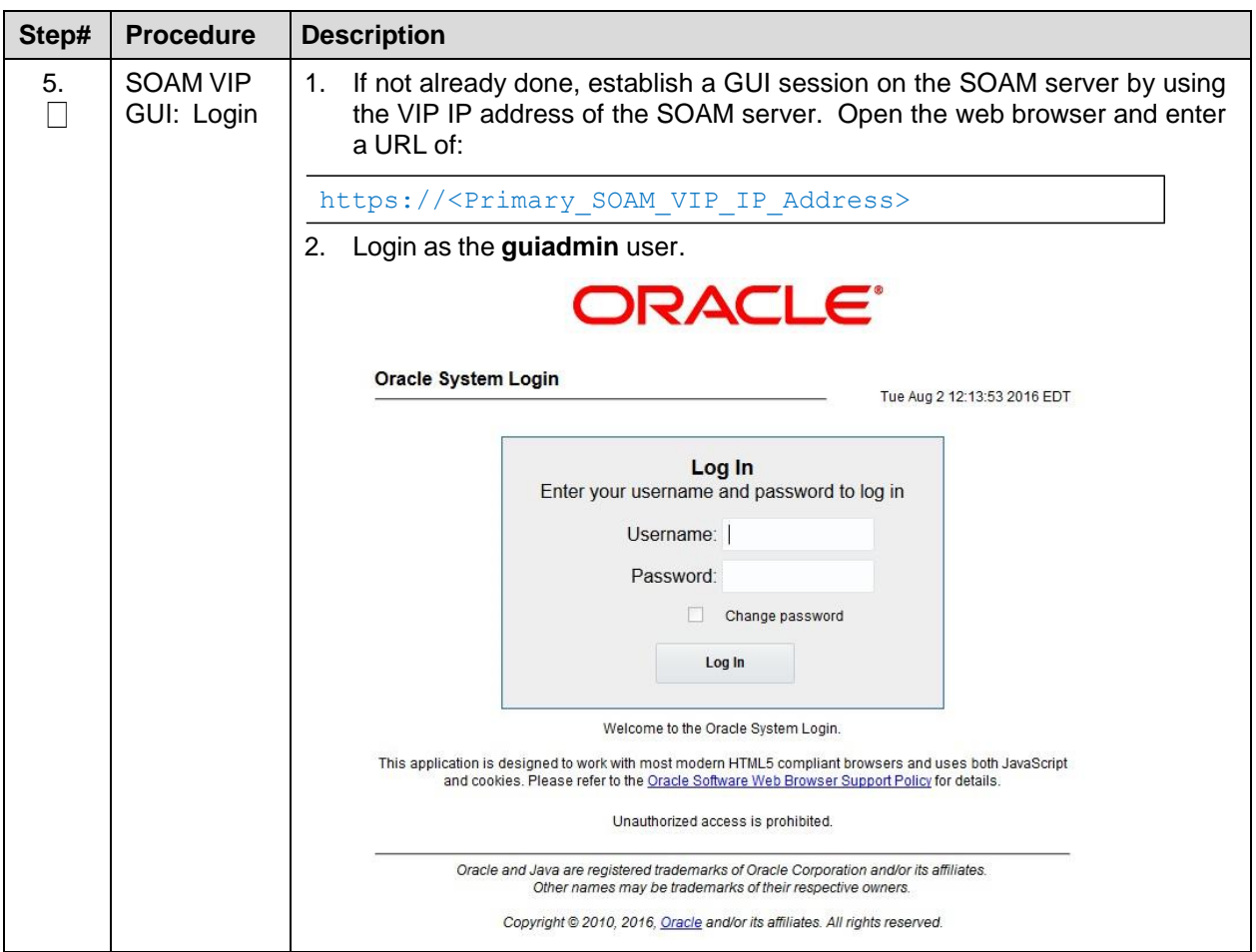

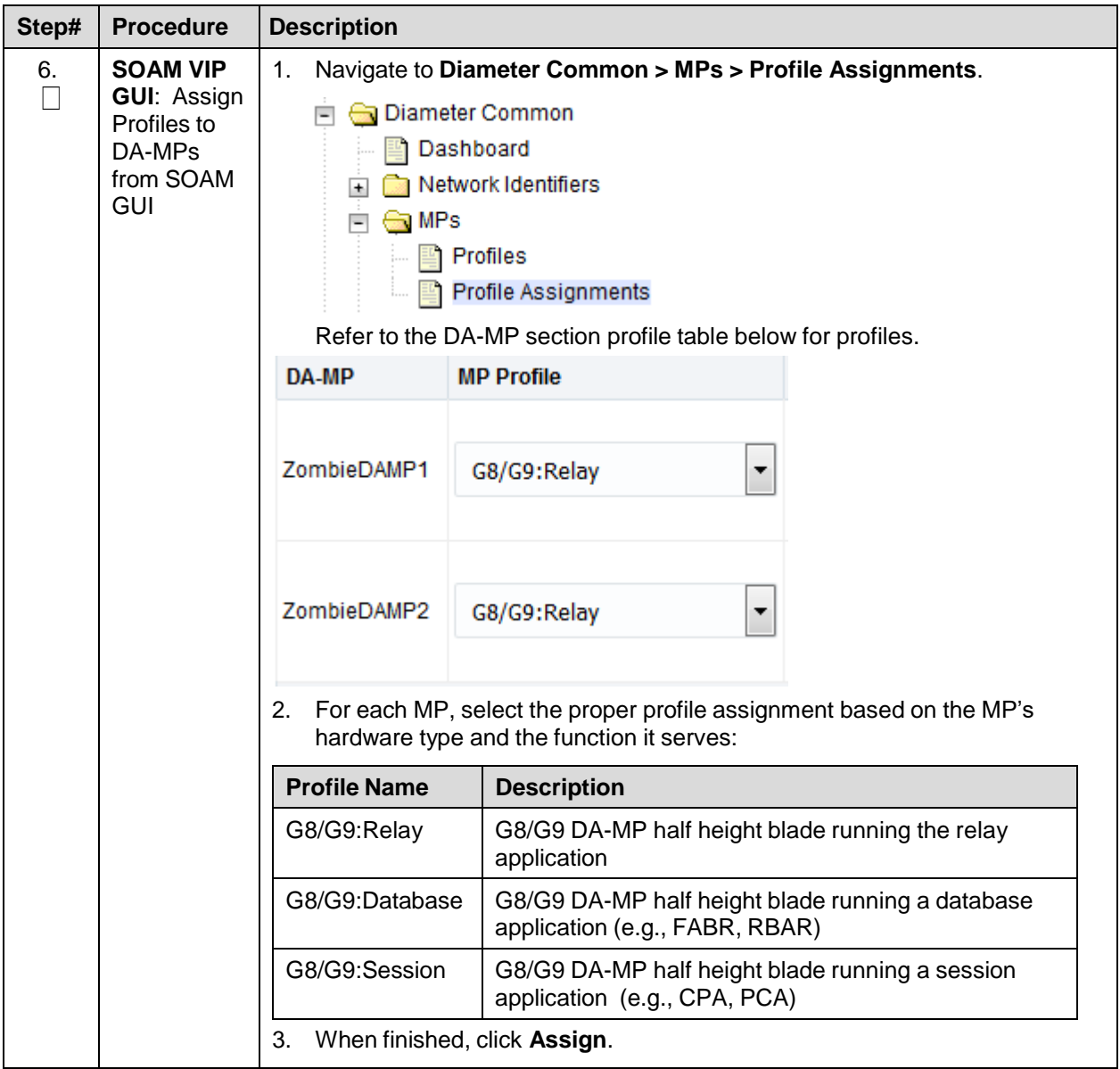

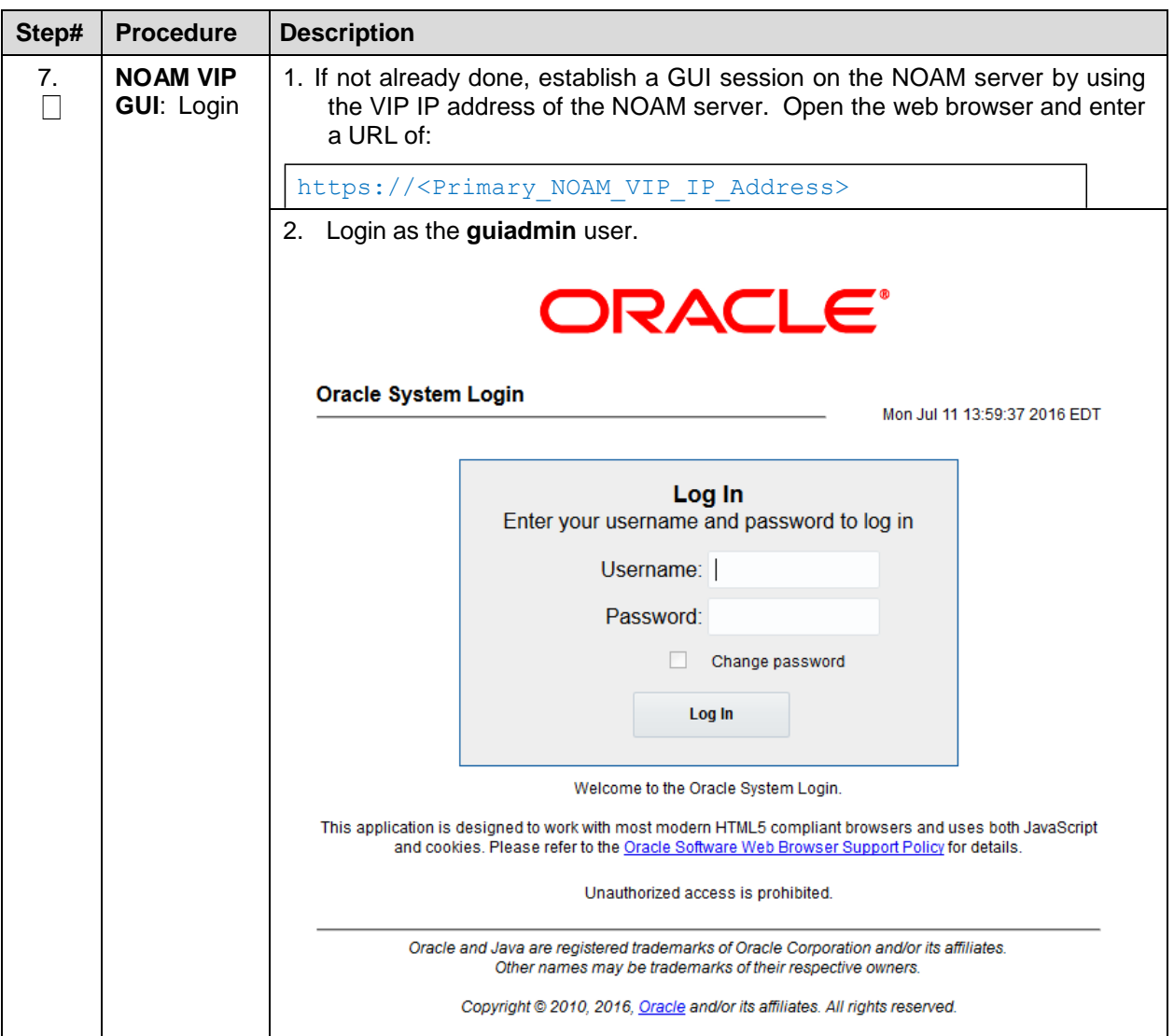

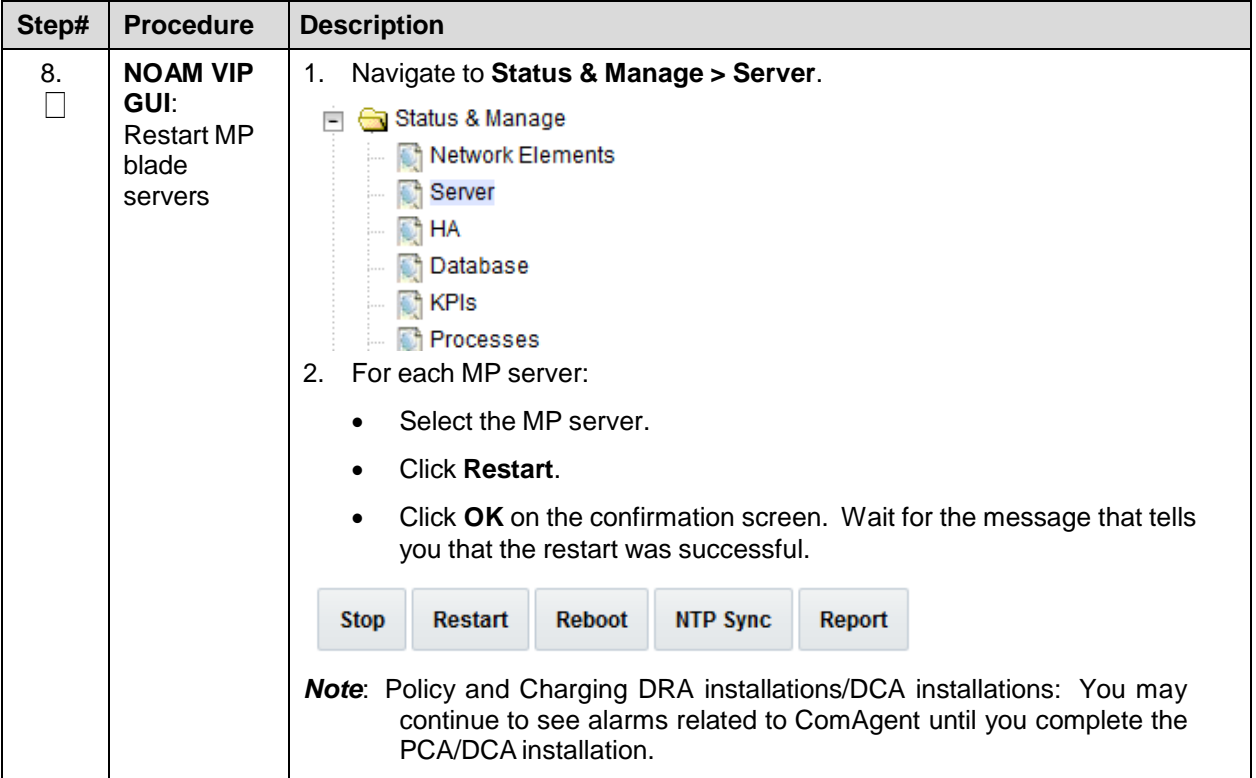

#### **Procedure 23. Configure IPFE Server Groups**

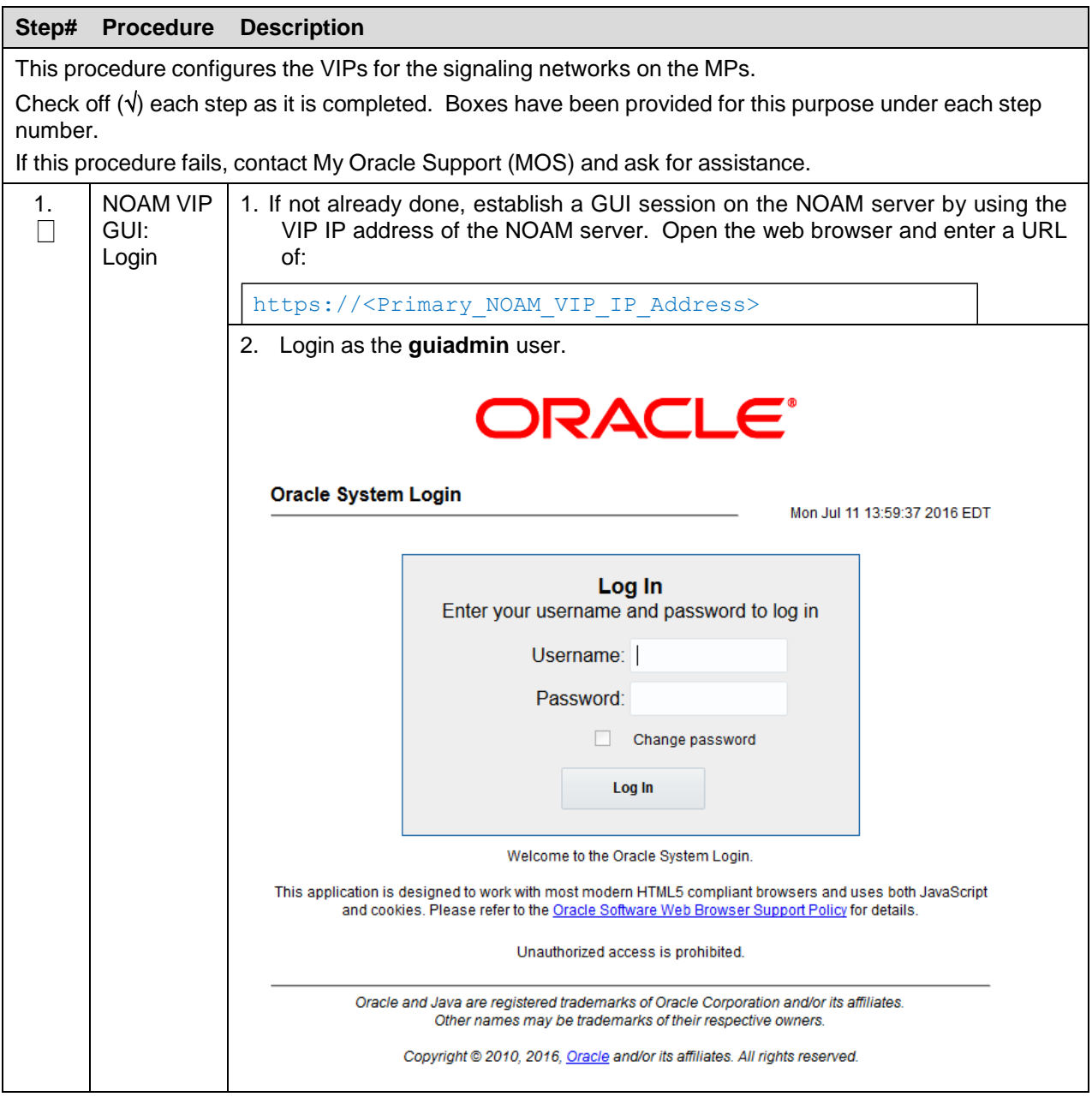
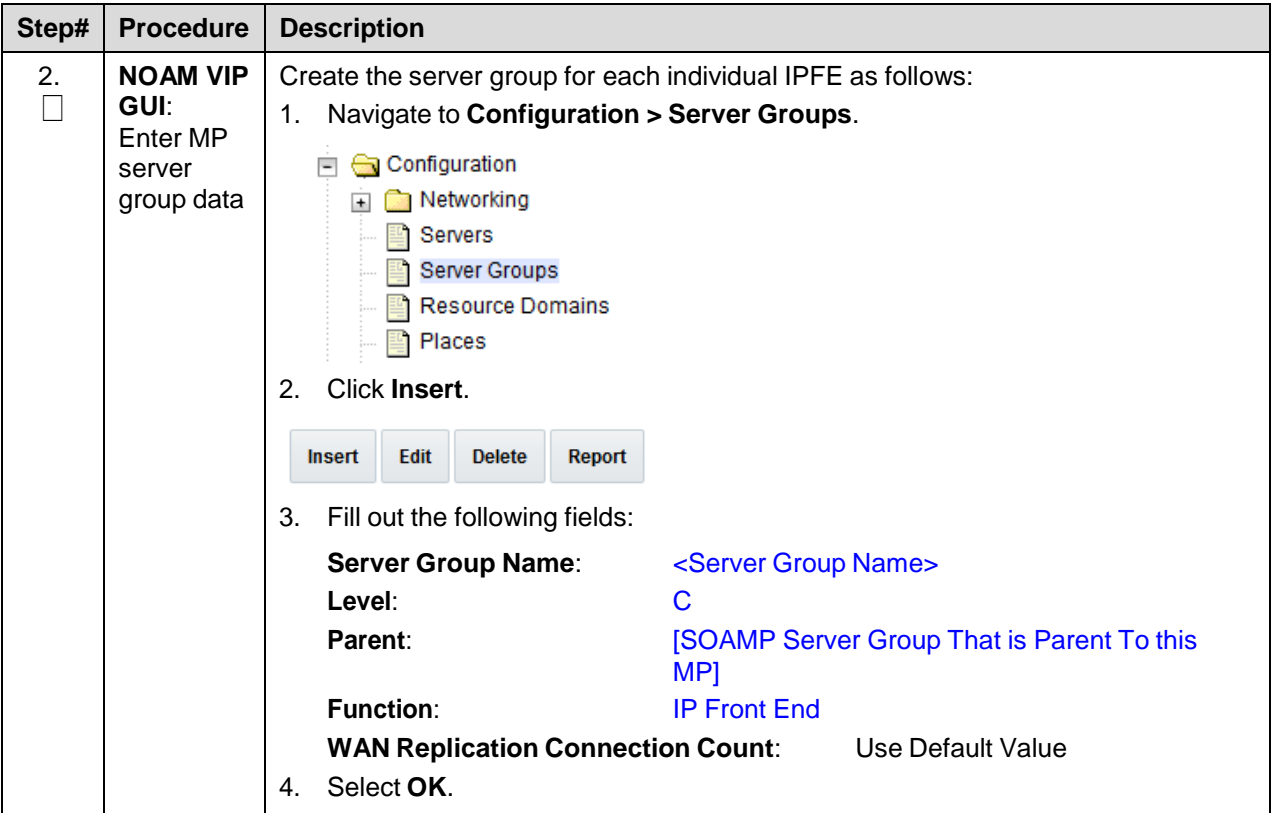

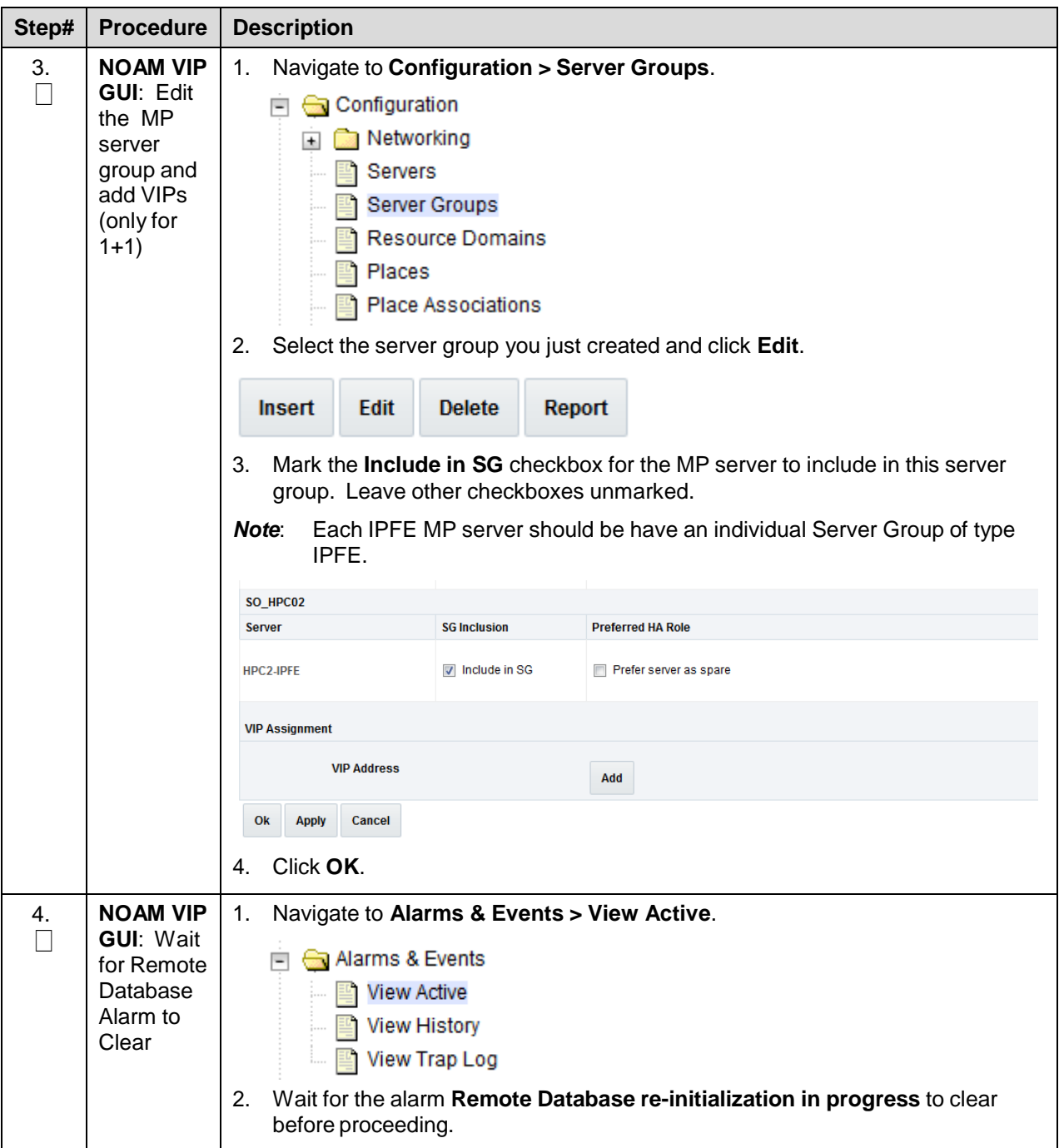

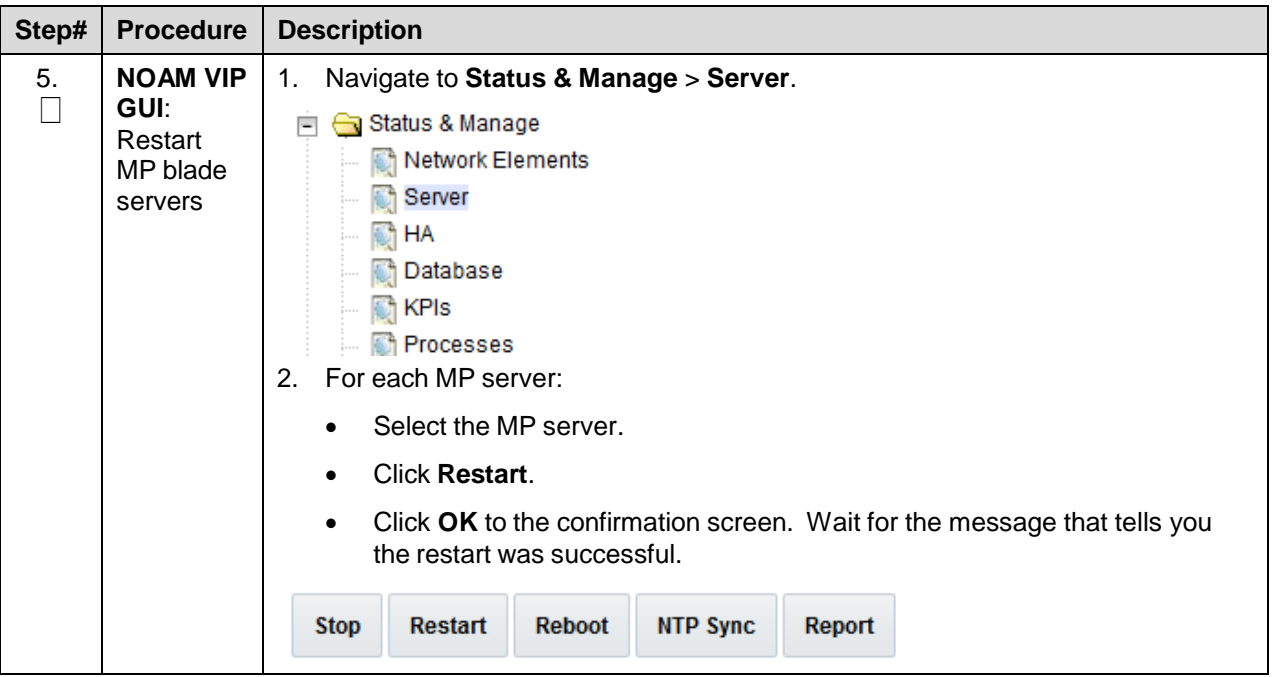

#### **Procedure 24. Configure the Session SBR Server Group(s)**

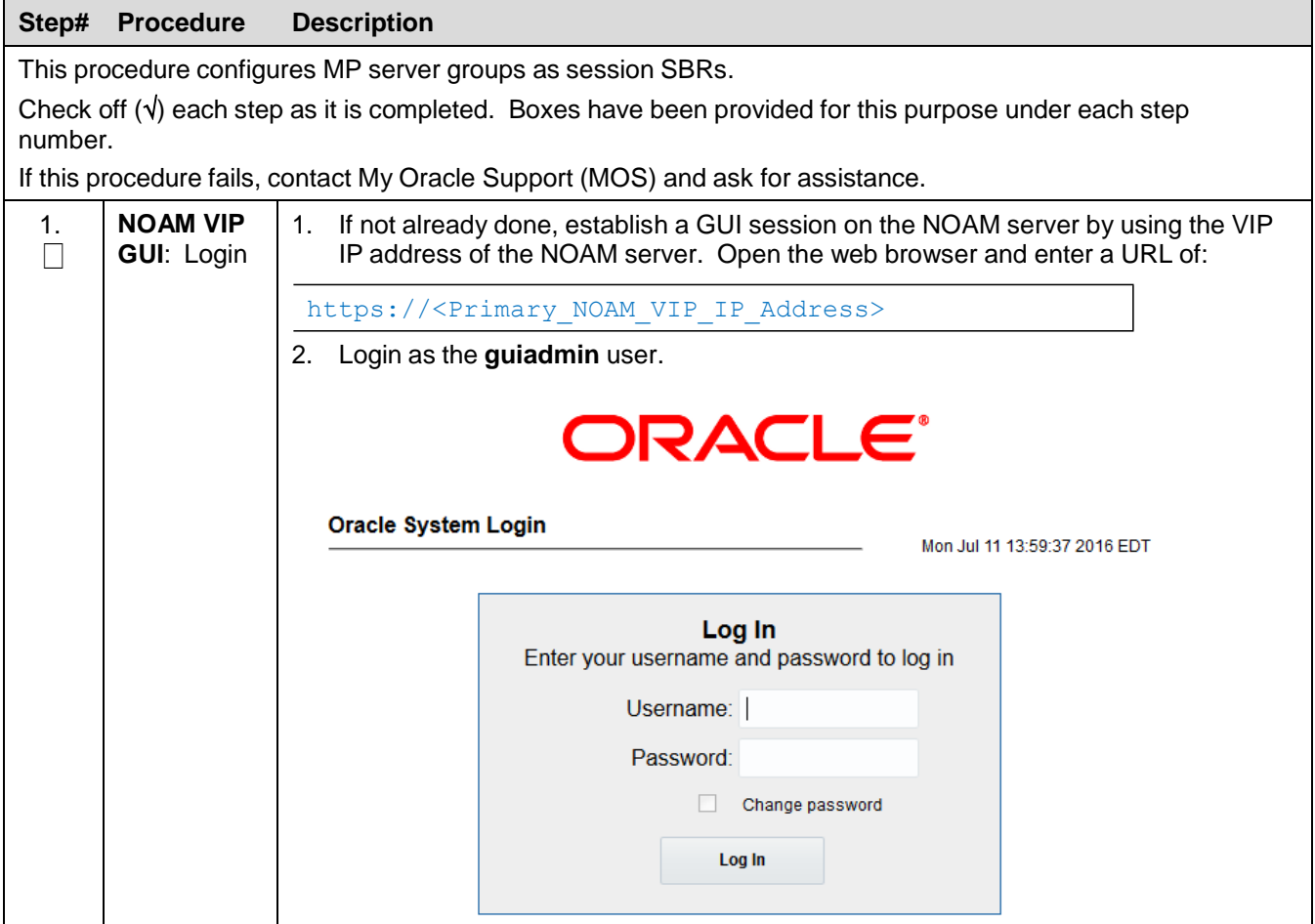

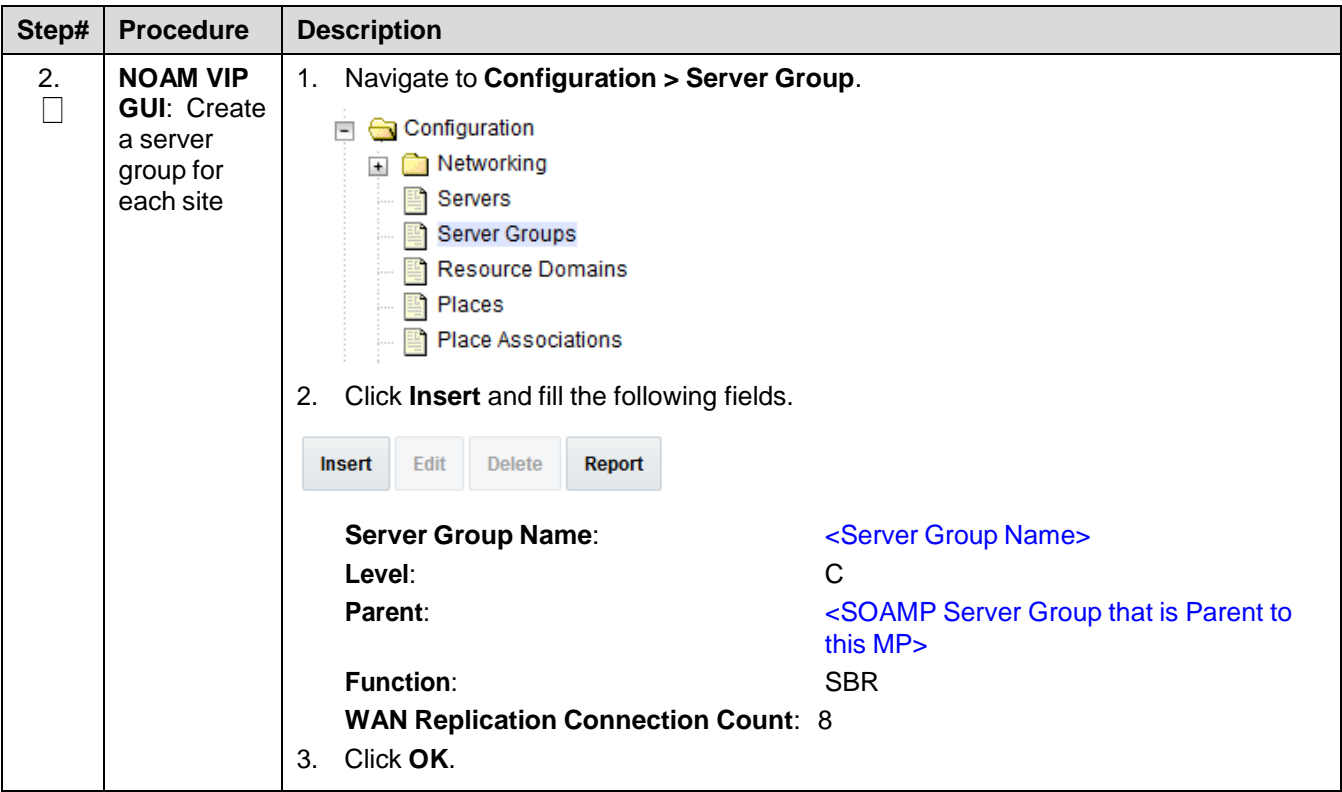

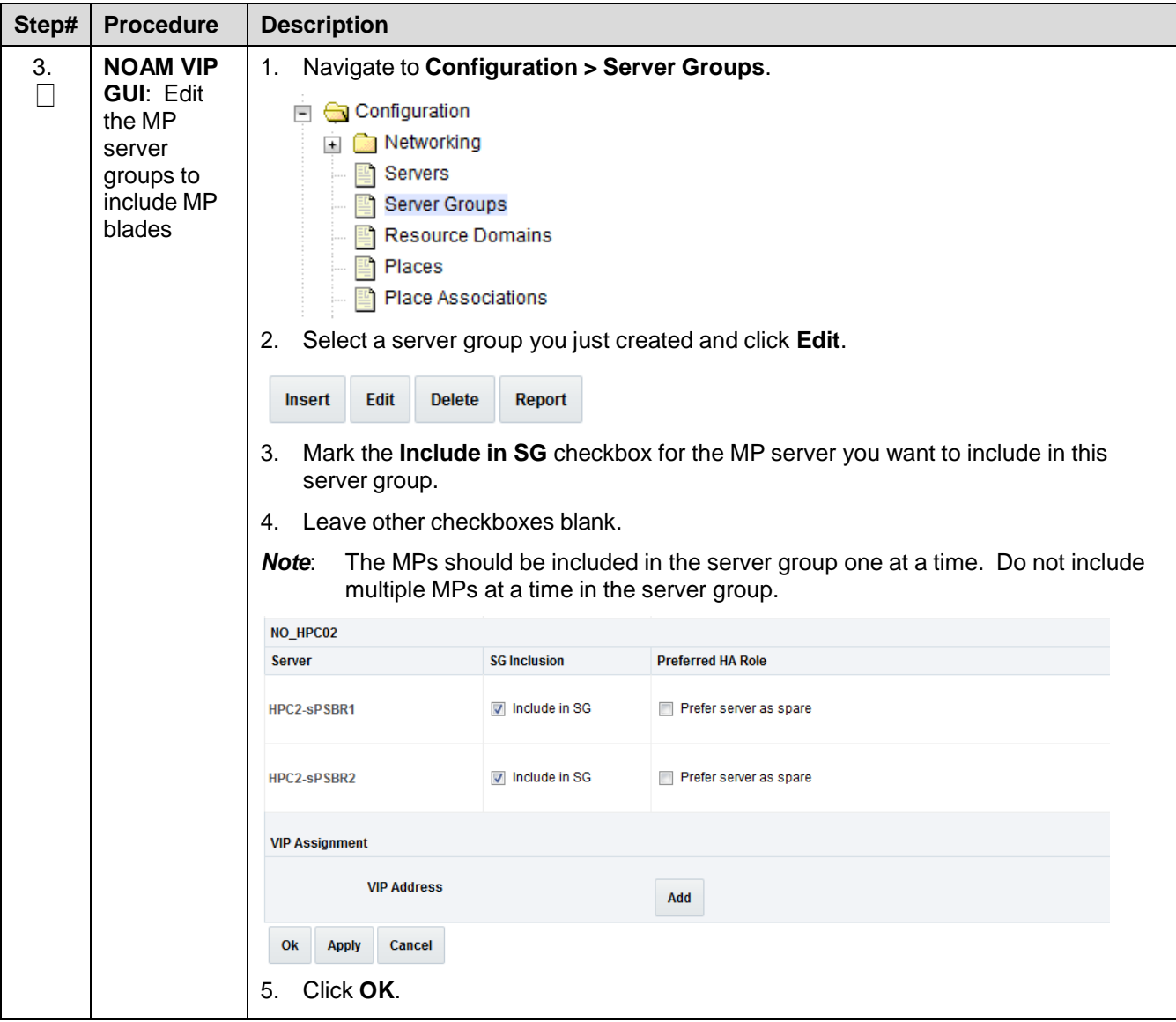

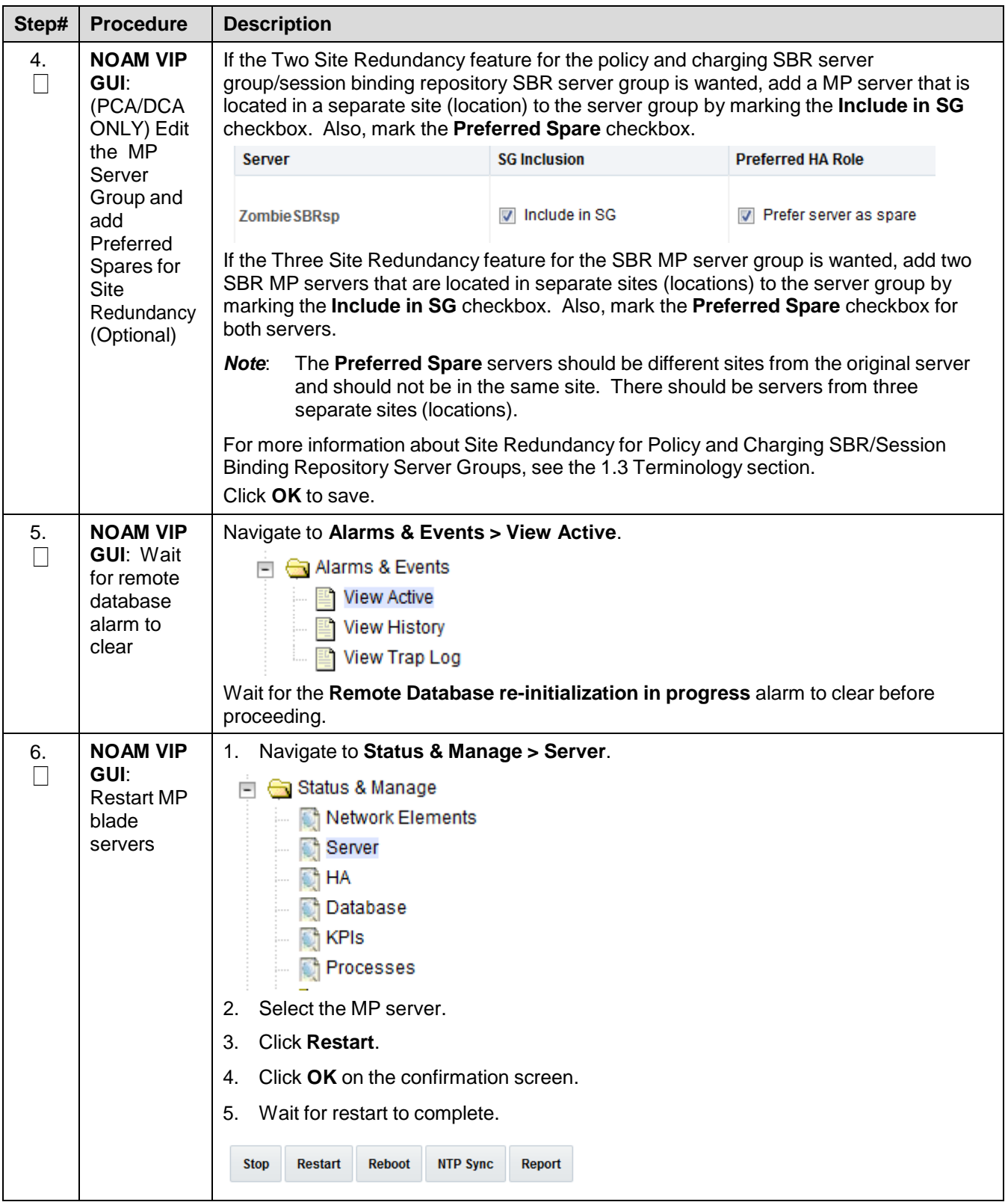

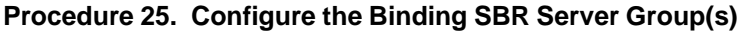

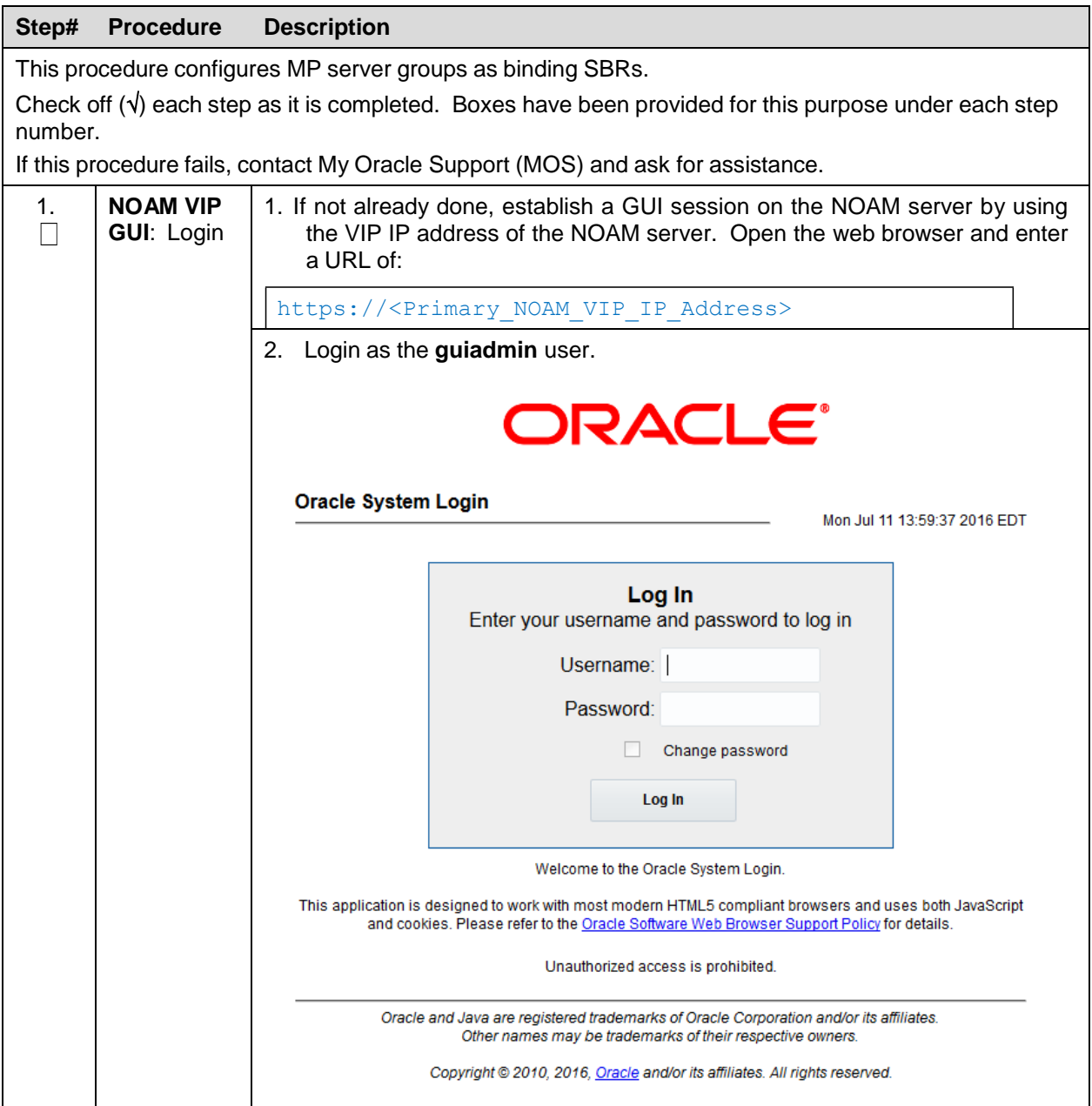

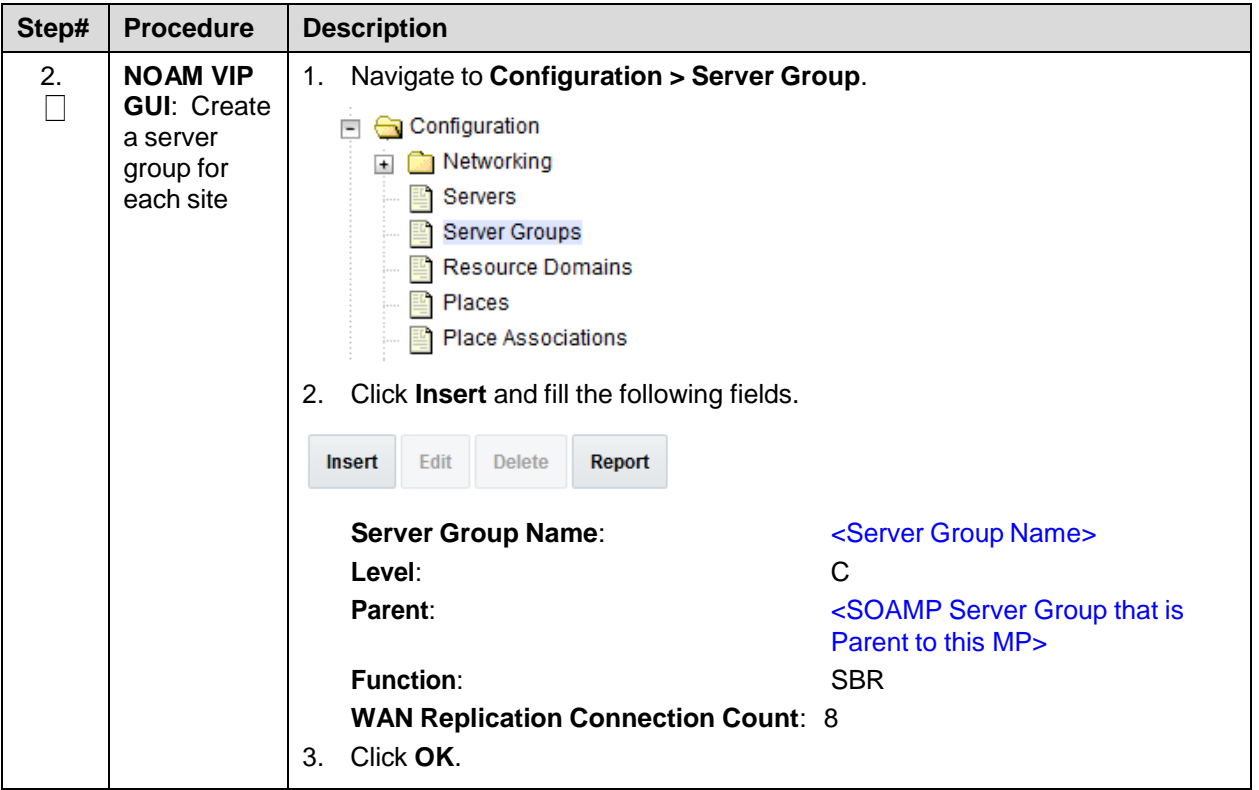

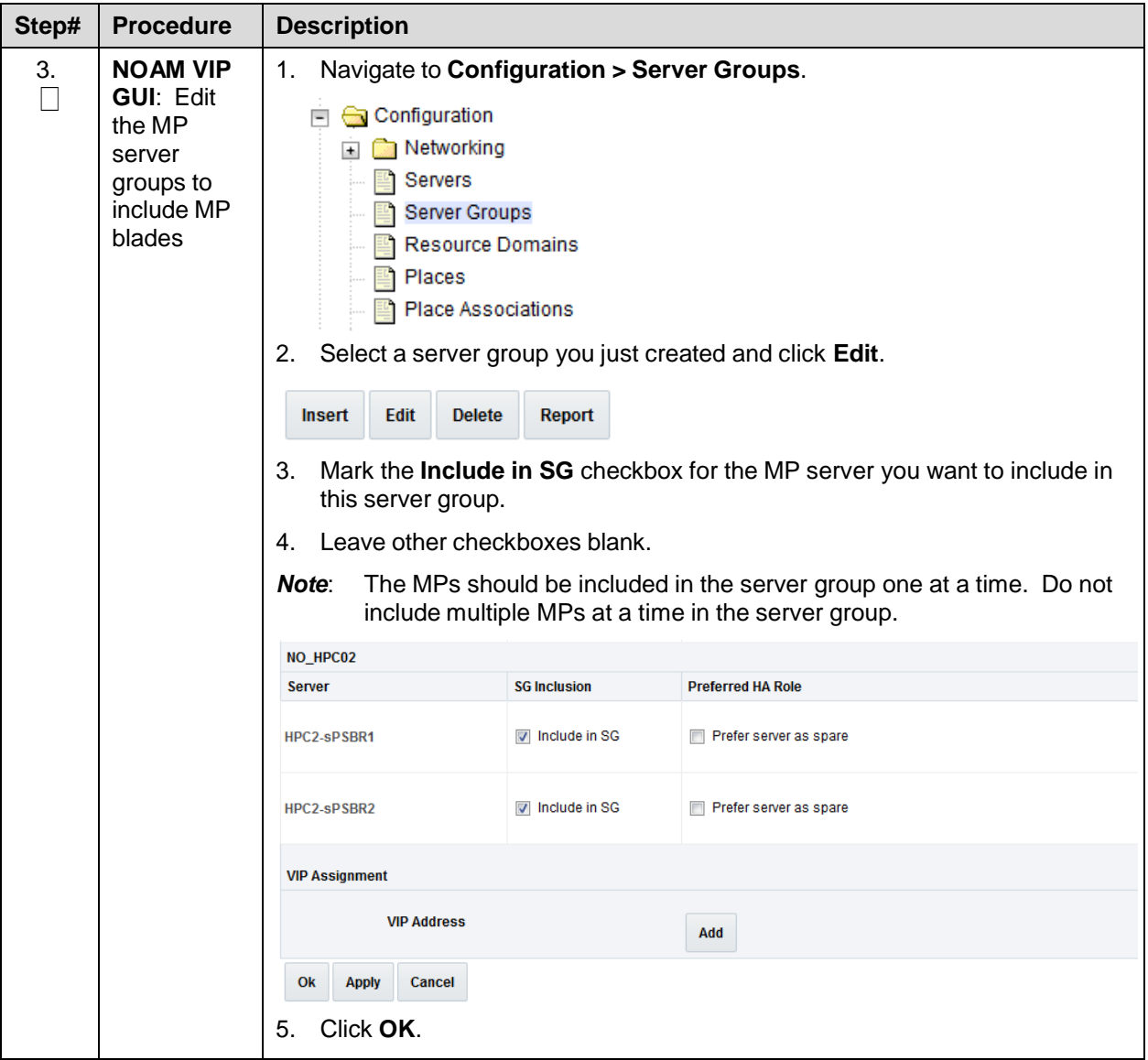

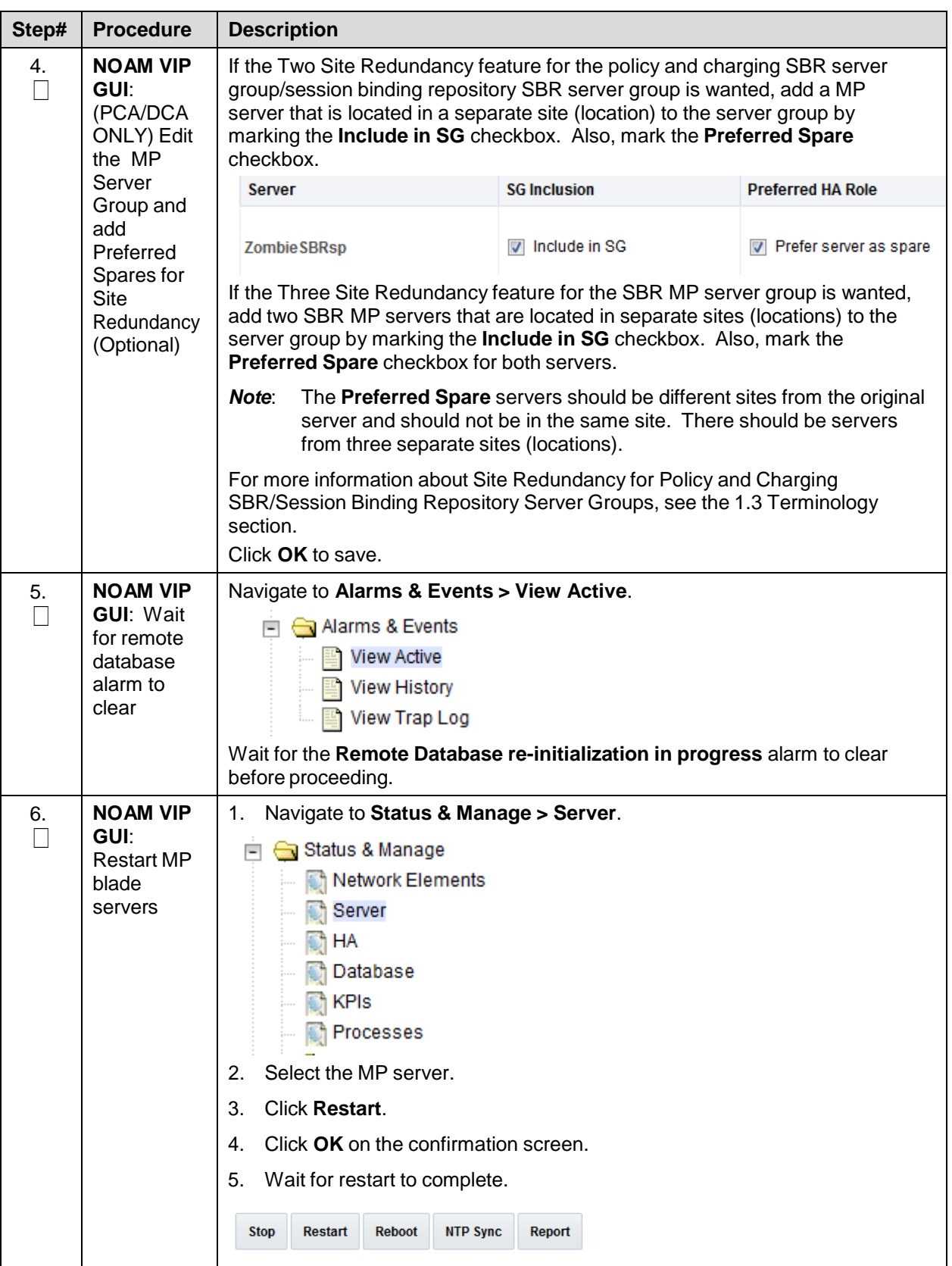

# **4.4.2 Configure Signaling Devices**

#### **Procedure 26. Configure the Signaling Network Routes**

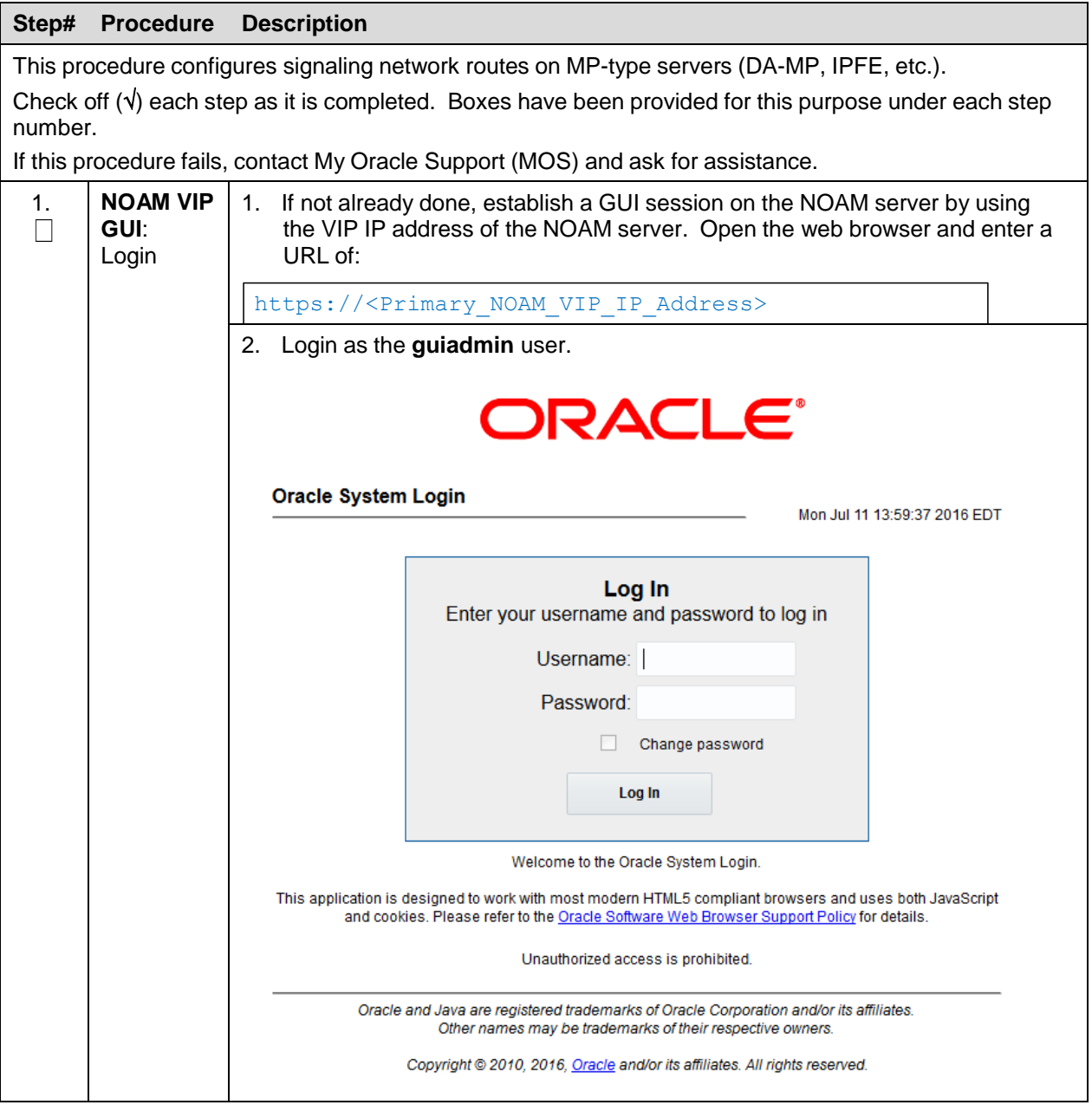

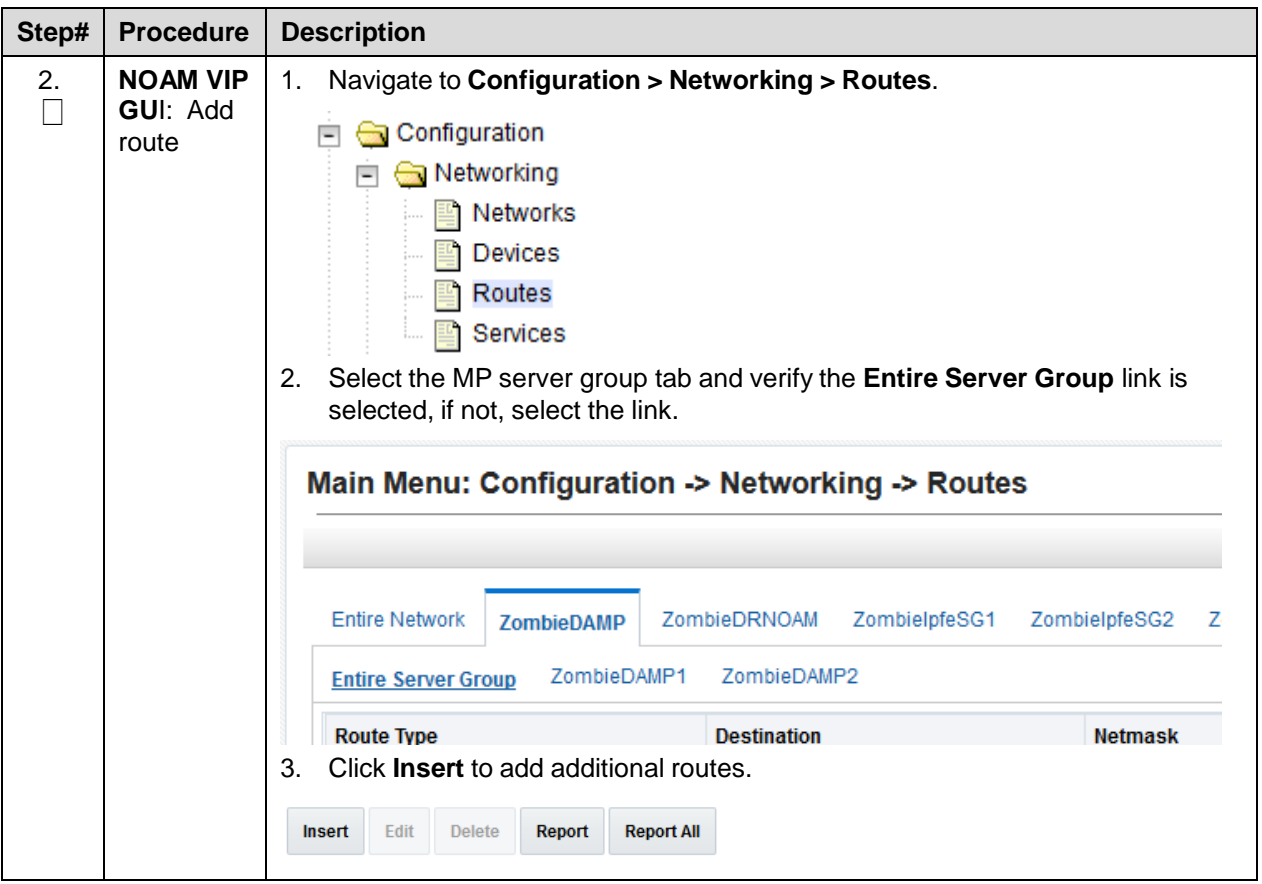

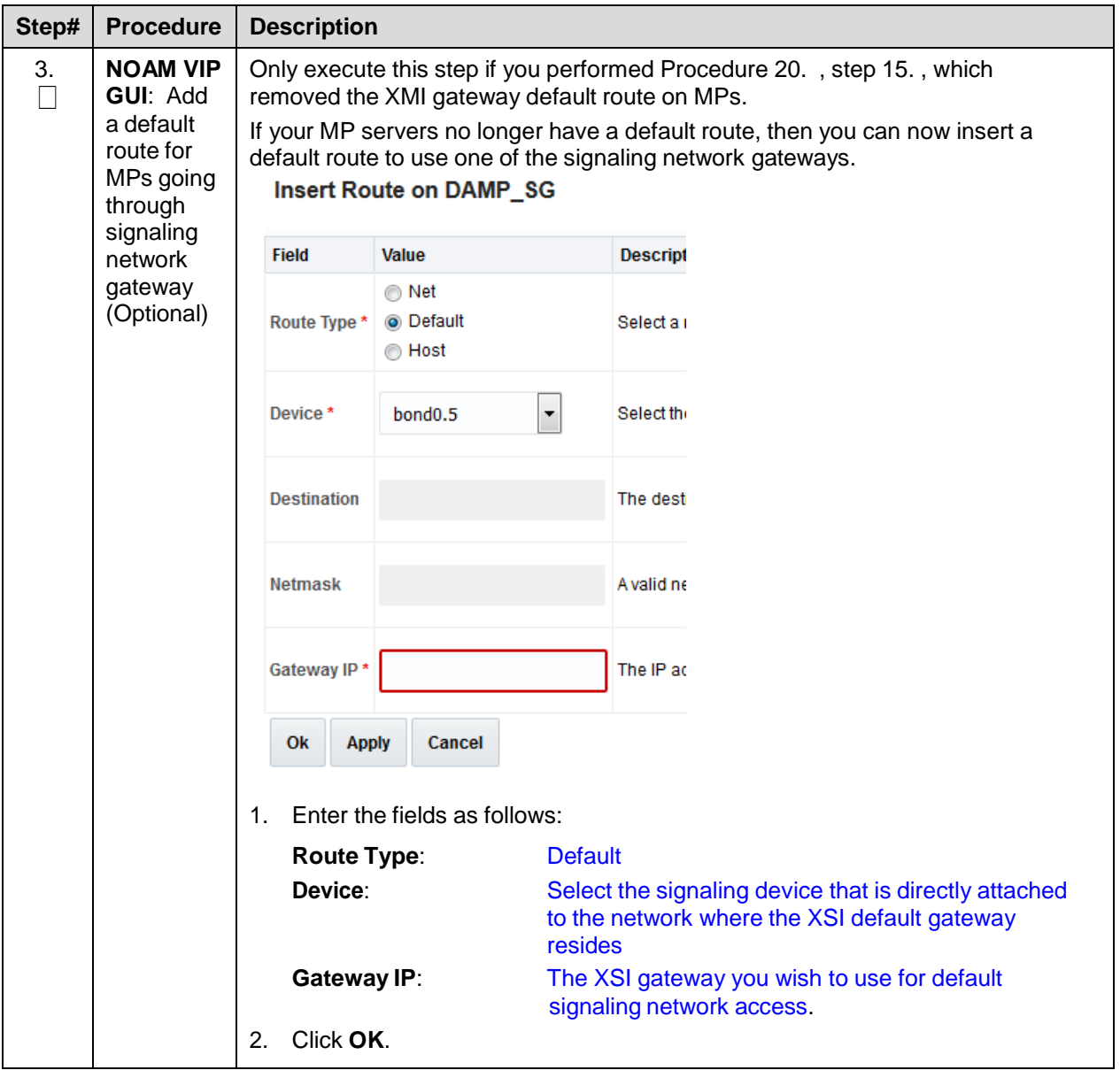

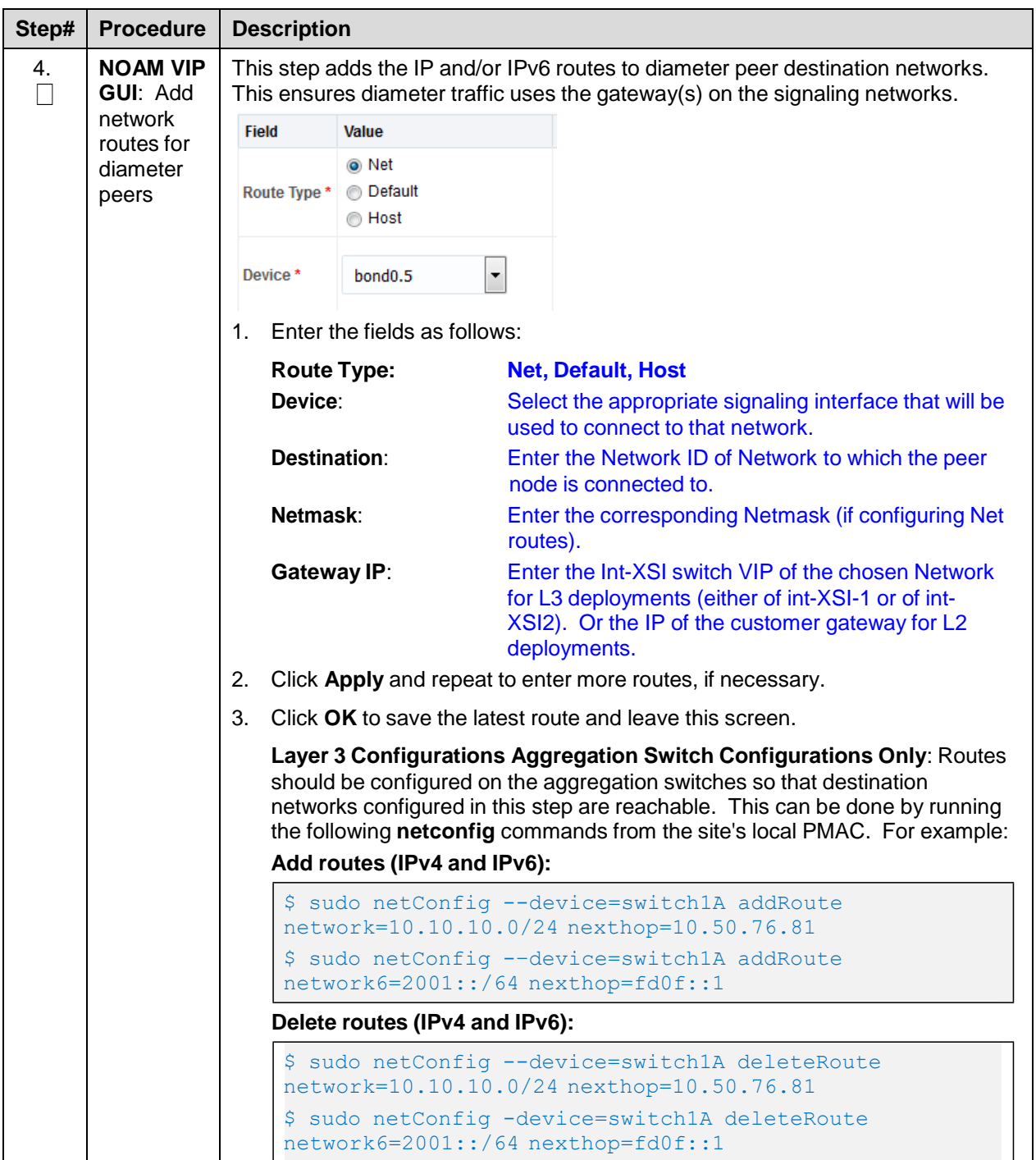

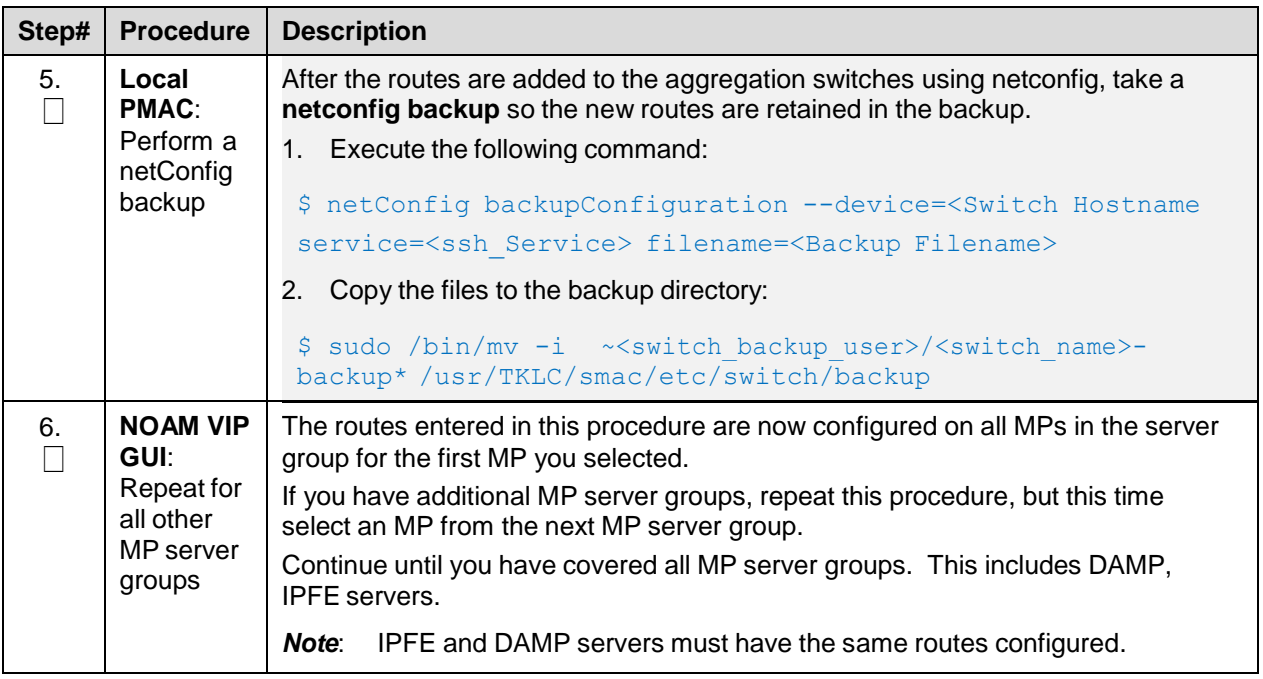

# **4.4.3 Configure DSCP (Optional)**

# **Procedure 27. Configure DSCP Values for Outgoing Traffic**

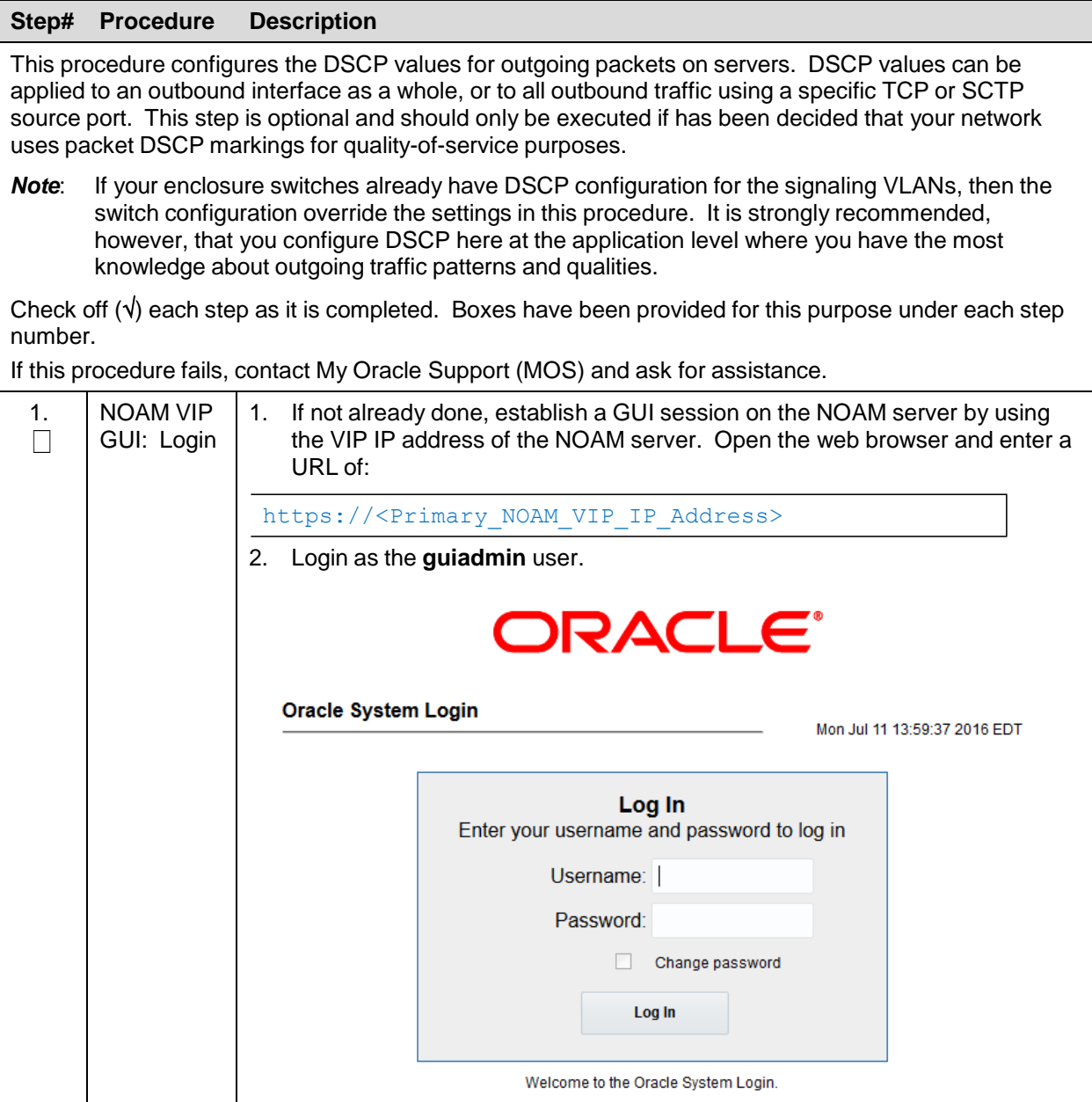

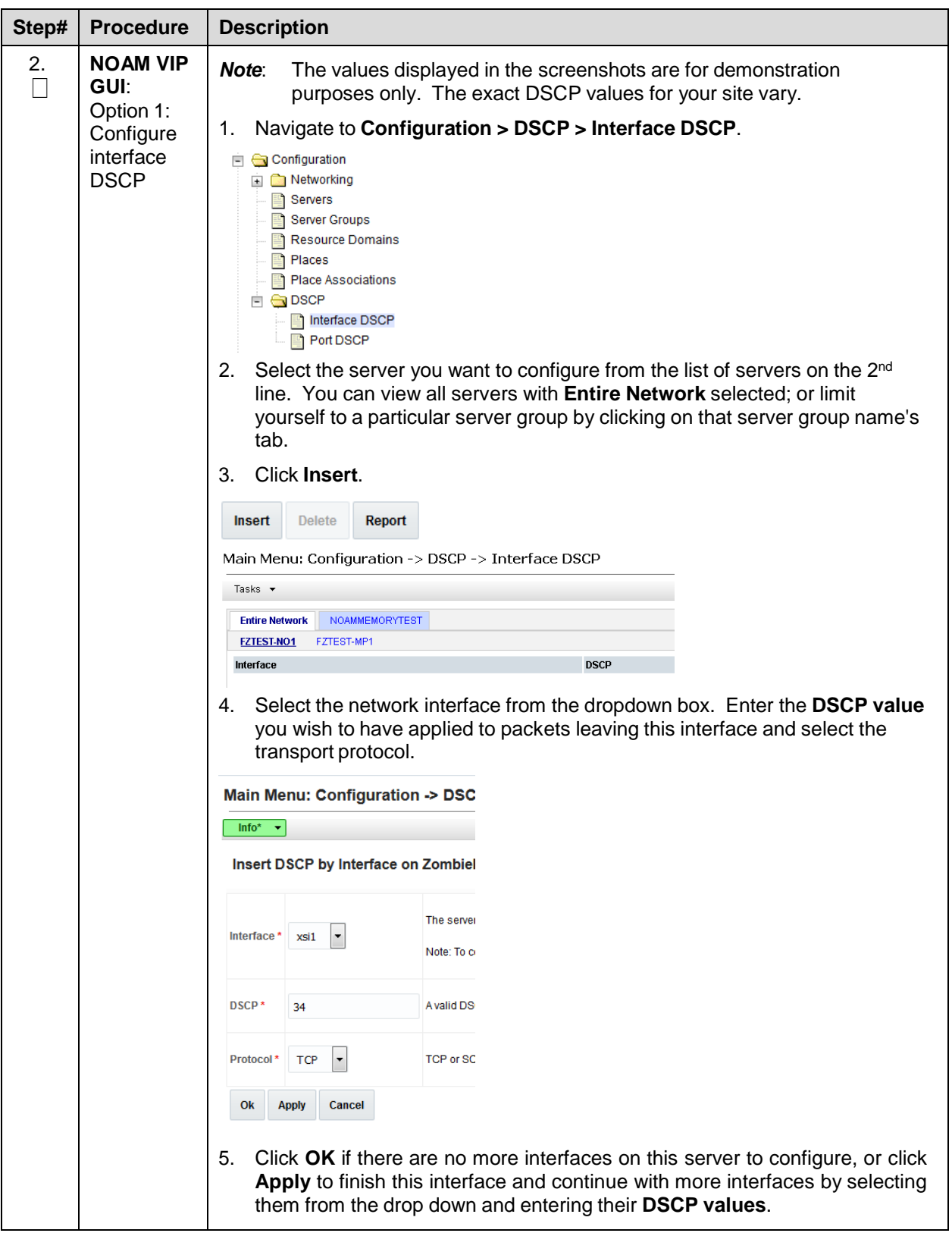

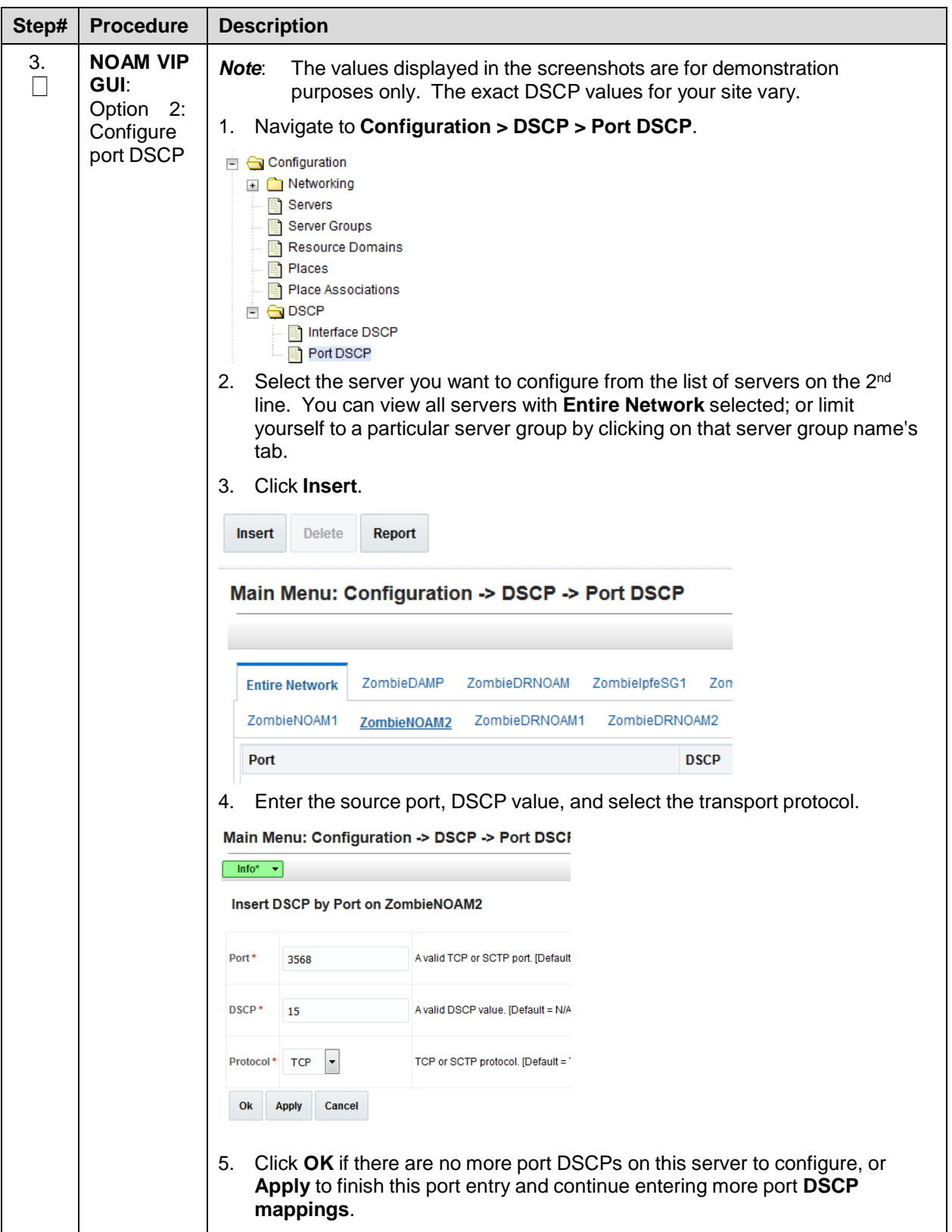

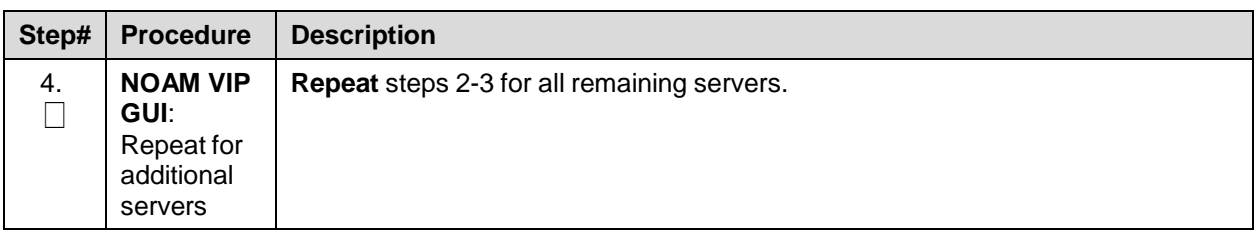

### **4.4.4 Configure IP Front End Servers (Optional)**

#### **Procedure 28. IP Front End (IPFE) Configuration**

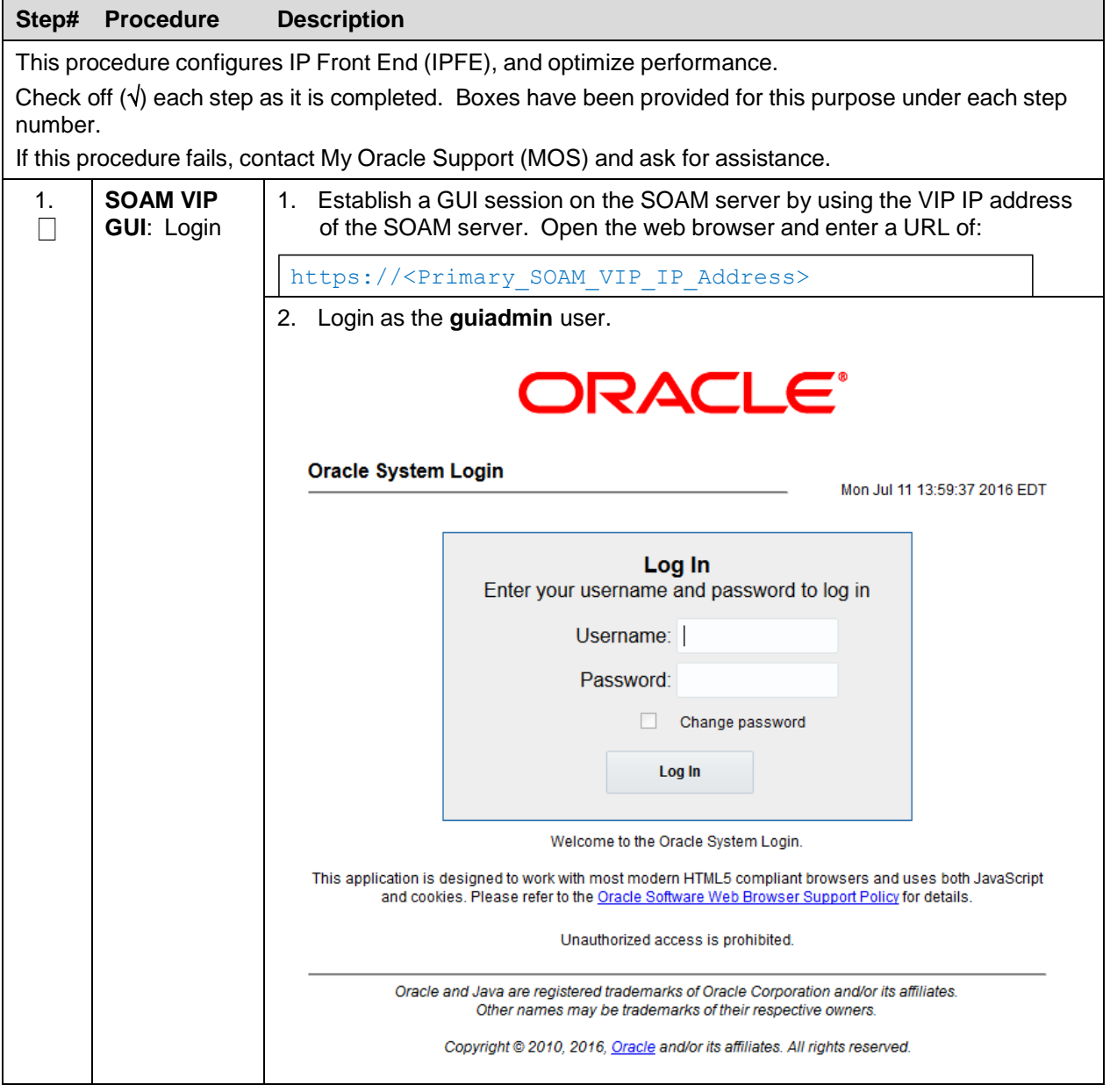

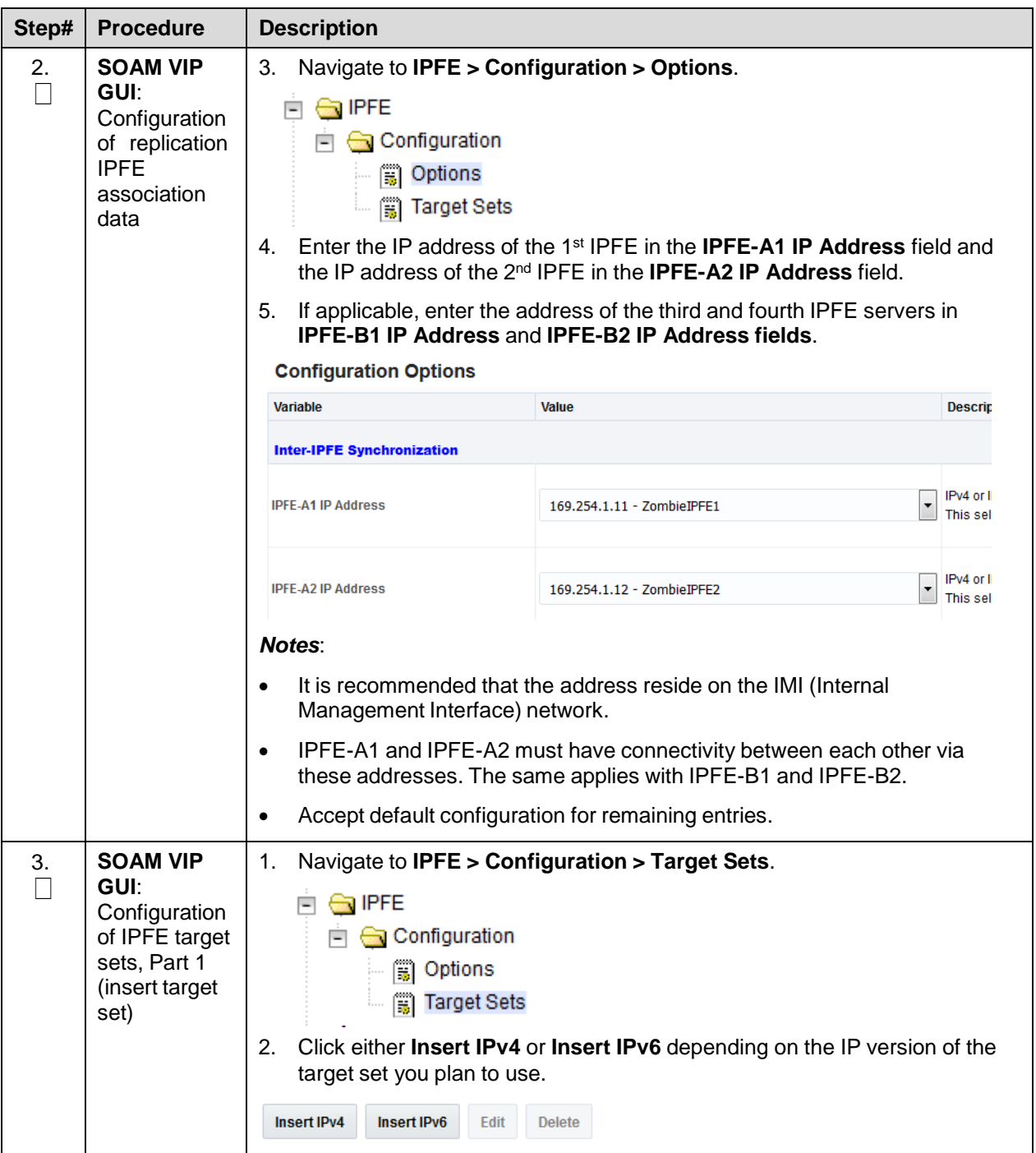

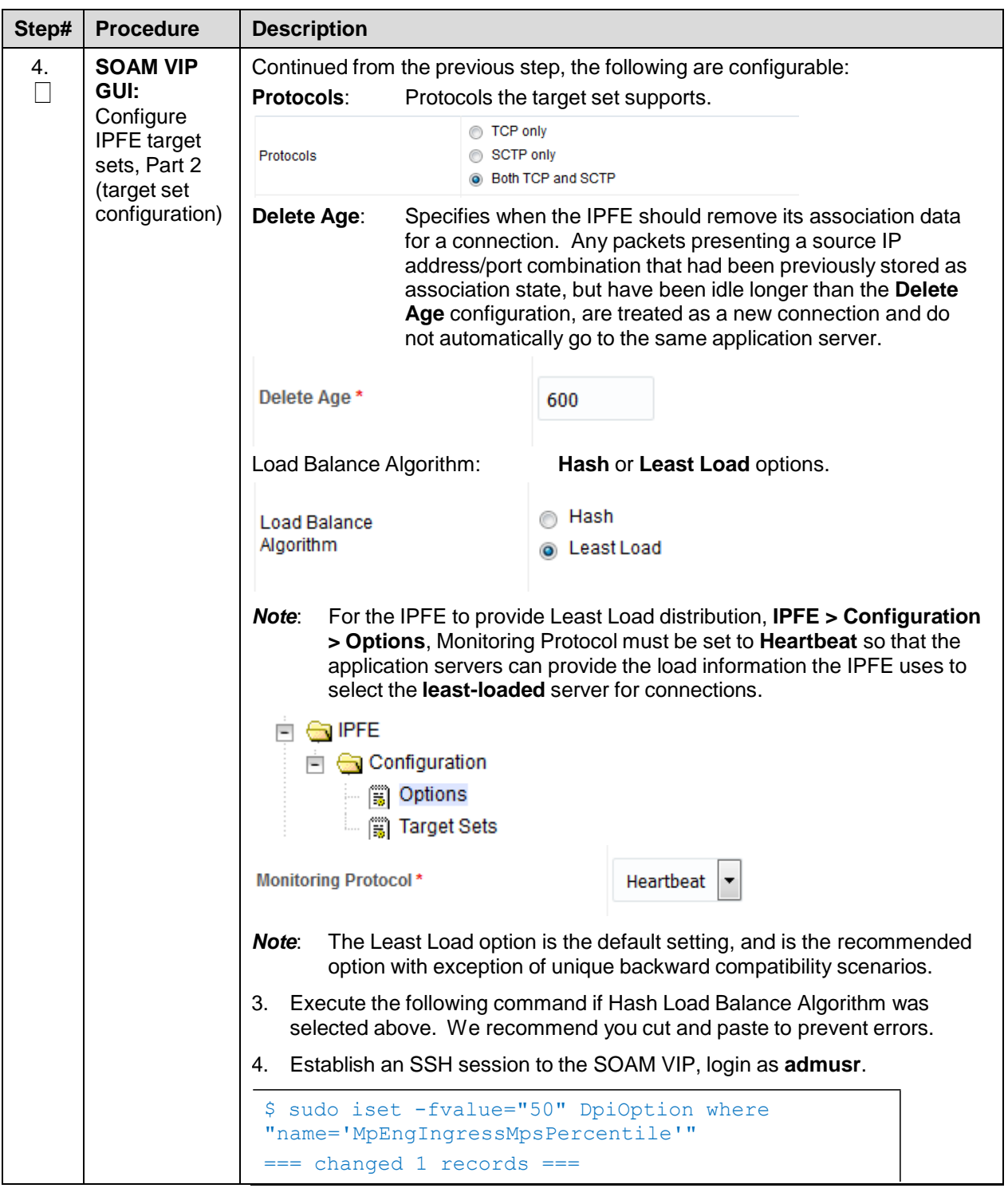

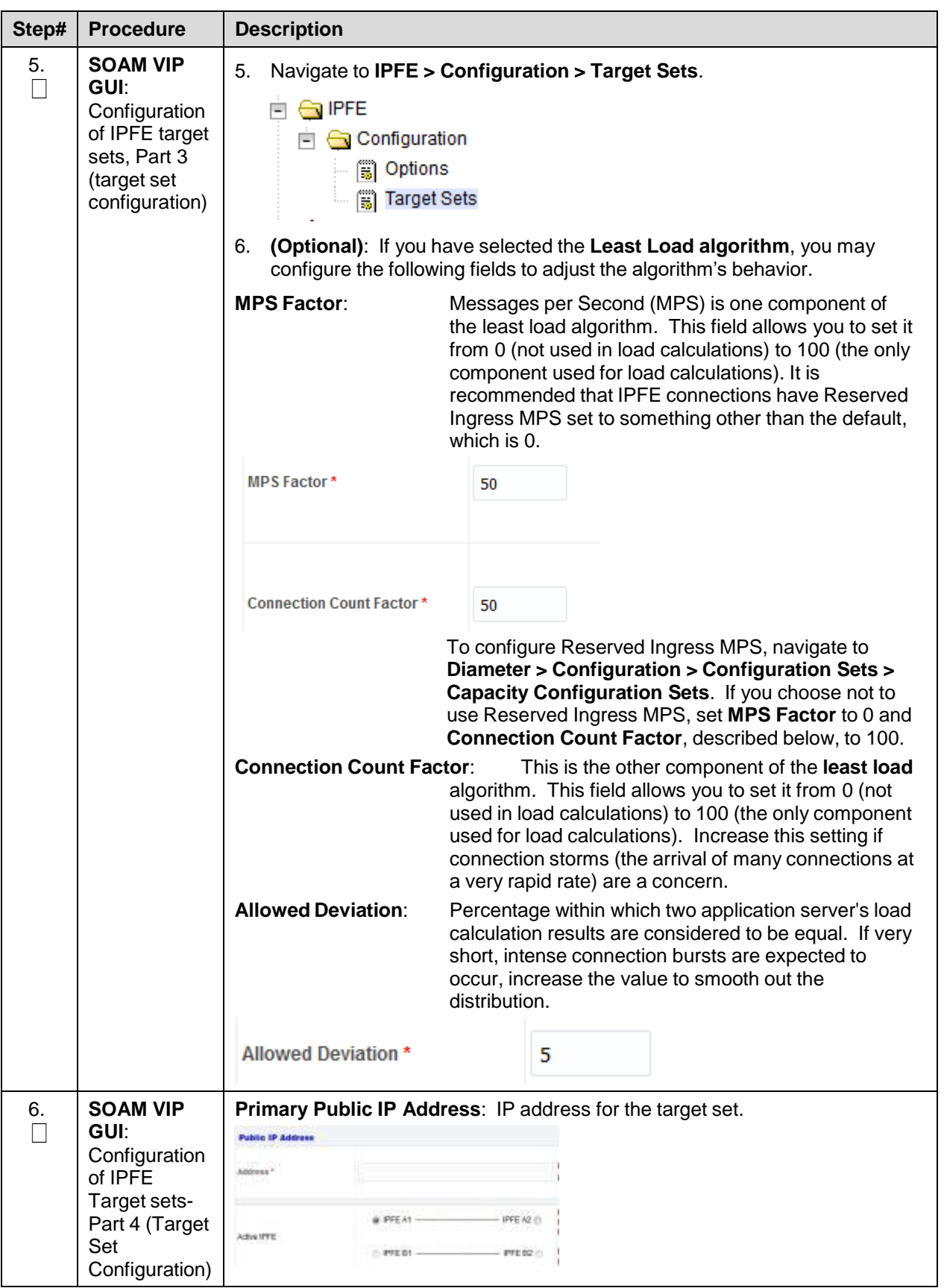

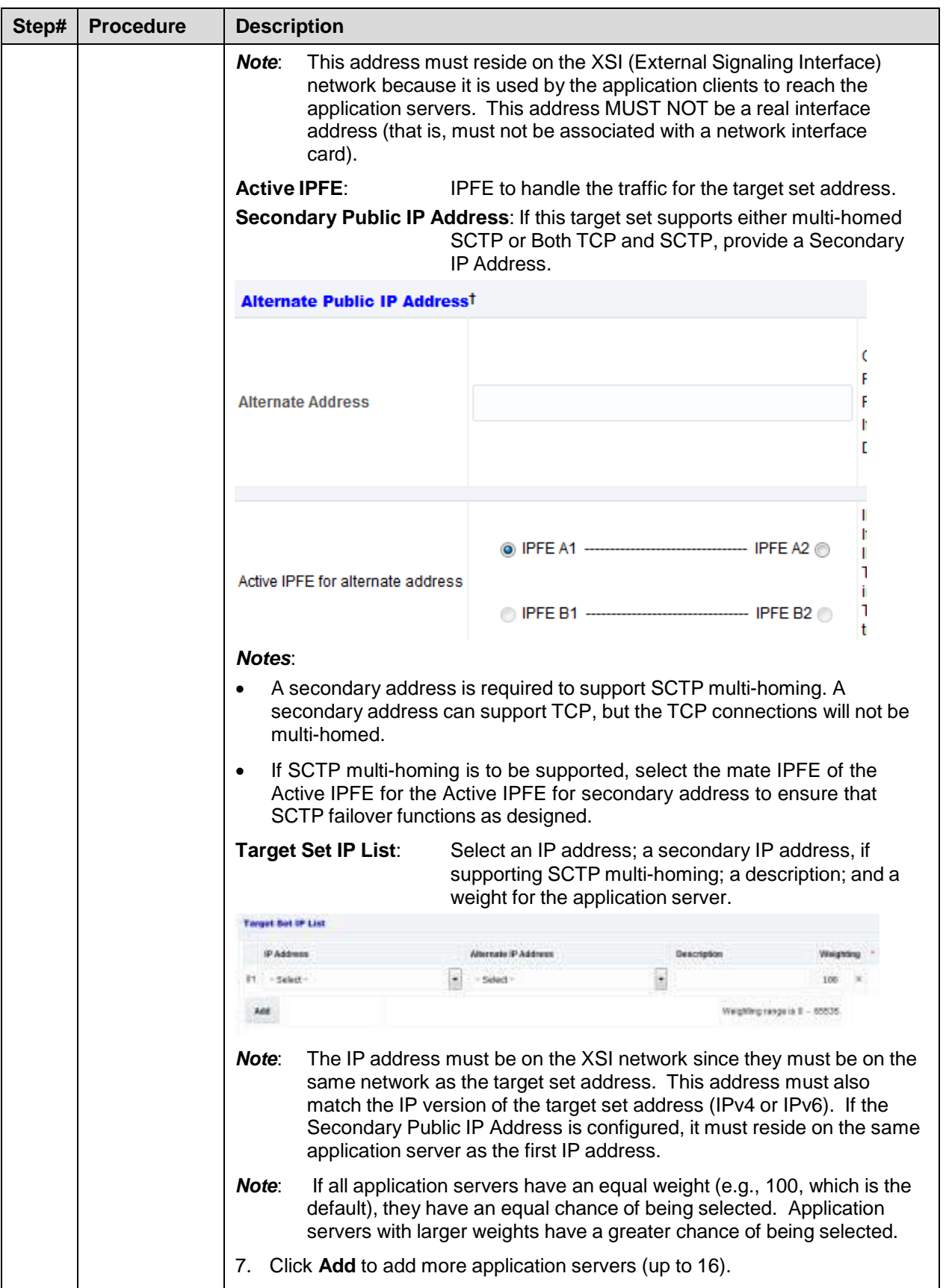

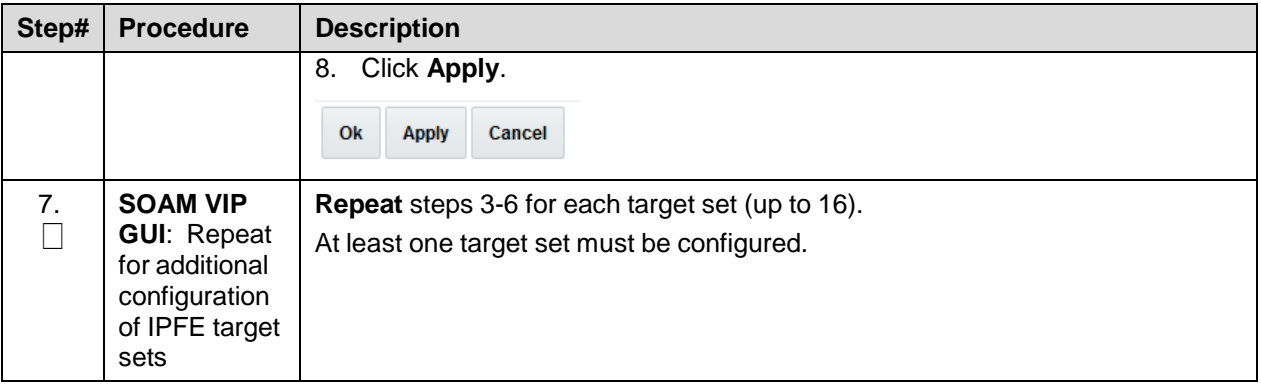

### **4.5 SNMP Configuration**

#### **Procedure 29. Configure SNMP Trap Receiver(s)**

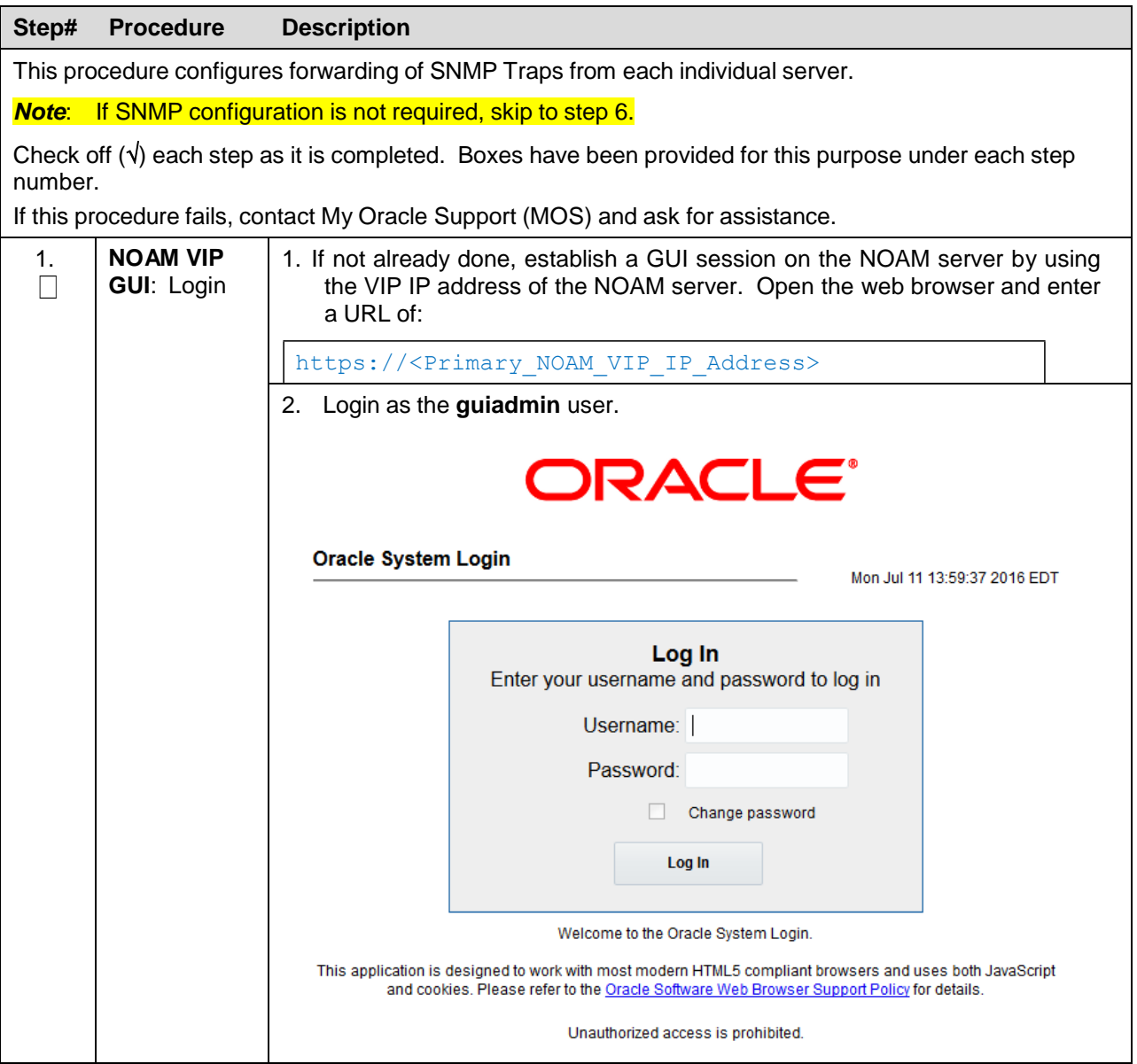

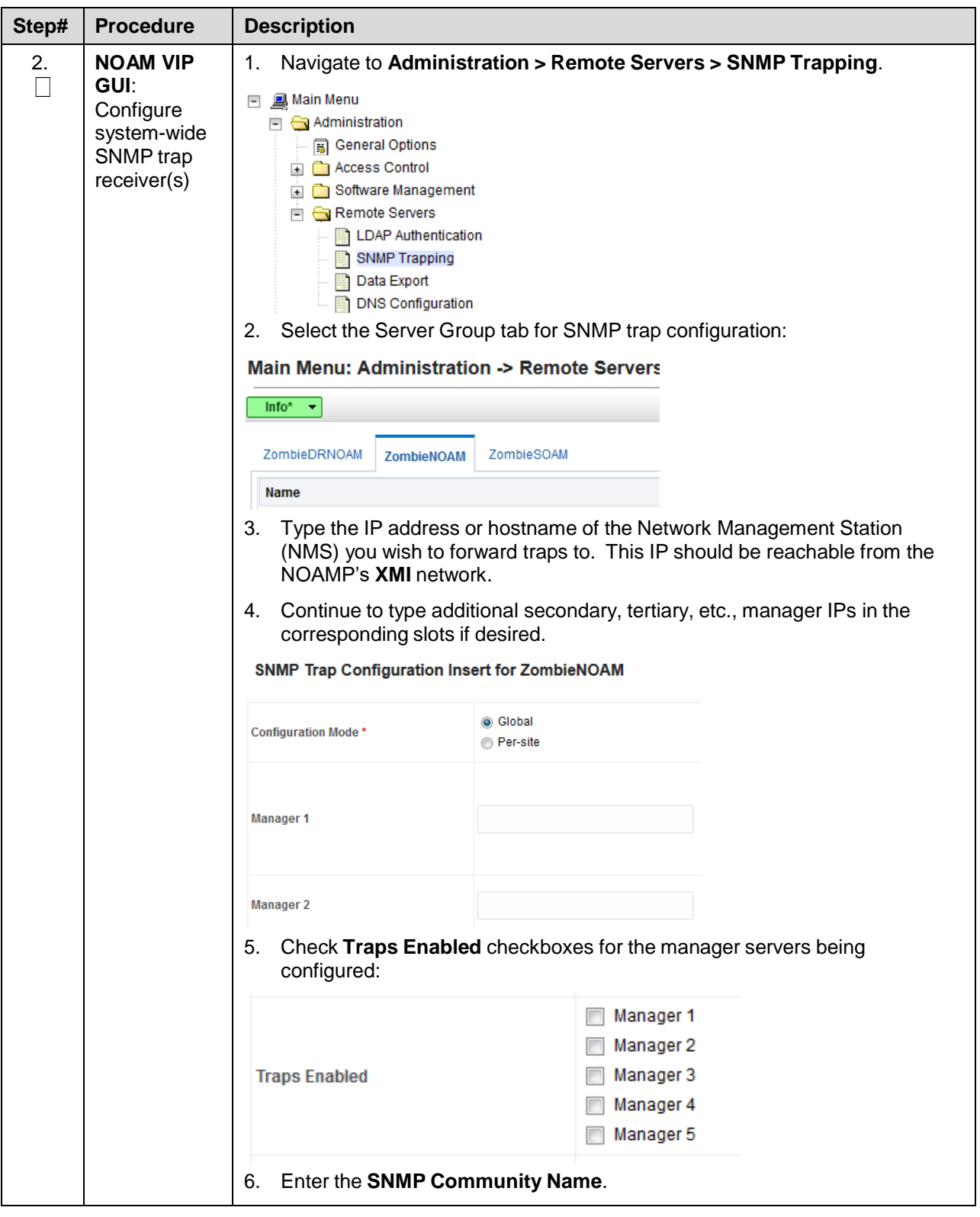

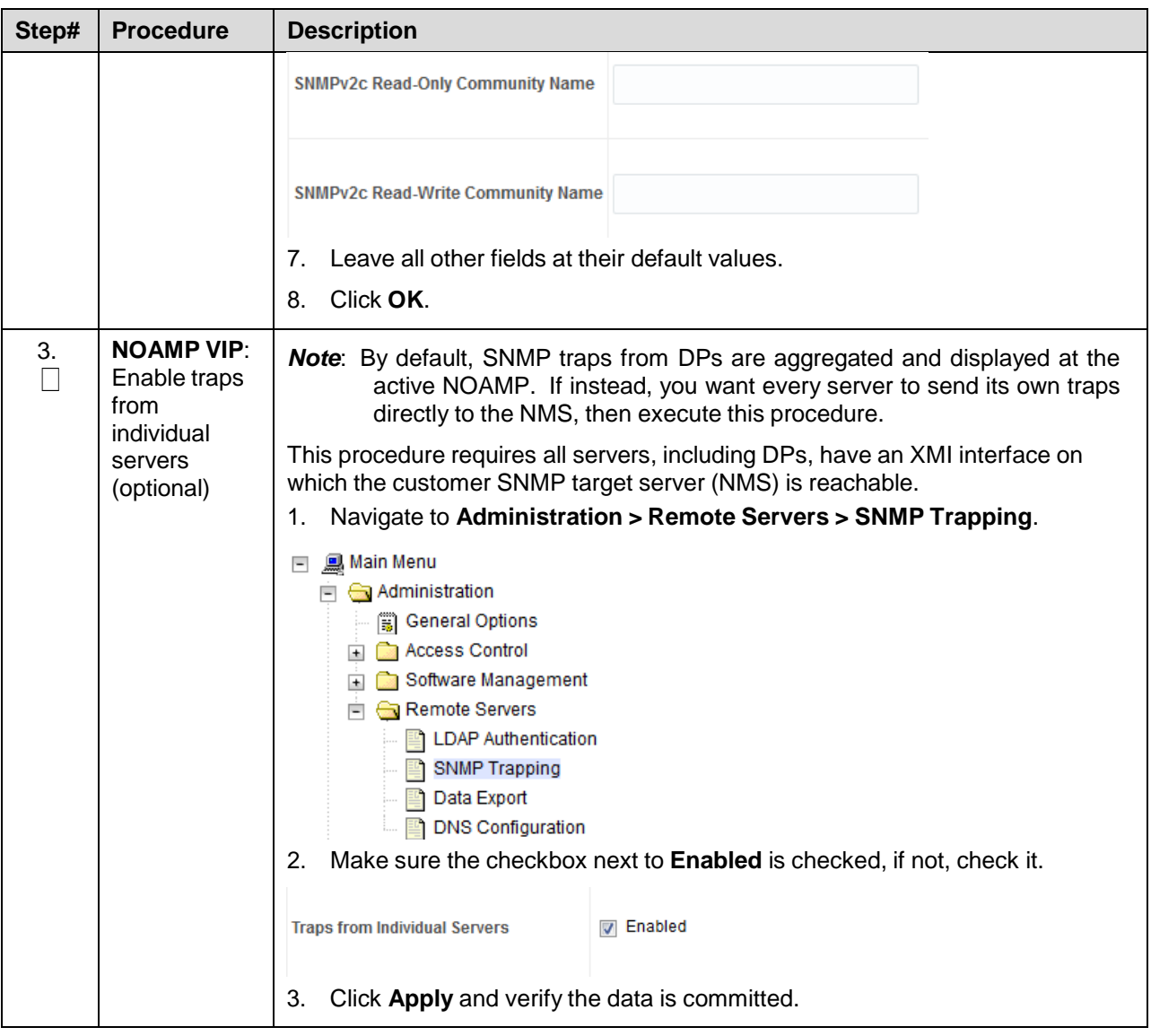

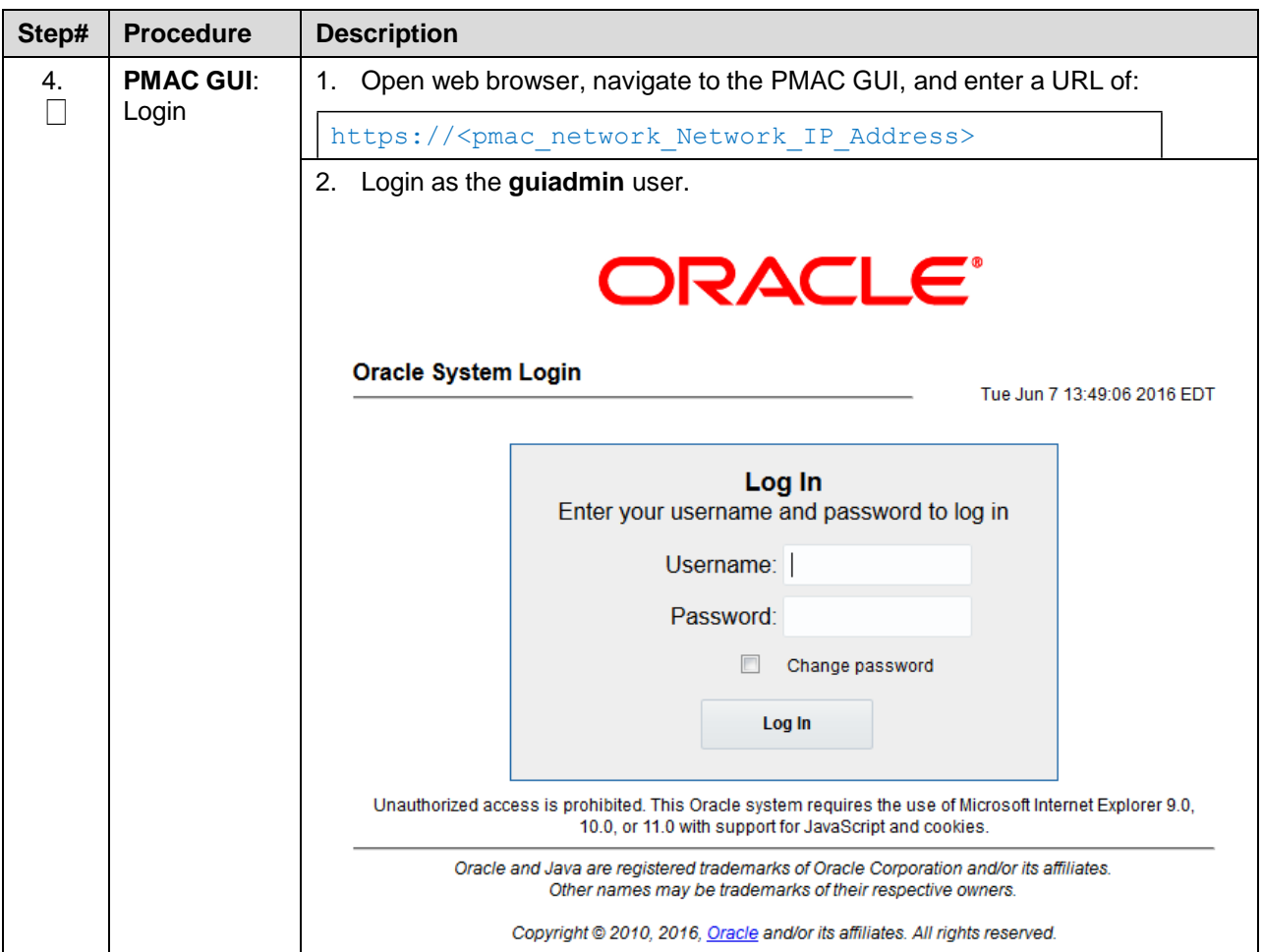

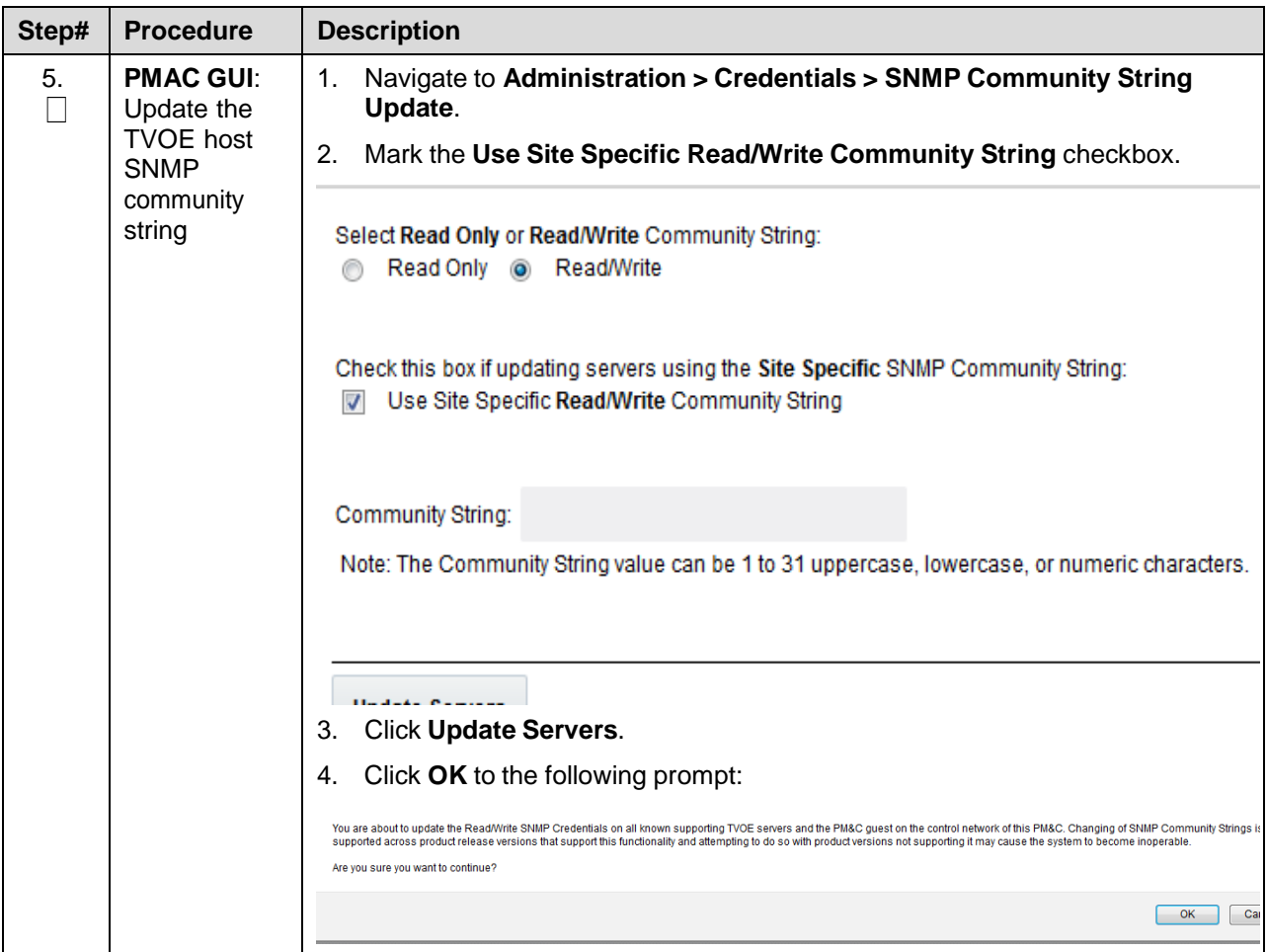

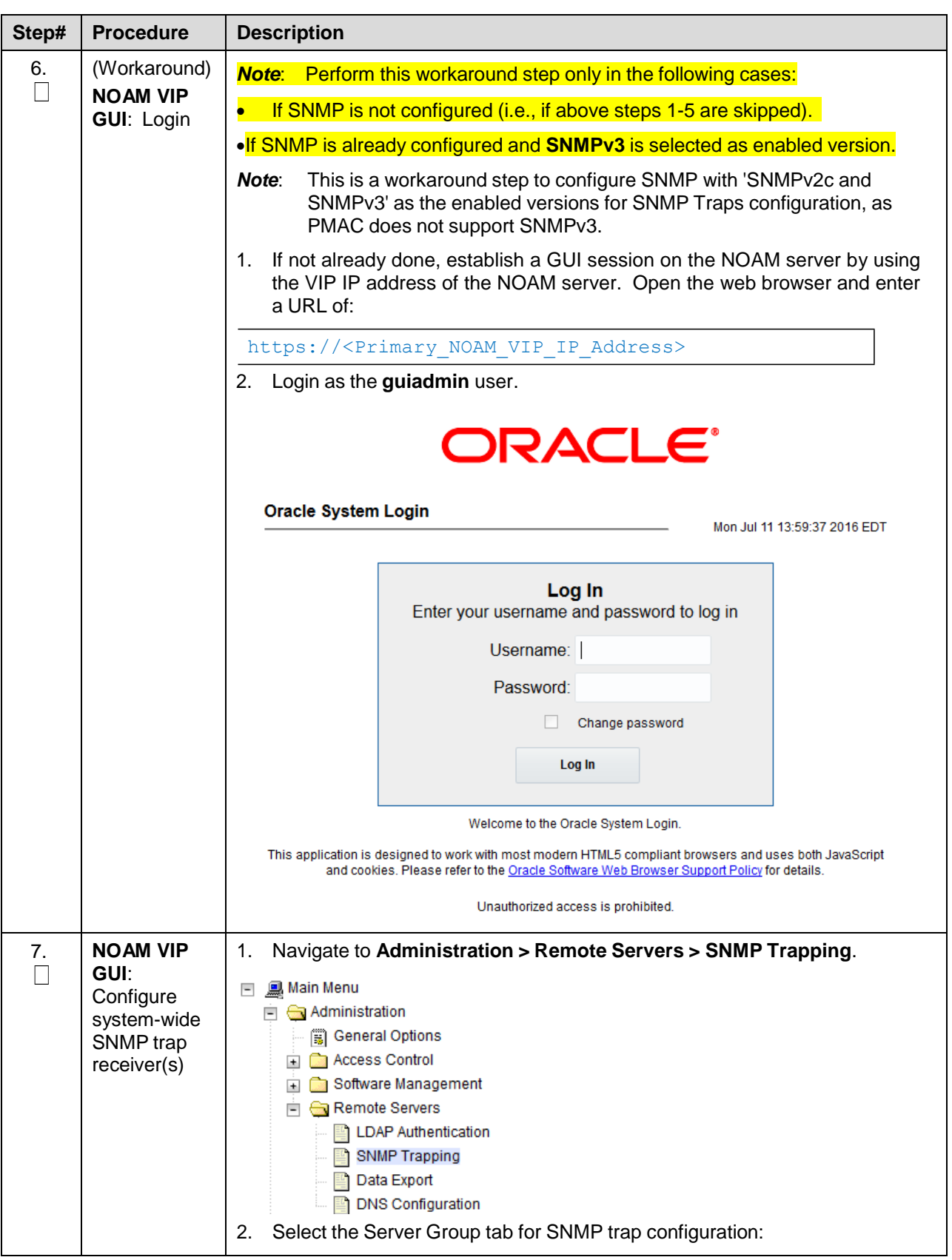

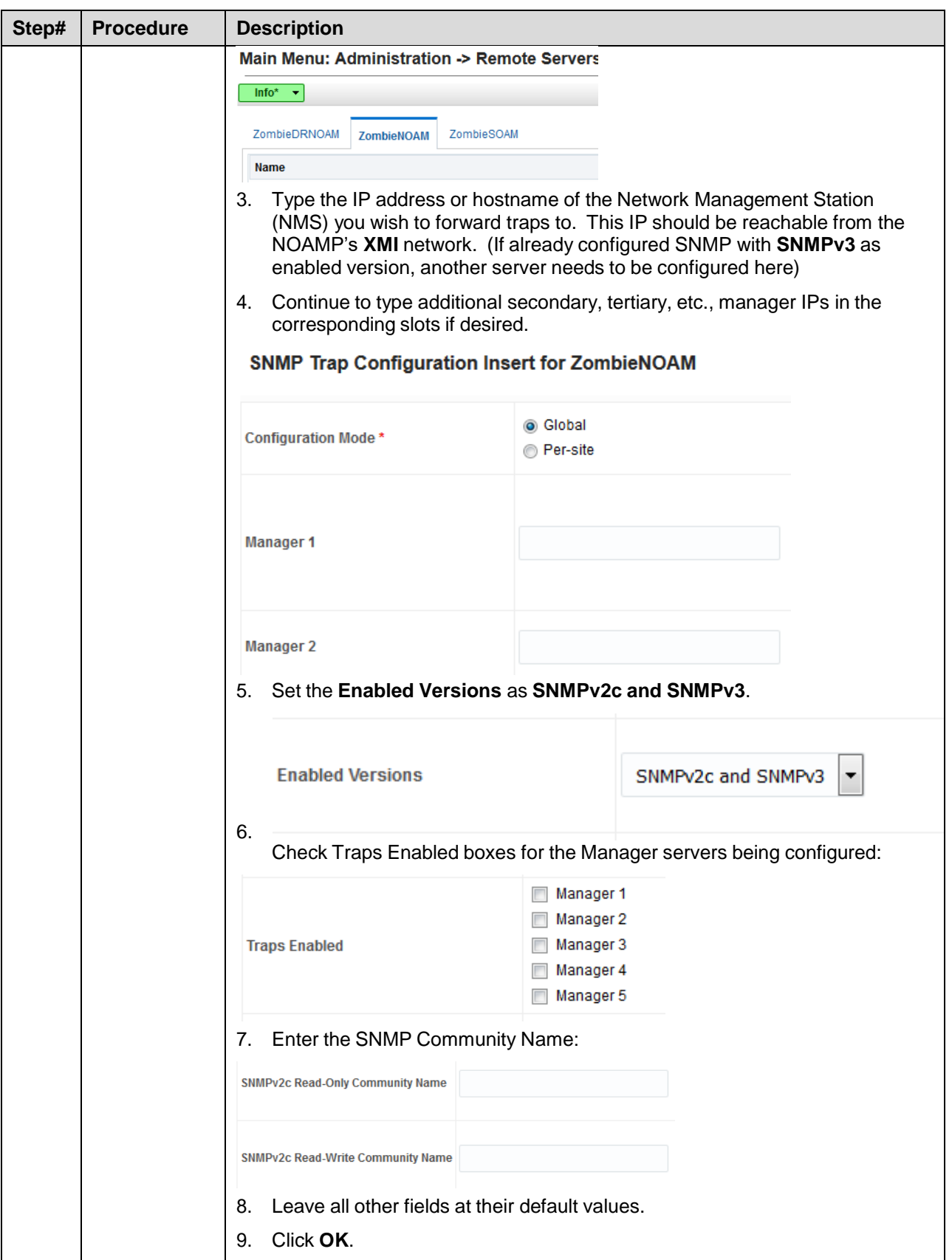

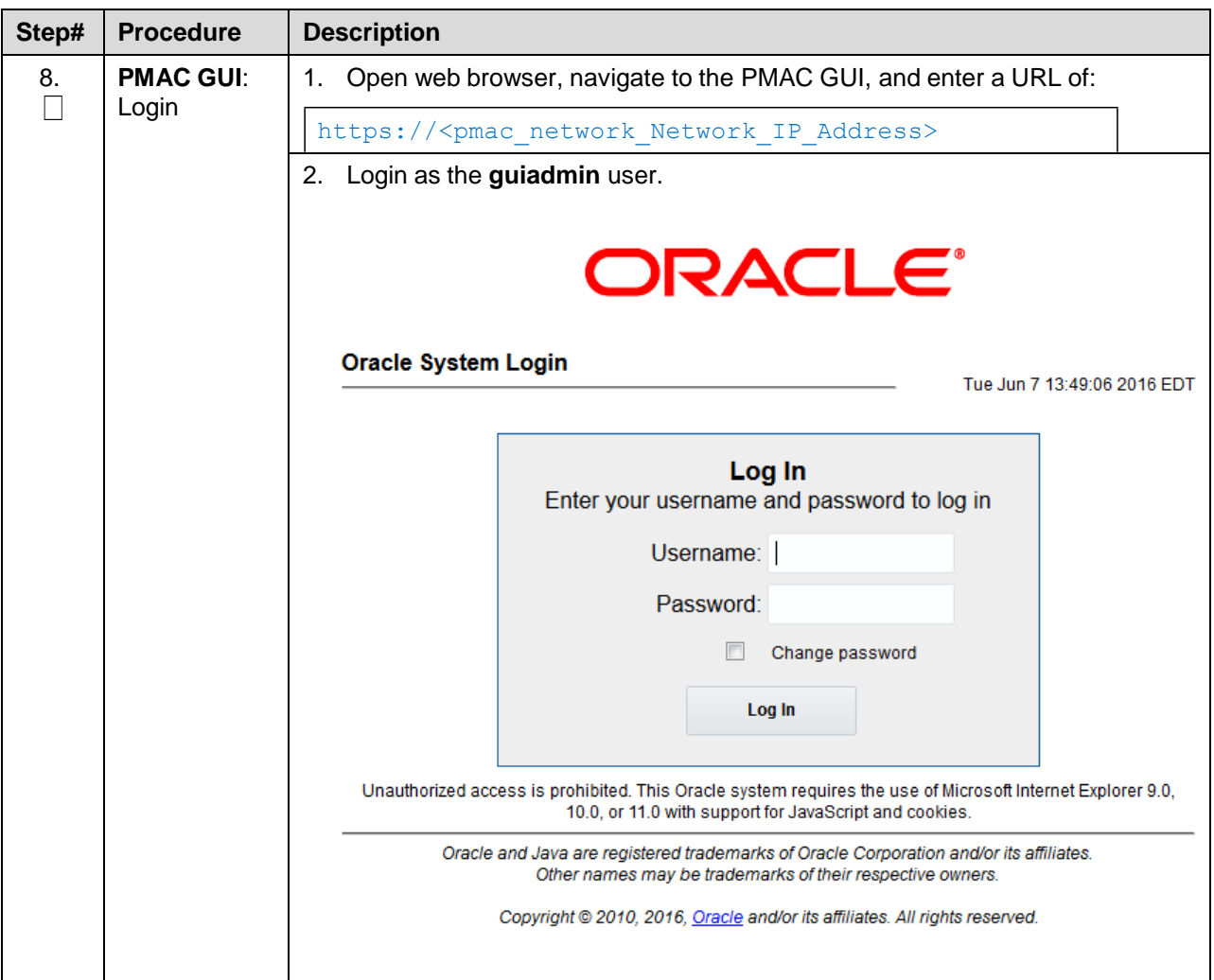

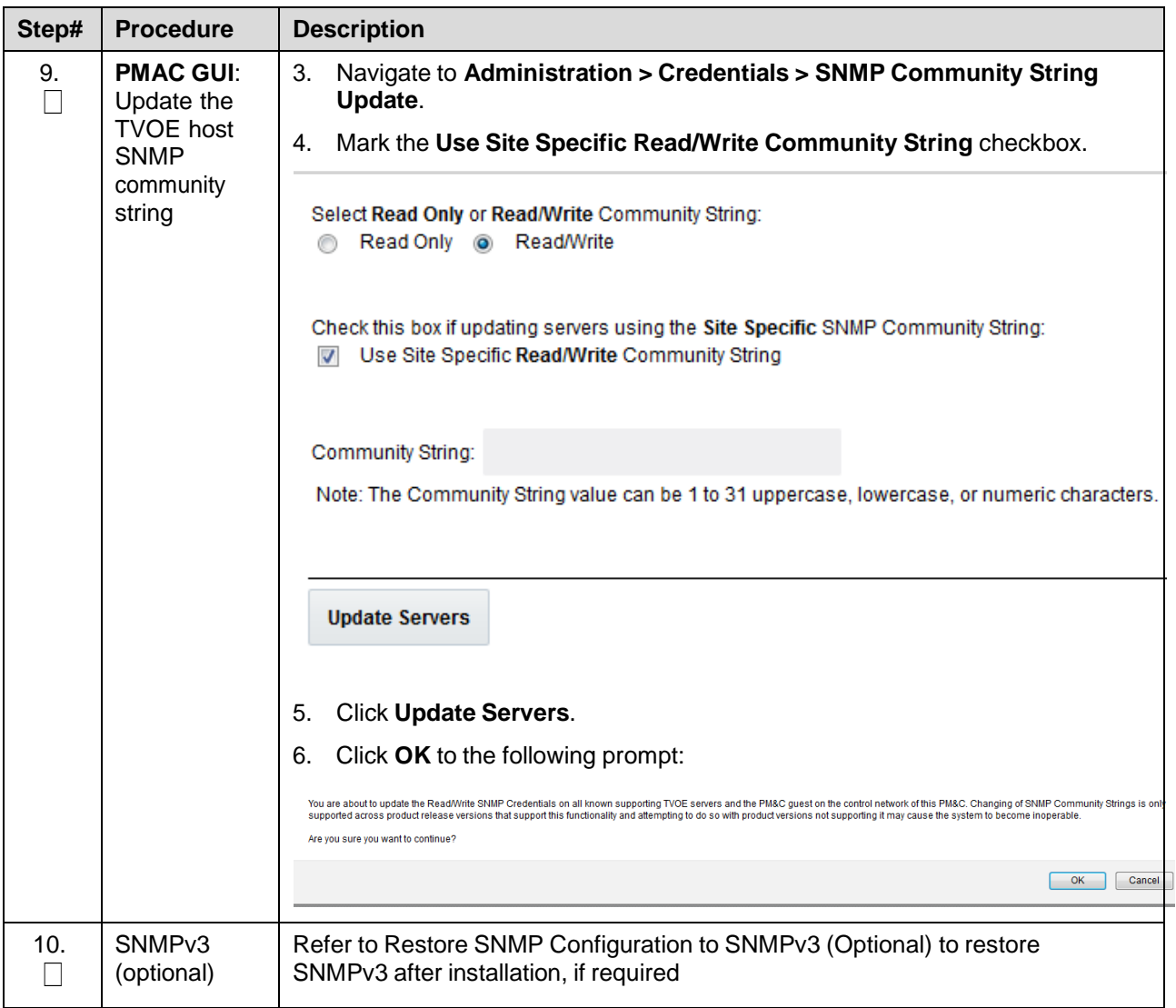

### **4.6 IDIH Installation and Configuration (Optional)**

The following procedures outline the steps needed to install and configure IDIH.

*Note*: If their already exists an IDIH, and this is an IDIH re-installation; execute IDIH [External](#page-208-0) Drive [Removal](#page-208-0) before proceeding.

#### **4.6.1 IDIH Installation**

The installation procedure uses the **fast deployment** utility (fdconfig) bundled with the PMAC server to install and configure IDIH.

#### **Procedure 30. IDIH Configuration**

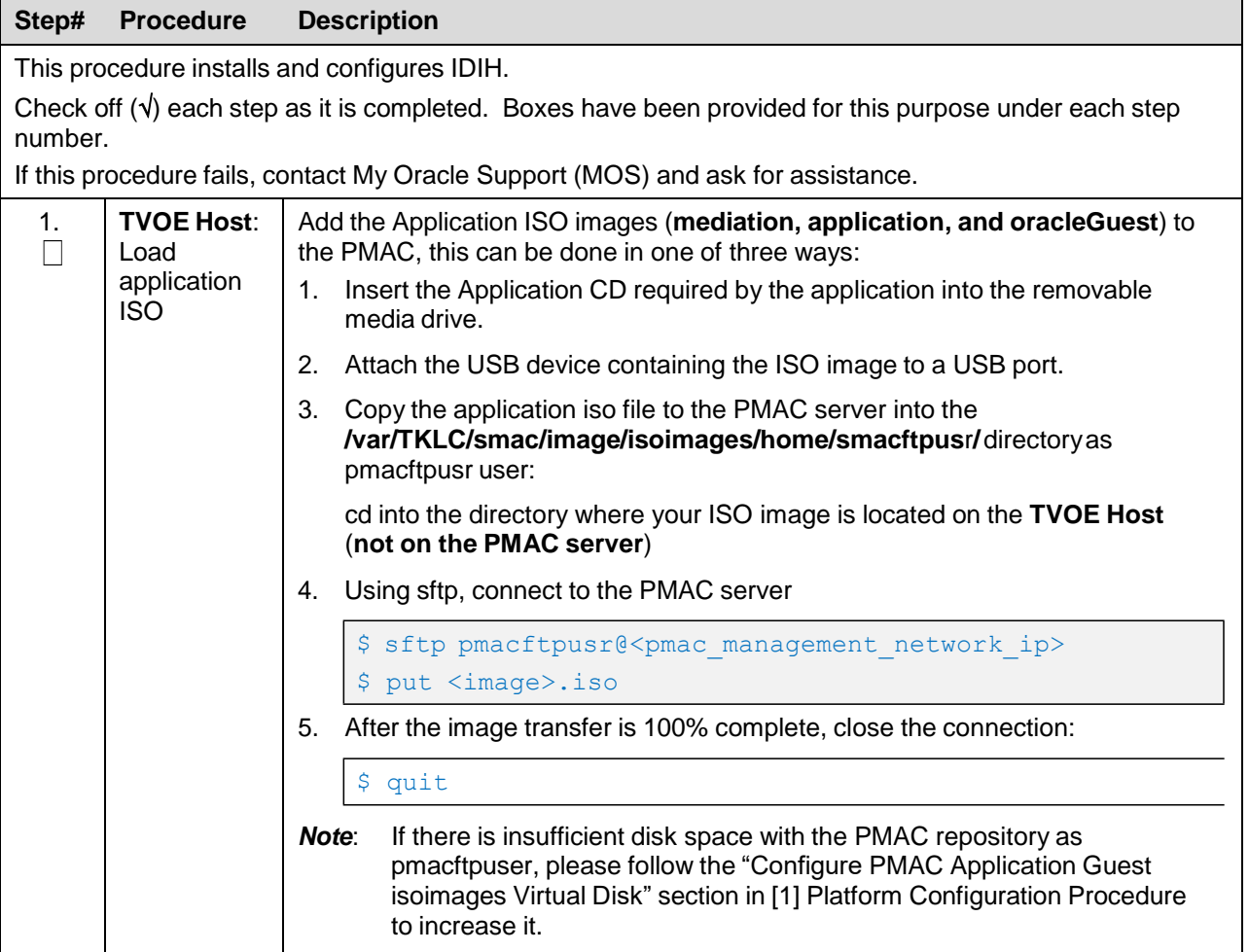

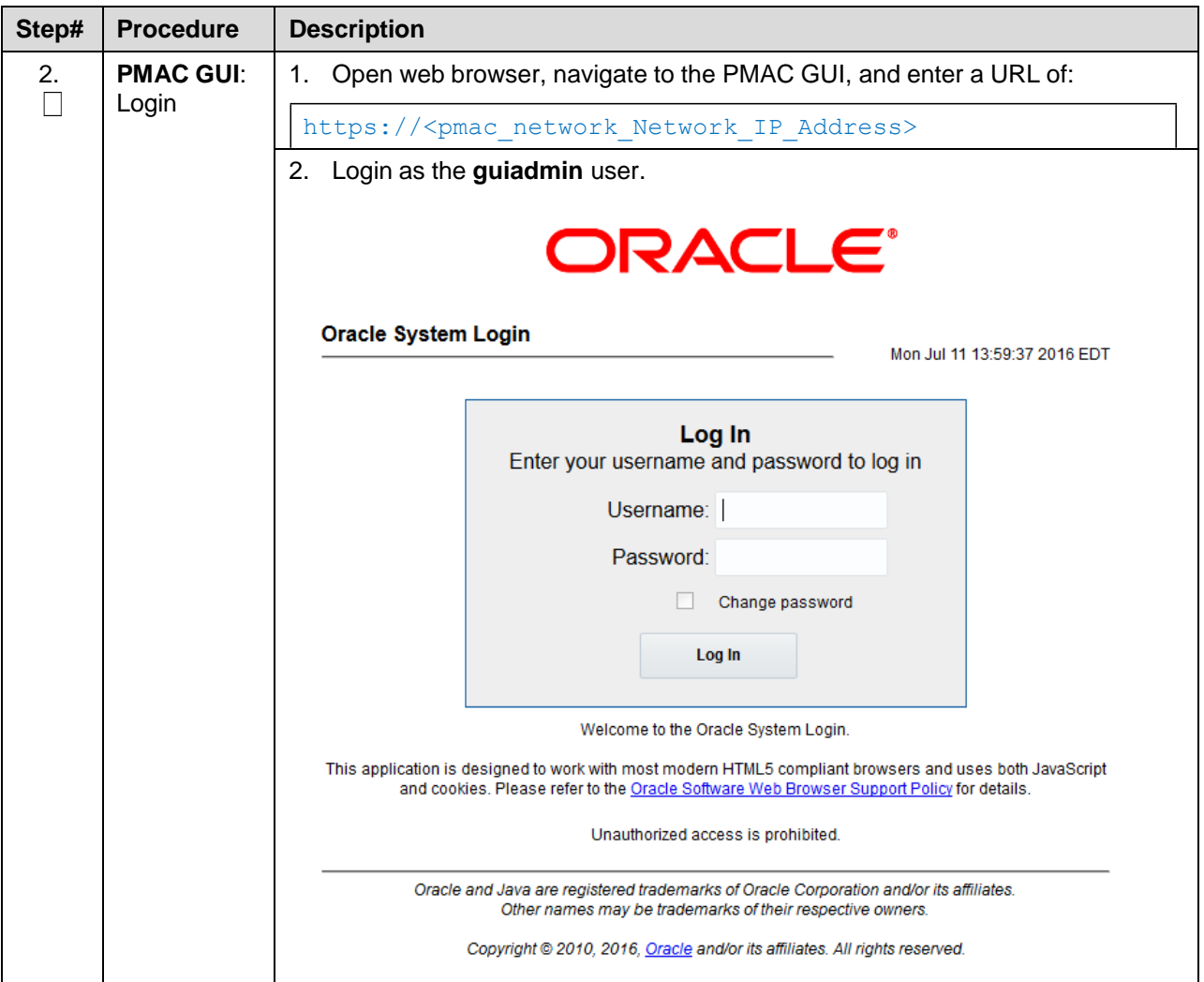

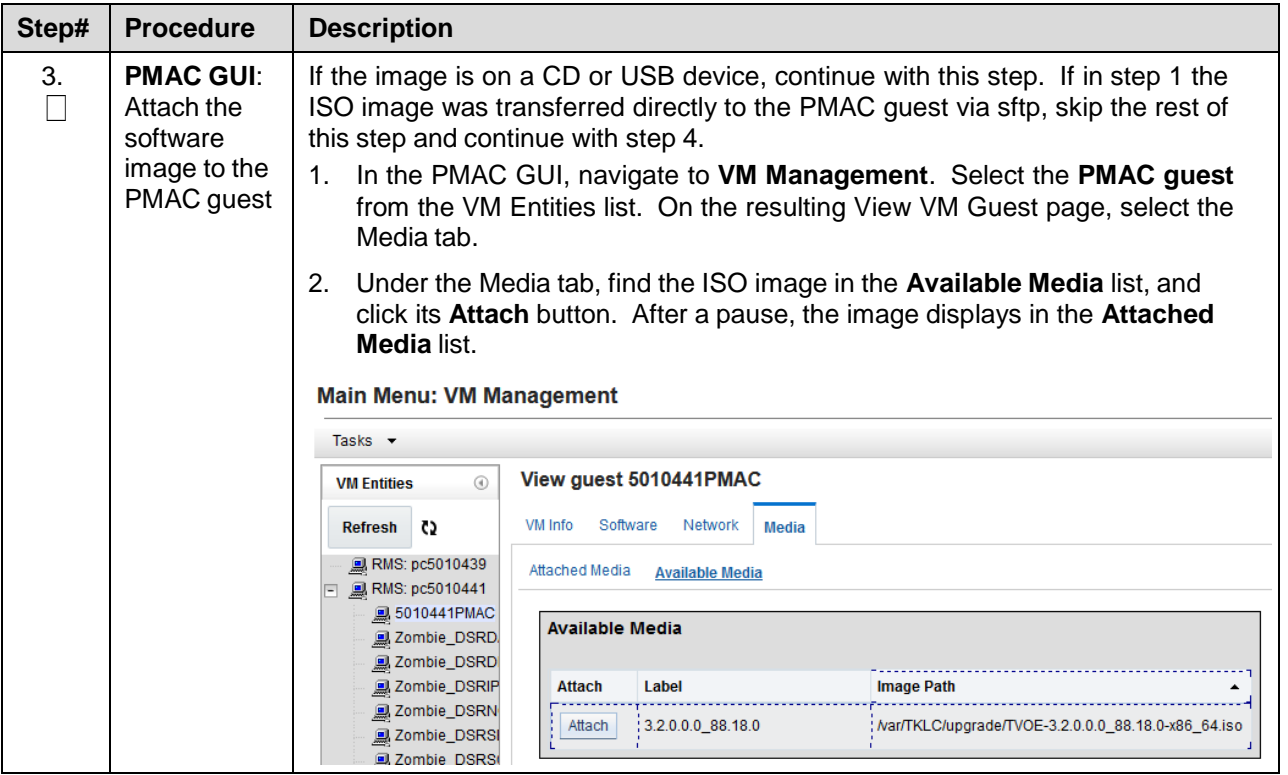

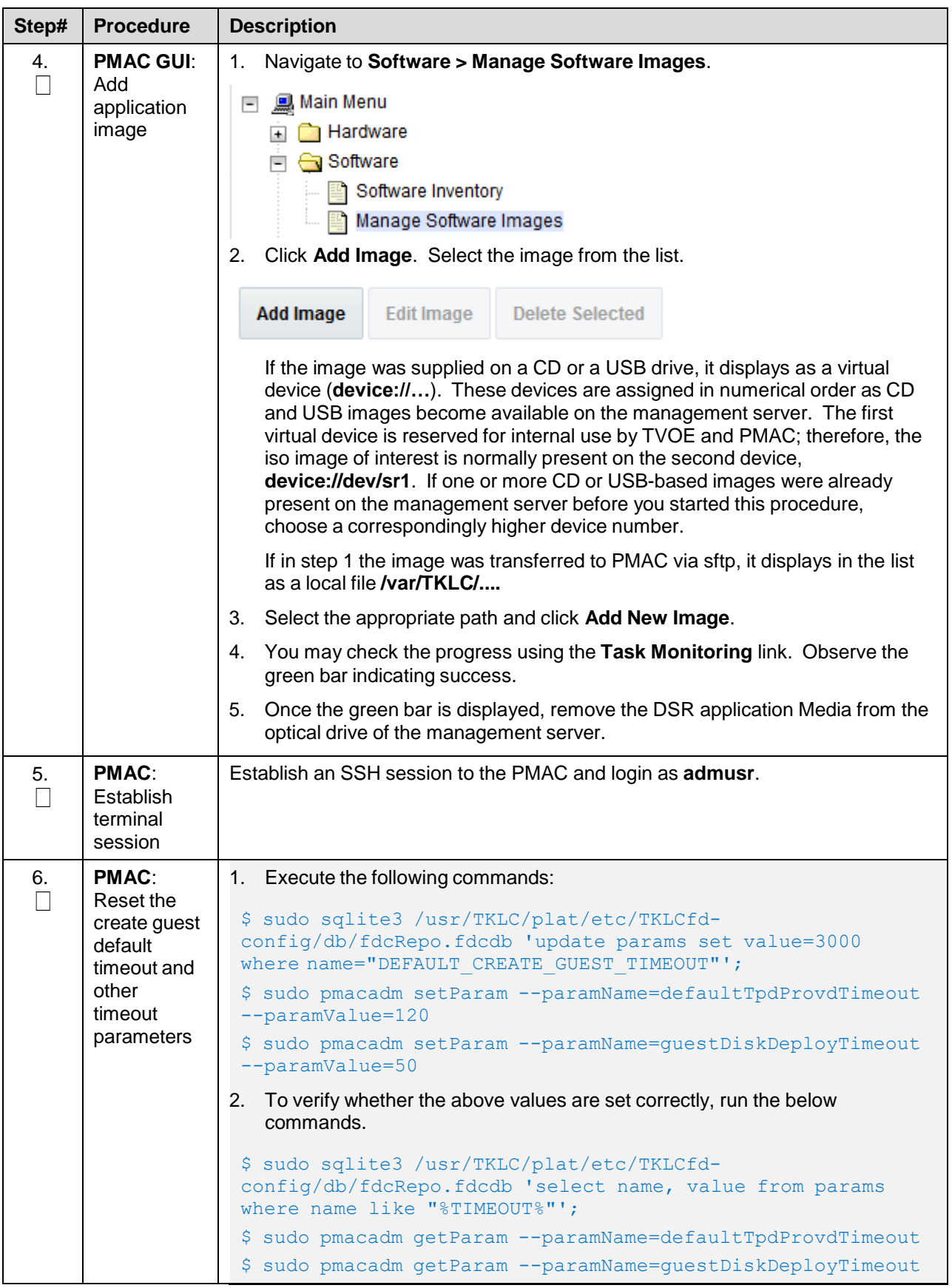
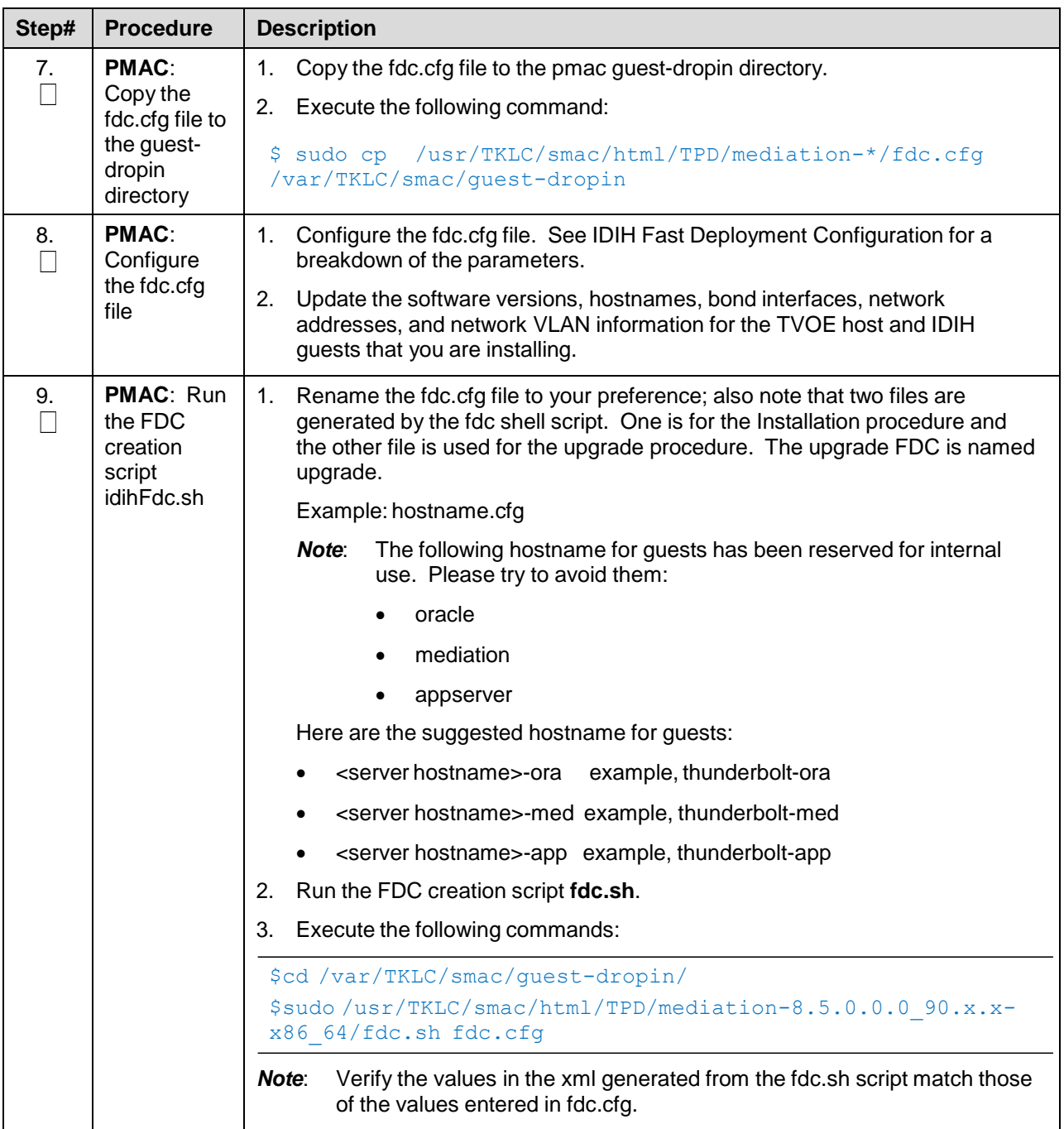

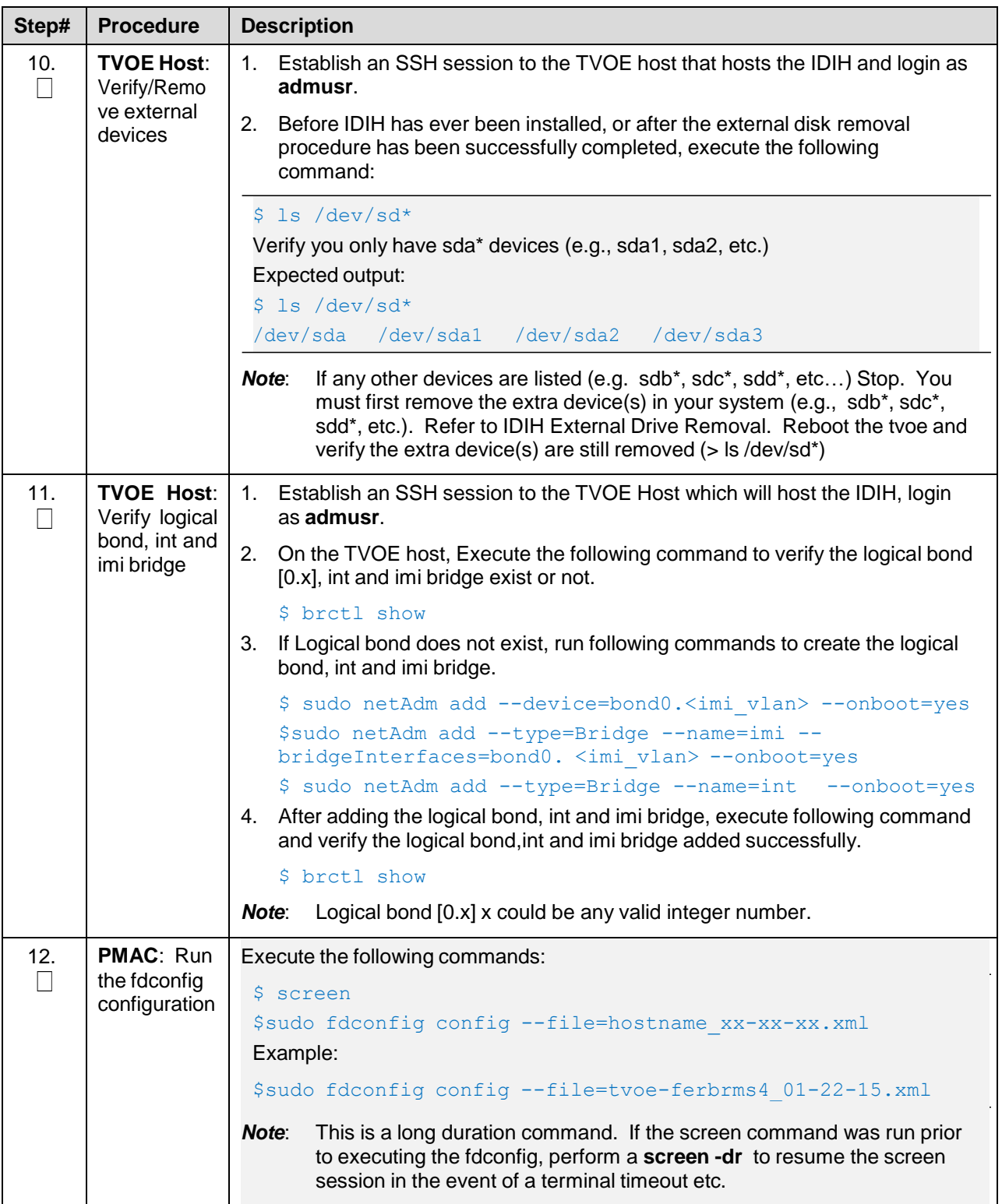

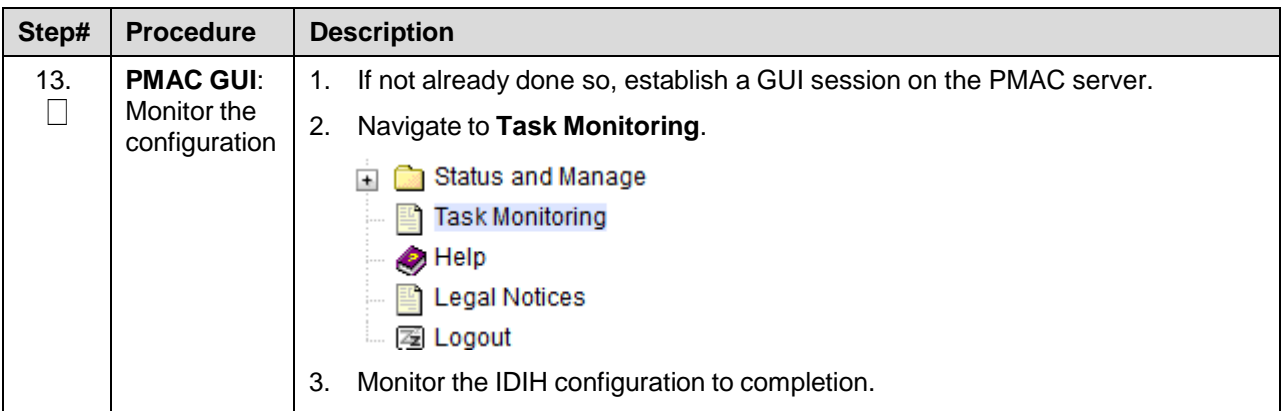

#### **4.6.2 Post IDIH Installation Configuration**

The following sections are executed after IDIH installation is complete.

After an IDIH fresh installation, reference data synchronization is initially disabled. Reference data synchronization requires some initial configuration before it is enabled.

The Trace Ref Data Adapter application must retrieve data from web services hosted by the DSR SOAM web server, and this requires the DSR SOAM virtual IP address (VIP) to be configured.

The DSR SOAM VIP is unique at each customer site because it is defined based on the customer's network configuration. Therefore, there is no standard default value for the DSR SOAM VIP.

#### **Procedure 31. Configure DSR Reference Data Synchronization for IDIH**

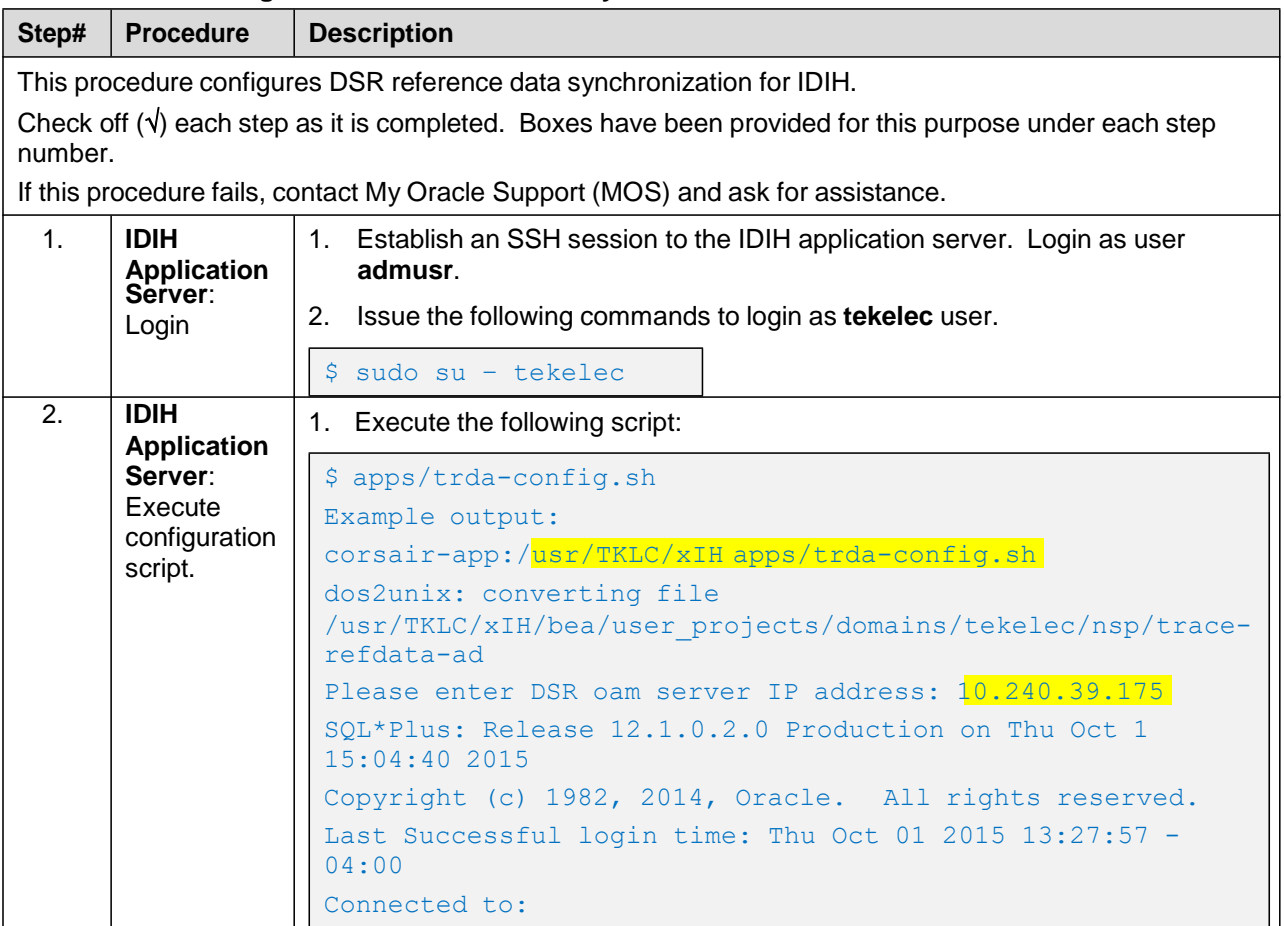

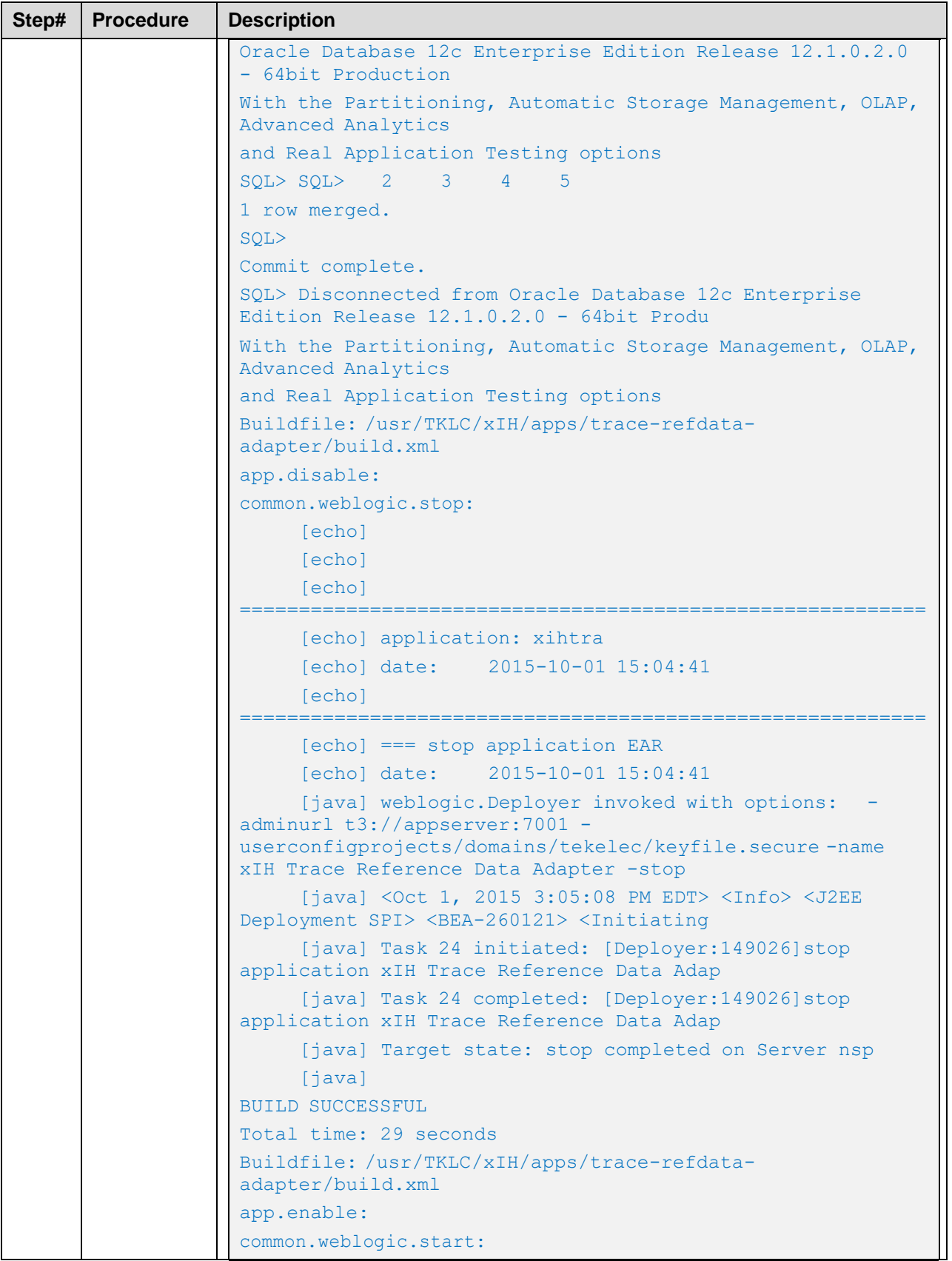

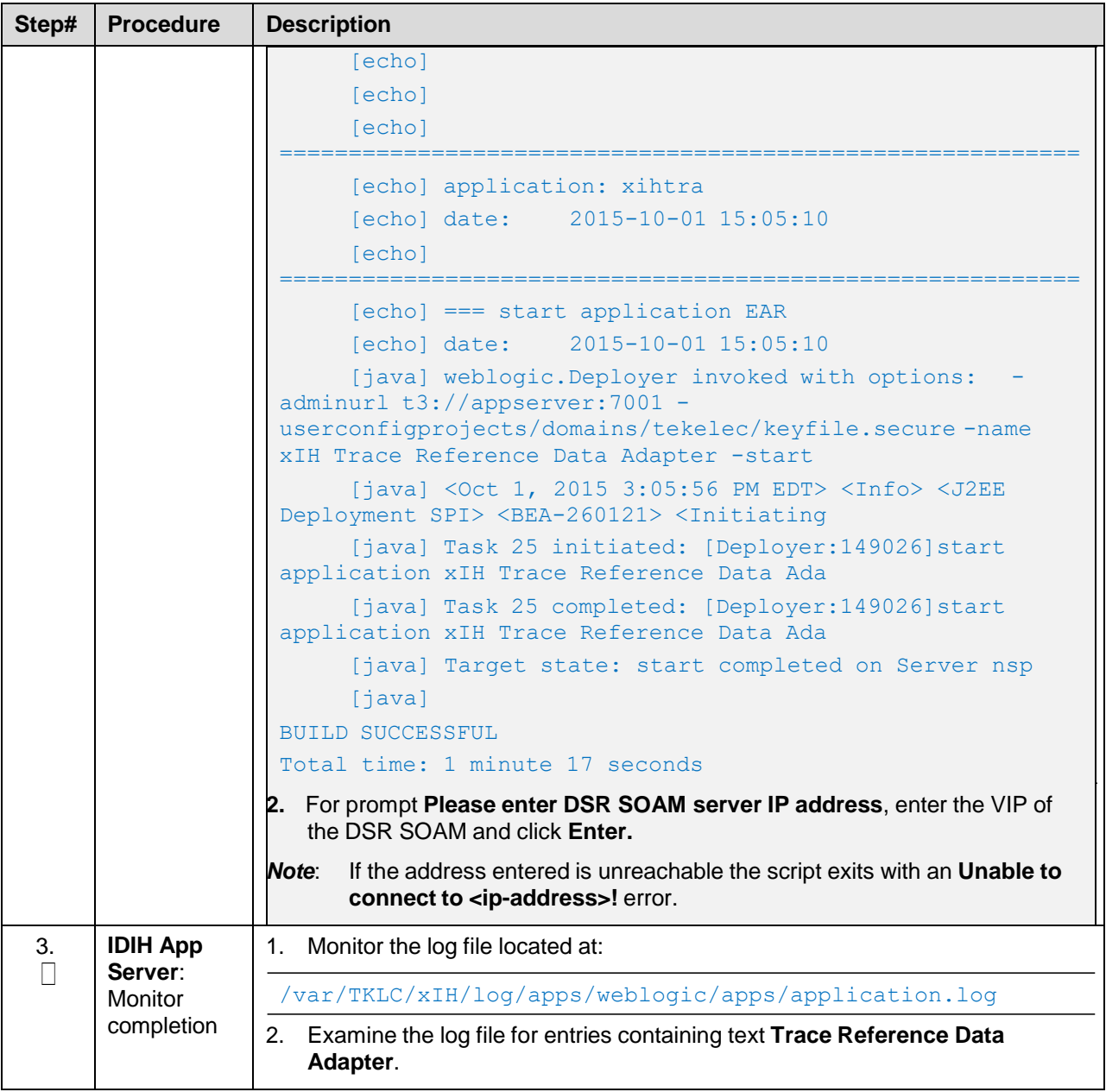

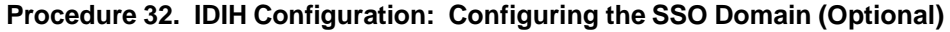

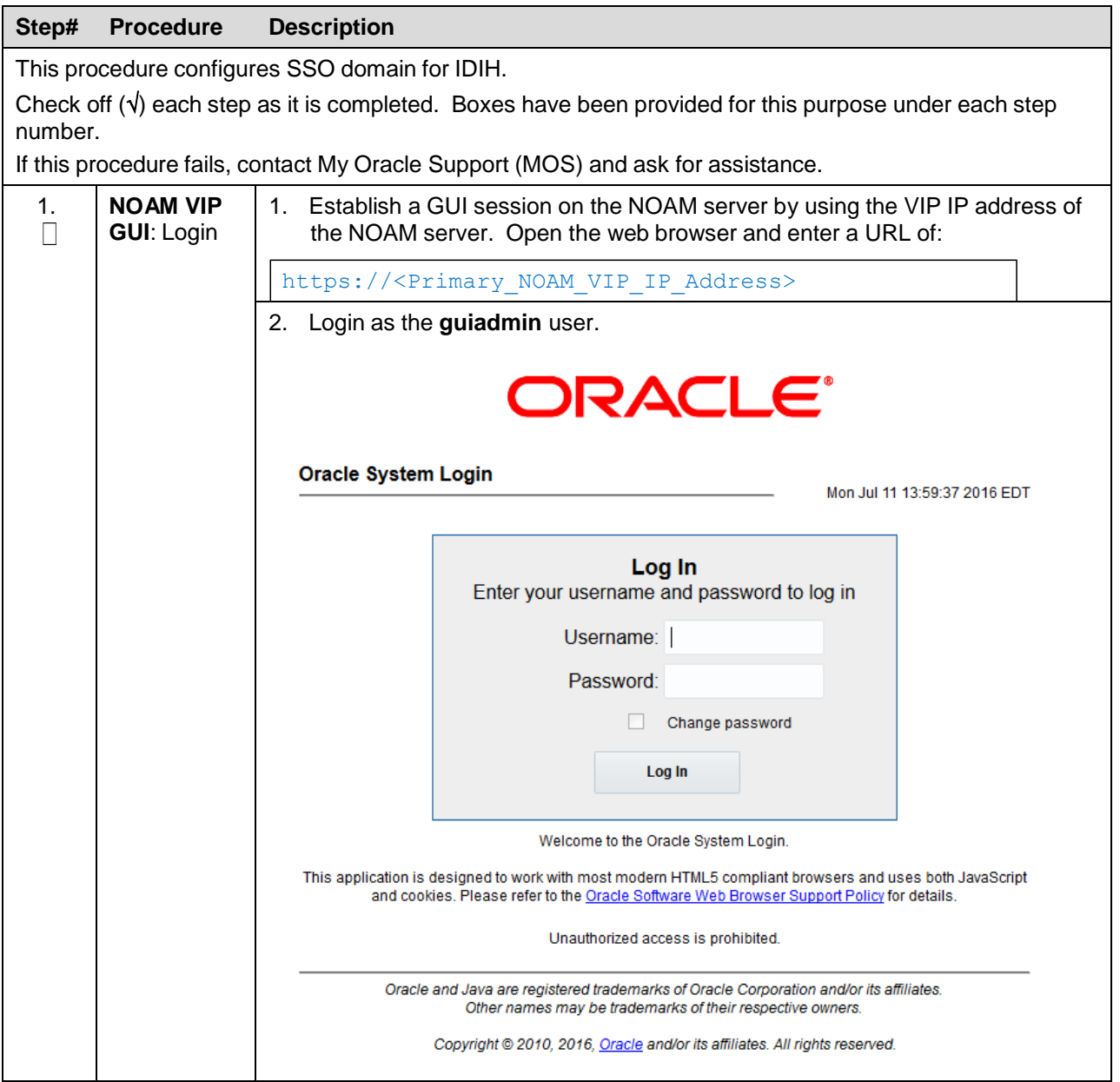

DSR C-Class Software Installation and Configuration Guide

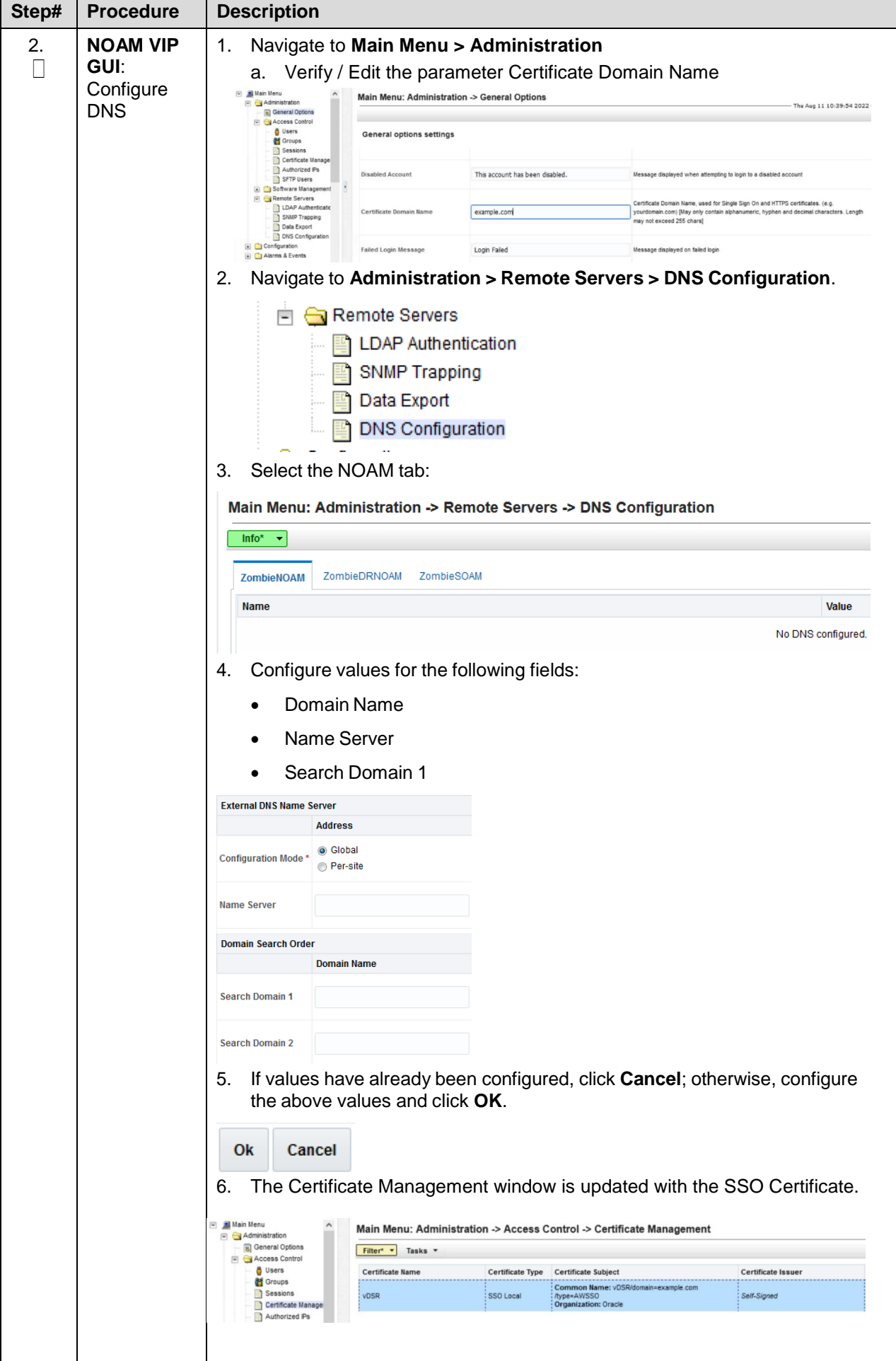

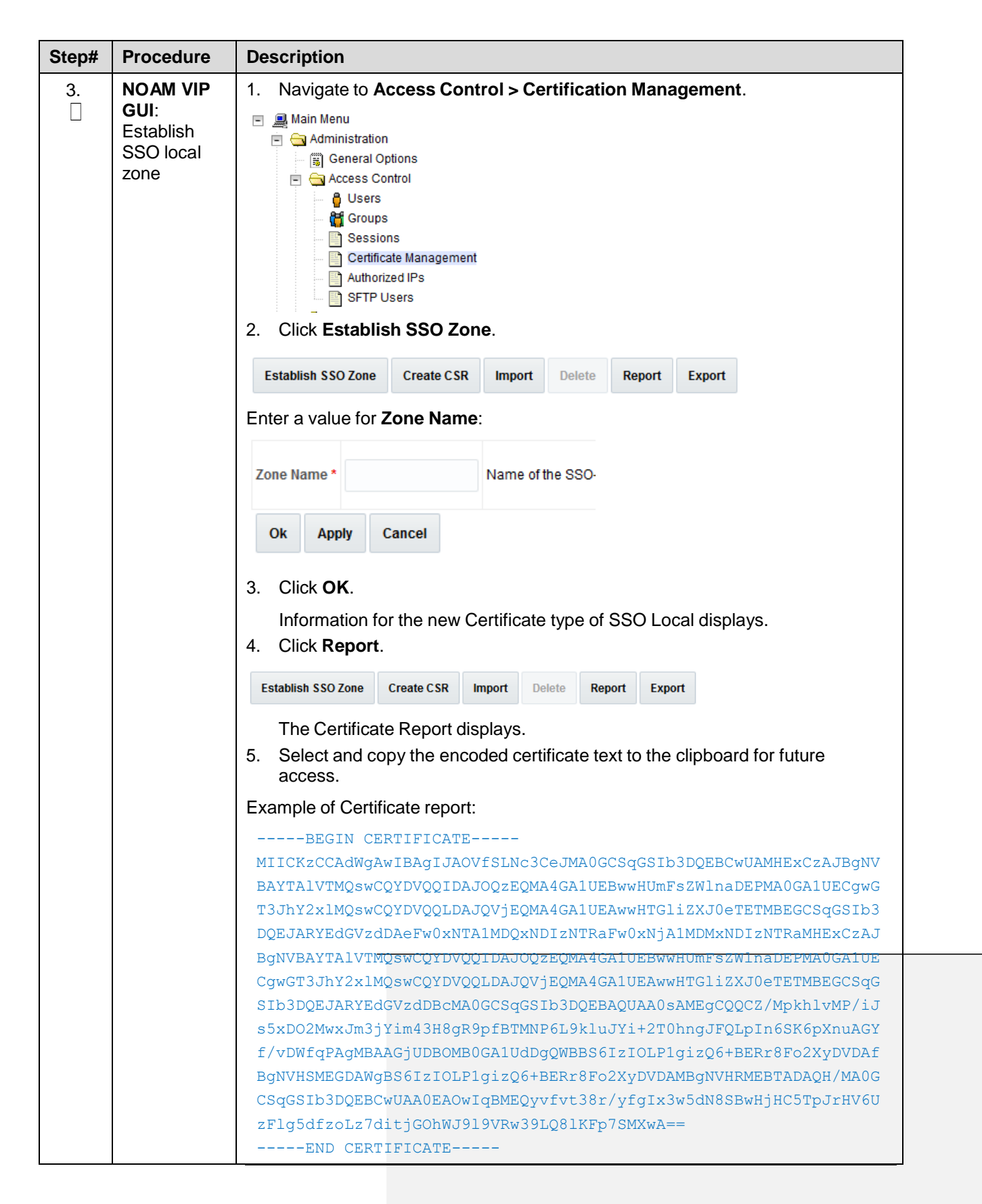

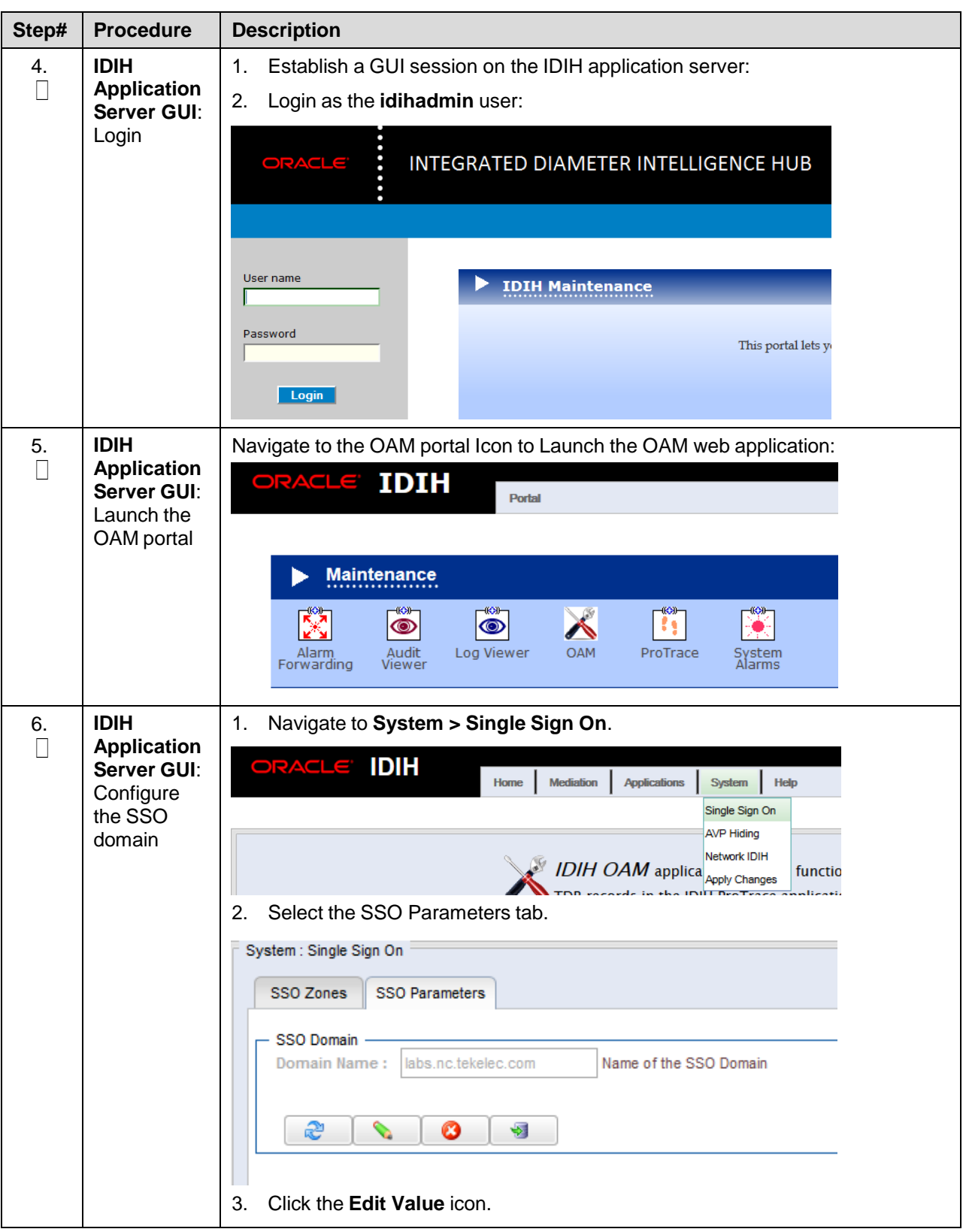

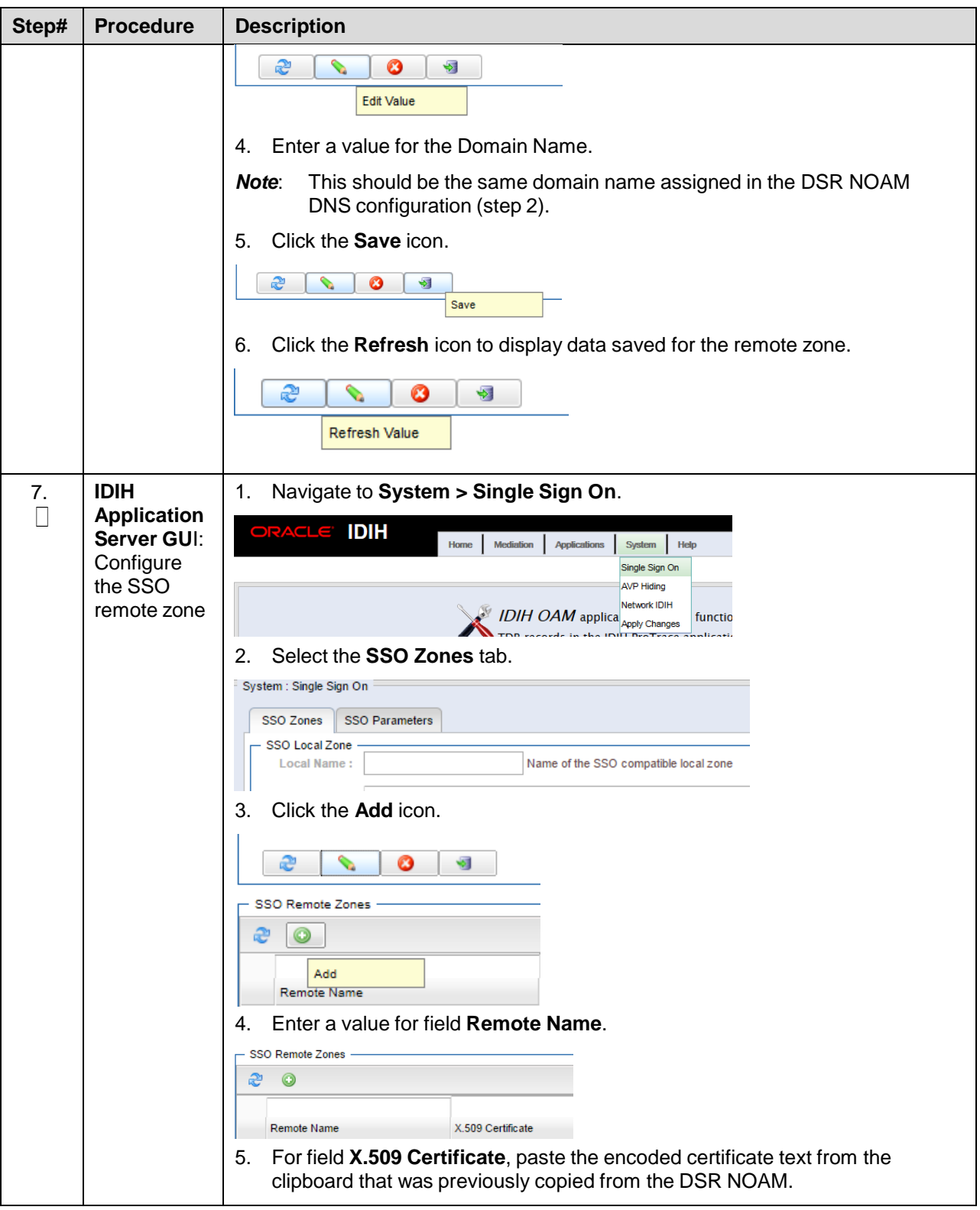

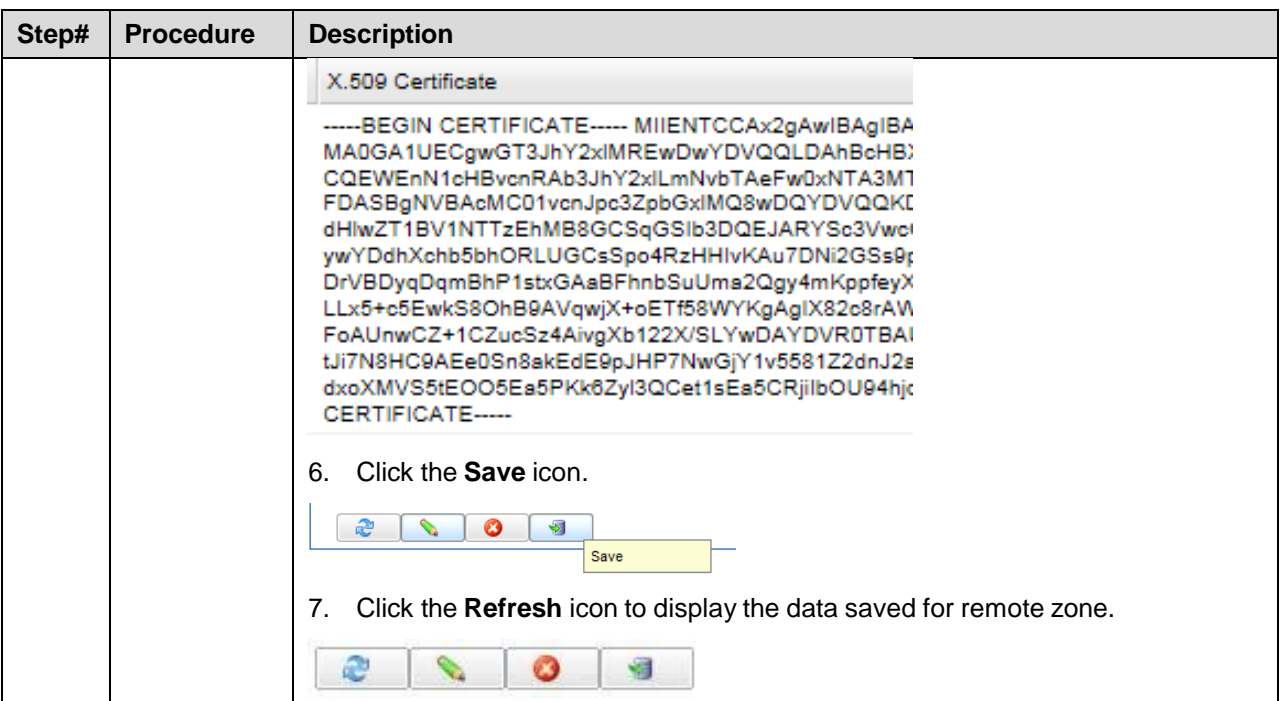

#### **Procedure 33. IDIH Configuration: Configure IDIH in the DSR**

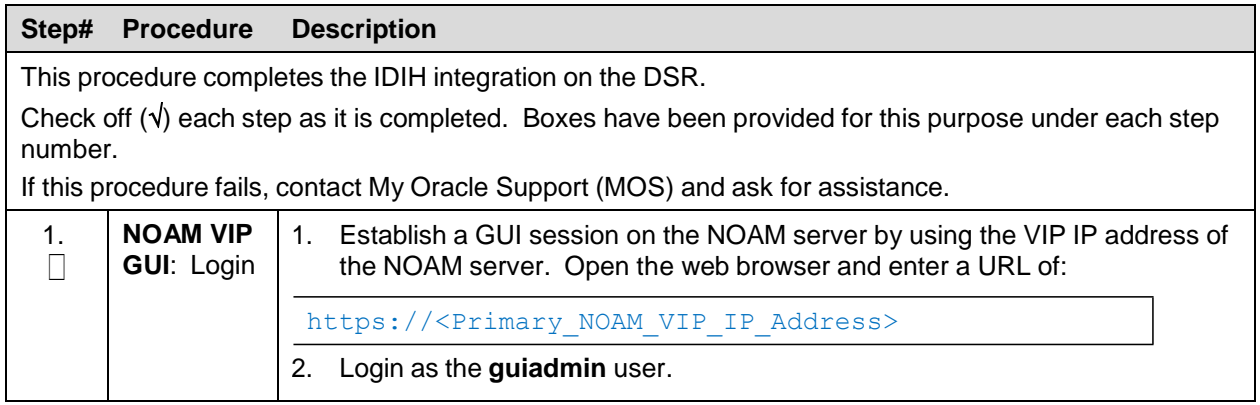

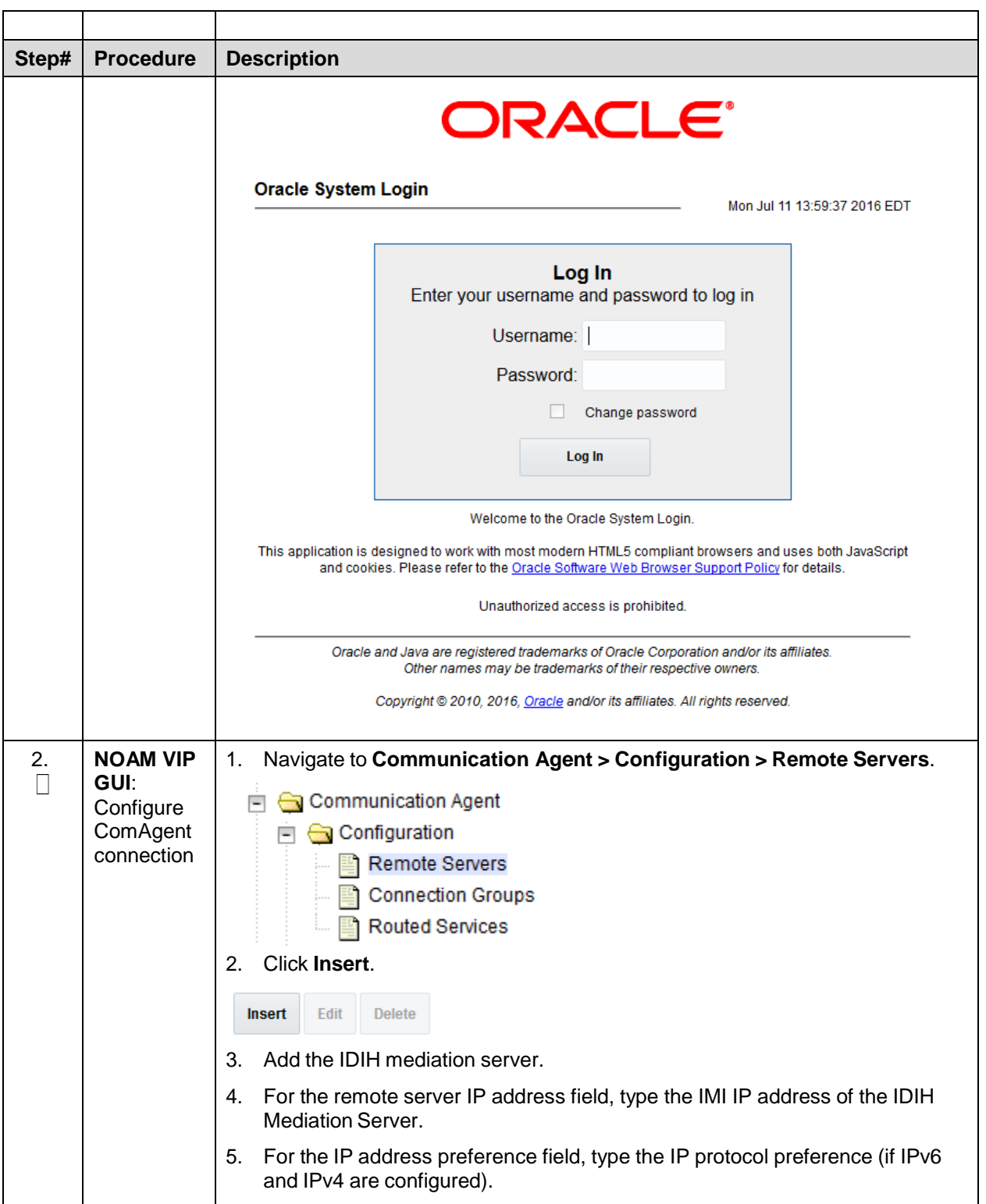

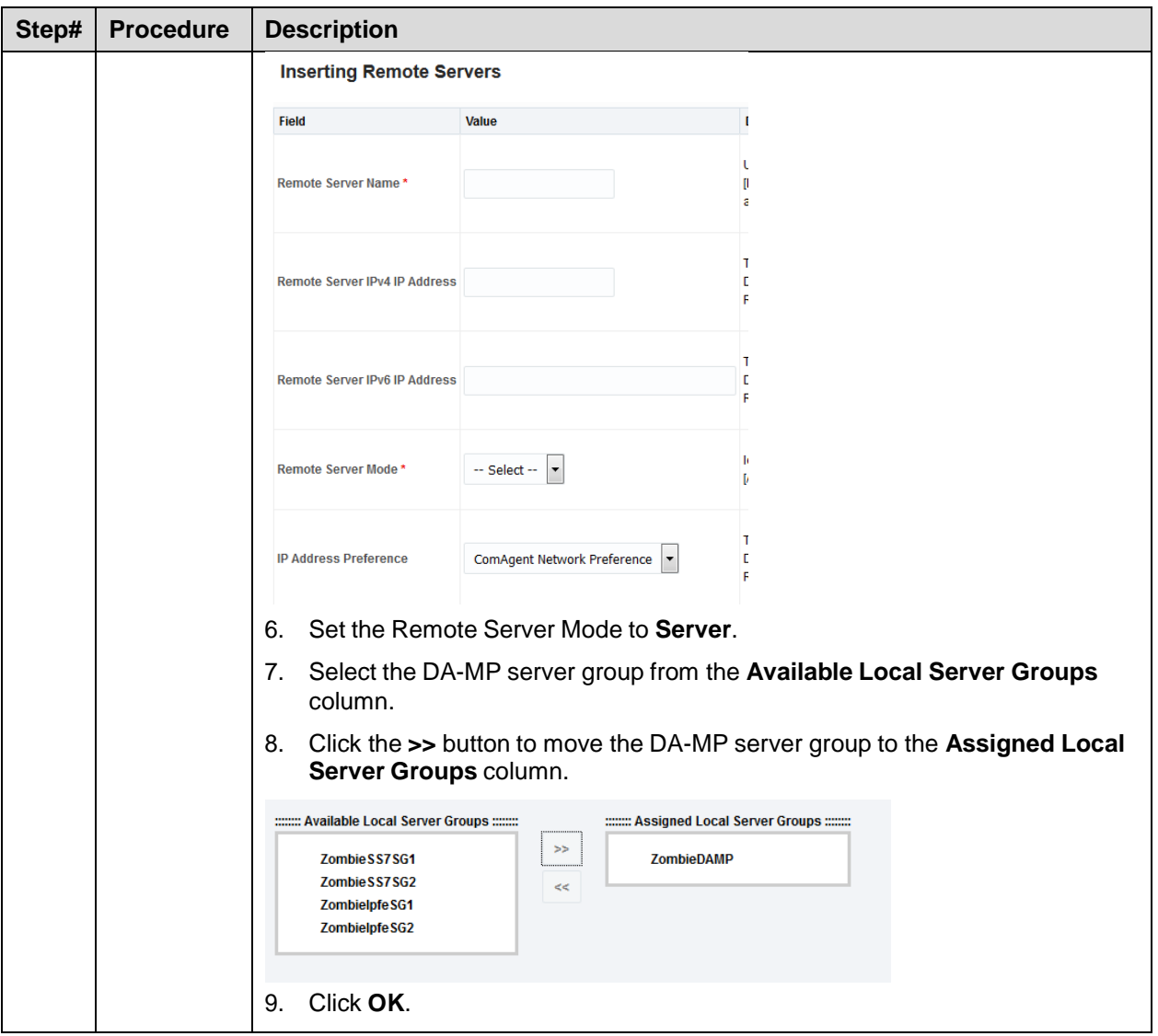

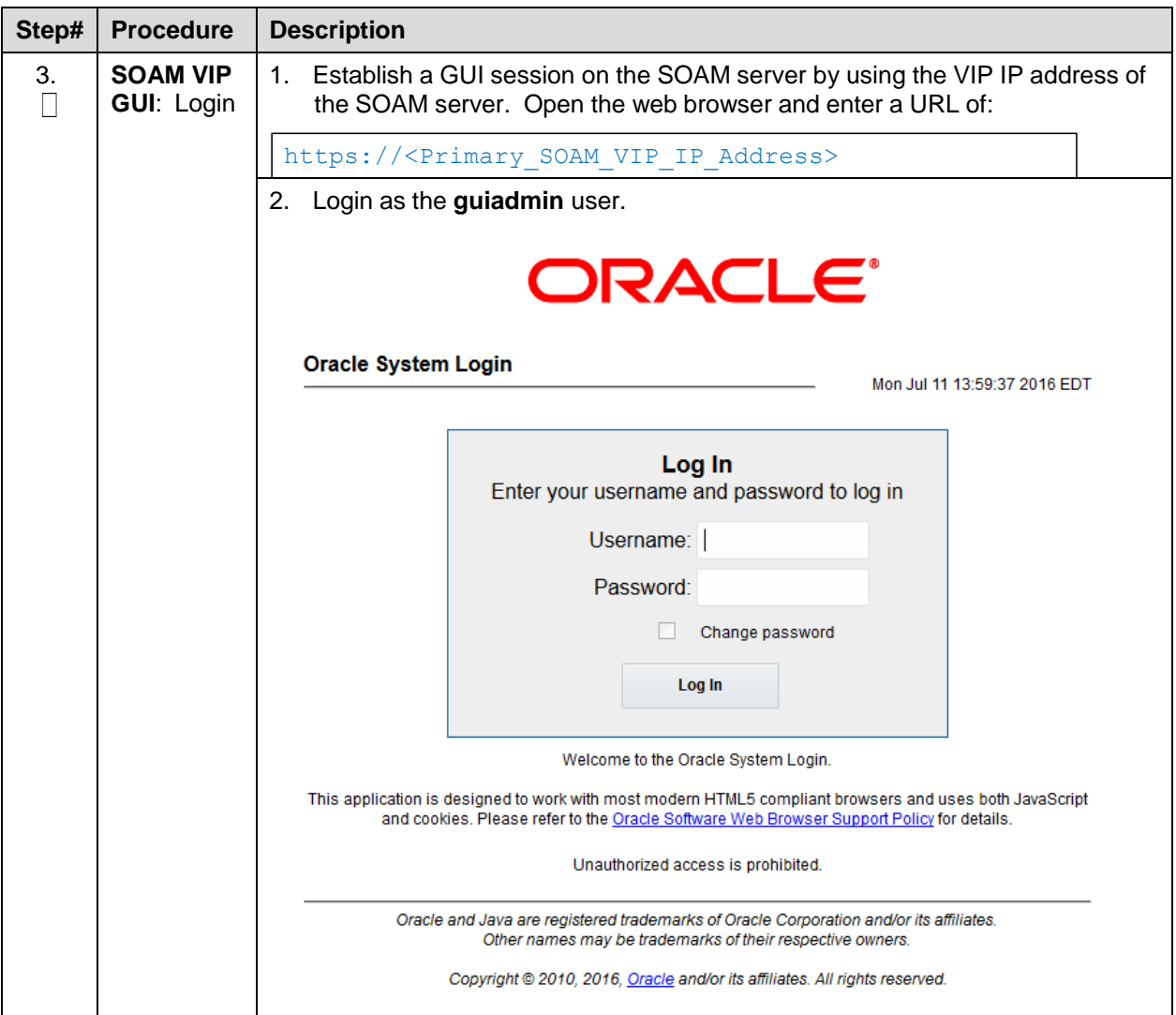

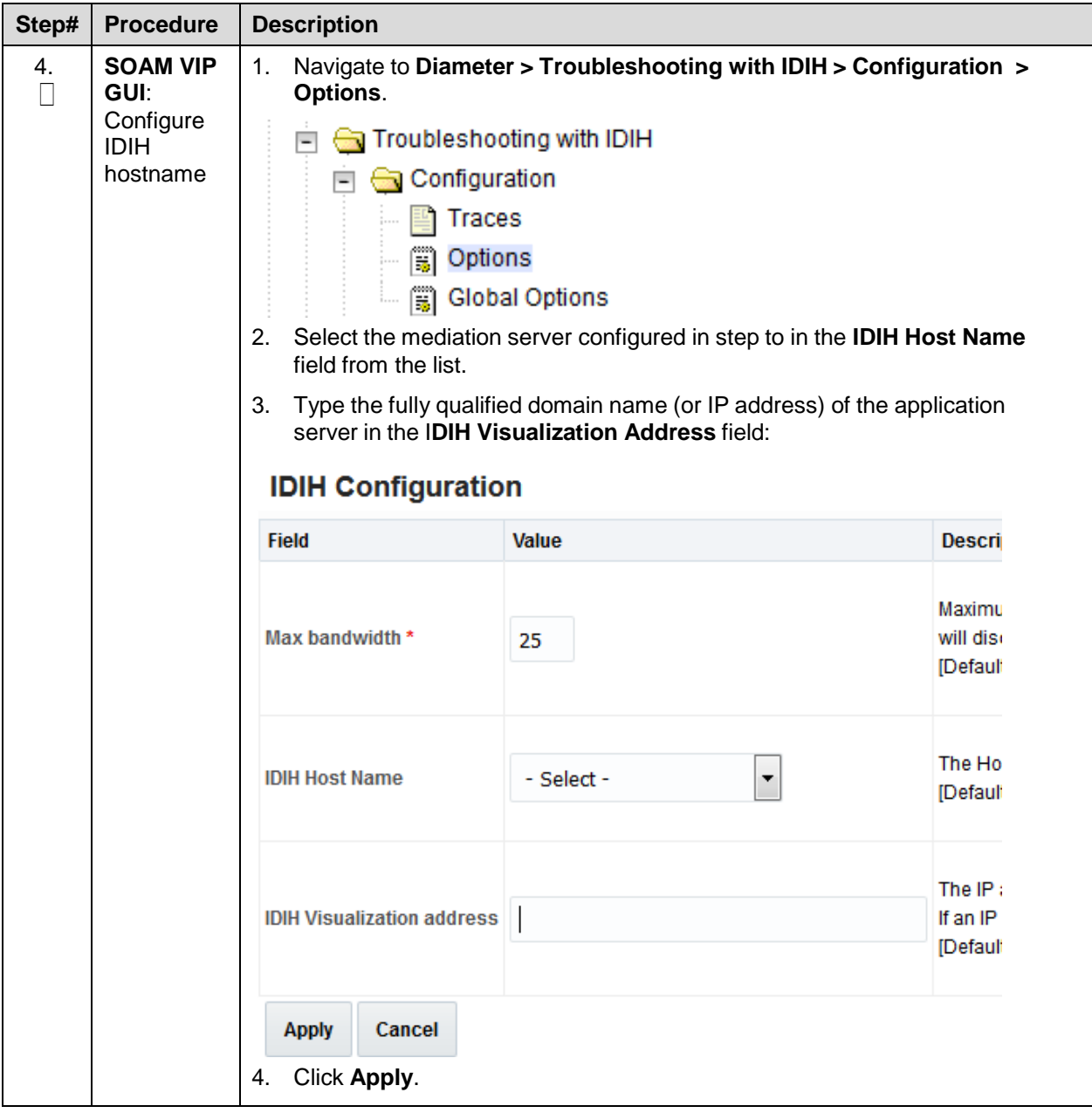

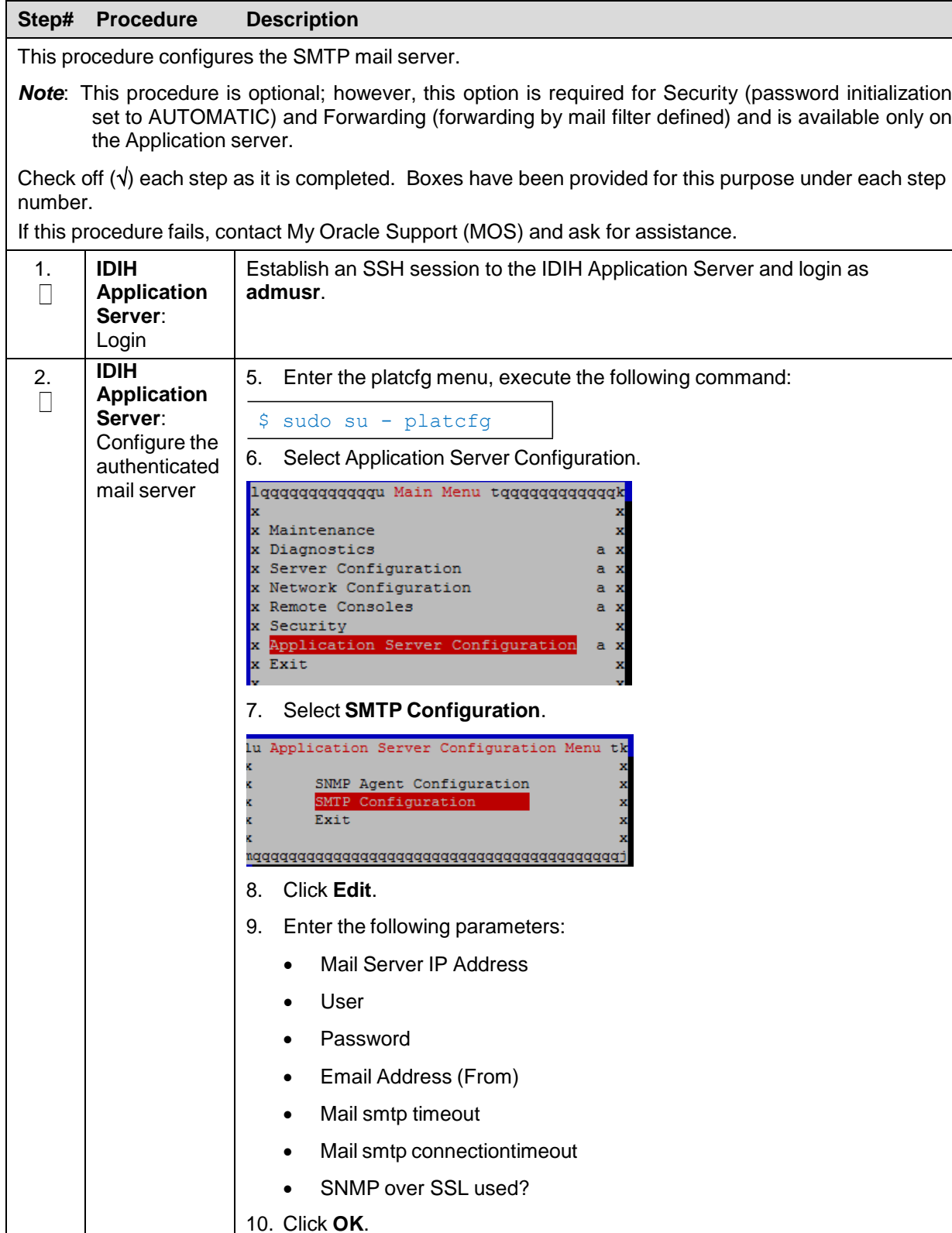

11. Click **Exit** to exit the platcfg menu.

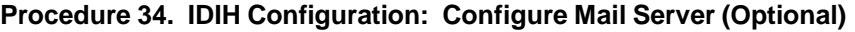

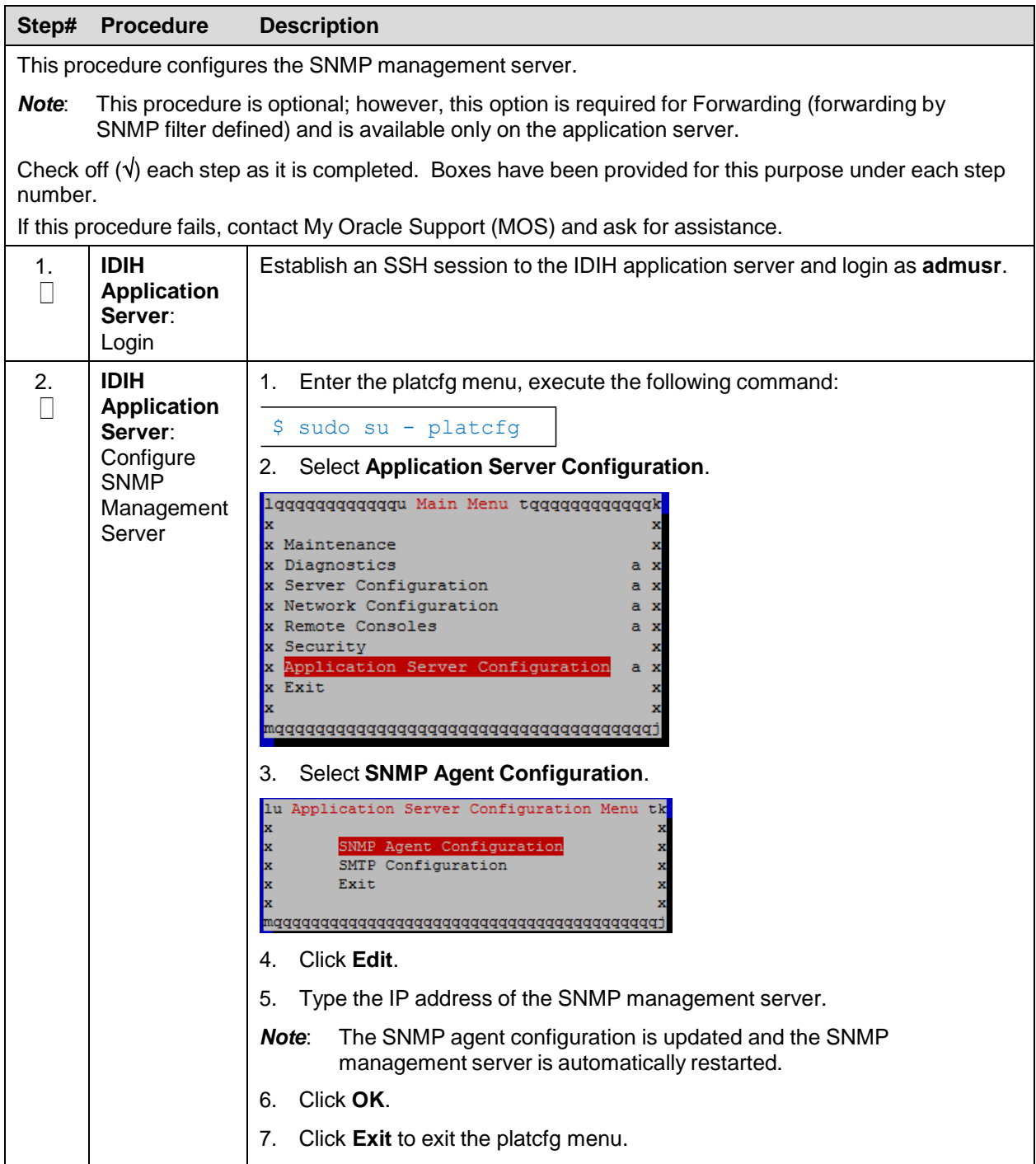

**Procedure 35. IDIH Configuration: Configure SNMP Management Server (Optional)**

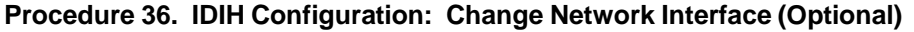

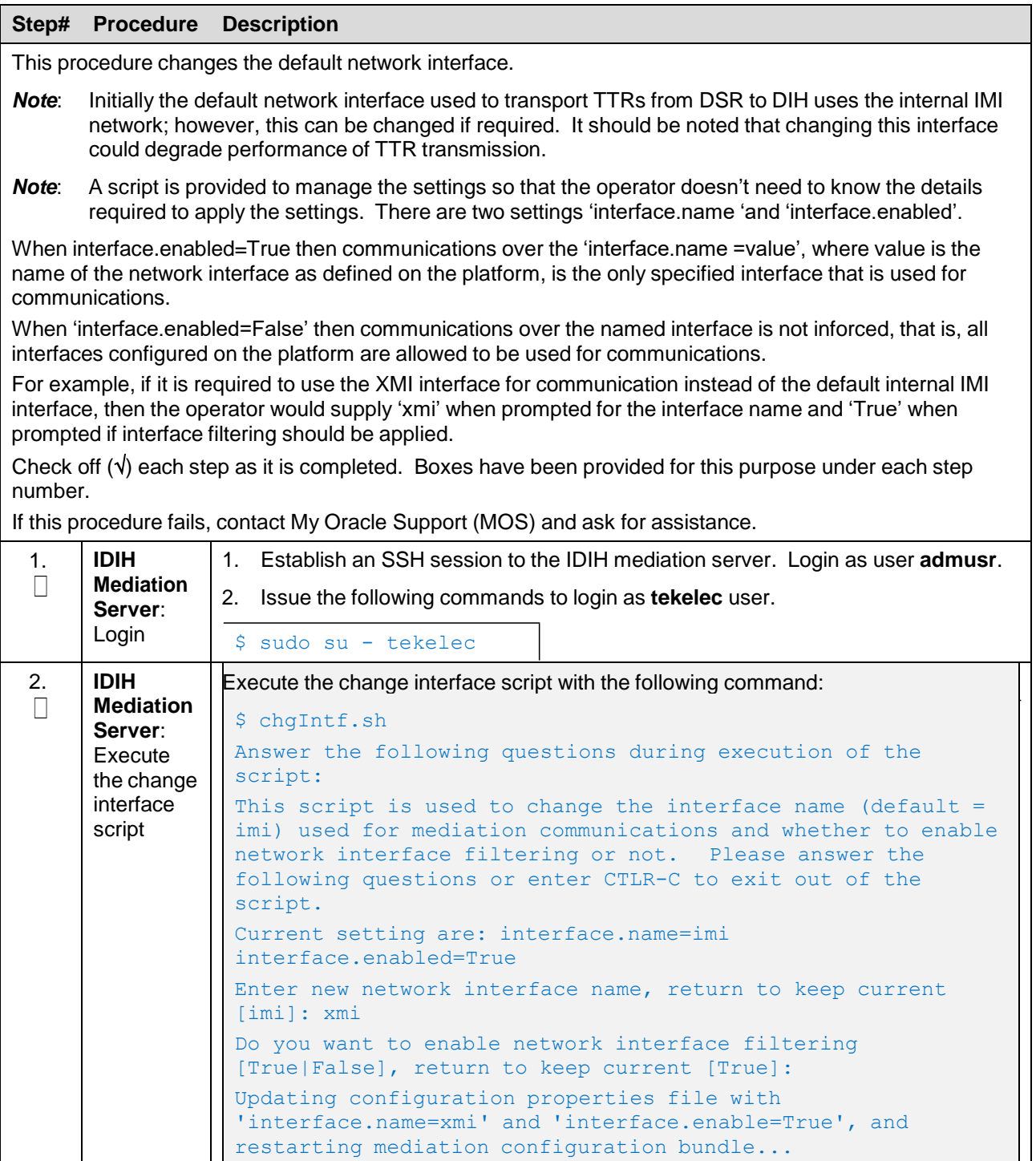

**Procedure 37. IDIH Configuration: Backup the Upgrade and Disaster Recovery FDC File**

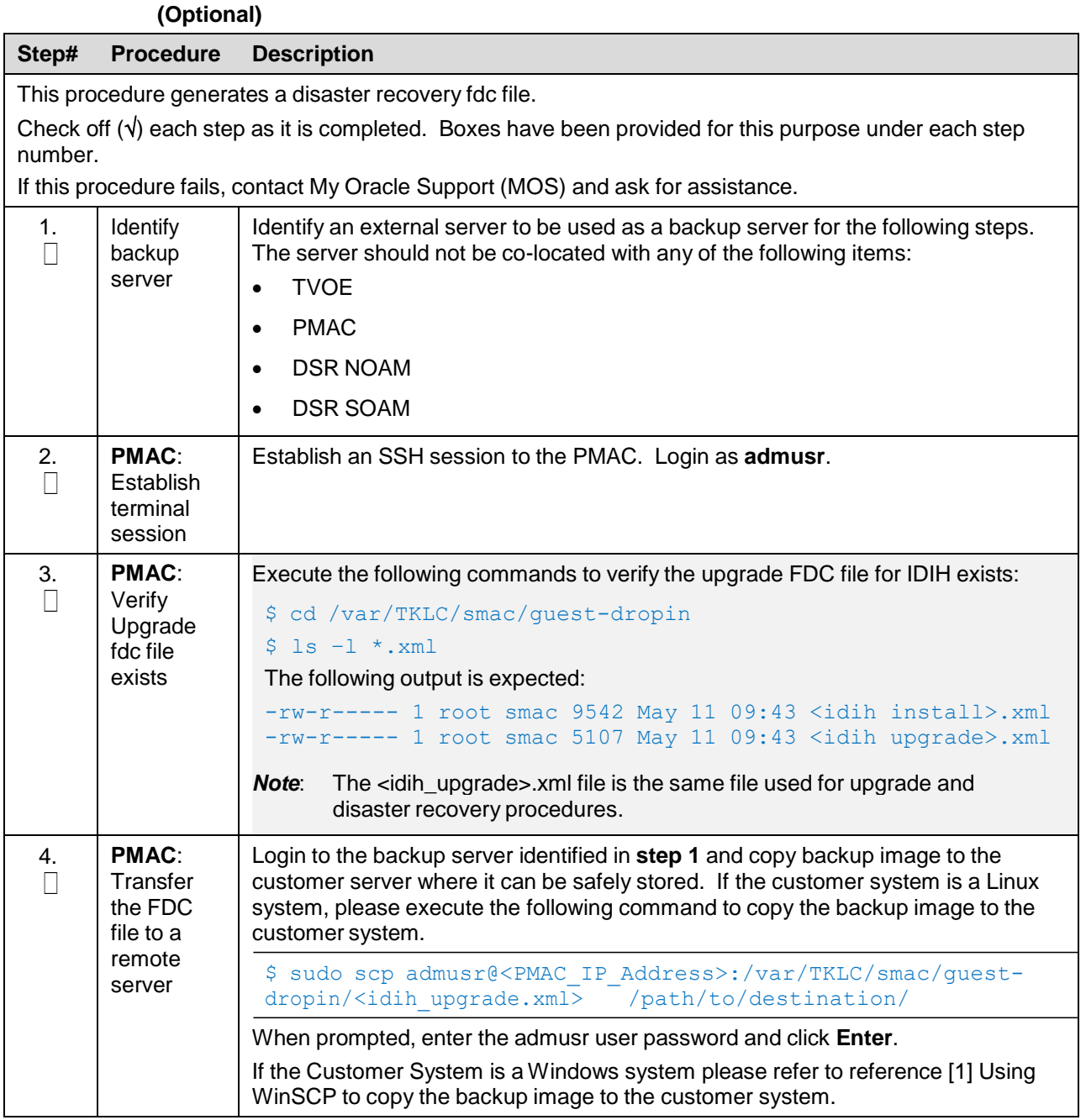

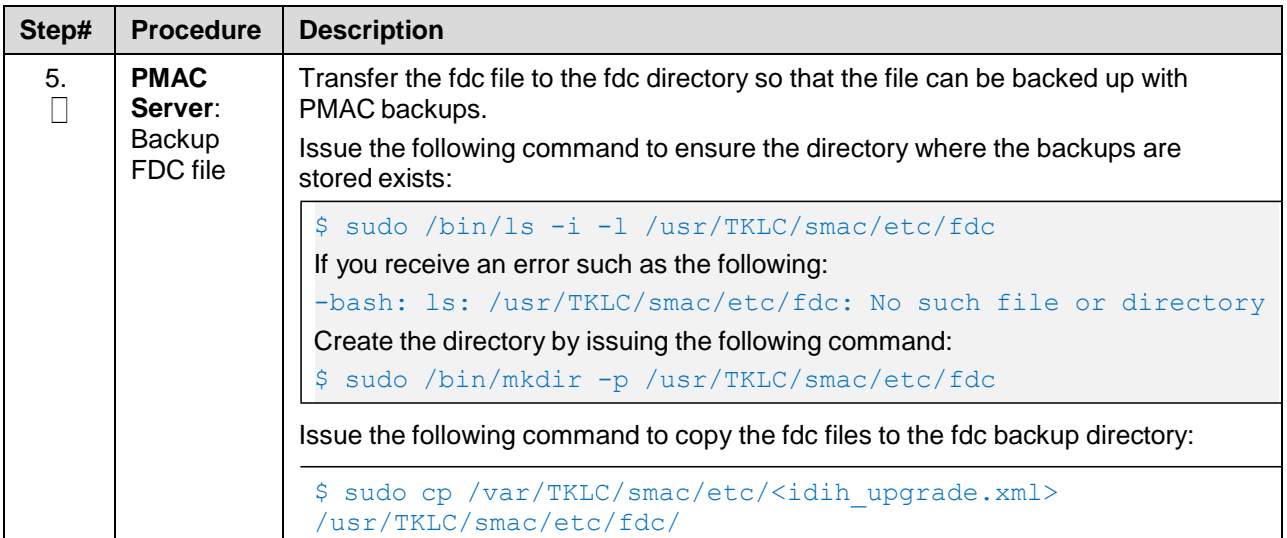

#### **Procedure 38. IDIH Configuration: Change Alarm Ignore List (Optional)**

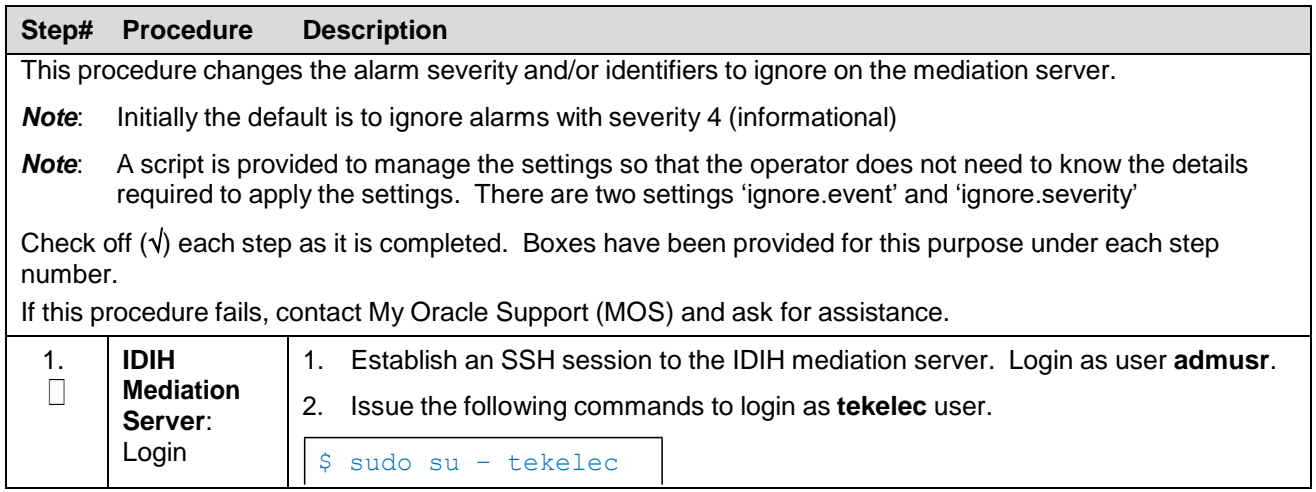

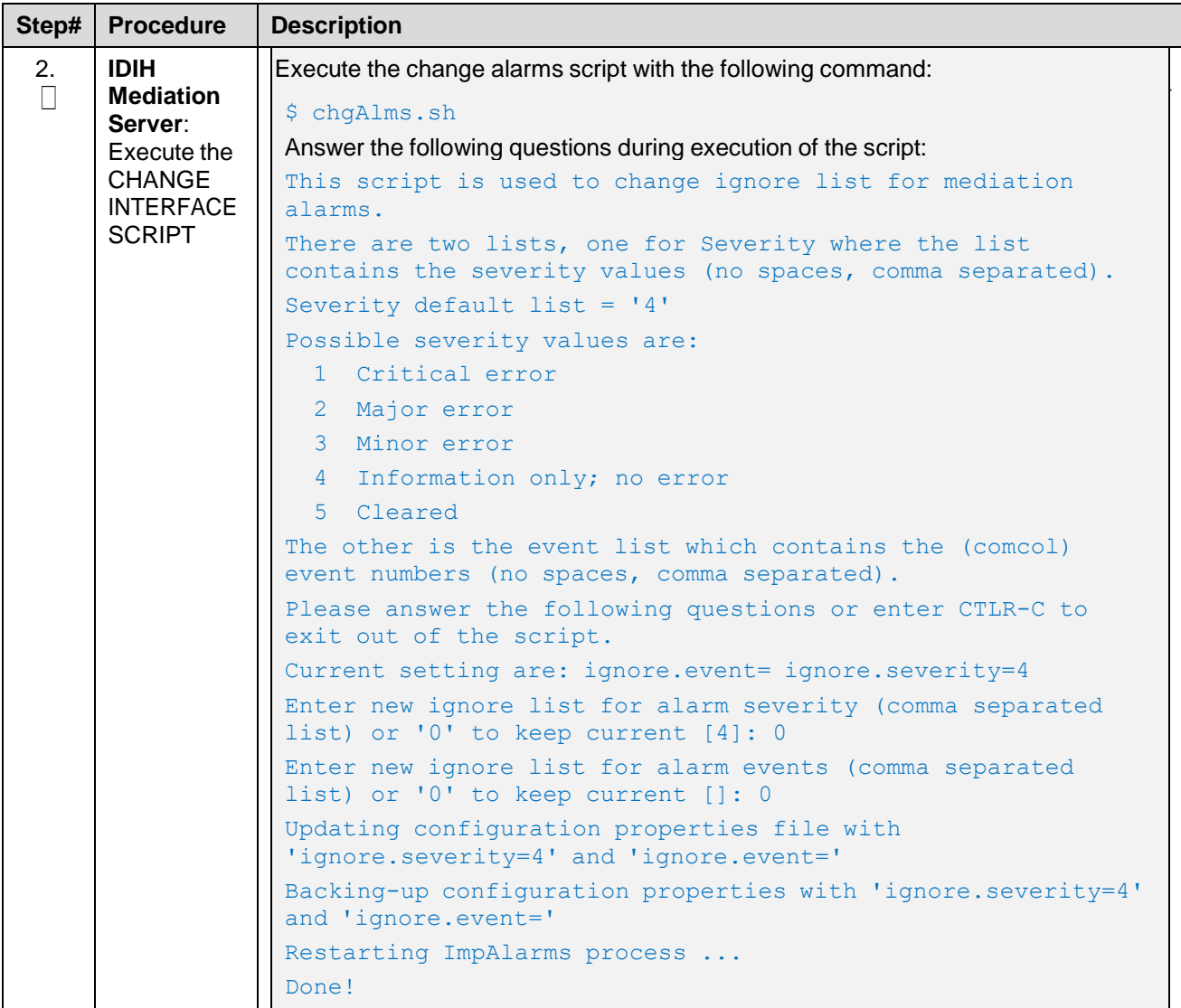

### **4.7 Post-Install Activities**

### **4.7.1 Activate Optional Features**

#### **Procedure 39. Activate Optional Features**

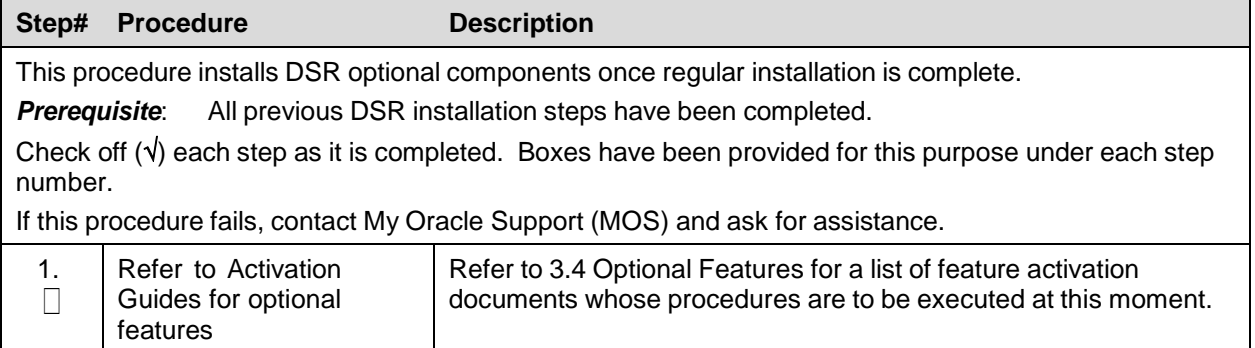

## **4.7.2 Configure ComAgent Connections (DSR + SDS)**

#### **Procedure 40. Configure ComAgent Connections (DSR + SDS)**

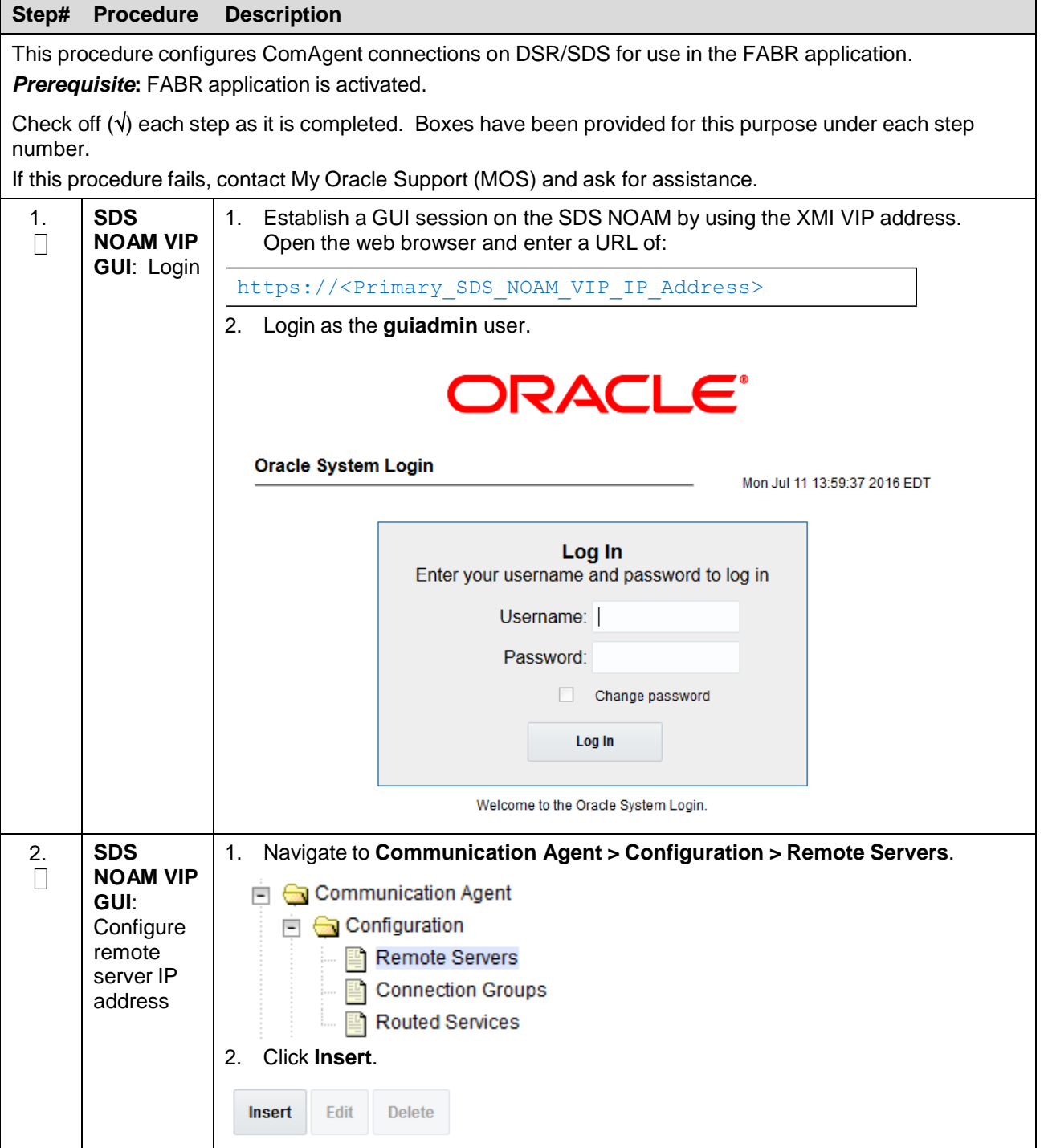

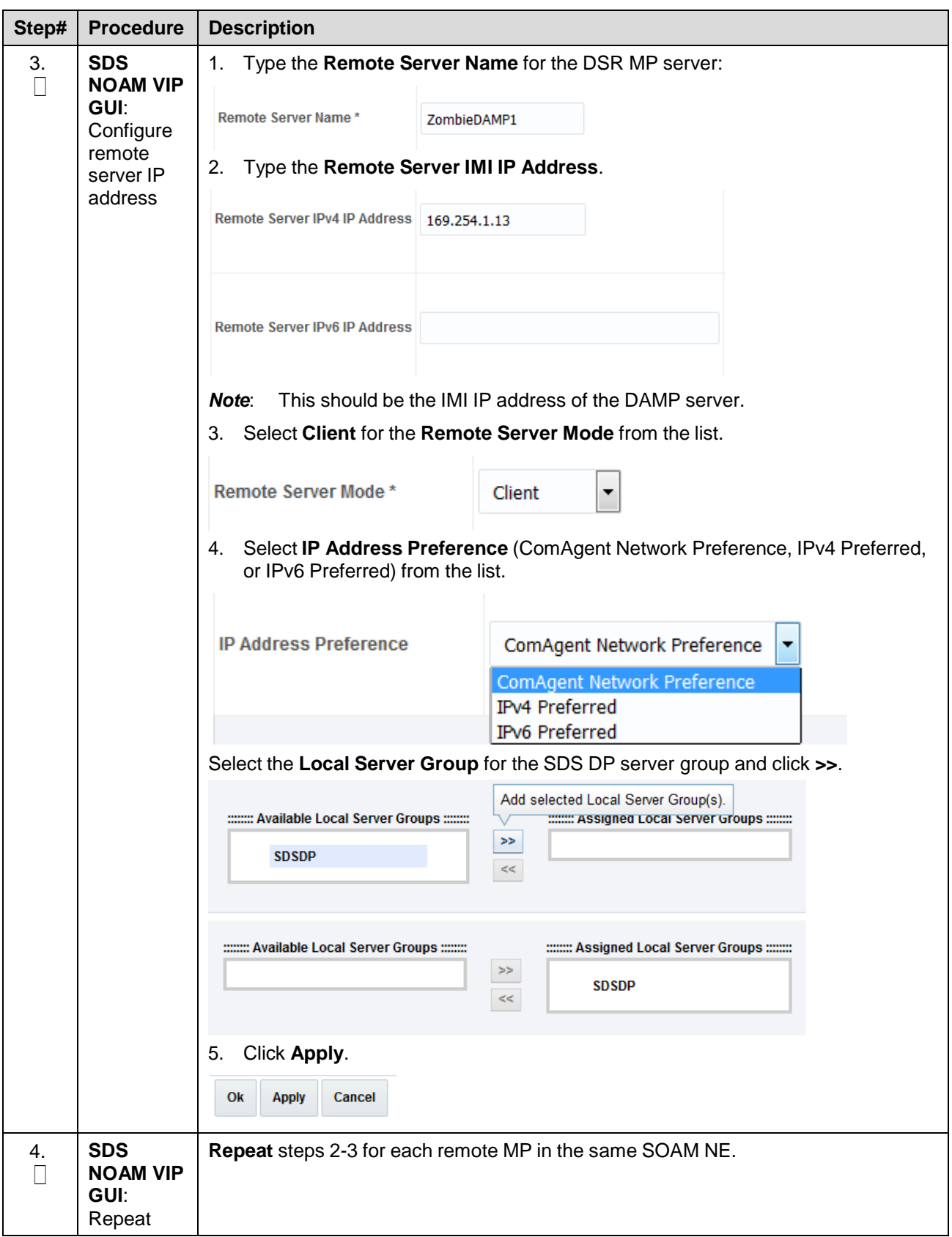

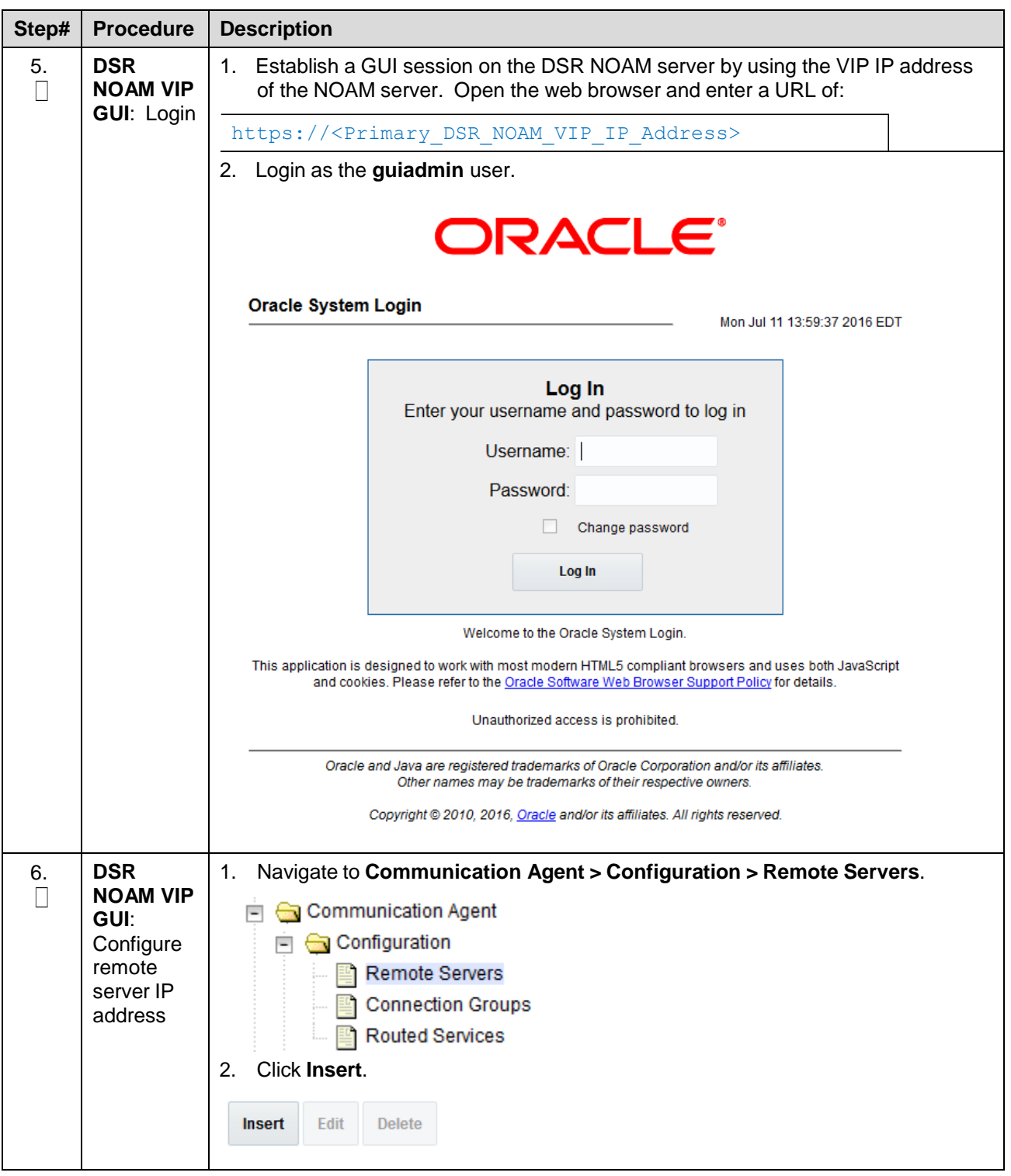

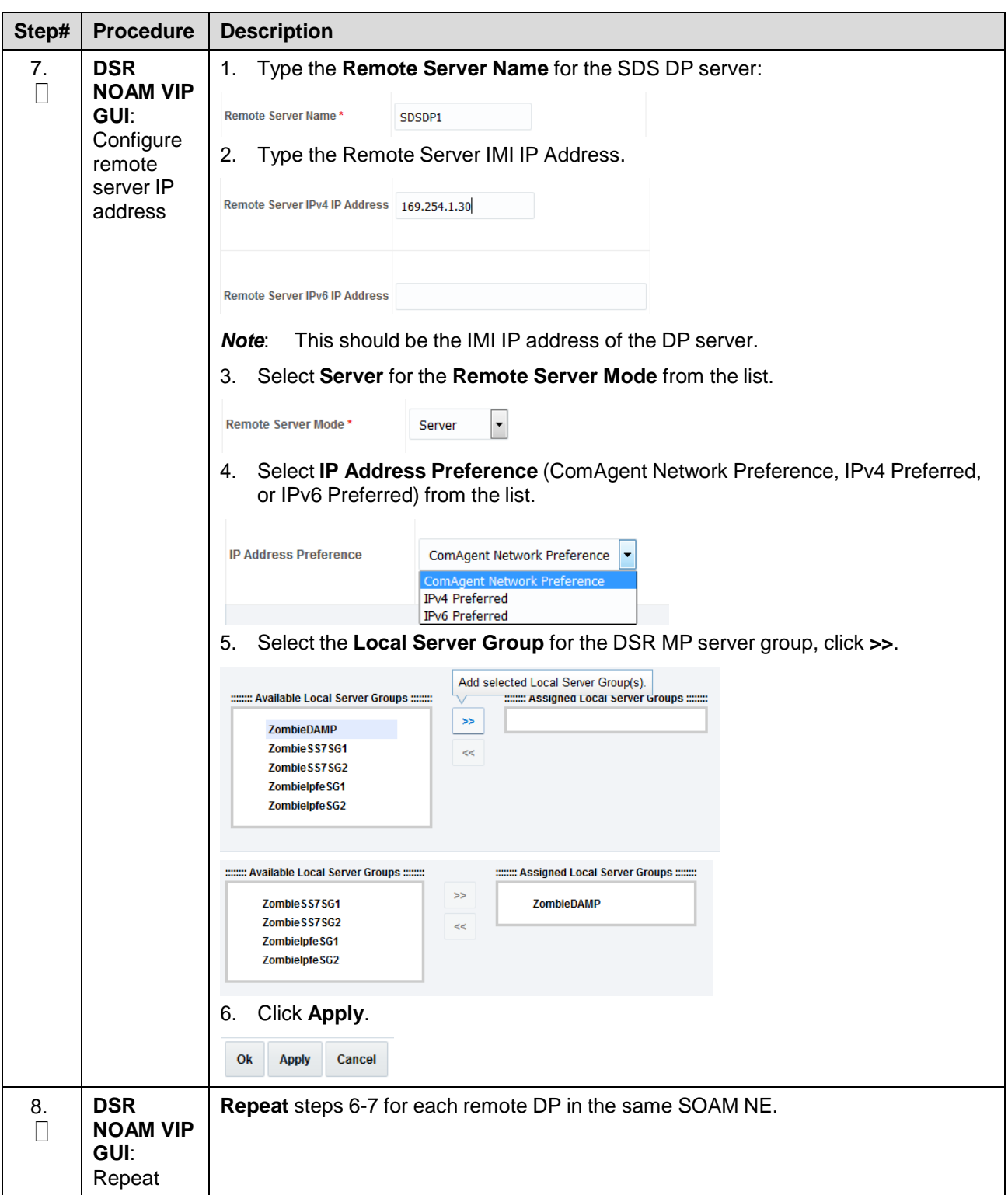

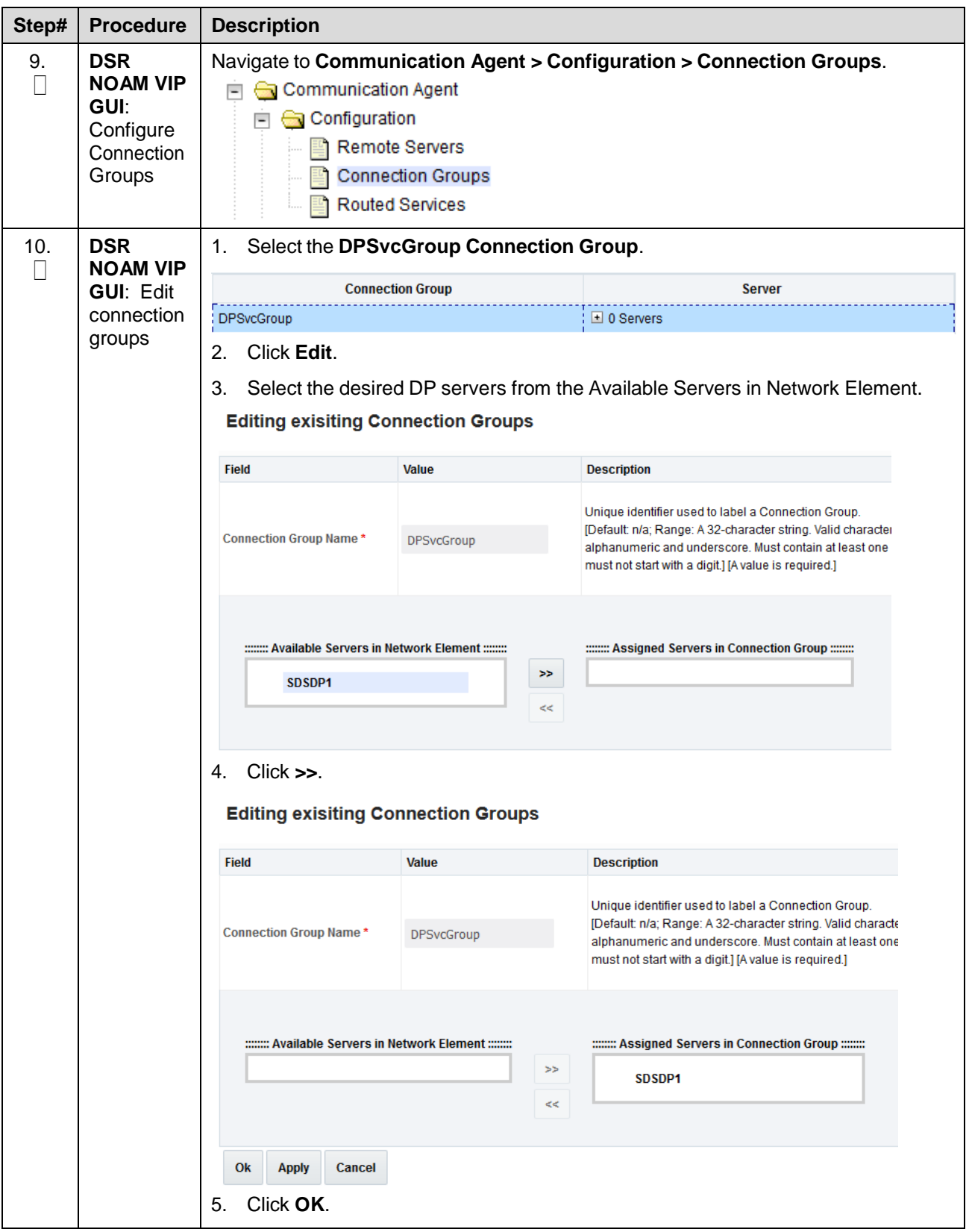

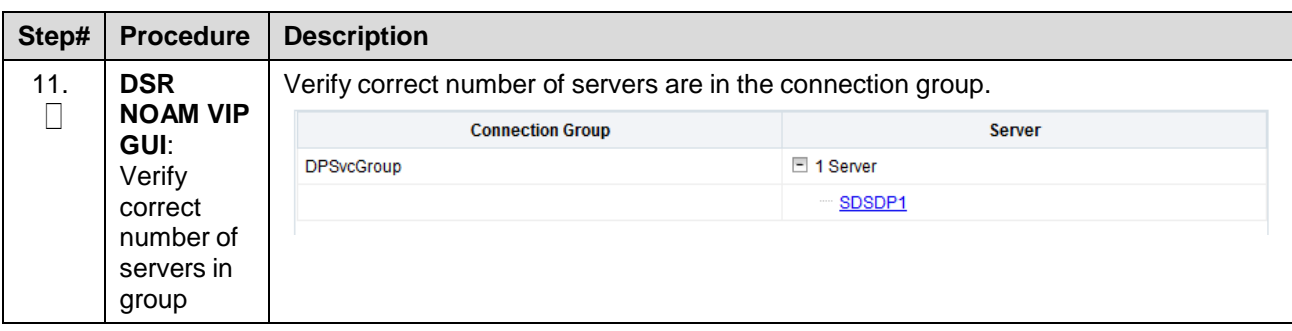

## **4.7.3 Back Up TVOE Configuration**

#### **Procedure 41. Back Up TVOE Configuration**

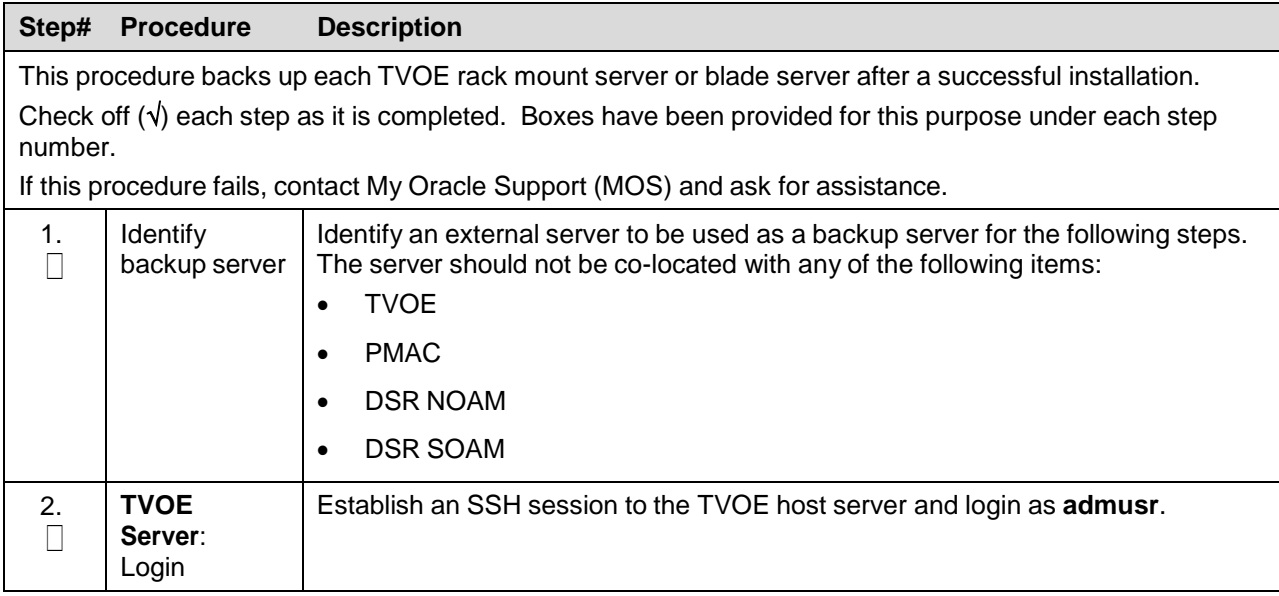

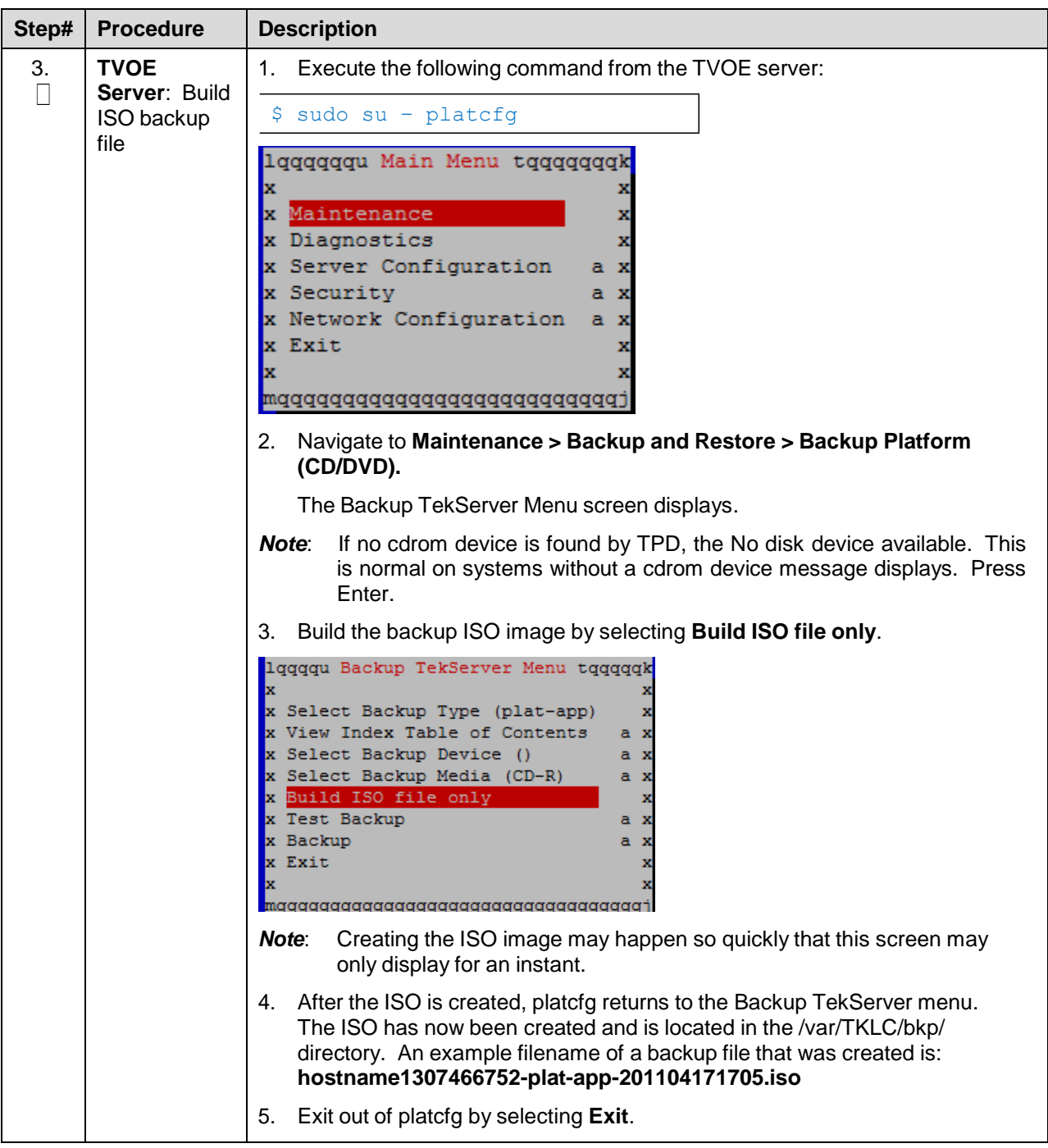

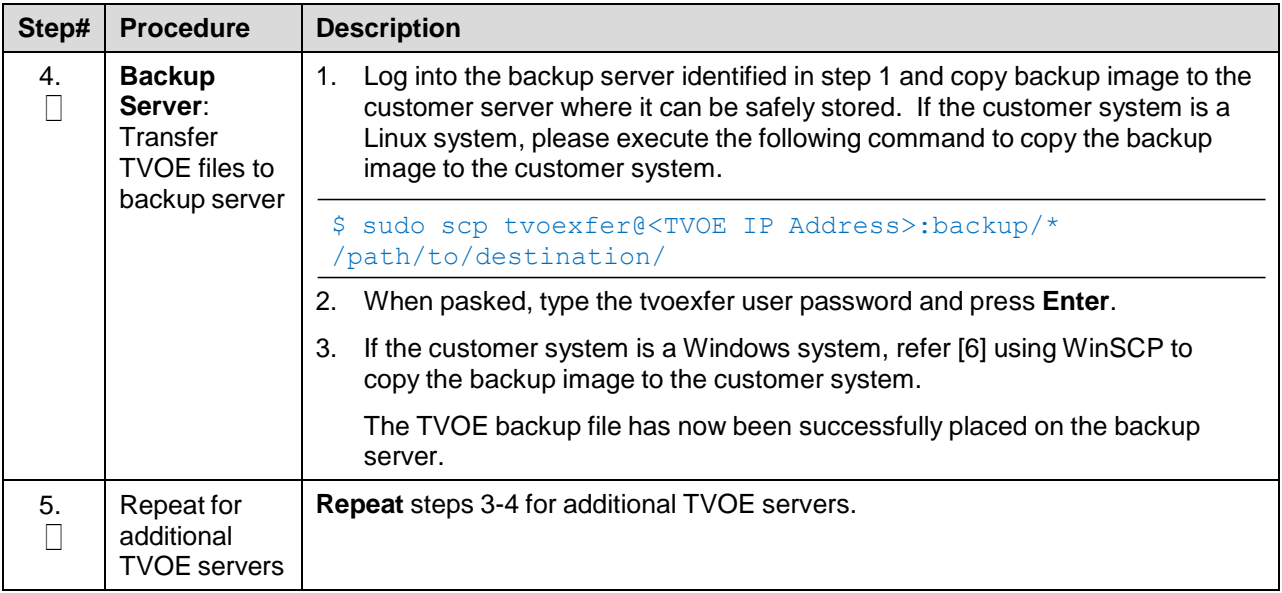

# **4.7.4 Back Up PMAC Application**

#### **Procedure 42. Back Up PMAC Application**

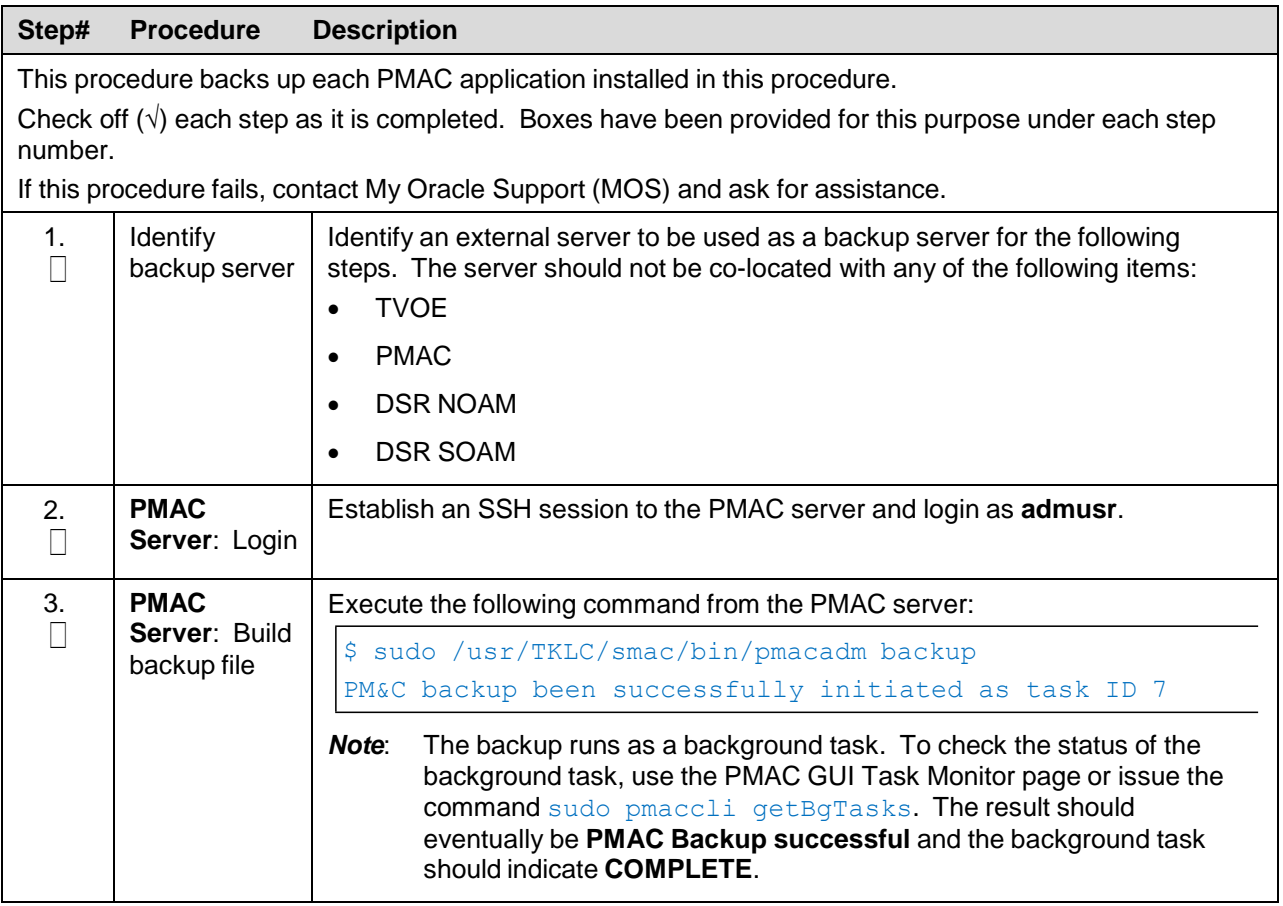

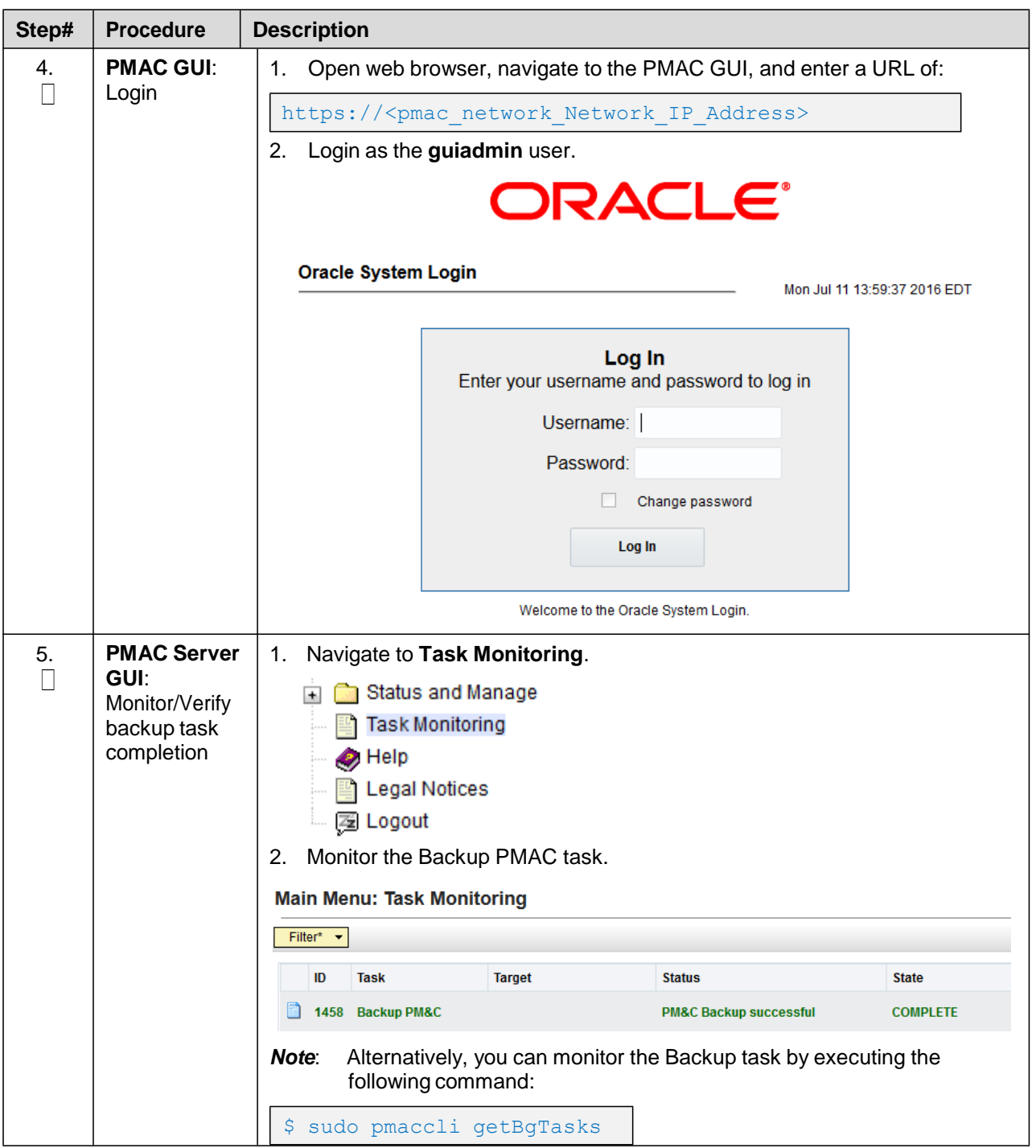

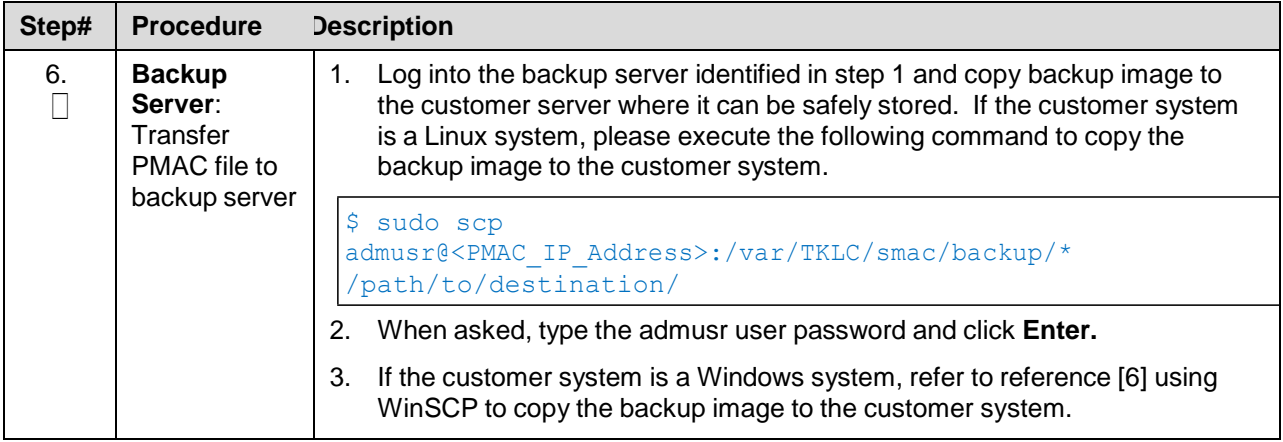

### **4.7.5 Backup NOAM Database**

#### **Procedure 43. NOAM Database Backup**

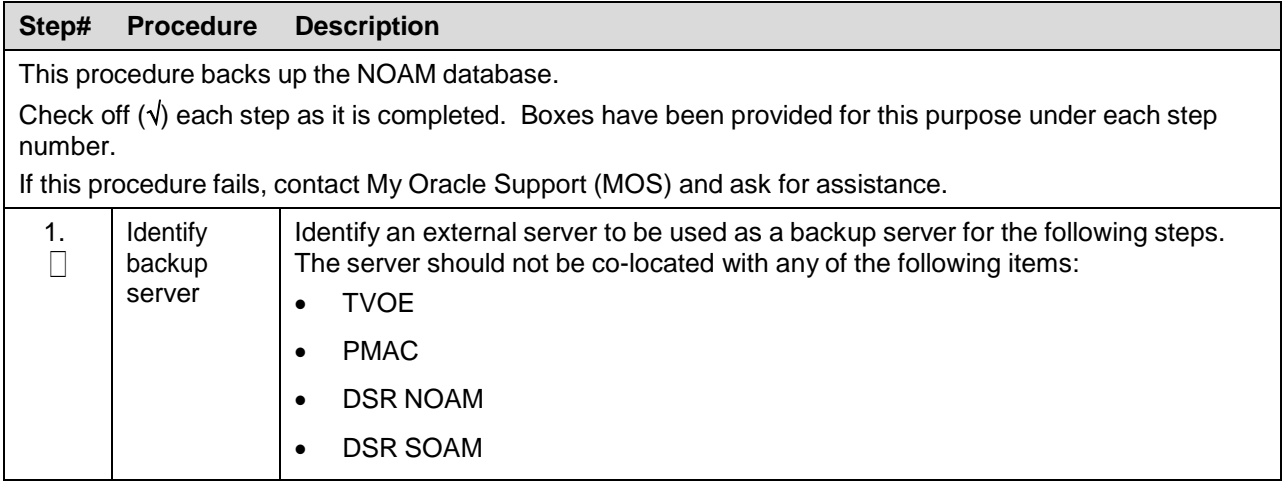

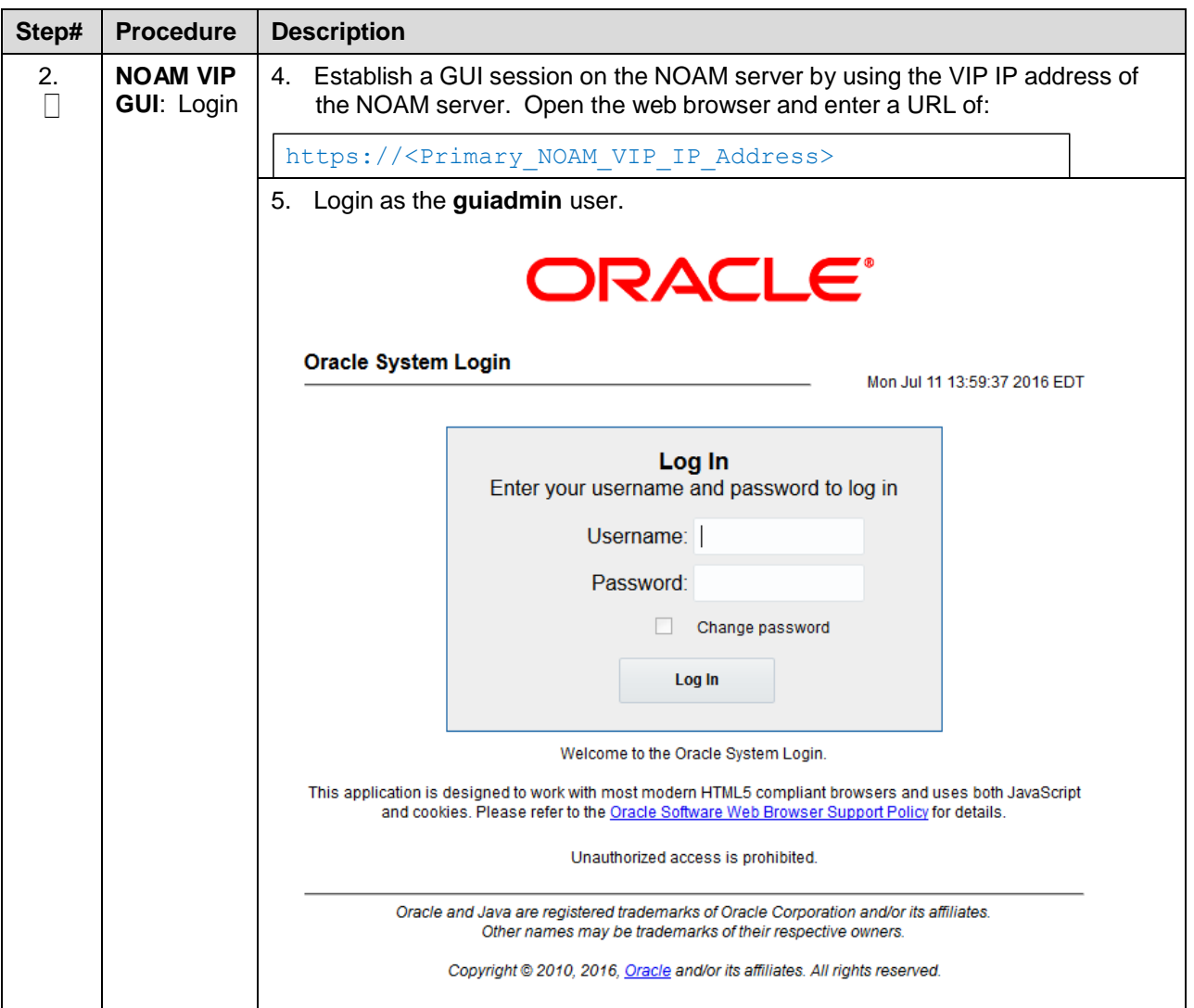

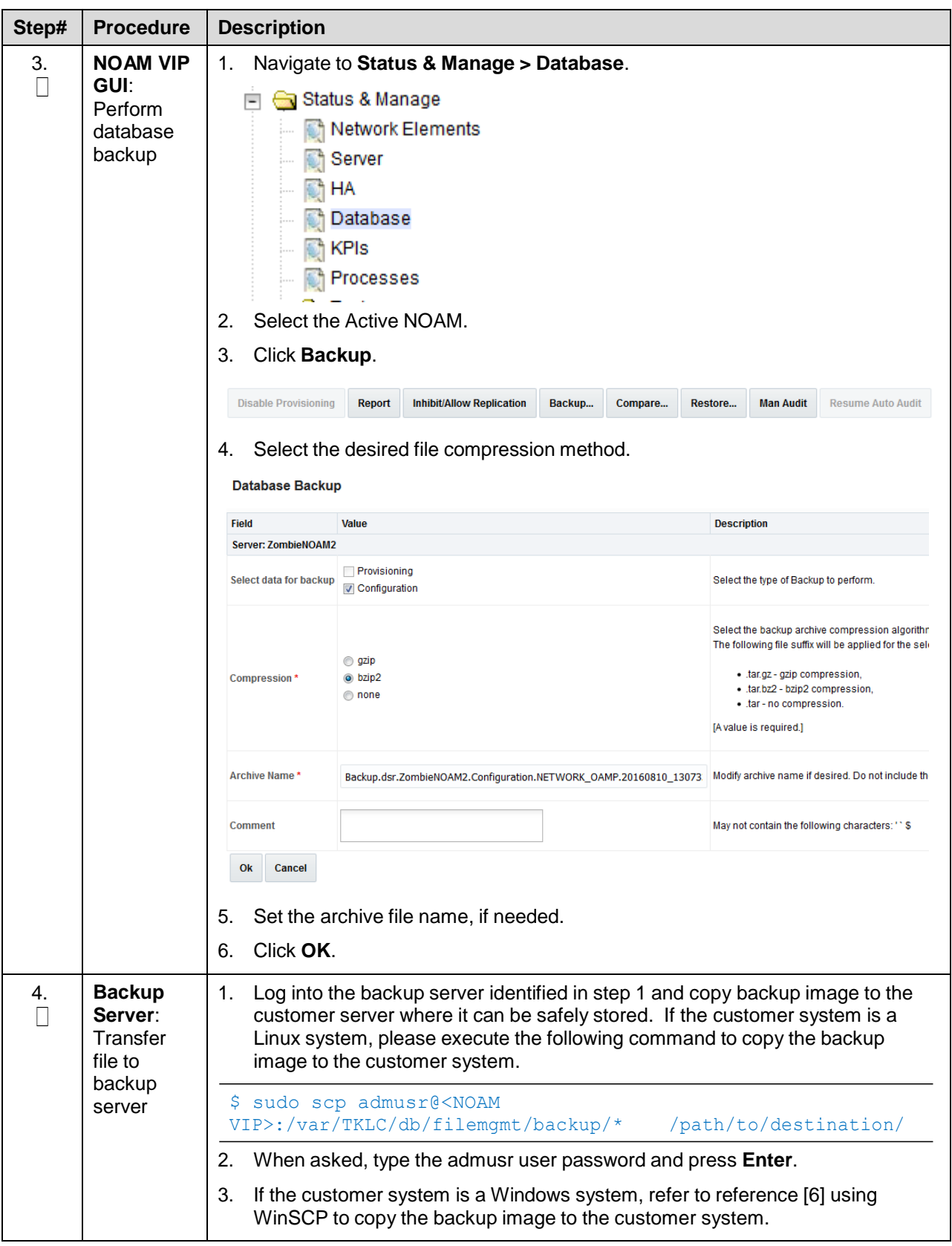

## **4.7.6 Backup SOAM Database**

### **Procedure 44. SOAM Database Backup**

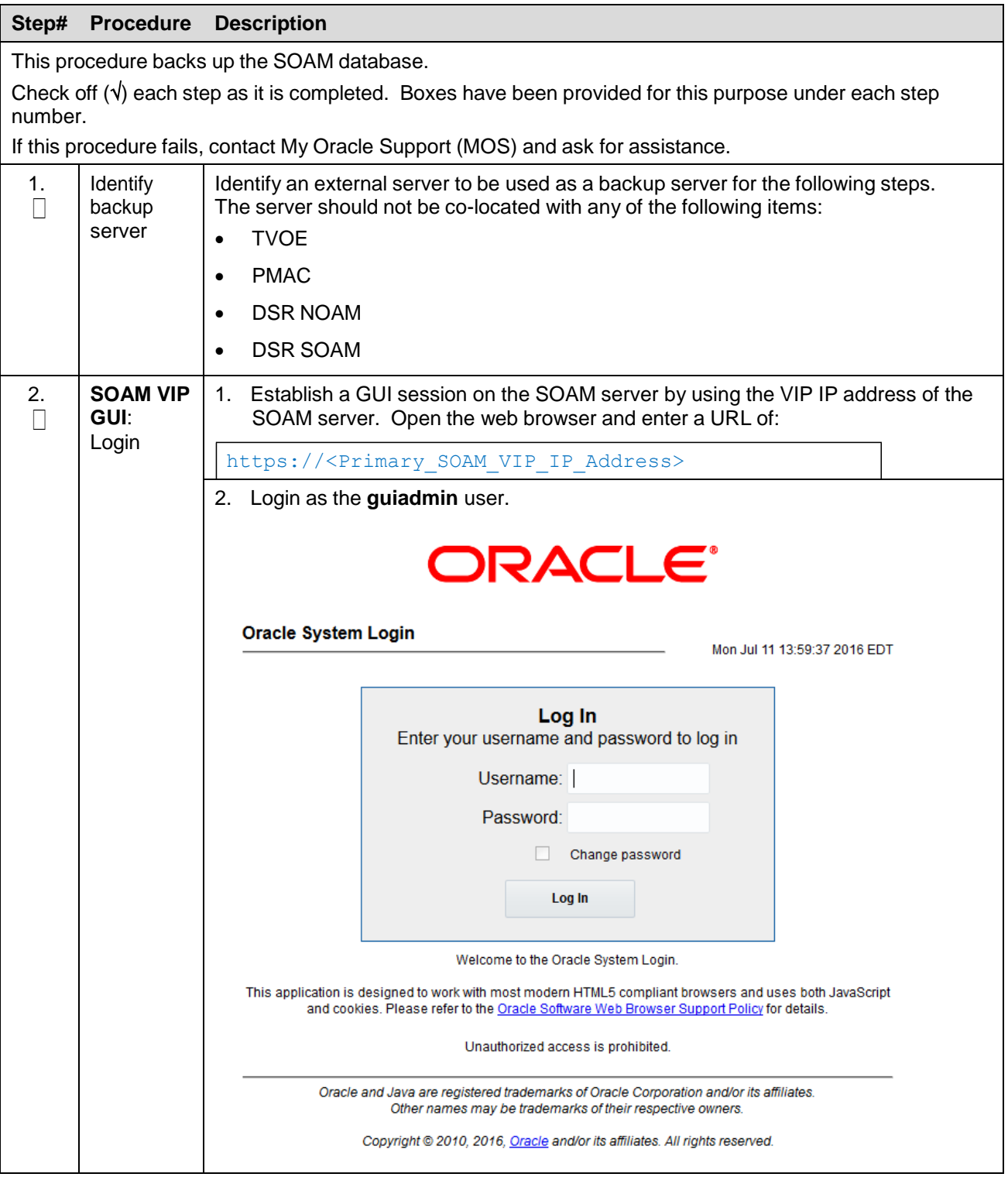

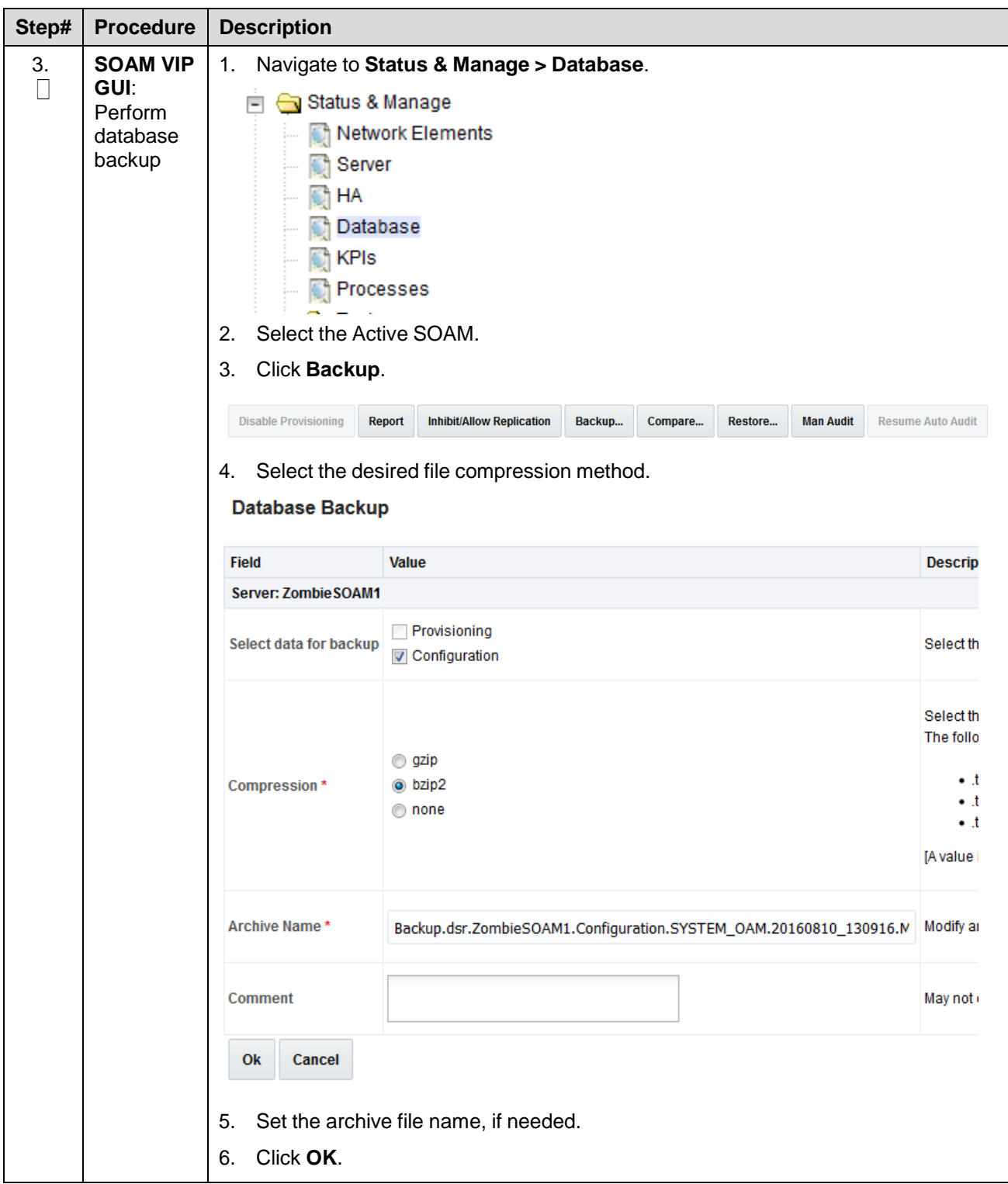

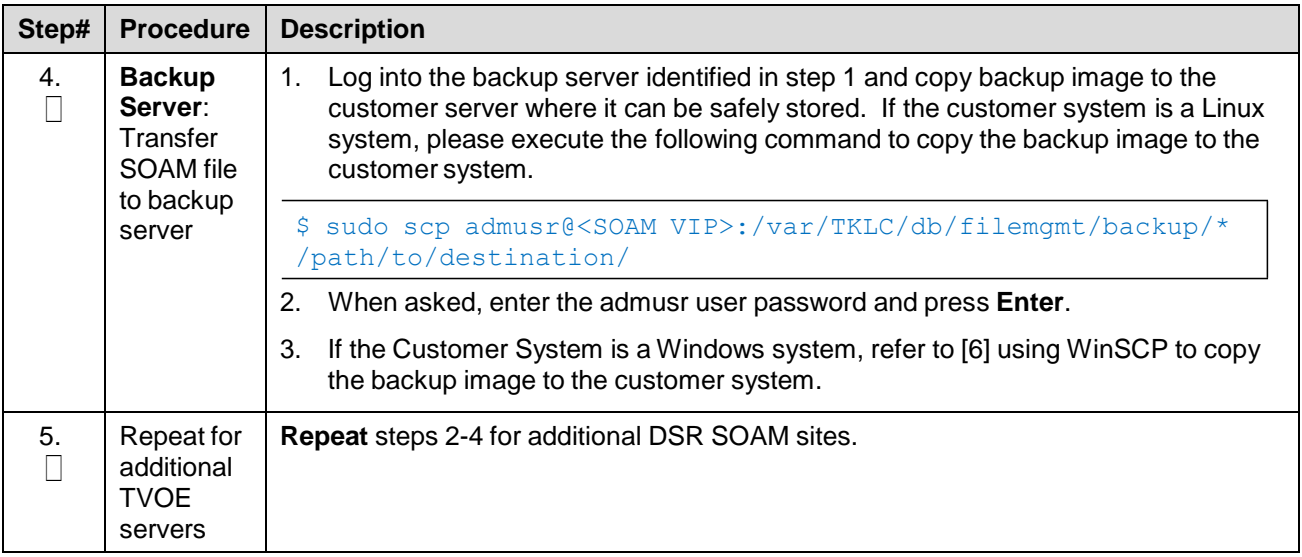

## **4.7.7 Enable/Disable DTLS (SCTP Diameter Connections Only)**

### **Procedure 45. Enable/Disable DTLS (SCTP Diameter Connections Only)**

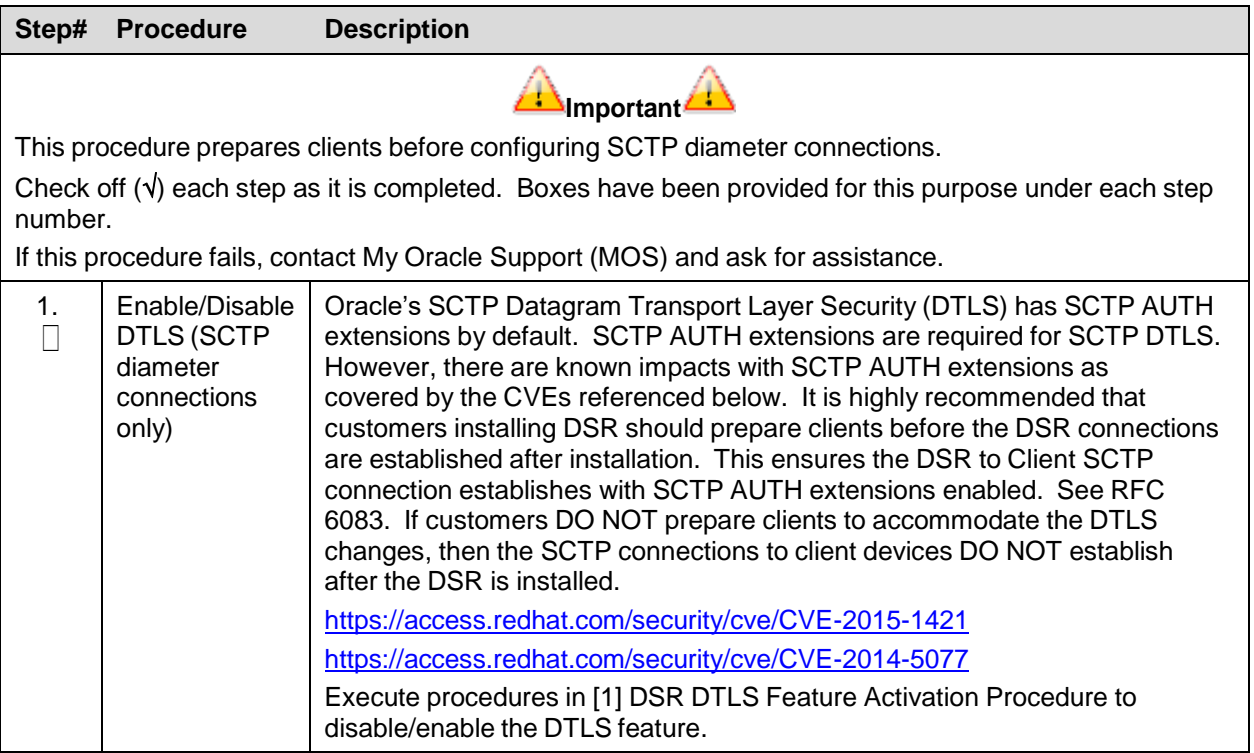
### **Appendix A.Sample Network Element and Hardware Profiles**

In order to enter all the network information for a network element, a specially formatted XML file needs to be filled out with the required network information. The network information is needed to configure both the NOAM and any SOAM network elements.

To enter all the network information for a network element, a specially formatted XML file needs to be filled out with the required network information. The network information is needed to configure both the NOAM and any SOAM network elements.

It is expected that the maintainer/creator of this file has networking knowledge of this product and the customer site at which it is being installed. The following is an example of a Network Element XML file.

The SOAM network element XML file needs to have same network names for the networks as the NOAMP network element XML file has. It is easy to create different network names accidentally for the NOAMP and SOAM network elements and then the mapping of services to networks is not possible.

*Note*: In Figure 4. [Example](#page-180-0) Network Element XML File, IP values are network ID IPs and not host IPs.

<?xml version="1.0"?> <networkelement> <name>NE</name> <networks> <network> <name>INTERNALXMI</name> <vlanId>3</vlanId> <ip>10.2.0.0</ip> <mask>255.255.255.0</mask> <gateway>10.2.0.1</gateway> <isDefault>true</isDefault> </network> <network> <name>INTERNALIMI</name> <vlanId>4</vlanId> <ip>10.3.0.0</ip> <mask>255.255.255.0</mask> <nonRoutable>true</nonRoutable> </network> </networks> </networkelement>

**Figure 4. Example Network Element XML File**

<span id="page-180-0"></span>**nonRoutable Field:** By defining a network as **nonRoutable** as seen above for INTERNALIMI, this means that the network shall not be routable outside the layer 3 boundary. This allows the user to define the same IP range in each SOAM site, and no duplicate IP check is performed during server creation.

The server hardware information is needed to configure the Ethernet interfaces on the servers. This server hardware profile data XML file is used for DSR deployments using HP c-Class blade servers and HP c-Class rack-mount servers. It is supplied to the NOAM server so that the information can be pulled in and presented to the user in the GUI during server configuration. The following is an example of a server hardware profile XML file.

```
<profile>
<serverType>HP c-Class Blade</serverType>
<available>
<device>bond0</device>
</available>
<devices>
<device>
<name>bond0</name>
<type>BONDING</type>
<createBond>true</createBond>
<slaves>
<slave>eth01</slave>
<slave>eth02</slave>
\langle/slaves>
<option>
<monitoring>mii</monitoring>
<interval>100</interval>
<upstream_delay>200</upstream_delay>
<downstream_delay>200</downstream_delay>
</option>
</device>
</devices>
</profile>
```
**Figure 5. Example Server Hardware Profile XML-HP c-Class Blade**

```
<profile>
<serverType>TVOE Guest</serverType>
<available>
<device>Management</device>
<device>Control</device>
<device>xmi</device>
<device>imi</device>
<device>xsi</device>
</available>
<devices>
<device>
<name>management</name>
<type>ETHERNET</type>
</device>
<device>
<name>control</name>
<type>ETHERNET</type>
</device>
<device>
<name>xmi</name>
<type>ETHERNET</type>
</device>
<device>
<name>imi</name>
<type>ETHERNET</type>
</device>
<device>
<name>xsi</name>
<type>ETHERNET</type>
</device>
</devices>
</profile>
```
**Figure 6. Example Server Hardware Profile XML- Virtual Guest on TVOE**

# <span id="page-183-0"></span>**Appendix B. Configure for TVOE iLO Access**

### **Procedure 46. Connect to the TVOE iLO**

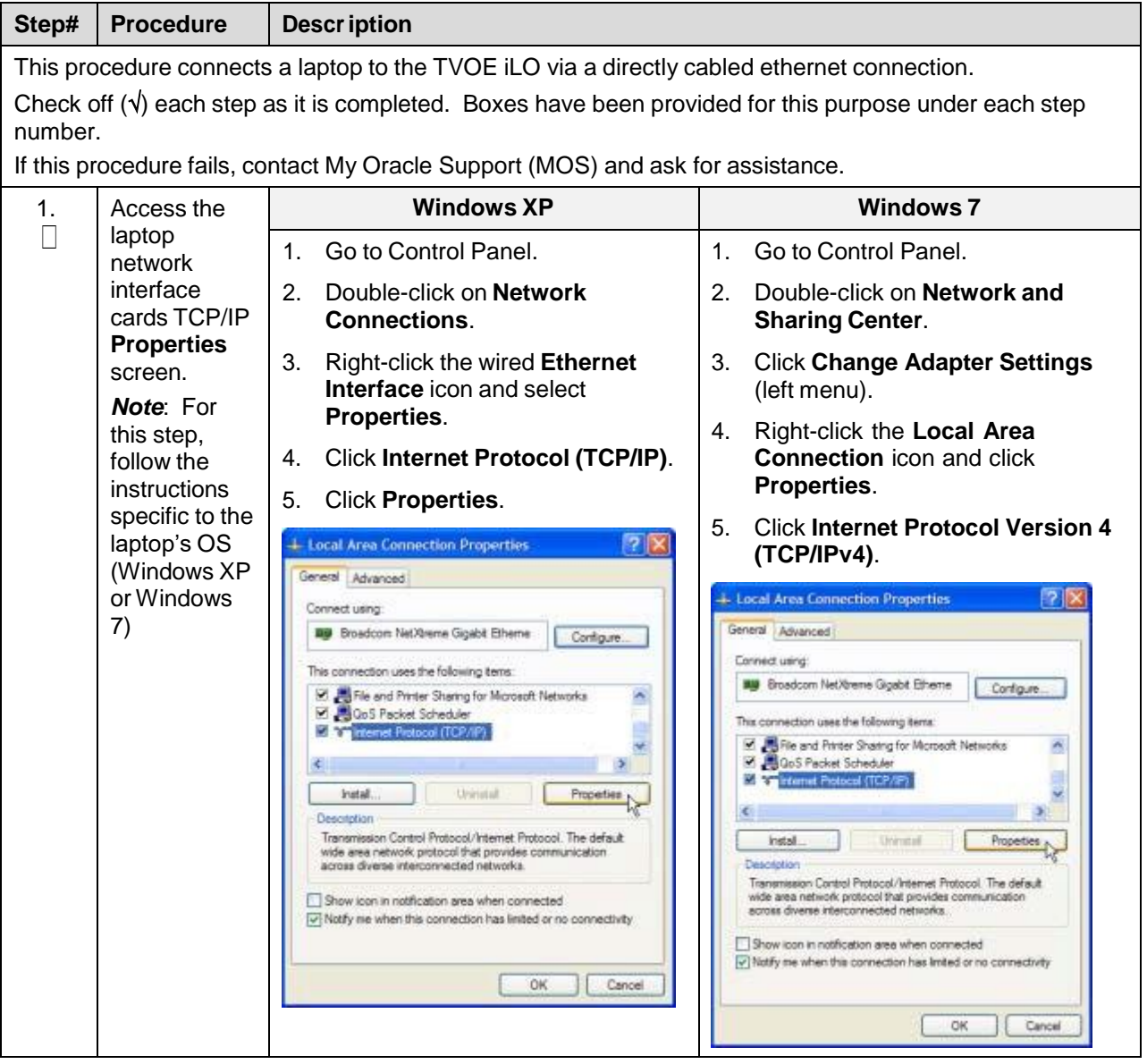

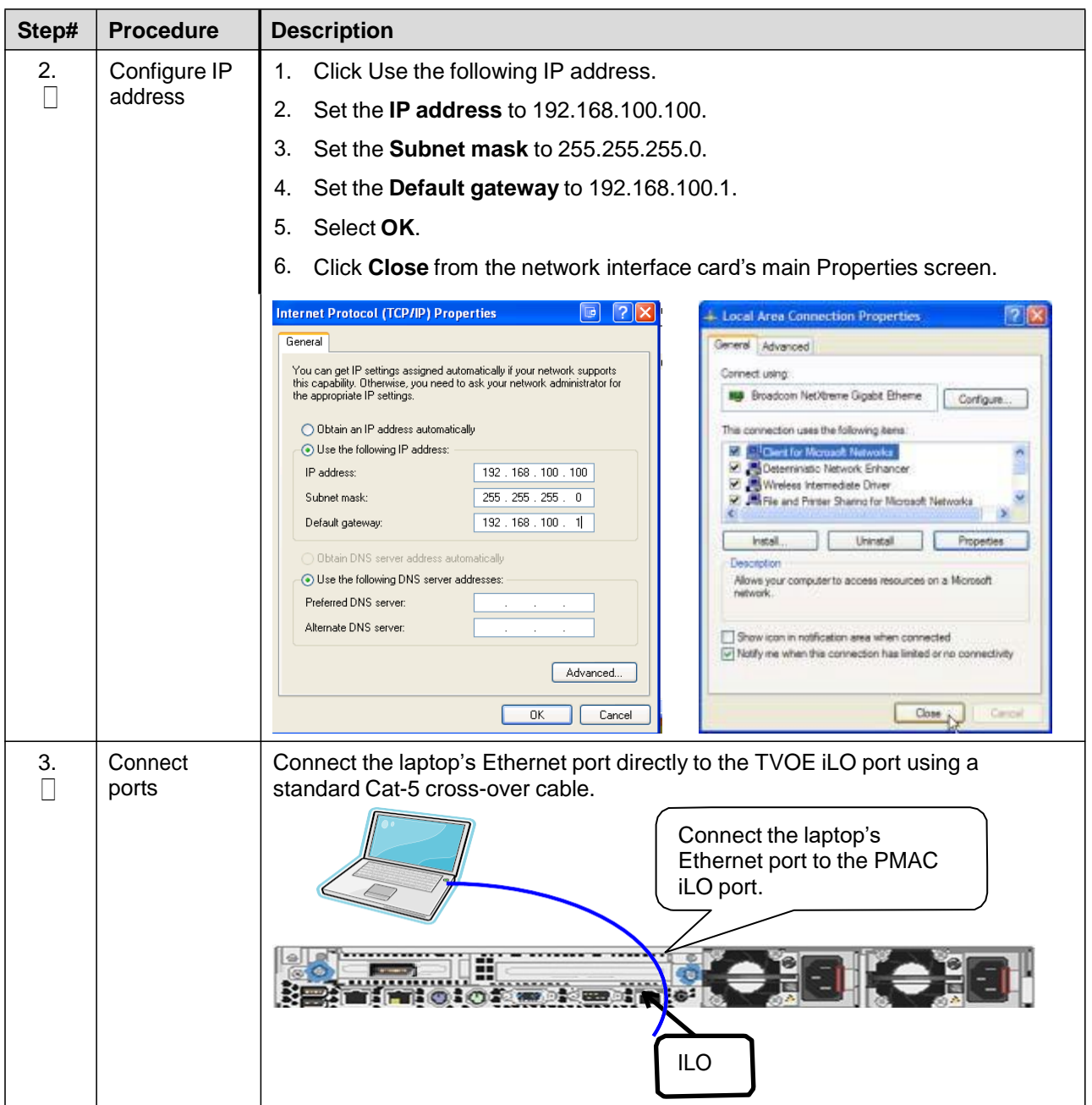

## **Appendix C. TVOE iLO Access**

### **Procedure 47. Access the TVOE iLO**

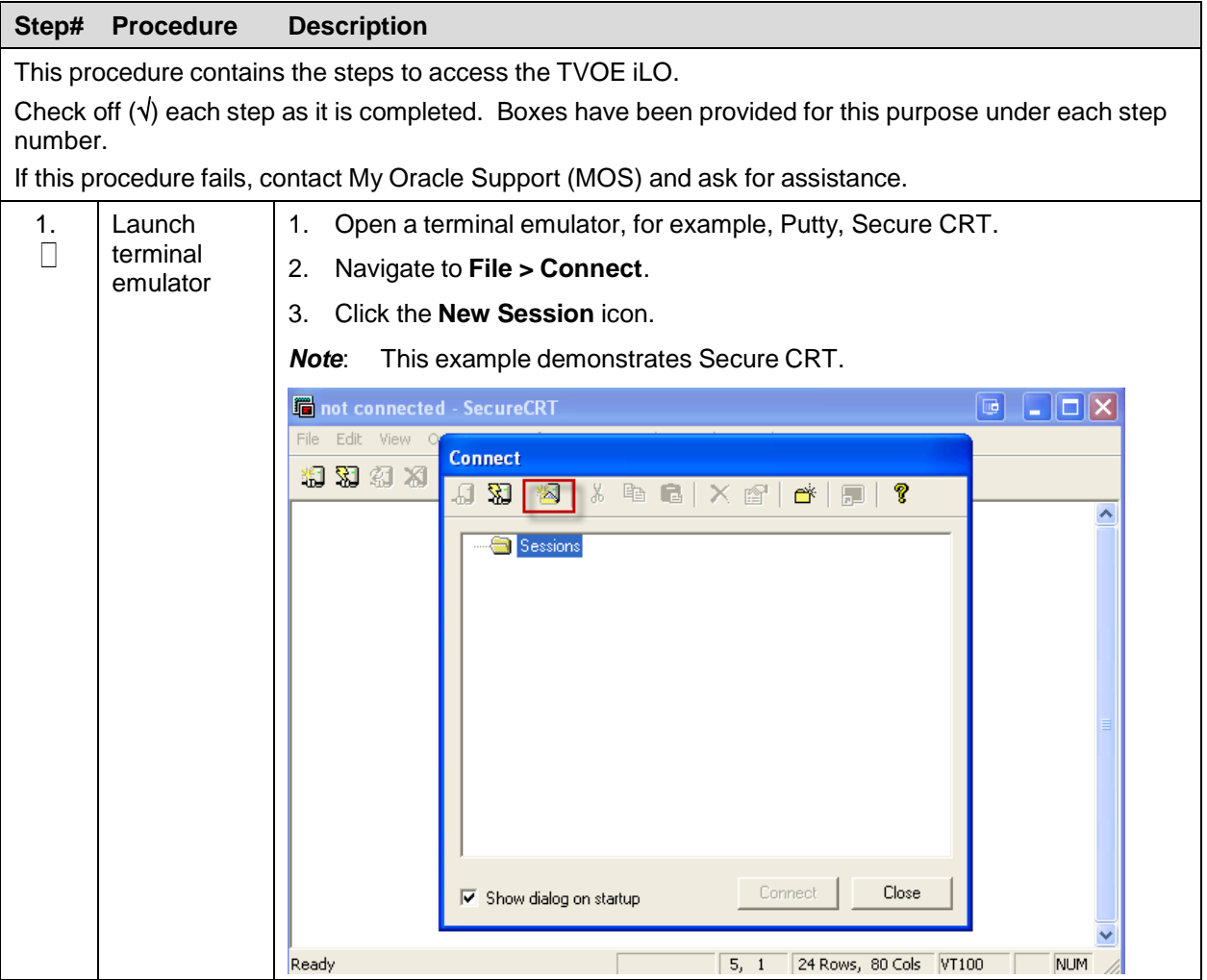

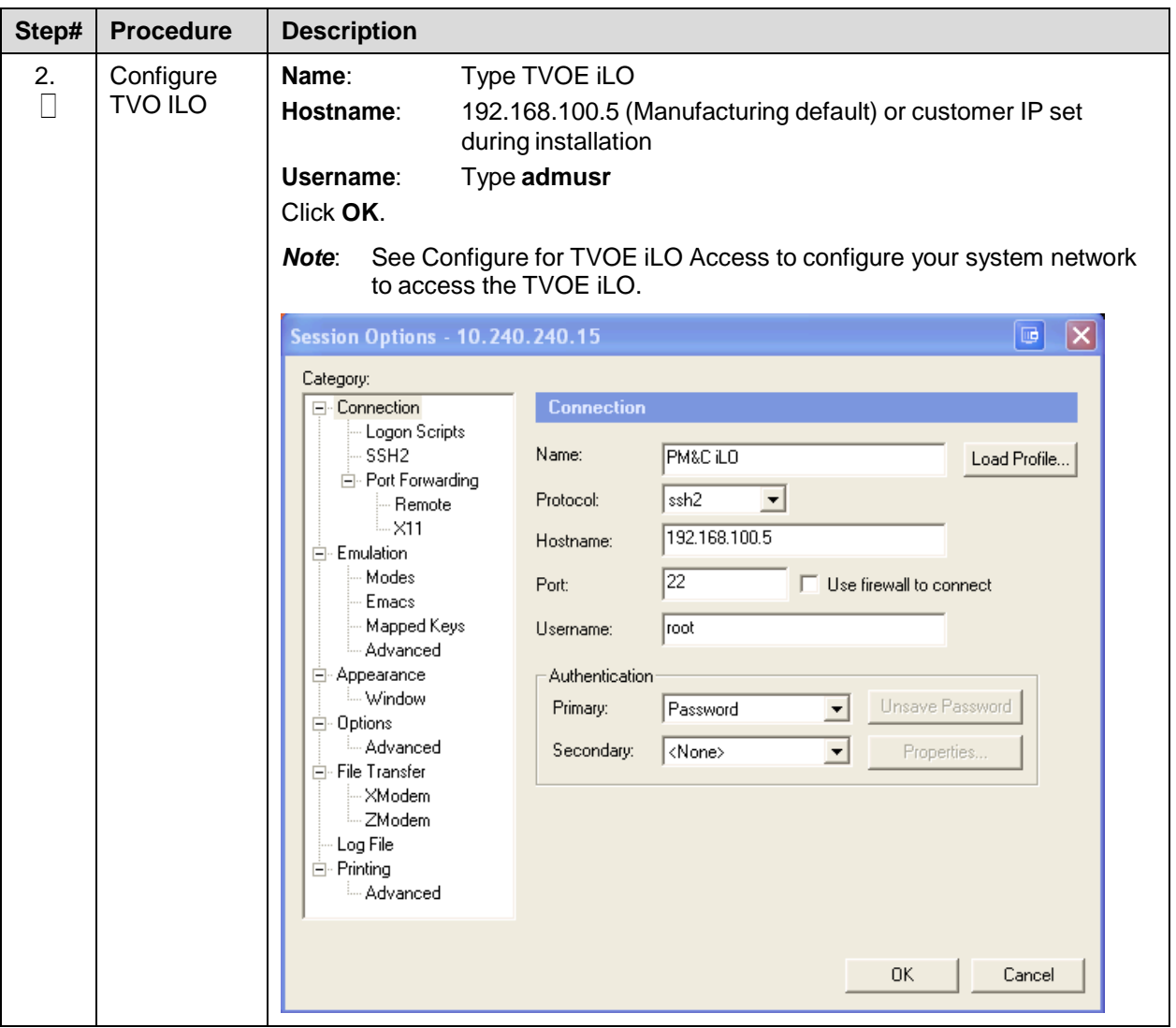

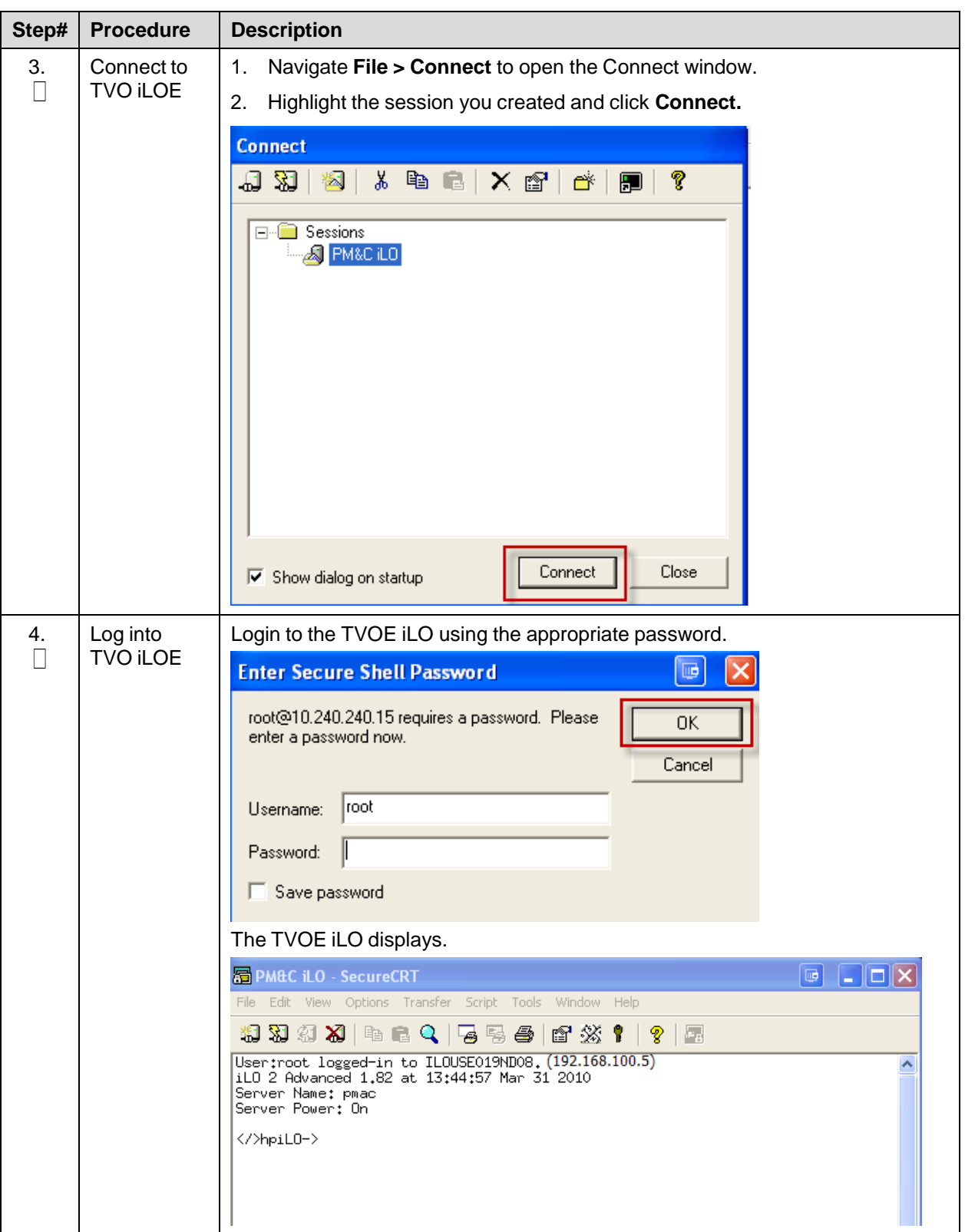

## <span id="page-188-0"></span>**Appendix D. TVOE iLO4 GUI Access**

### **Procedure 48. TVOE iLO4 GUI Access**

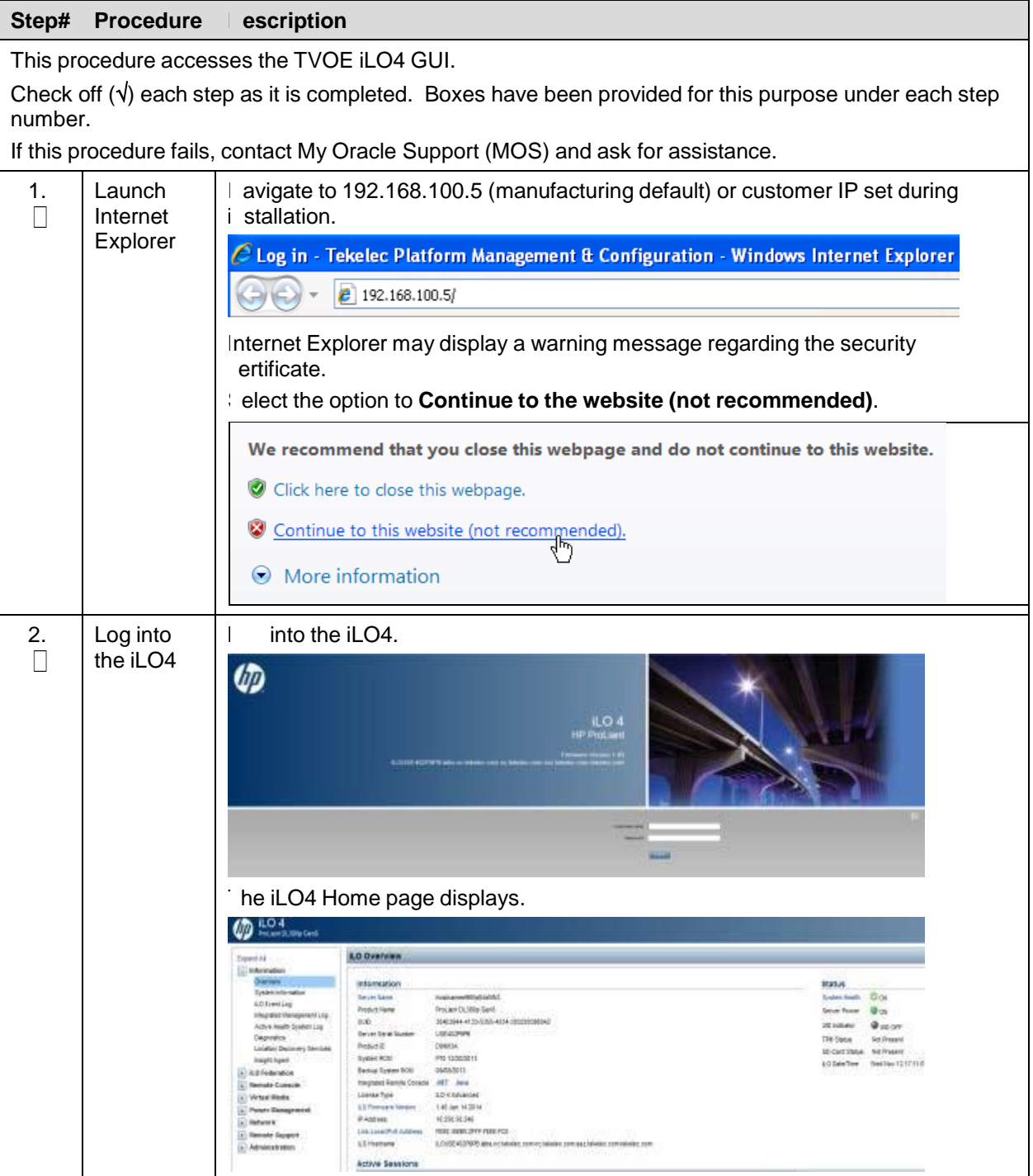

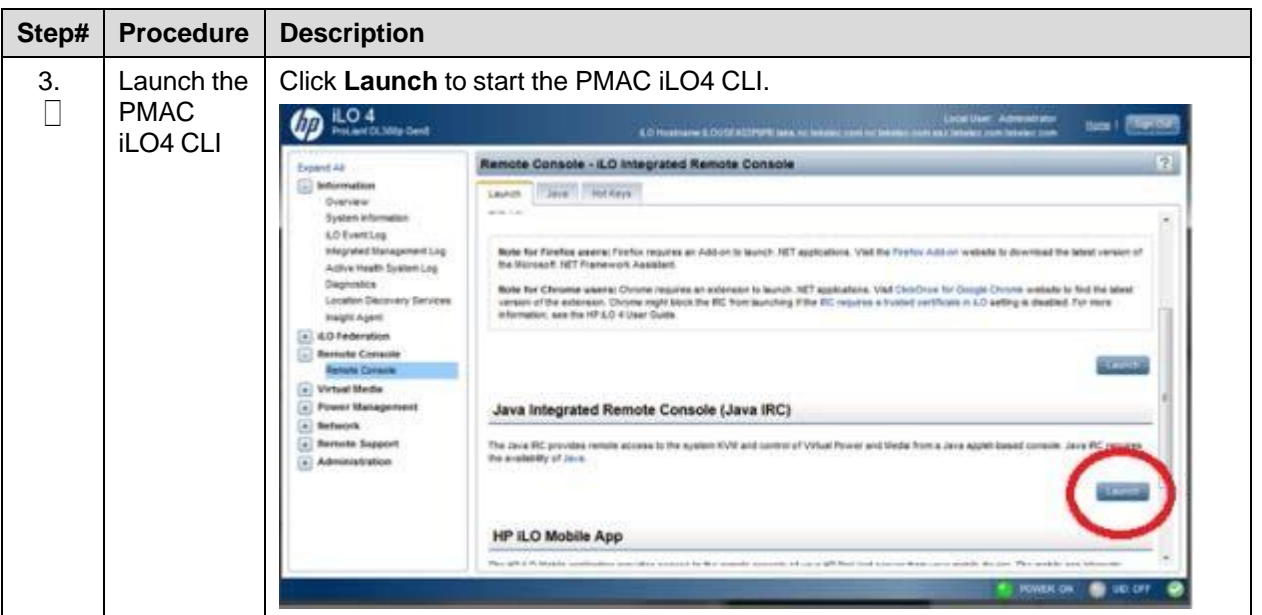

# **Appendix E. Change the TVOE iLO Address**

#### **Procedure 49. Change the TVOE iLO Address**

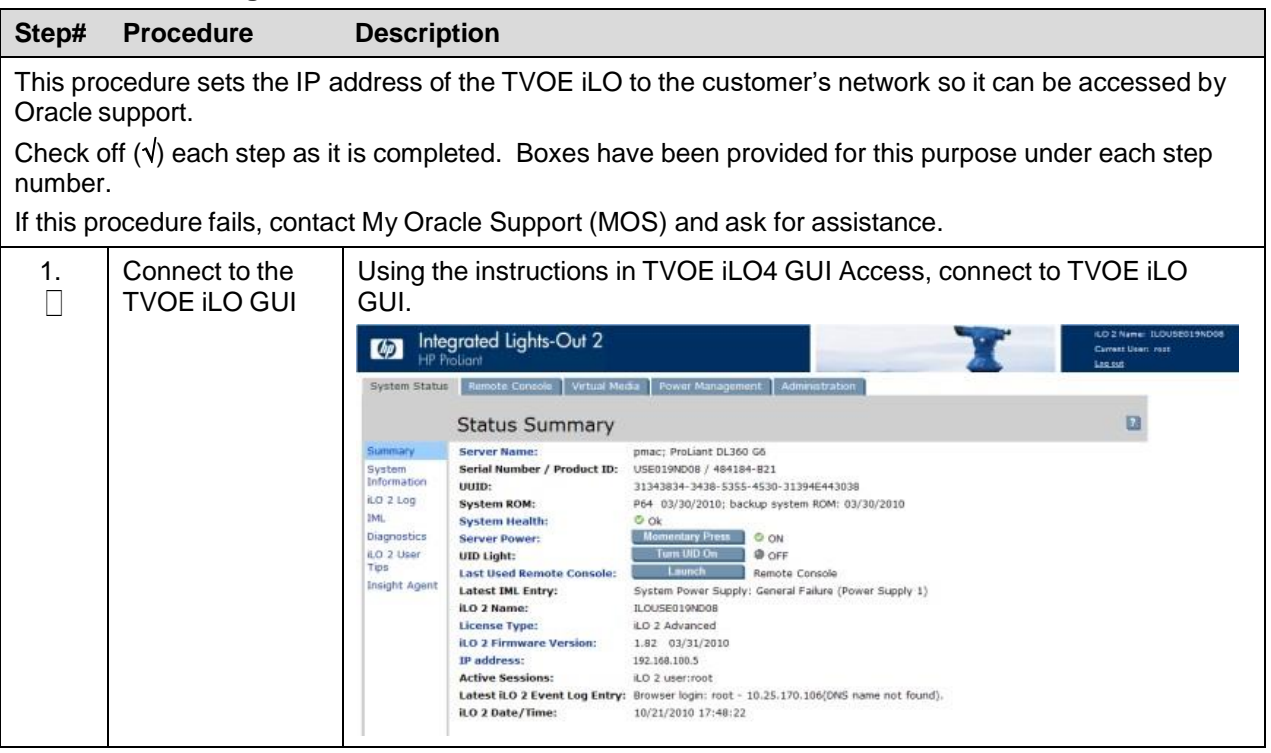

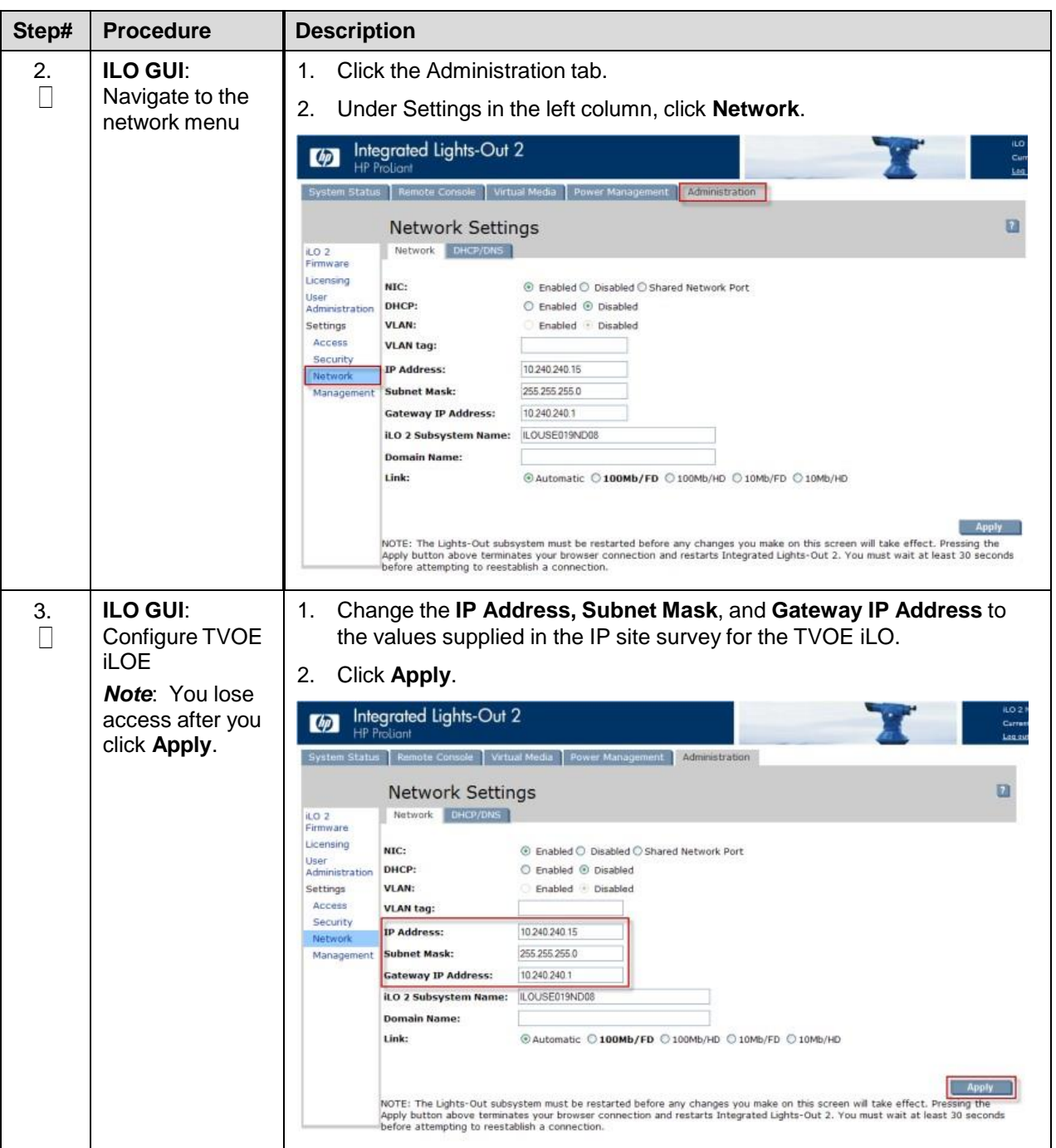

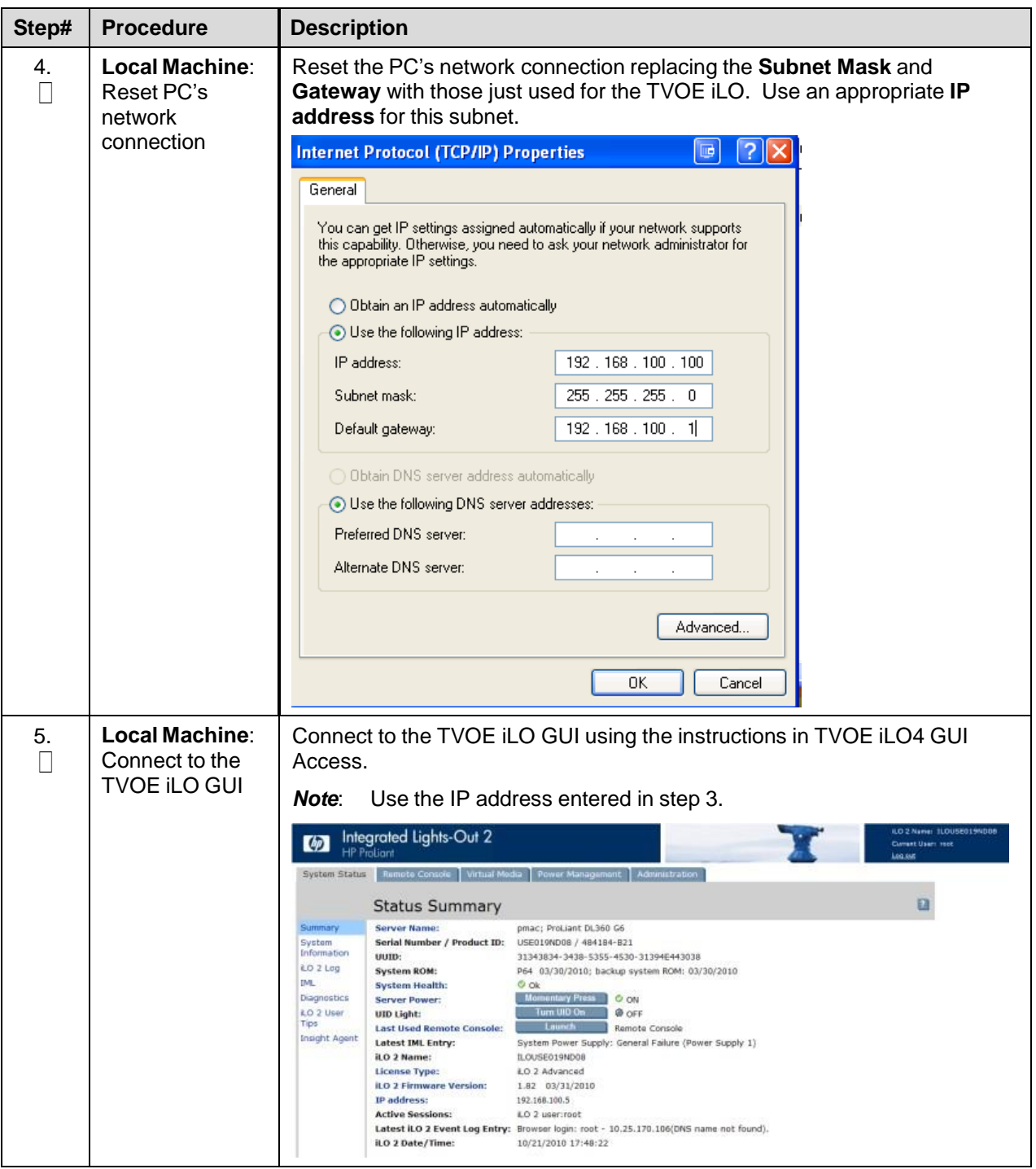

## **Appendix F. PMAC/NOAM/SOAM Console iLO Access**

### **Procedure 50. PMAC/NOAM/SOAM Console iLO Access**

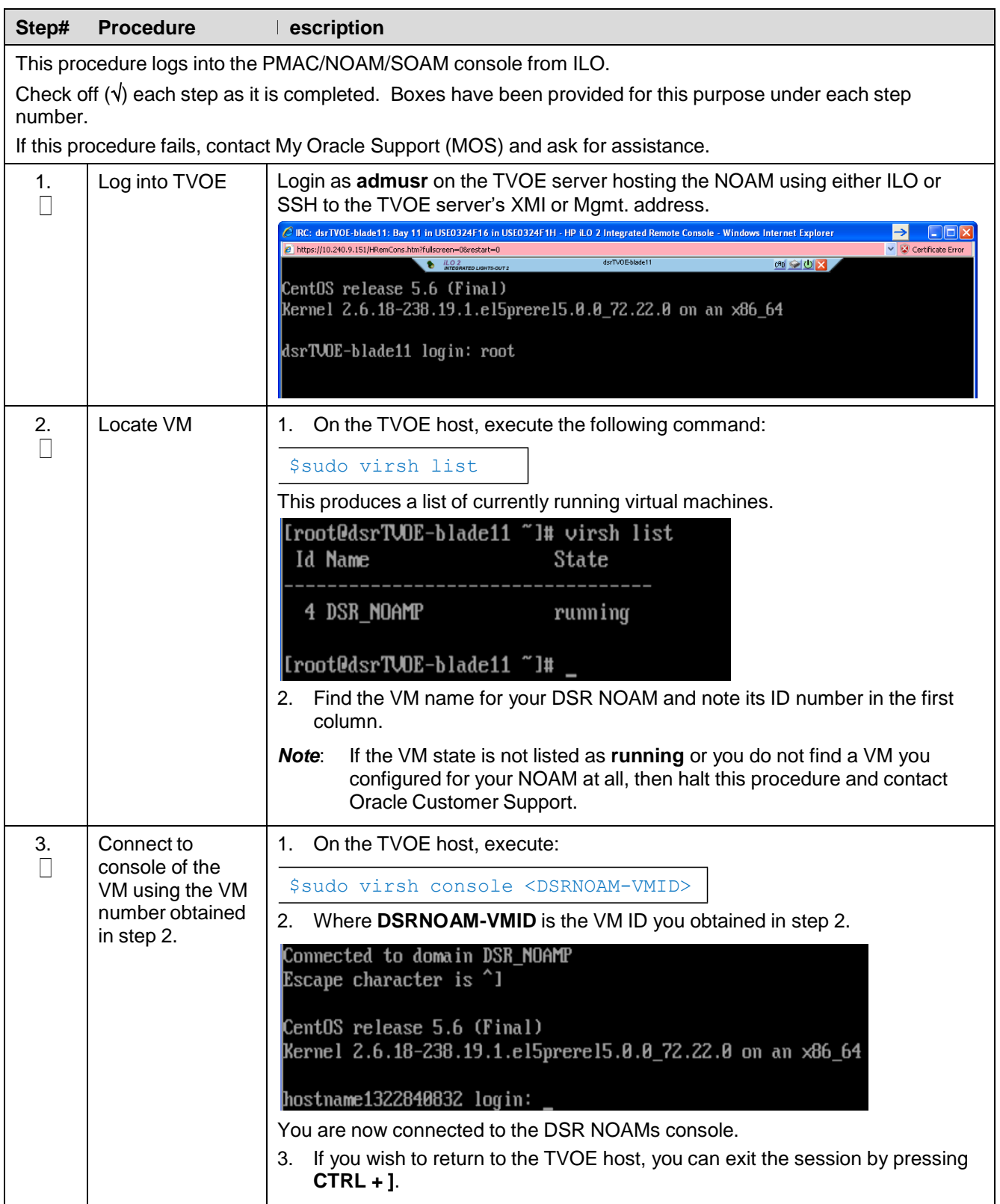

## **Appendix G.List of Frequently Used Time Zones**

This table lists several valid timezone strings that can be used for the time zone setting in a CSV file, or as the time zone parameter when manually setting a DSR blade timezone. For an exhaustive list of **ALL** timezones, log into the PMAC server console and view the text file: **/usr/share/zoneinfo/zone.tab**.

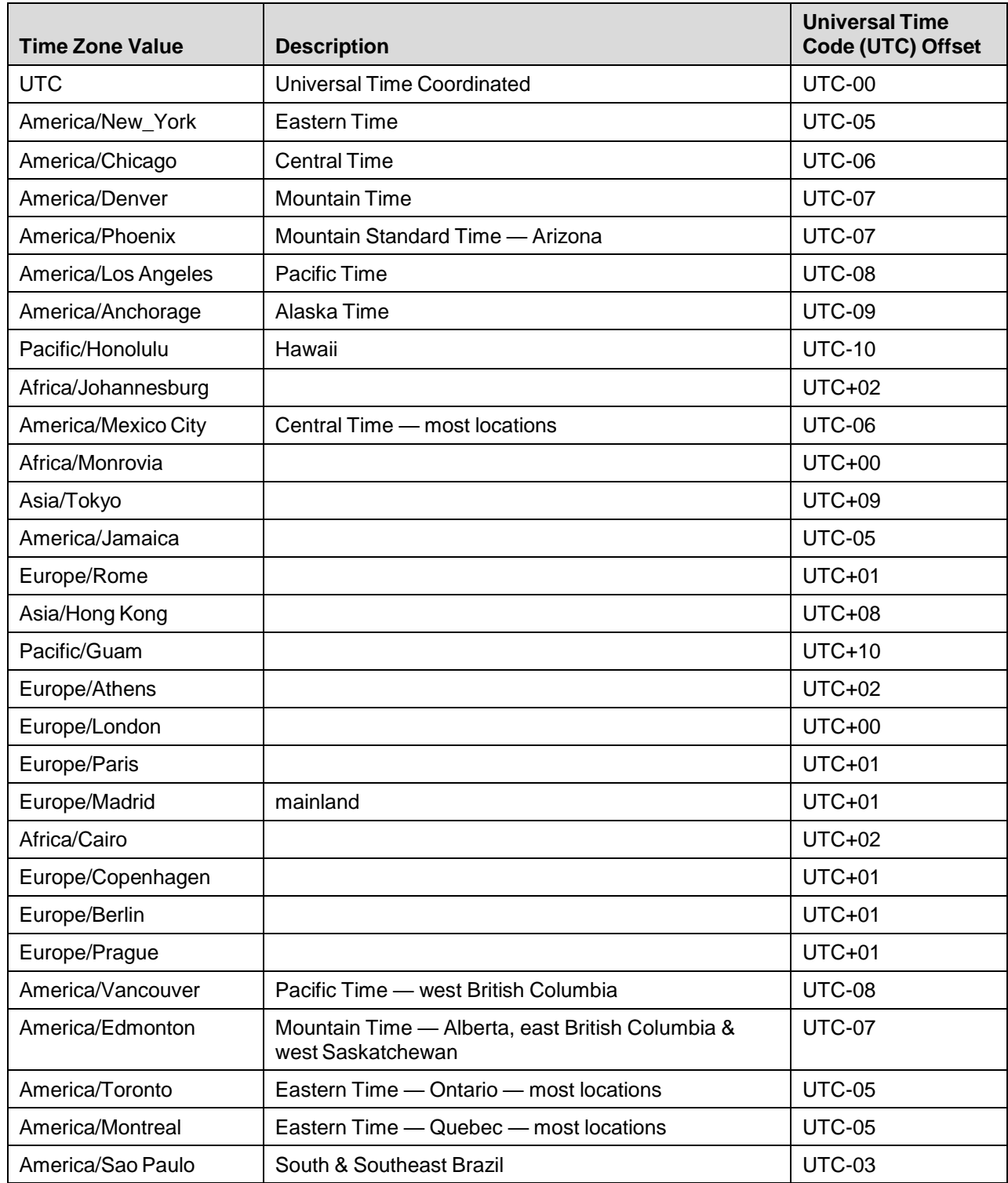

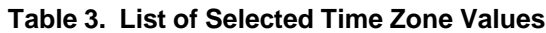

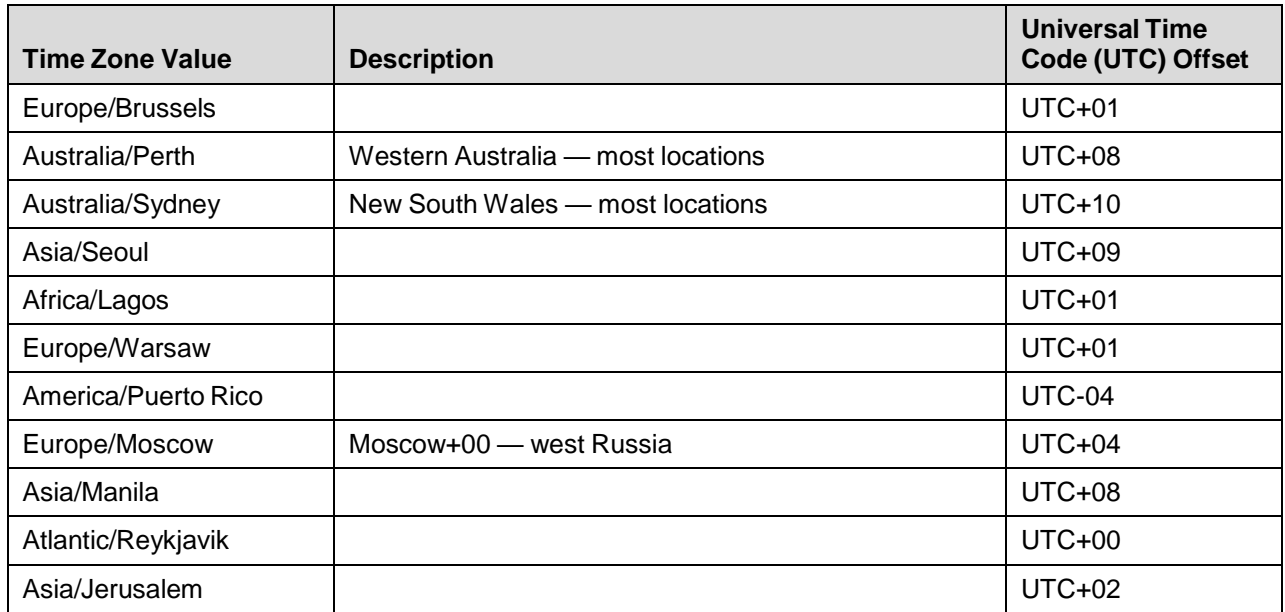

### **Appendix H. Application NetBackup Client Installation Procedures**

NetBackup is a utility that allows for management of backups and recovery of remote systems. The NetBackup suite is supports disaster recovery at the customer site. The following procedures install and configure the NetBackup client software on an application server in two different ways: first, using platcfg, and second, using nbAutoInstall (push configuration).

### **Appendix H.1 NetBackup Client Installation Using PLATCFG**

#### **Procedure 51. Application NetBackup Client Installation (Using Platcfg)**

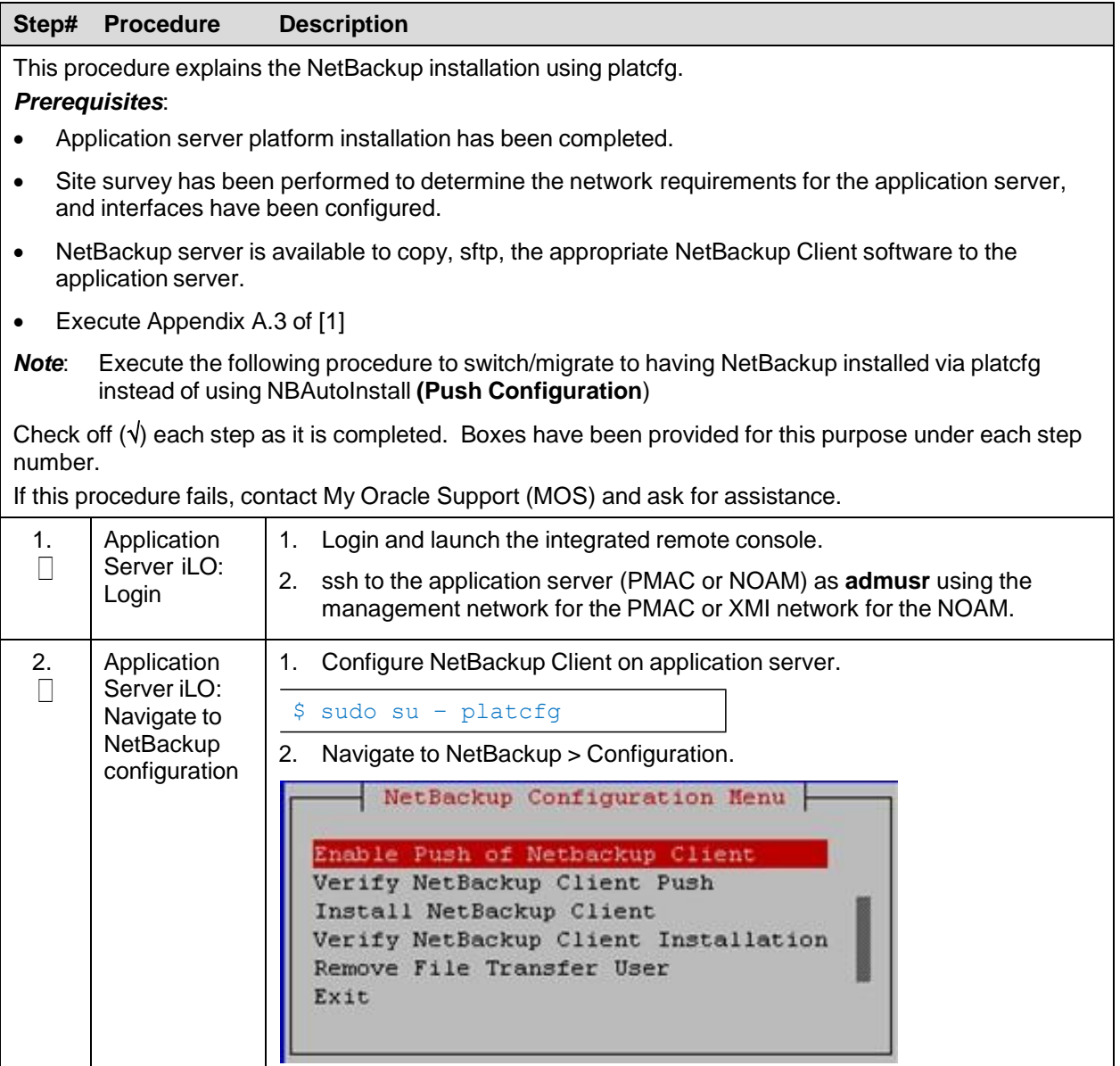

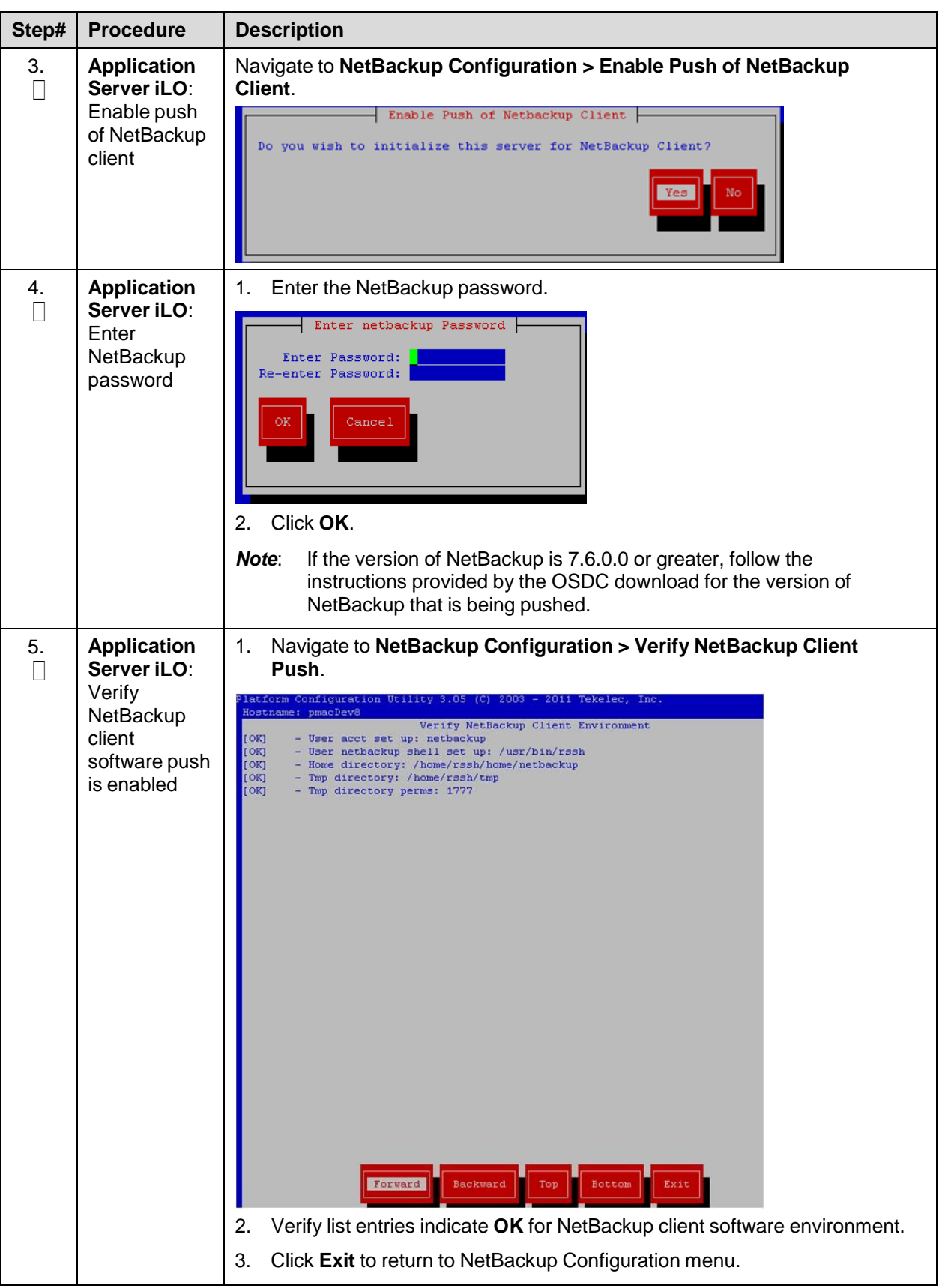

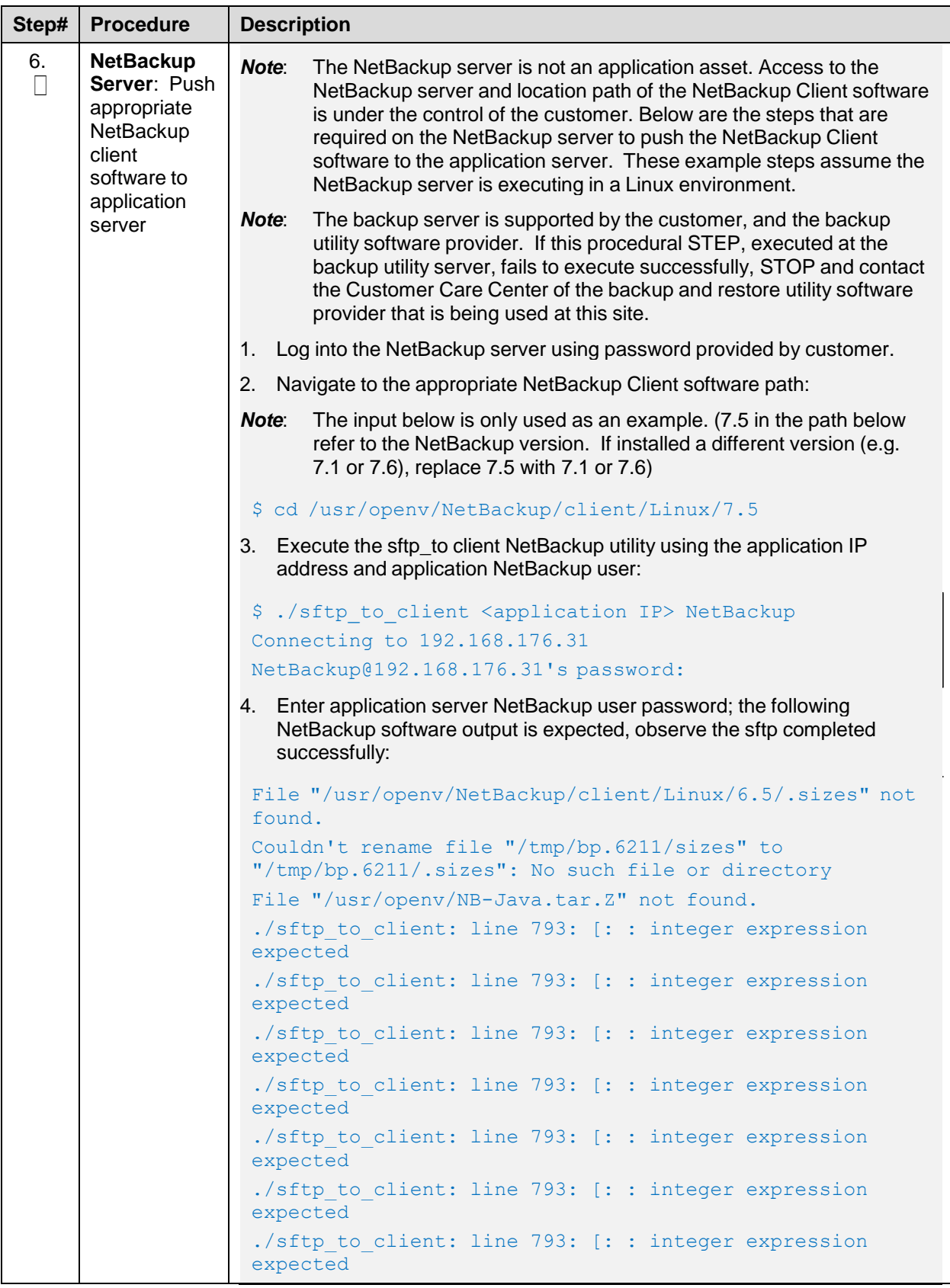

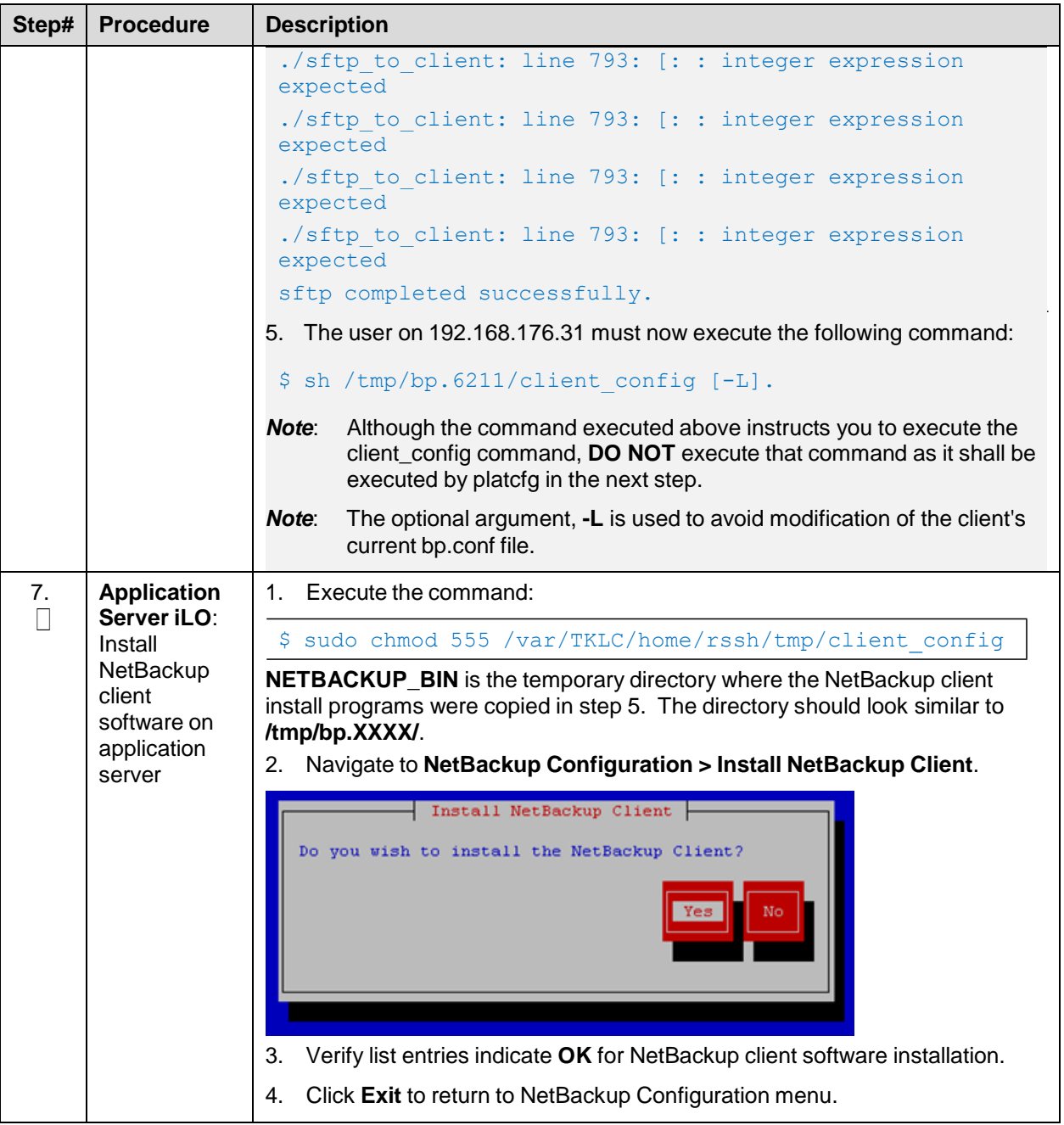

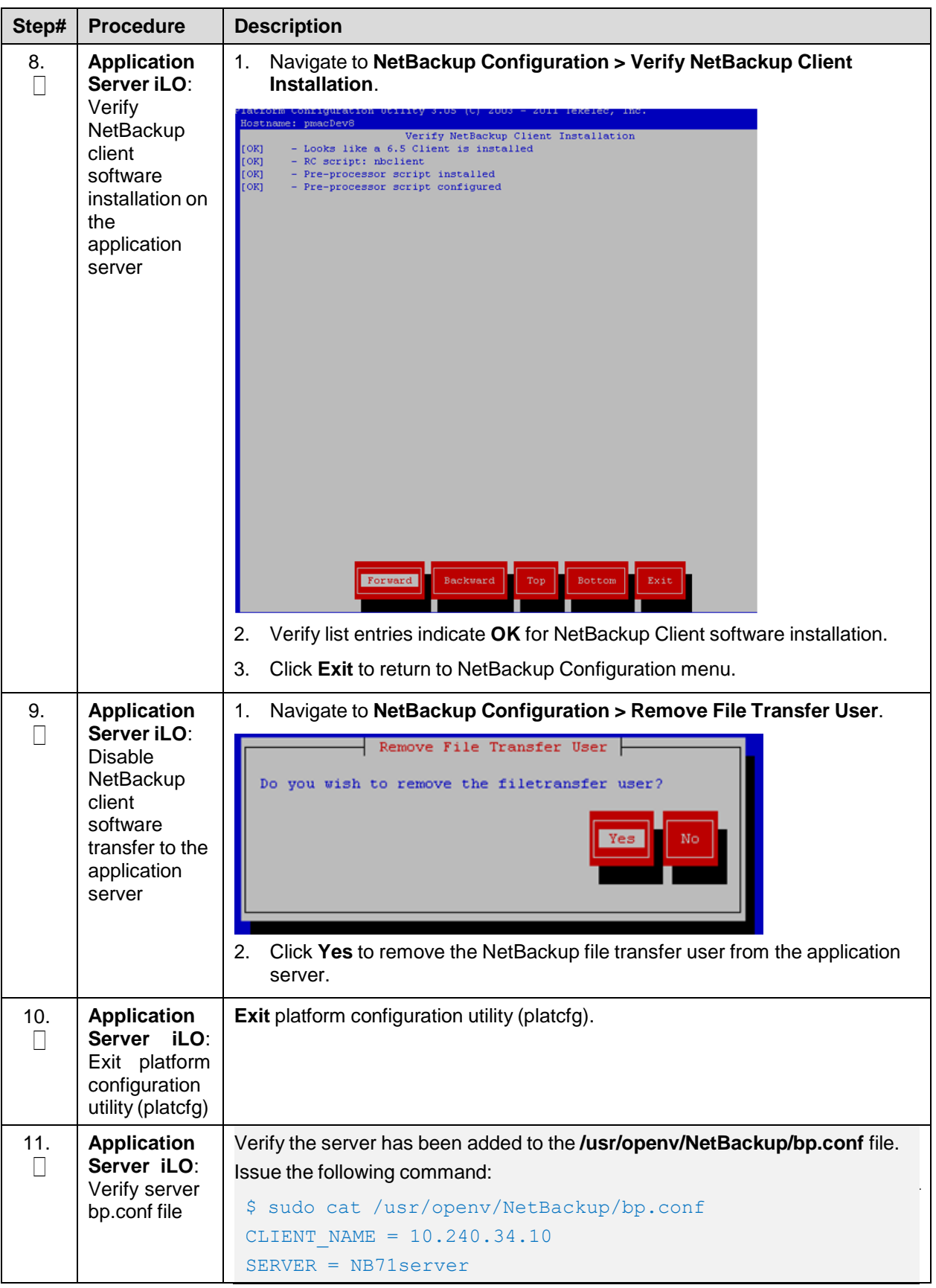

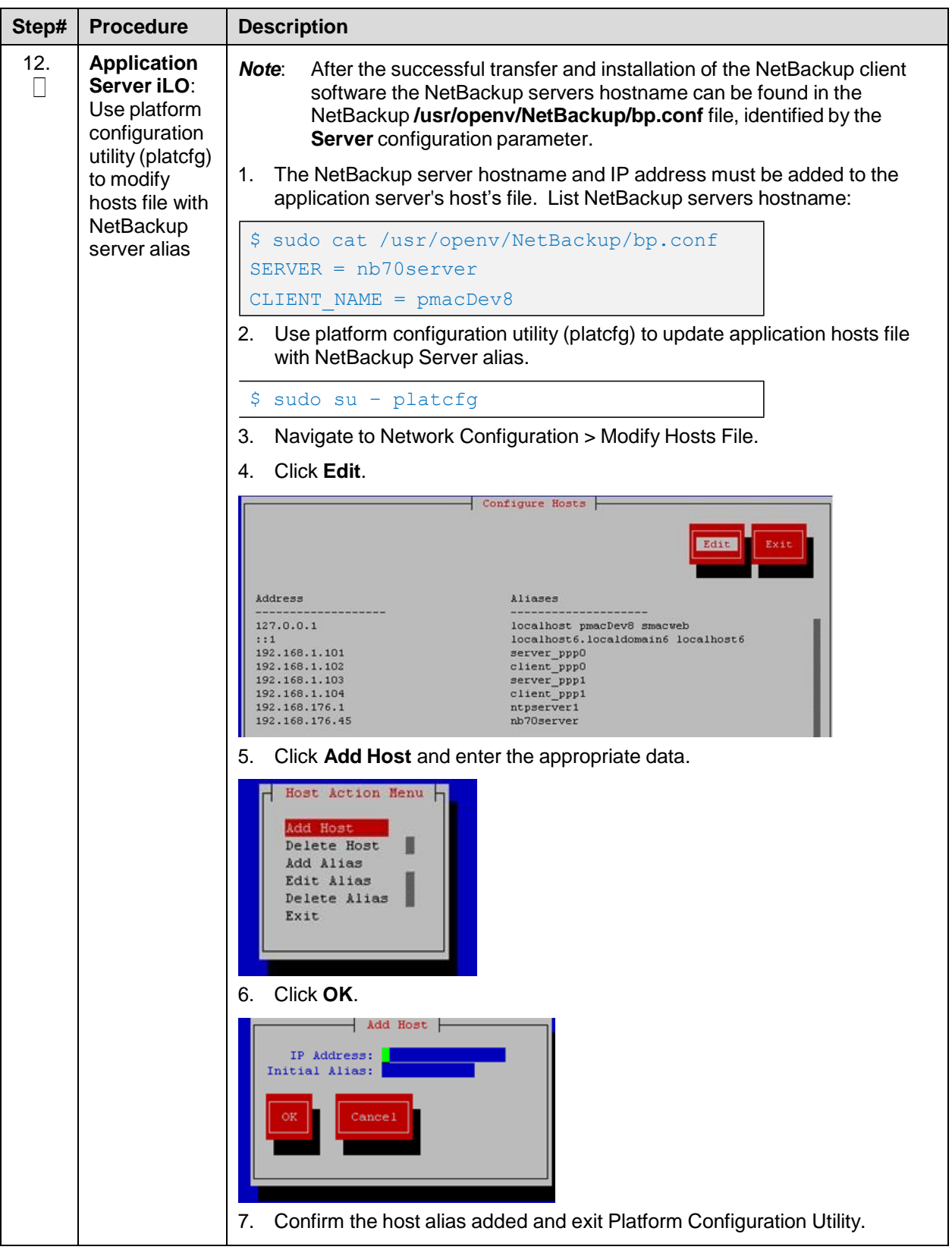

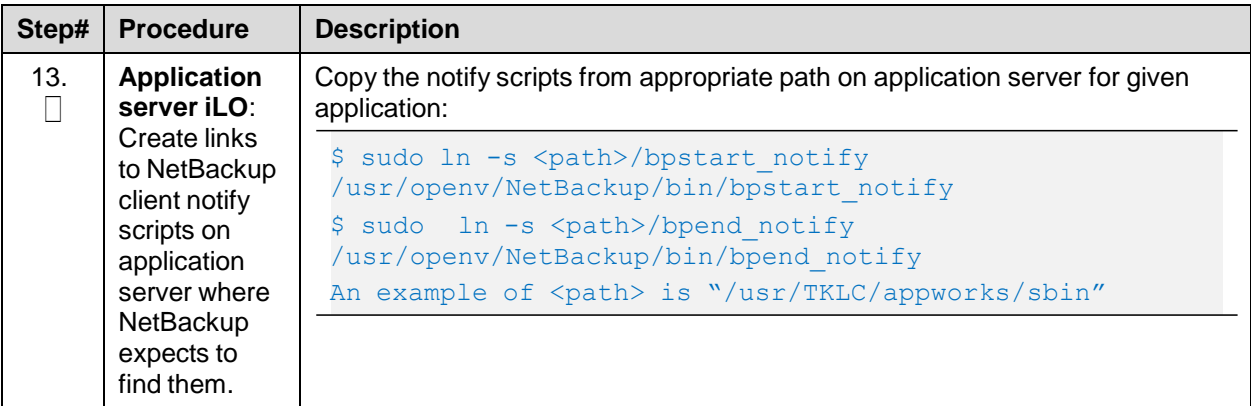

#### **Appendix H.2 NetBackup Client Install/Upgrade with NBAutoInstall**

- *Note*: Execute the following procedure to switch/migrate to having NetBackup installed via NBAutoInstall (push configuration) instead of manual installation using platcfg.
- *Note*: Executing this procedure enables TPD to detect when a NetBackup Client is installed automatically and completes TPD related tasks needed for effective NetBackup Client operation. With this procedure, the NetBackup Client install (pushing the client and performing the install) is the responsibility of the customer and is not covered in this procedure.

#### **Procedure 52. Application NetBackup Client Installation (NBAutoInstall)**

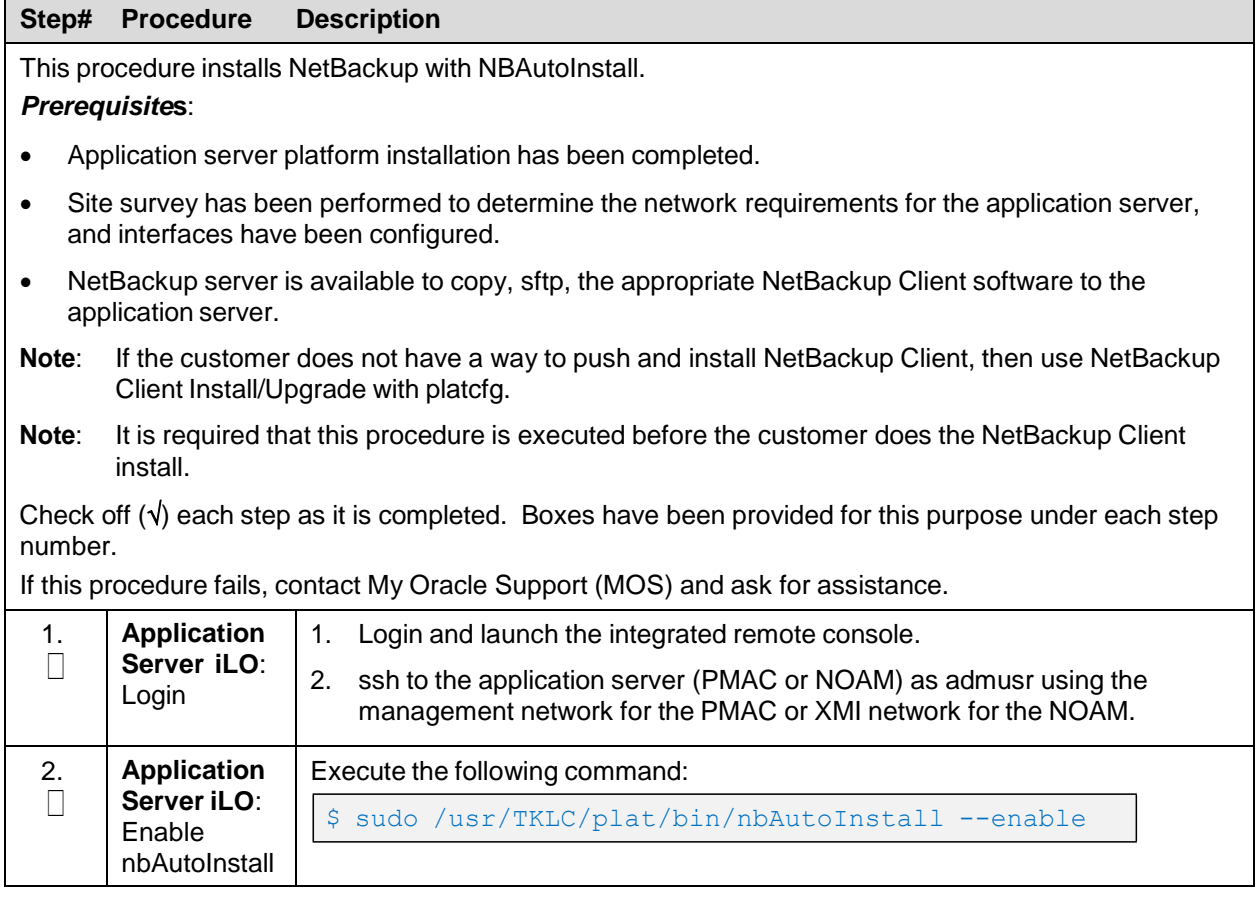

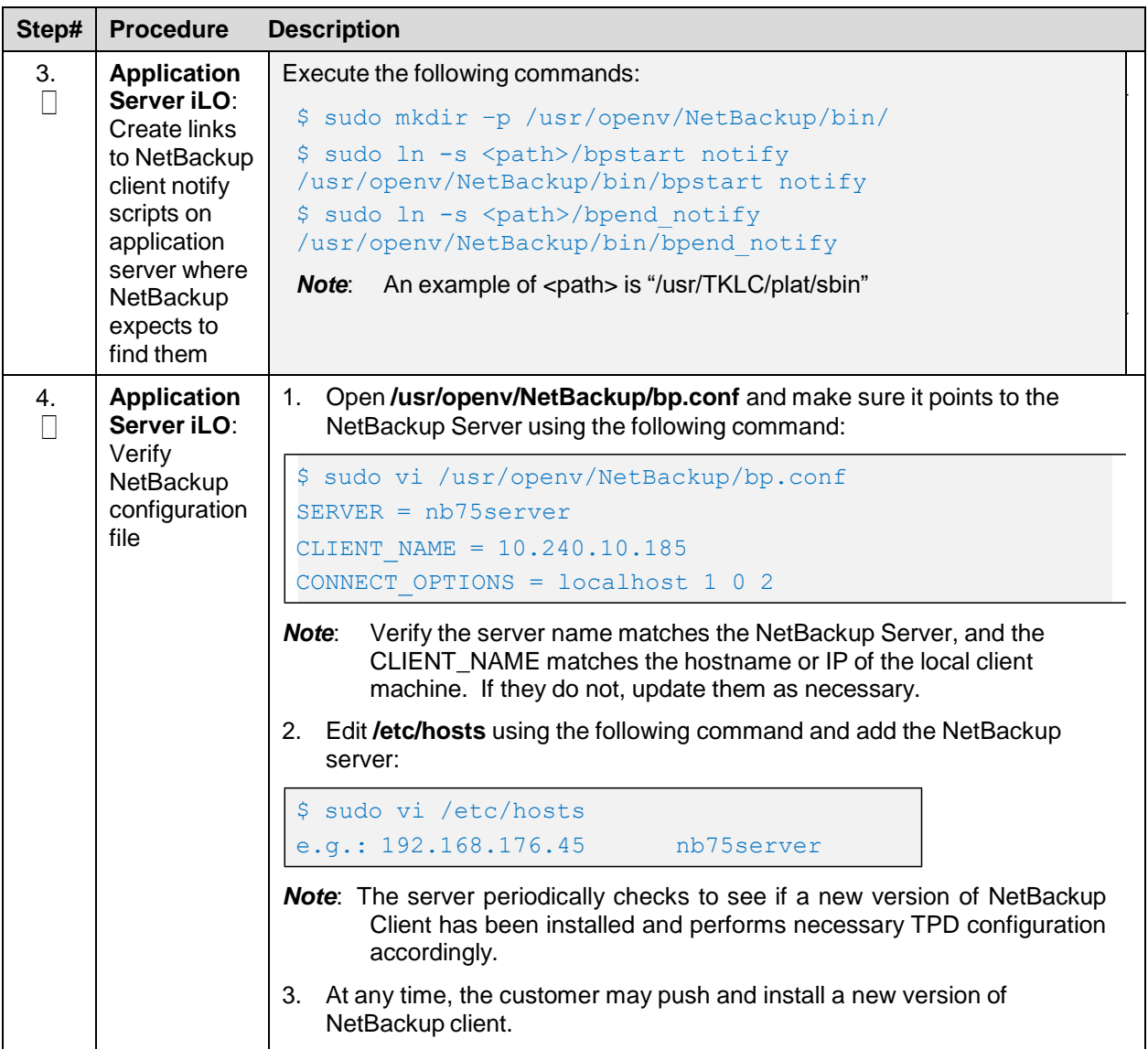

## **Appendix H.3 Create NetBackup Clint Configuration File**

#### **Procedure 53. Create NetBackup Client Configuration File**

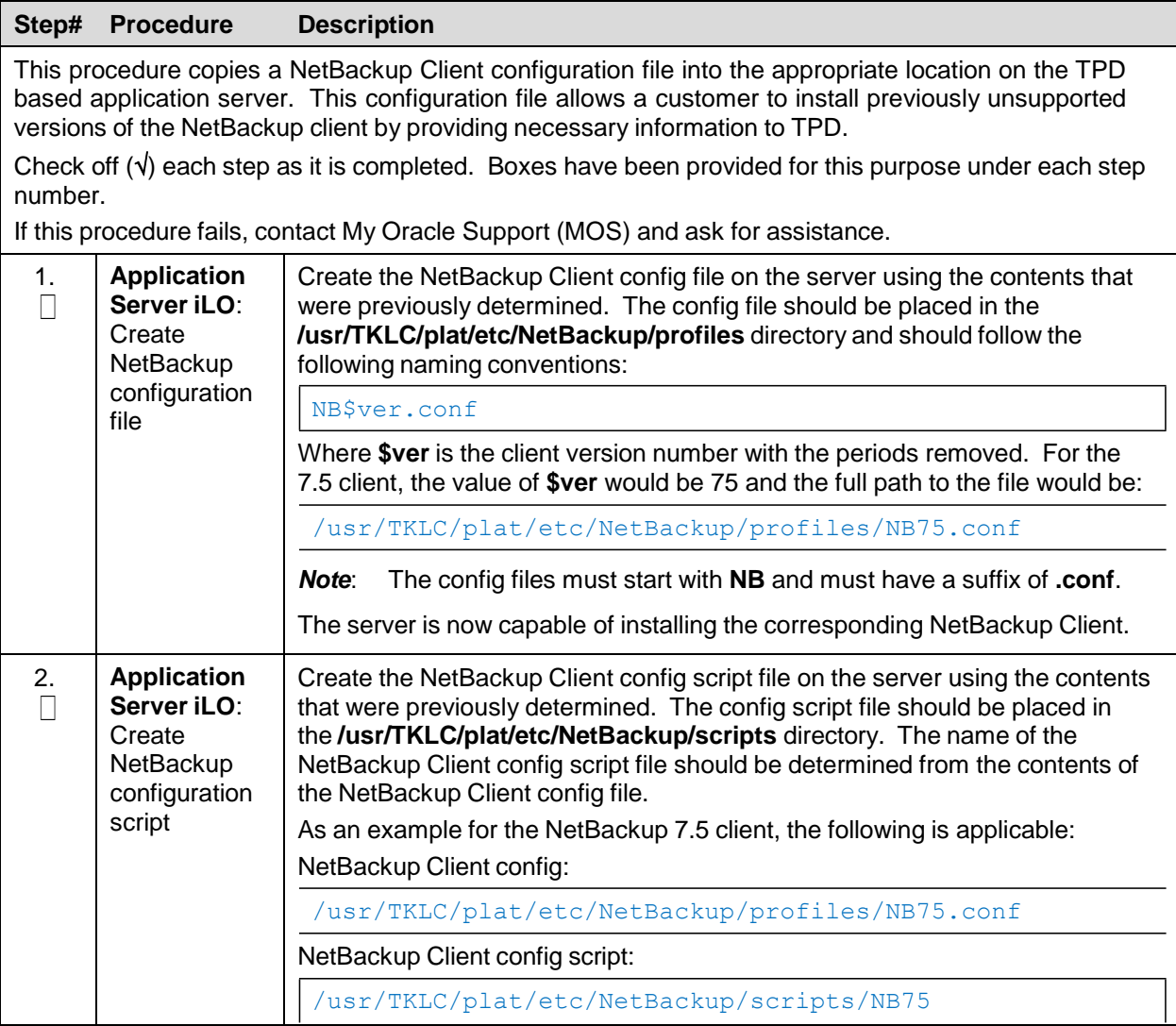

## **Appendix H.4 Open Ports for NetBackup Client Software**

#### **Procedure 54. Open Ports for NetBackup Client Software**

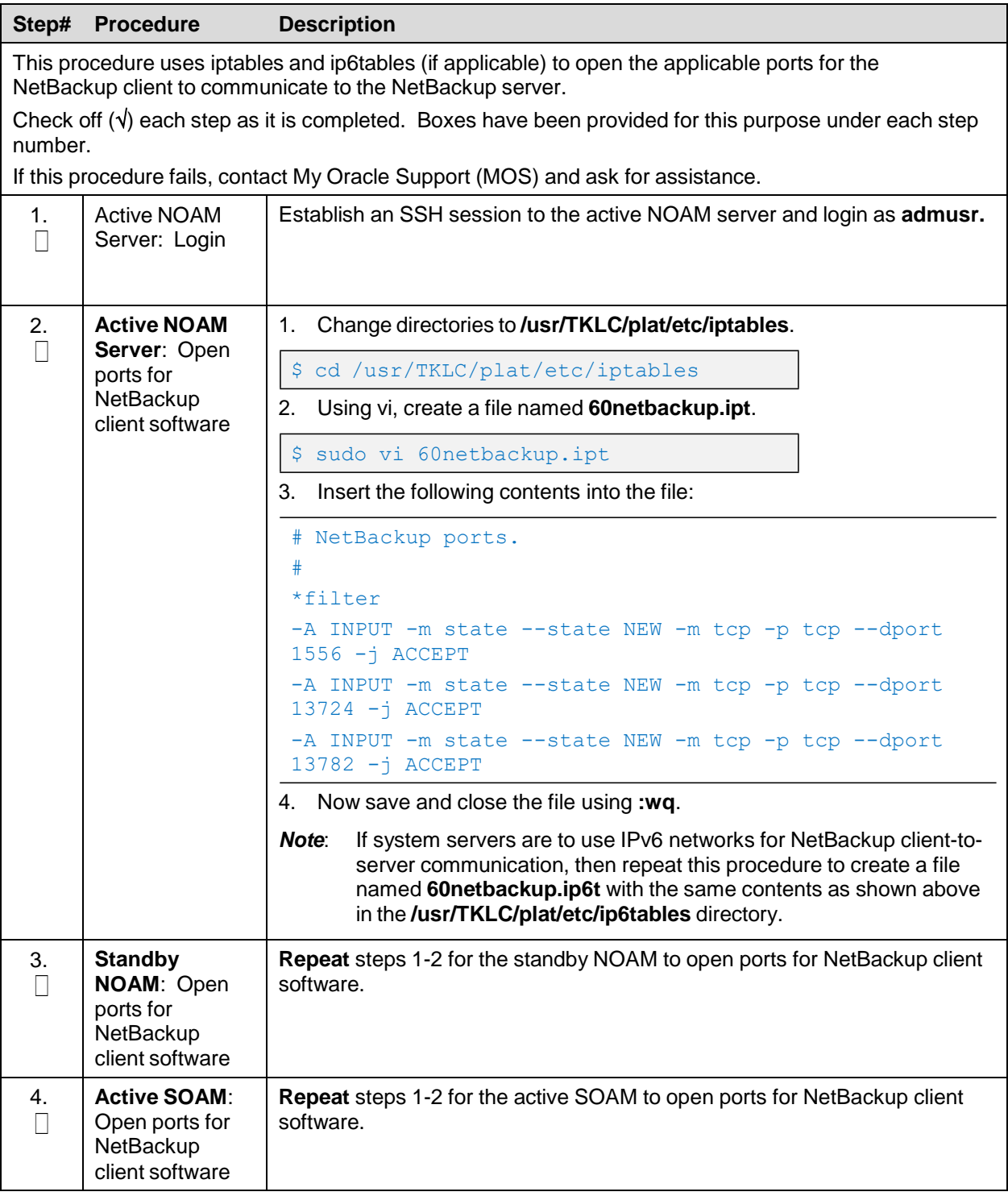

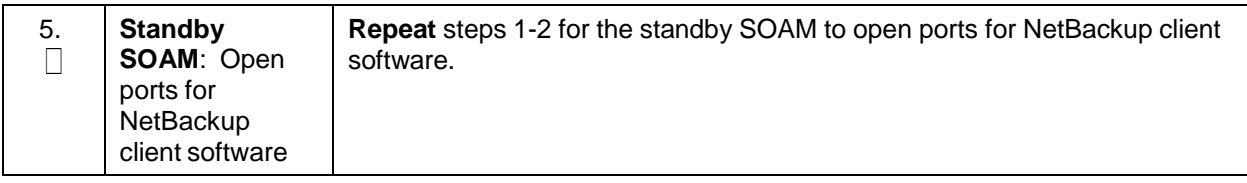

### **Appendix I. IDIH Fast Deployment Configuration**

The fdc.cfg file contains 8 sections. The following is a list of those sections with a short description:

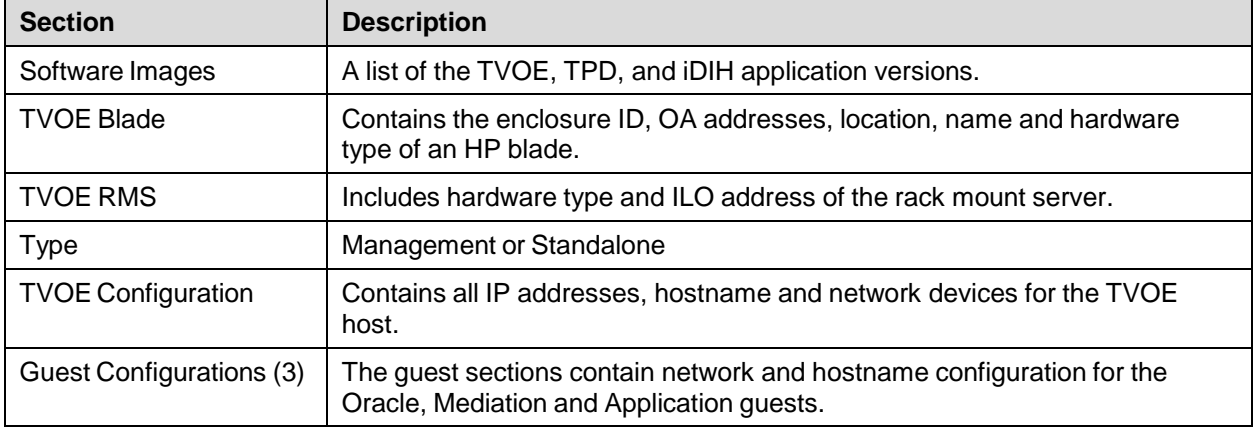

#### **Software Images**

Be sure to update the software images section based on software versions you intend to install. The following table outlines typical installation failures caused by incorrect software versions. Use the **fdconfig dumpsteps –file=** command to produce output of a fast deployment session.

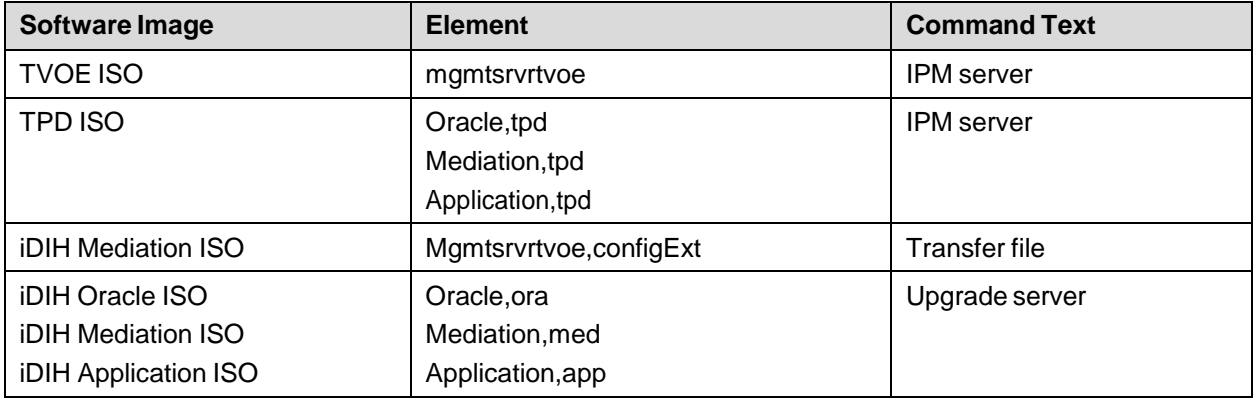

*Note*: For installation, oracleGuest-8.5.0.0.0\_90.x.x-x86\_64.iso is to be used.

#### **TVOE Blade**

The TVOE Blade section should be commented out if you intend to install a rack mount server. Be sure to fill in the sections properly. Enclosure ID, OA IP addresses and the Bay must be correct or the PMAC cannot discover the blade. Hardware profiles are different for Gen8 and Gen6. Gen6 blades profiles have fewer CPU's and Ram allocated to the Guest.

#### **TVOE RMS**

The TVOE RMS section should be commented out if you intend to install a TVOE Blade. It contains the ILO IP address and hardware profile. If the ILO IP address is incorrect, the PMAC cannot discover the rack mount server. Server discovery must occur before the installation can begin.

#### **TYPE**

If your IDIH system is to be collocated with a PMAC on the same TVOE host make sure **Type=Management** is not commented out. It sets up a management network instead of an XMI network and it removes the software stanza inside of the TVOE server stanza. If you are setting up a standalone IDIH, then comment out **Type=Management**, which sets up an XMI bridge.

#### **TVOE Configuration**

This section defines the hostname, network IP addresses for the TVOE bridges and it defines the network devices. You can define the devices you intend to use for bonded interfaces and the tagged bonded interfaces you intend to associate with a bridge.

Execute **cat hw\_id** or **hardwareInfo** command on TVOE host to get the hardware ID for the **Hw=** parameter.

*Note*: For Gen9 (Hardware ID ProLiantDL380Gen9), please use Gen8's Hardware ID (ProLiantDL380pGen8).

#### **Guest Configuration**

These sections contain the hostname, IPv4 addresses, IPv4 netmask, IPv4 gateway, and IPv6 addresses. If you do not intend to configure IPv6 addresses then leave those IP addresses commented out. The IPv6 netmask is included in the IPv6 address.

Below is FDC configuration template included on the mediation ISO:

```
# Software Images
TvoeIso="TVOE-3.0.1.0.0_86.20.0-x86_64"
TpdIso="TPD.install-7.5.0.0.0_88.41.0-OracleLinux6.9-x86_64"
OraIso="oracleGuest-8.2.0.0.0_82.23.0-x86_64"
MedIso="mediation-8.2.0.0.0_82.23.0-x86_64"
AppIso="apps-8.2.1.0.0_82.23.0-x86_64"
# Tvoe Blade OA IP and Bay uncomment if this server is blade #EncId="1401"
#Oa1="10.250.51.197"
#Oa2="10.250.51.198"
#Bay="15F"
#Hw="ProLiantBL460cGen8"
#Hw="ProLiantBL460cGen6"
# Tvoe RMS Out of Band Management IP and Hw # Comment these lines if server
is blade OobIp="10.250.34.24"
Hw="ProLiantDL380pGen8"
#Hw="SUNNETRAX4270M3"
# Comment this line out if server is standalone Type="Management"
# Tvoe Config
#
TvoeName="thunderbolt"
TvoeIp="10.250.51.8"
Mask="255.255.255.0"
Gateway="10.250.51.1"
TvoeNtp="10.250.32.10"
TvoeIp6="2607:f0d0:1002:51::4/64"
TvoeIp6Gw="fe80::0"
```
DSR C-Class Software Installation and Configuration Guide

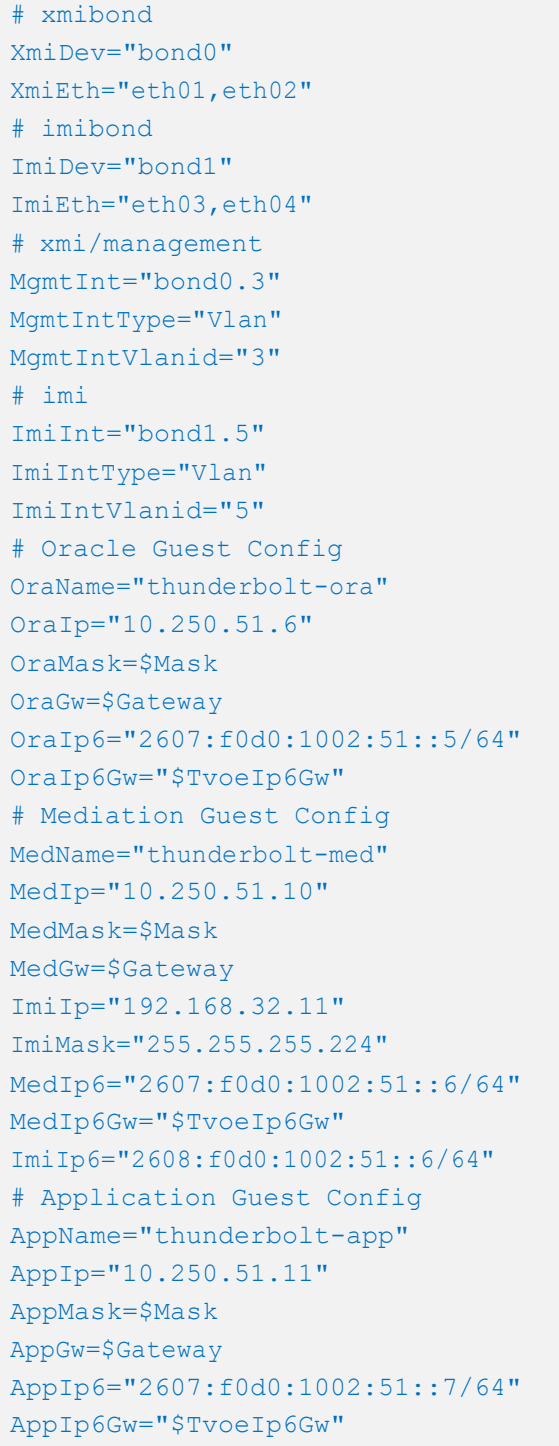

## **Appendix J. IDIH External Drive Removal**

This procedure should only be run if the user intends to do a fresh installation on an existing IDIH.

#### **Procedure 55. IDIH External Drive Removal**

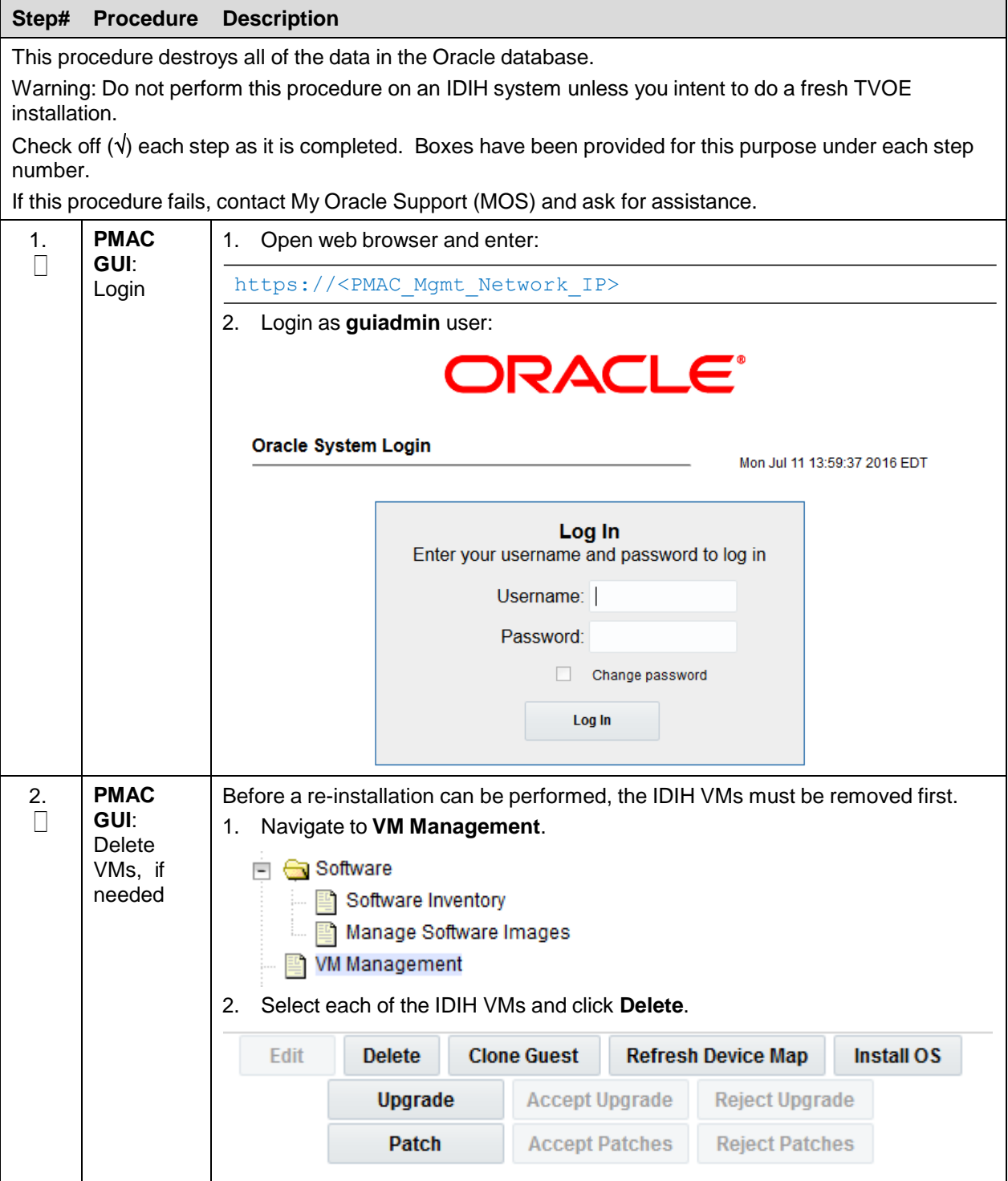

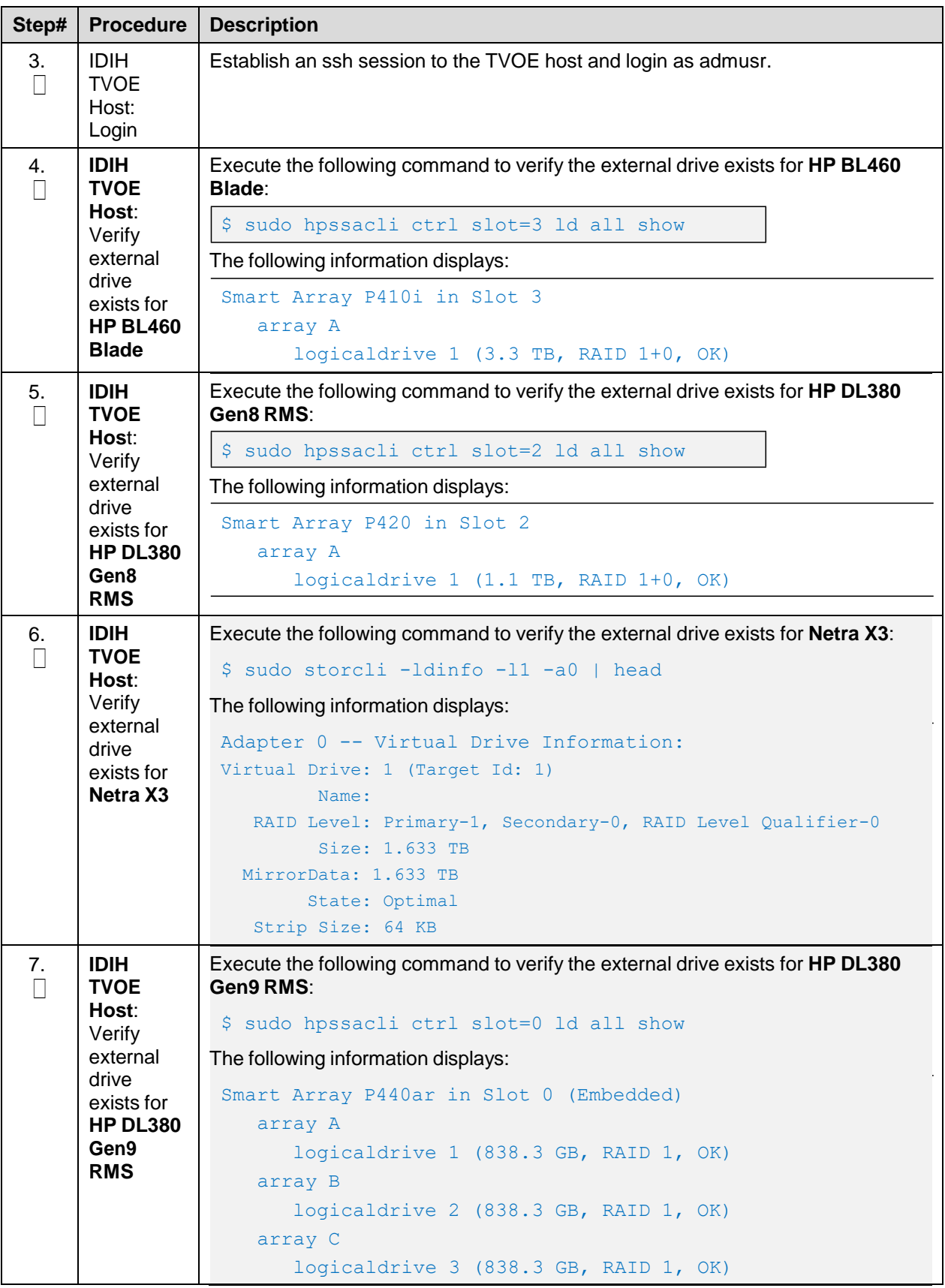

![](_page_210_Picture_514.jpeg)

![](_page_211_Picture_559.jpeg)

## **Appendix K. DSR Fast Deployment Configuration**

The following table contains the variables the NOAM DSR fast deployment asks for during NOAM deployment.

![](_page_212_Picture_734.jpeg)

![](_page_213_Picture_767.jpeg)

![](_page_214_Picture_445.jpeg)

### **Appendix L. Growth/De-Growth**

For scenarios where growth or de-growth is required, it may be necessary to delete or re-shuffle VM guests, SDS, and DSR servers. Appendix L.1 explains how to add individual VMs and add various DSR/SDS servers. Appendix L.2 explains how to delete individual VMs and move or remove various DSR/SDS servers.

### **Appendix L.1 Growth**

For growth scenarios where it is necessary to add DSR servers, the following sequence of steps should be followed:

![](_page_215_Picture_645.jpeg)

#### <span id="page-215-0"></span>**Procedure 56. Perform Backups**

![](_page_215_Picture_646.jpeg)
<span id="page-216-0"></span>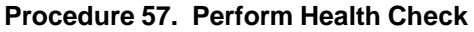

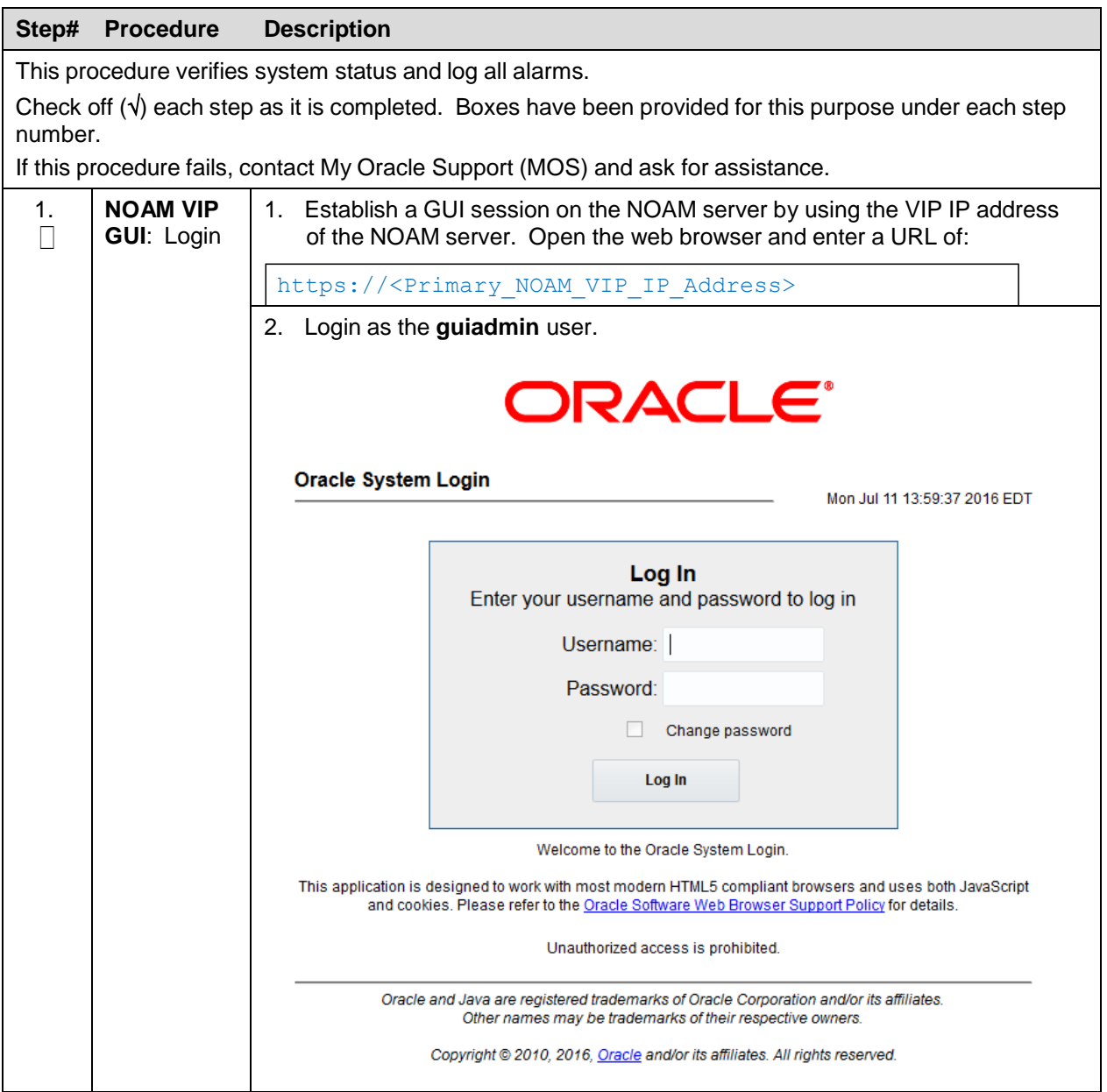

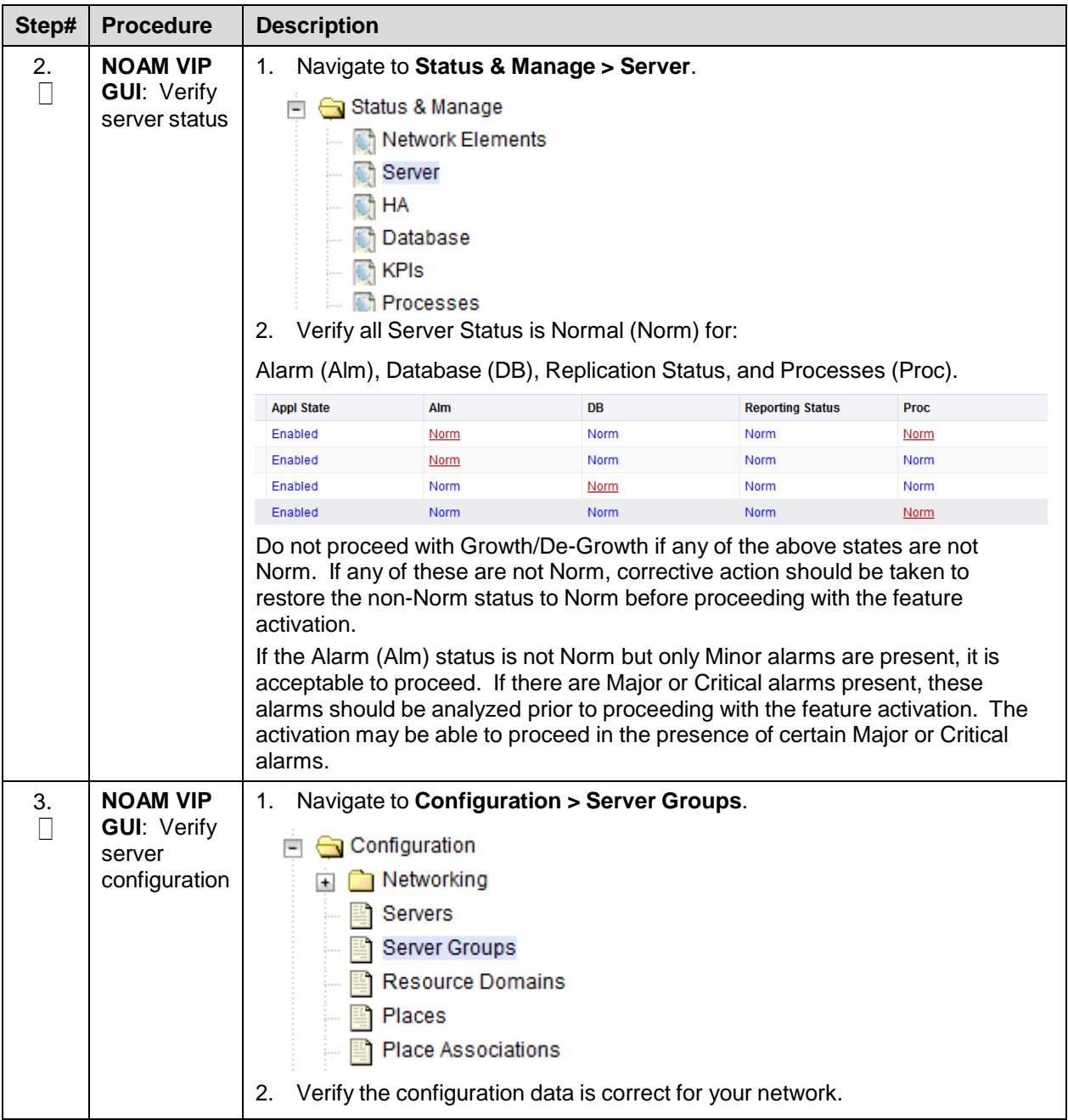

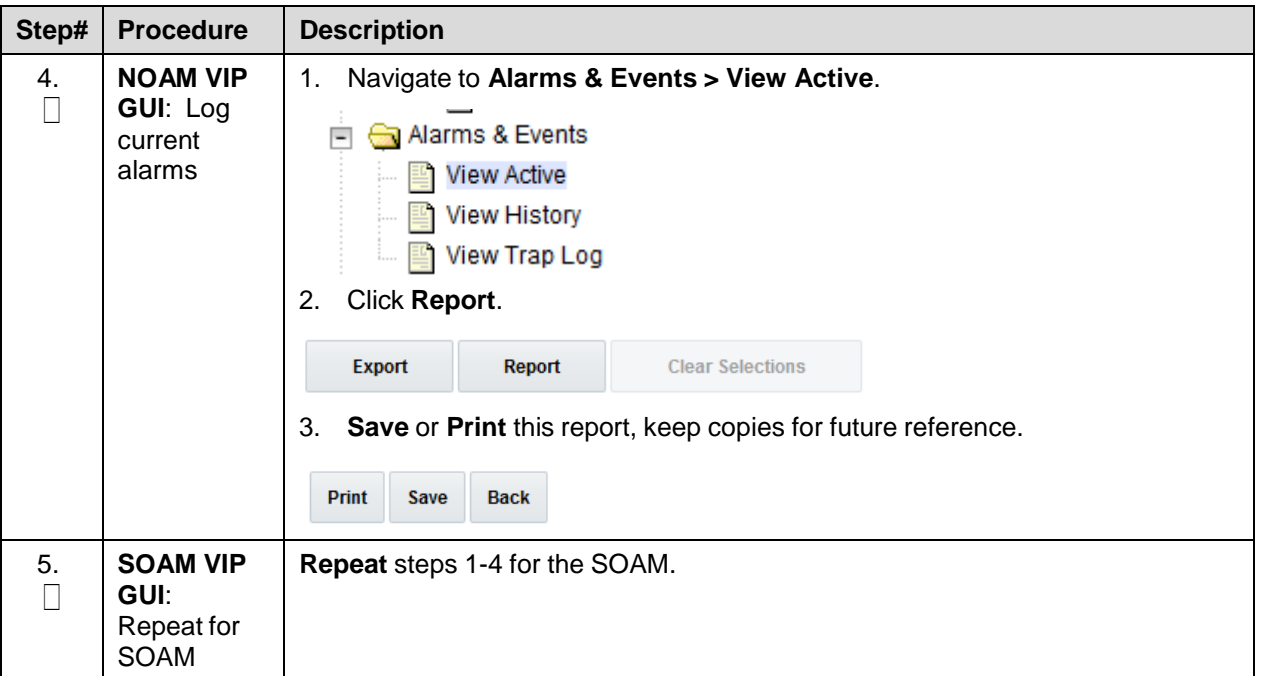

## **Procedure 58. Add a New Server/VMs**

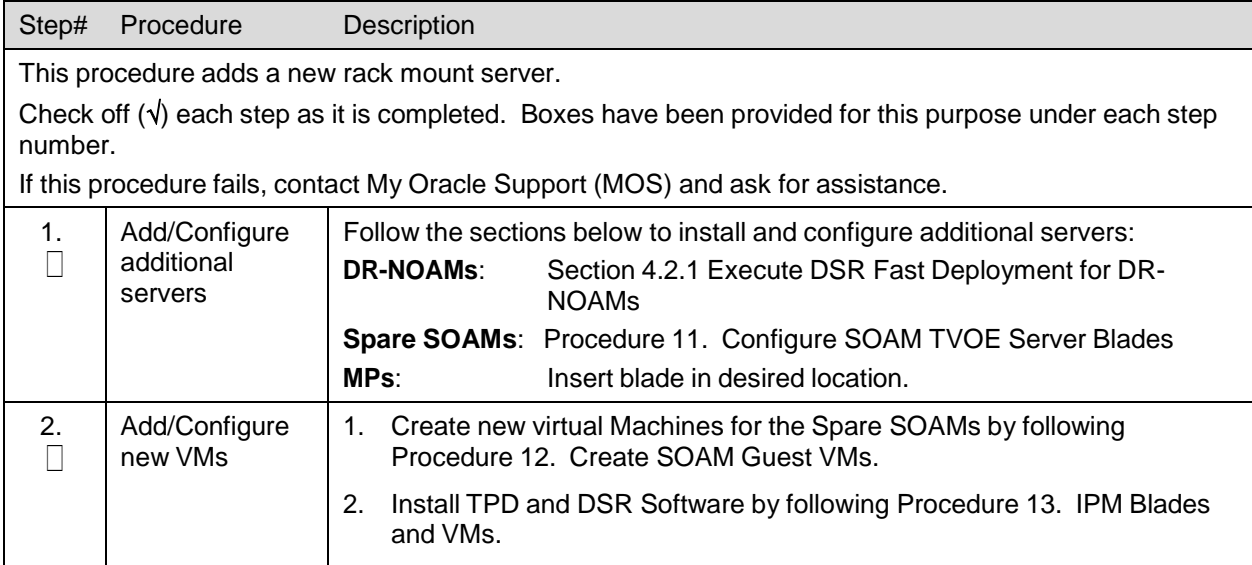

## **Procedure 59. Growth: DR-NOAM**

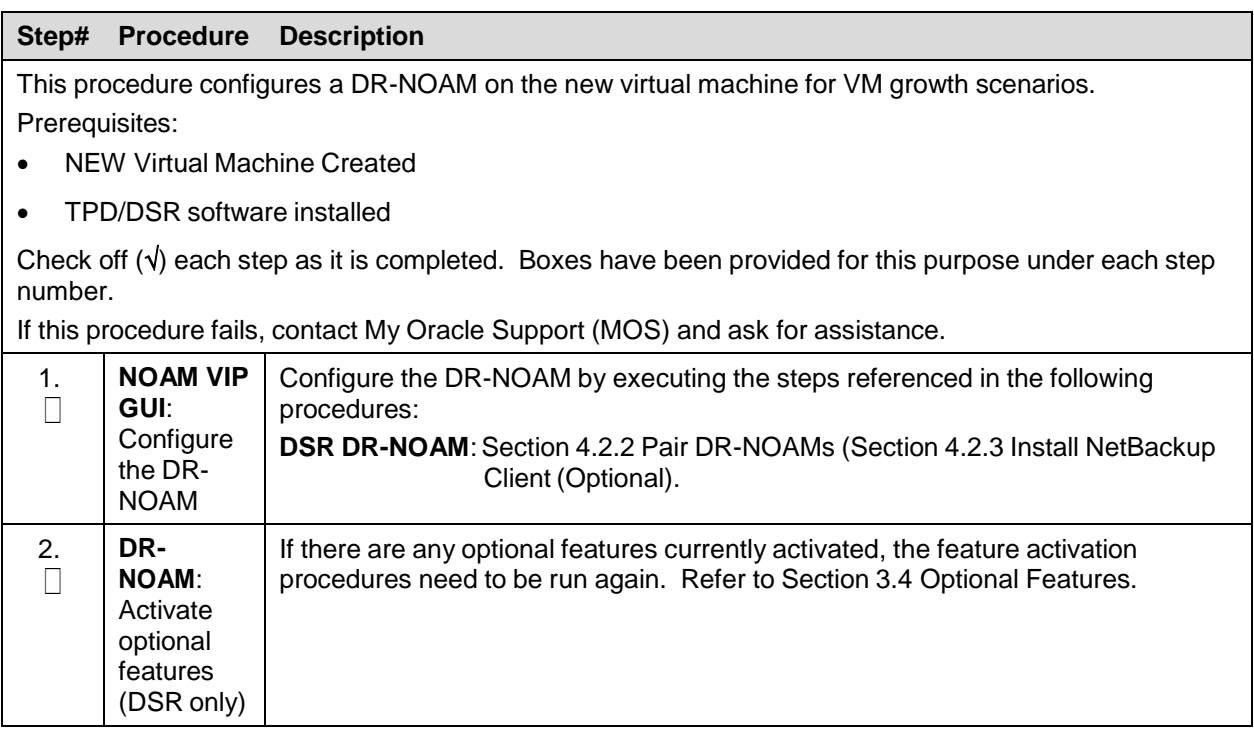

#### **Procedure 60. Growth: SOAM spare (PCA Only)**

#### **Step# Procedure Description**

This procedure configures an SOAM spare on the new virtual machine for VM growth scenarios. Prerequisites:

- NEW Virtual Machine Created
- TPD/DSR software installed

Check off  $(\sqrt{)}$  each step as it is completed. Boxes have been provided for this purpose under each step number.

If this procedure fails, contact My Oracle [Support](#page-234-0) (MOS) and ask for assistance.

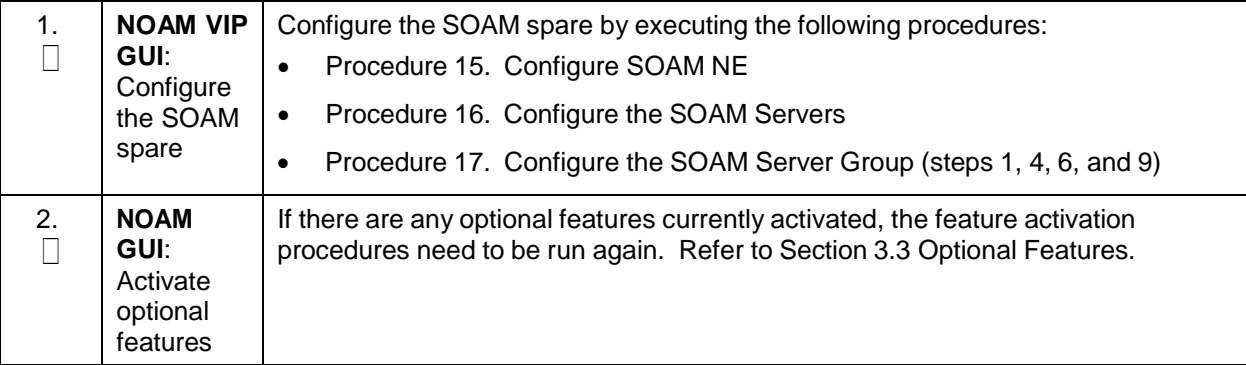

## **Procedure 61. Growth: MP**

the MP

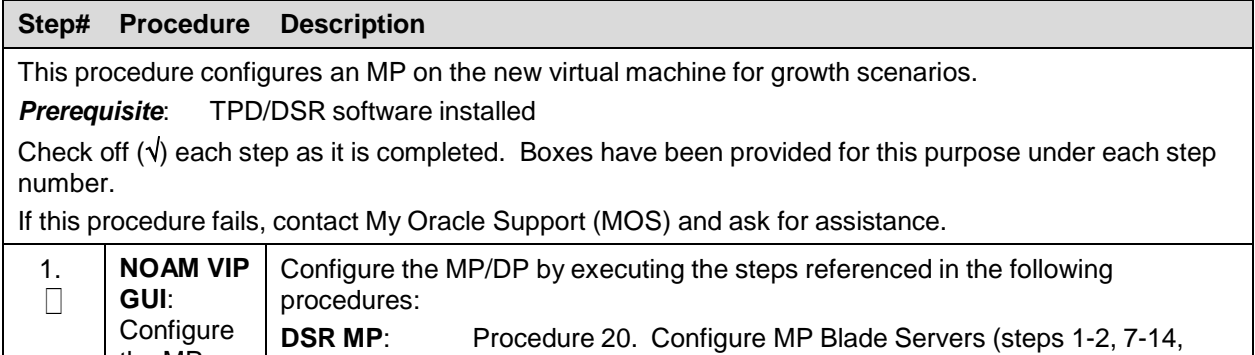

#### **Procedure 62. Post Growth Health Check**

15-17 (Optional))

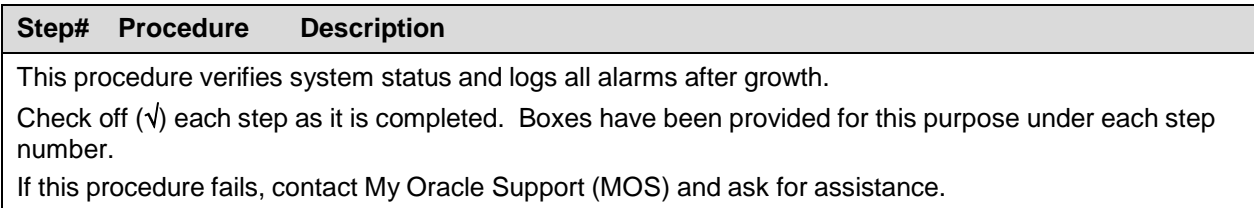

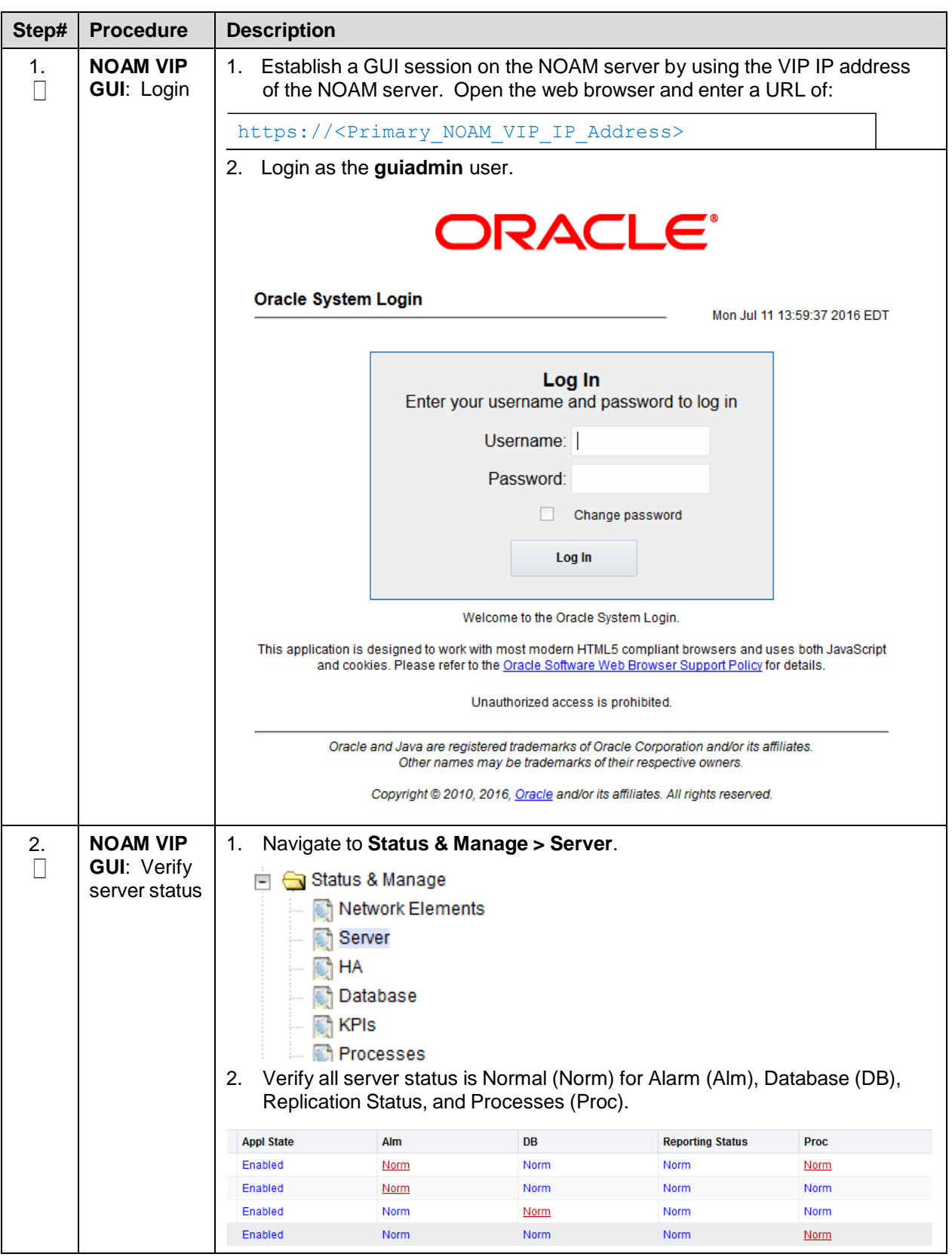

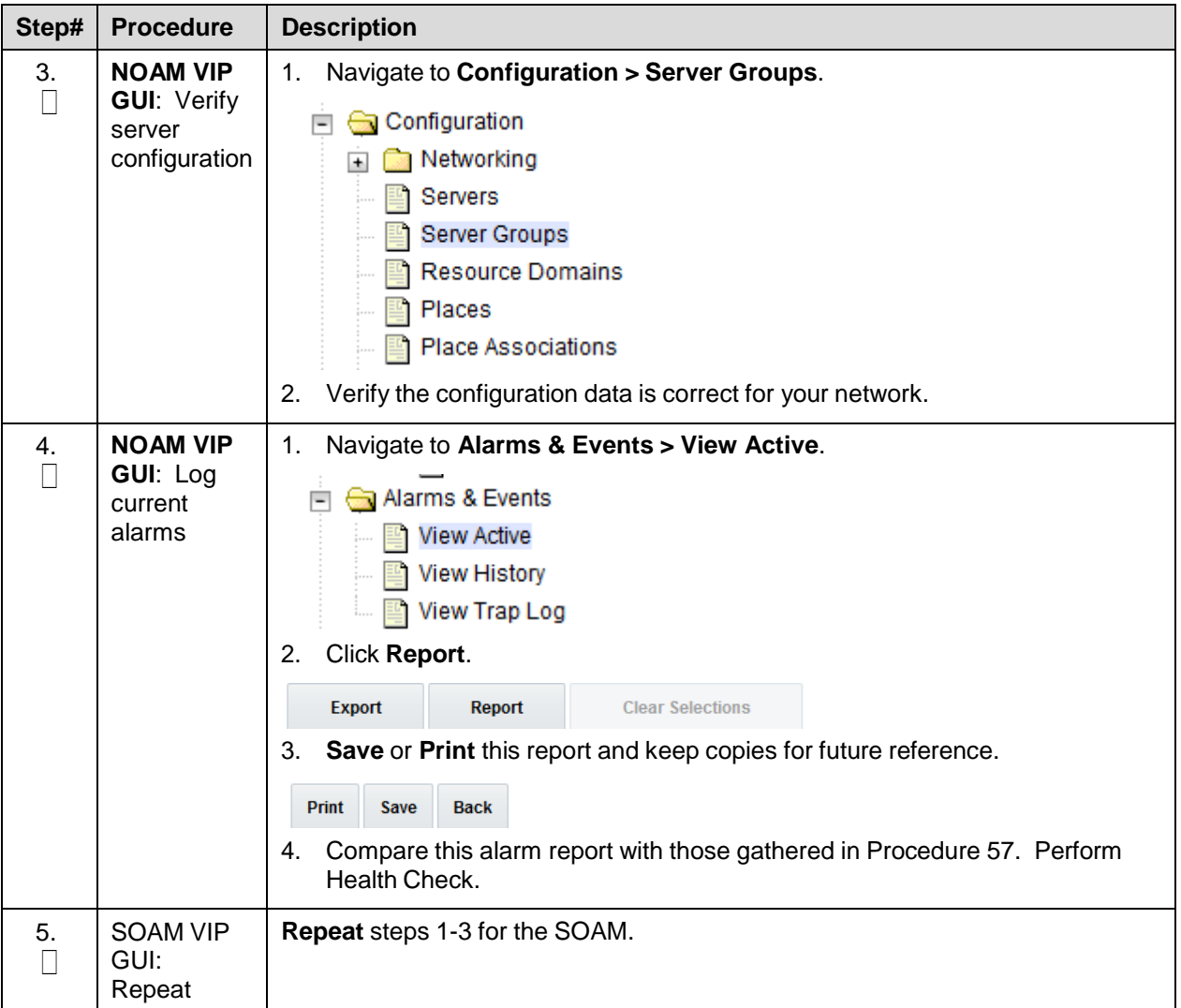

## **Procedure 63. Post Growth Backups**

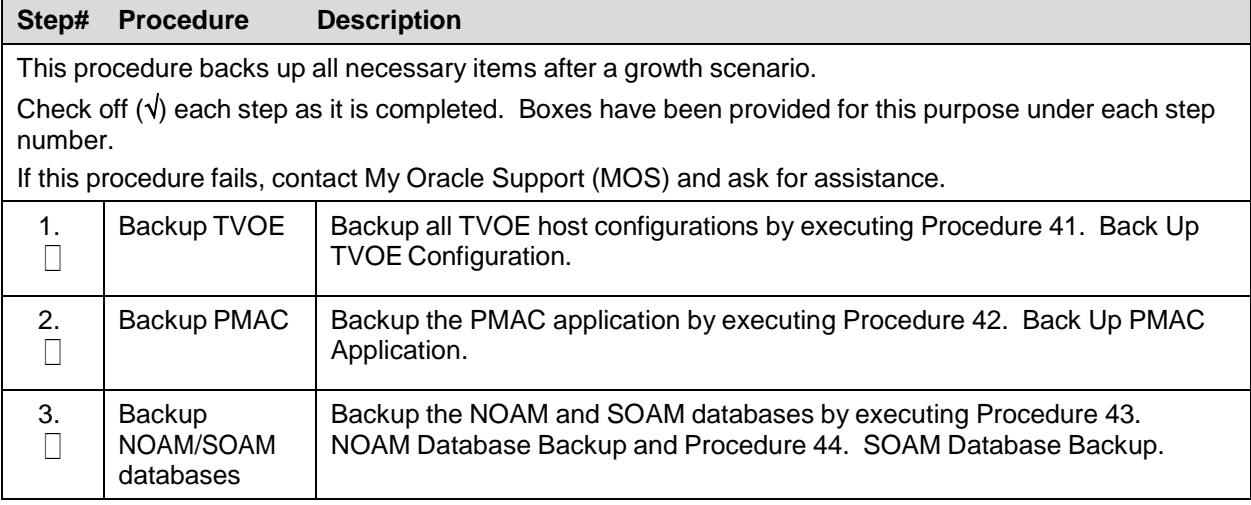

# **Appendix L.2 De-Growth**

For De-growth scenarios where it is necessary to remove/delete DSR/SDS MP(SBR, IPFE) servers, the following sequence of steps should be followed:

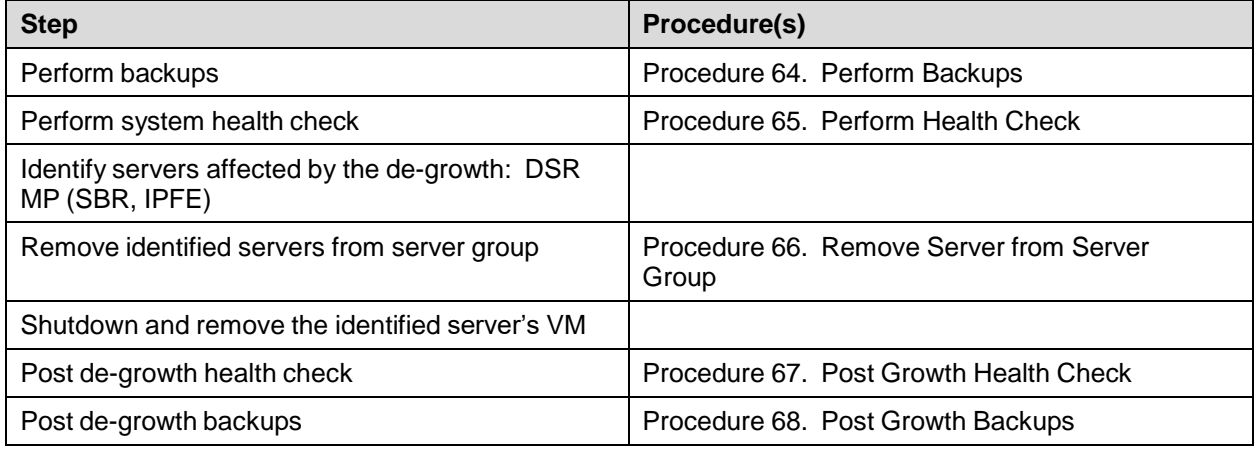

#### <span id="page-223-0"></span>**Procedure 64. Perform Backups**

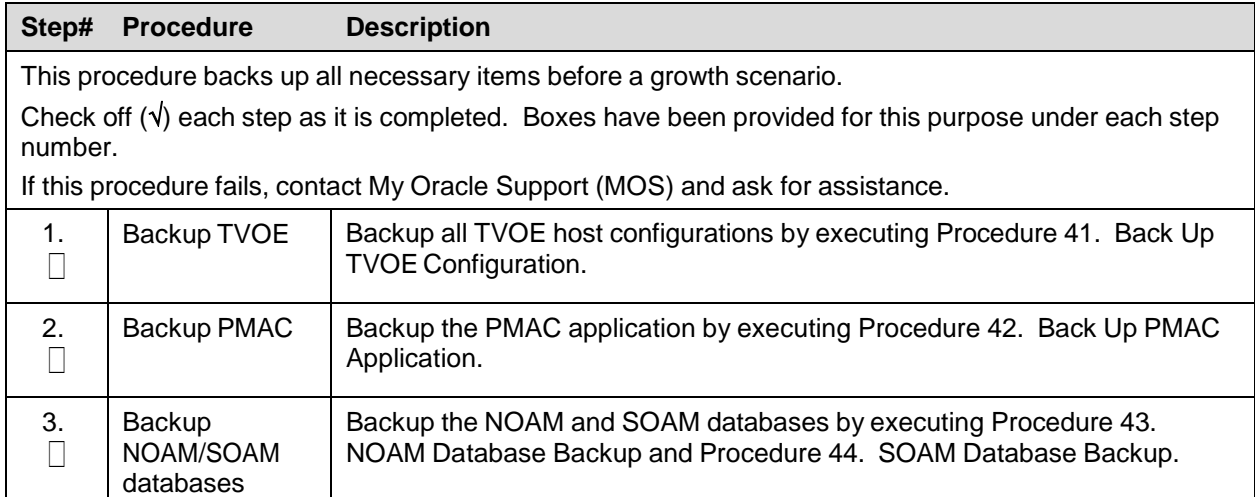

### <span id="page-223-1"></span>**Procedure 65. Perform Health Check**

#### **Step# Procedure Description**

This procedure verifies system status and logs all alarms.

Check off  $(v)$  each step as it is completed. Boxes have been provided for this purpose under each step number.

If this procedure fails, contact My Oracle [Support](#page-234-0) (MOS) and ask for assistance.

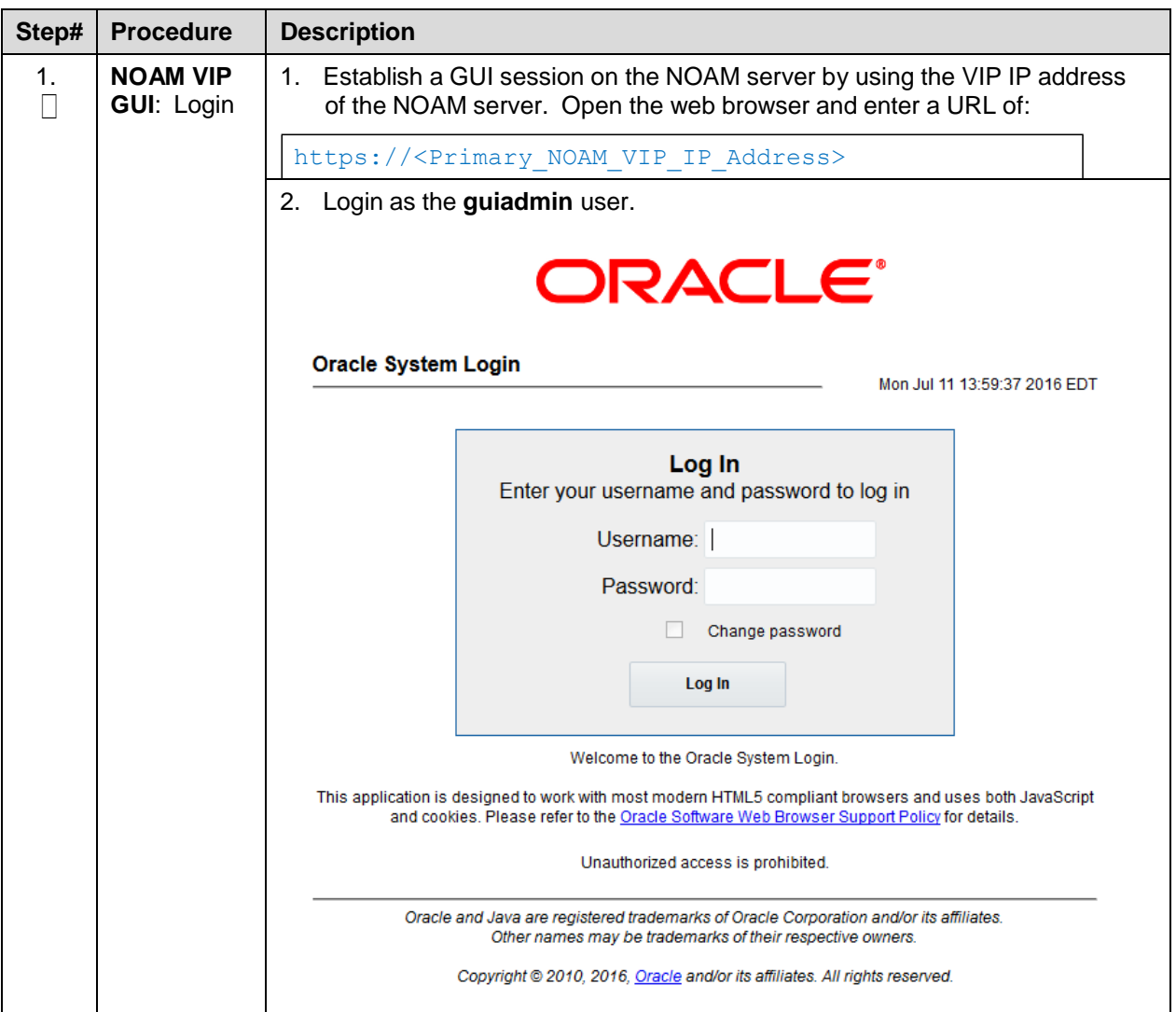

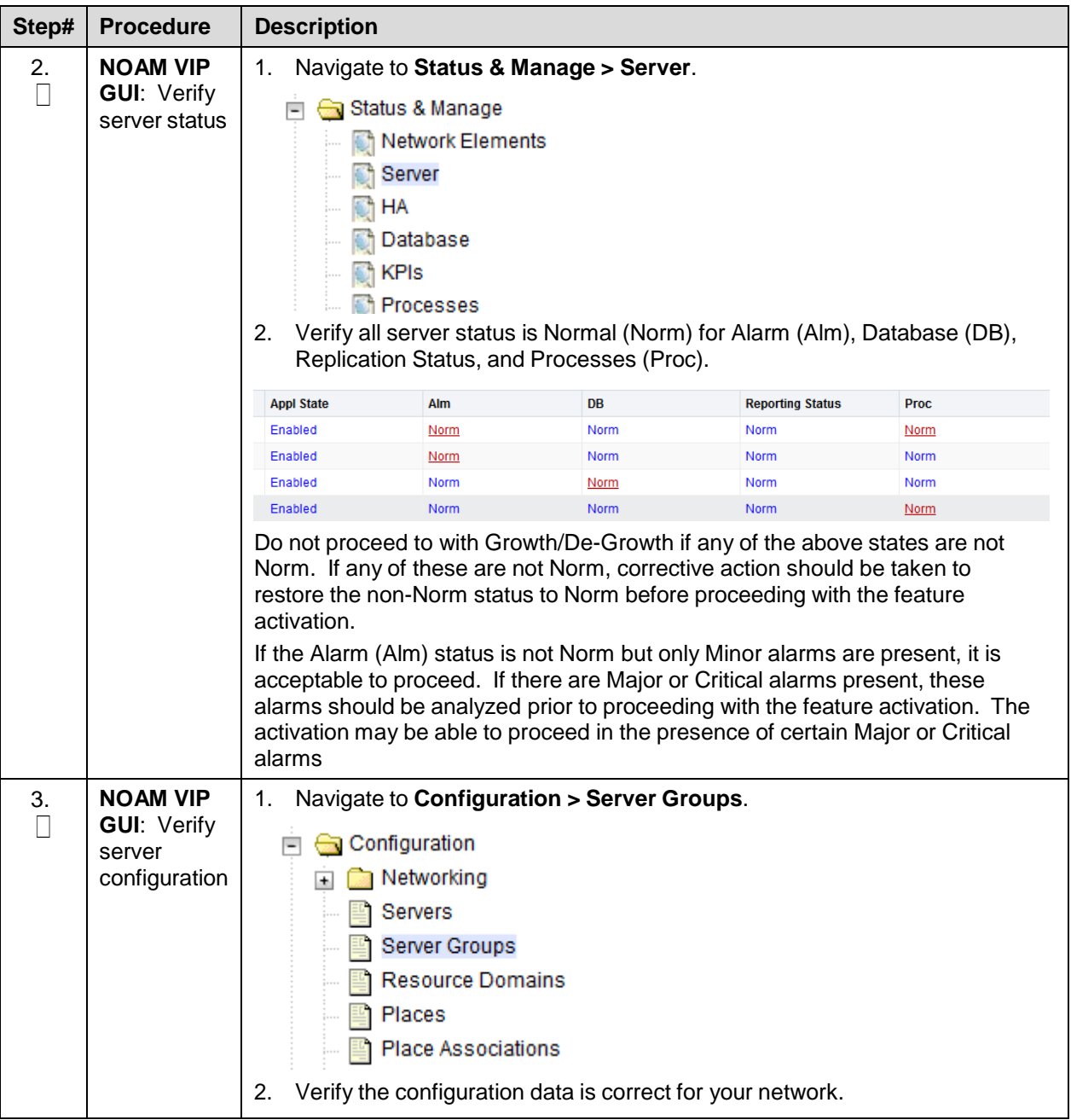

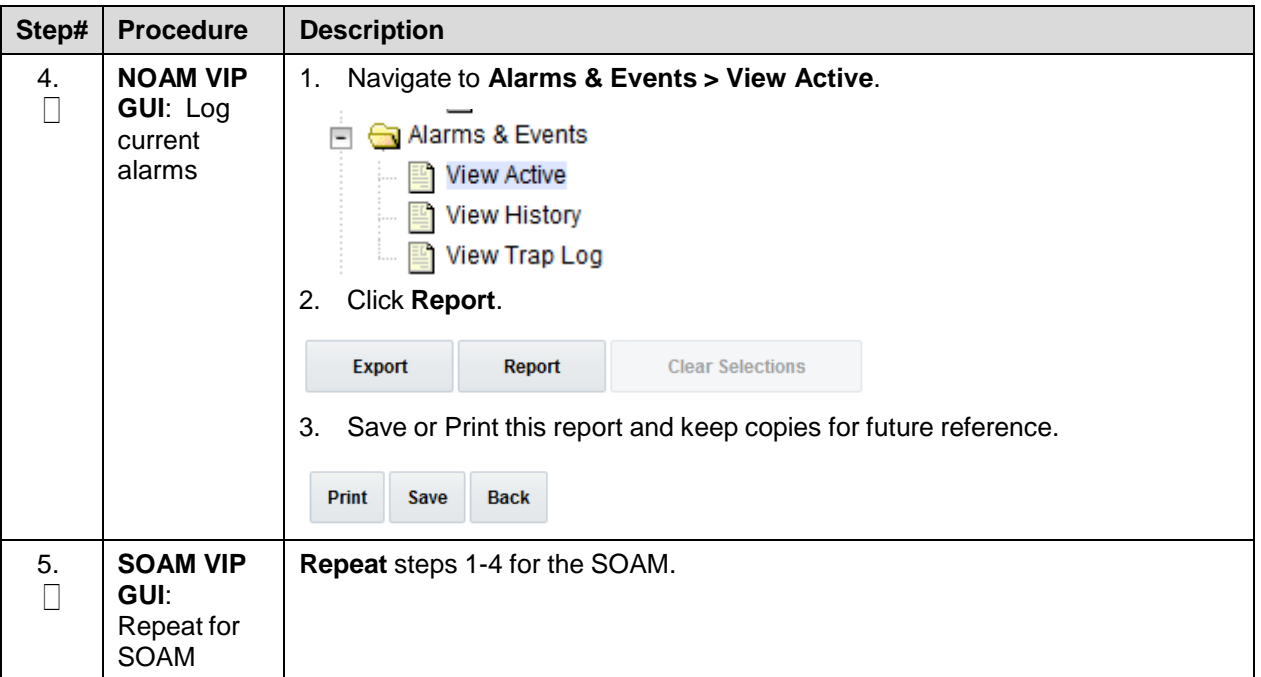

## <span id="page-227-0"></span>**Procedure 66. Remove Server from Server Group**

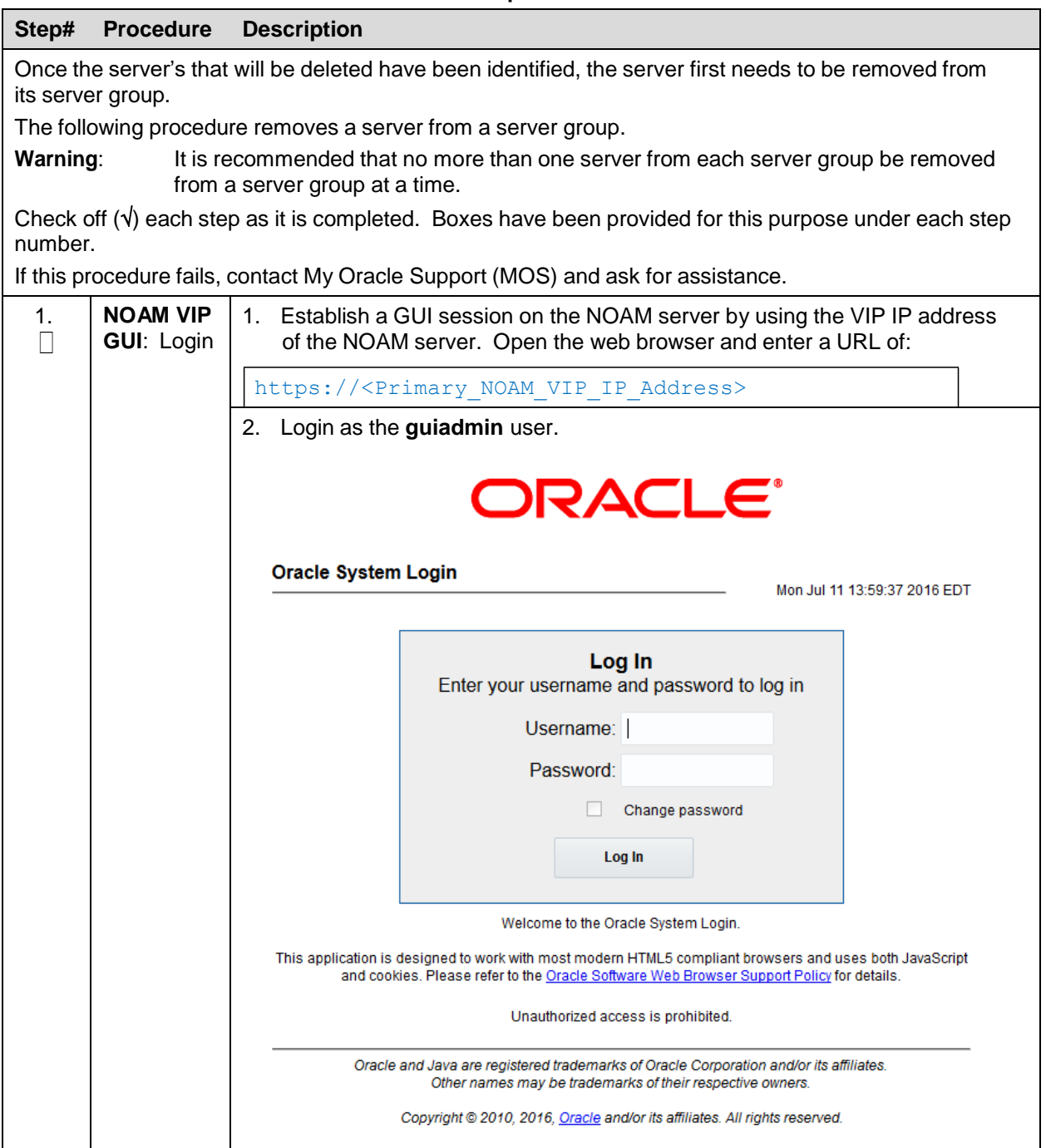

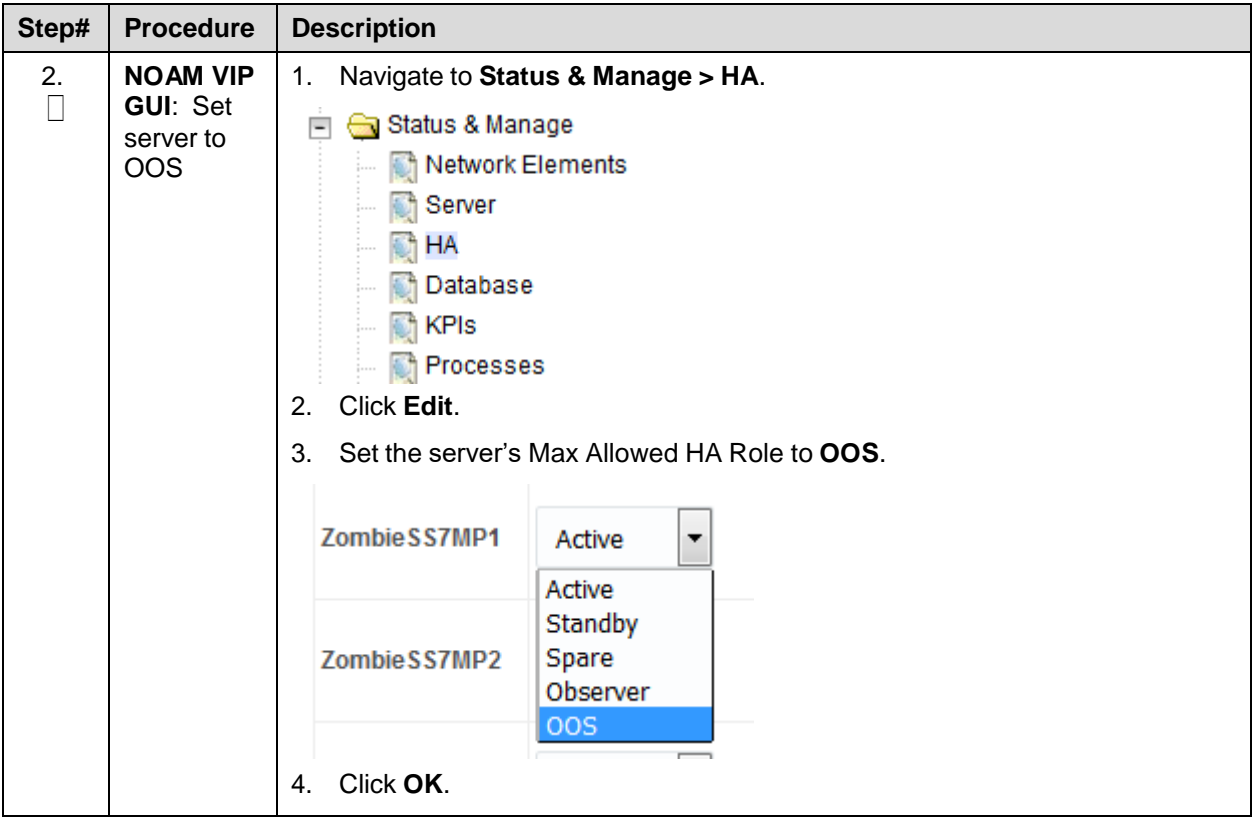

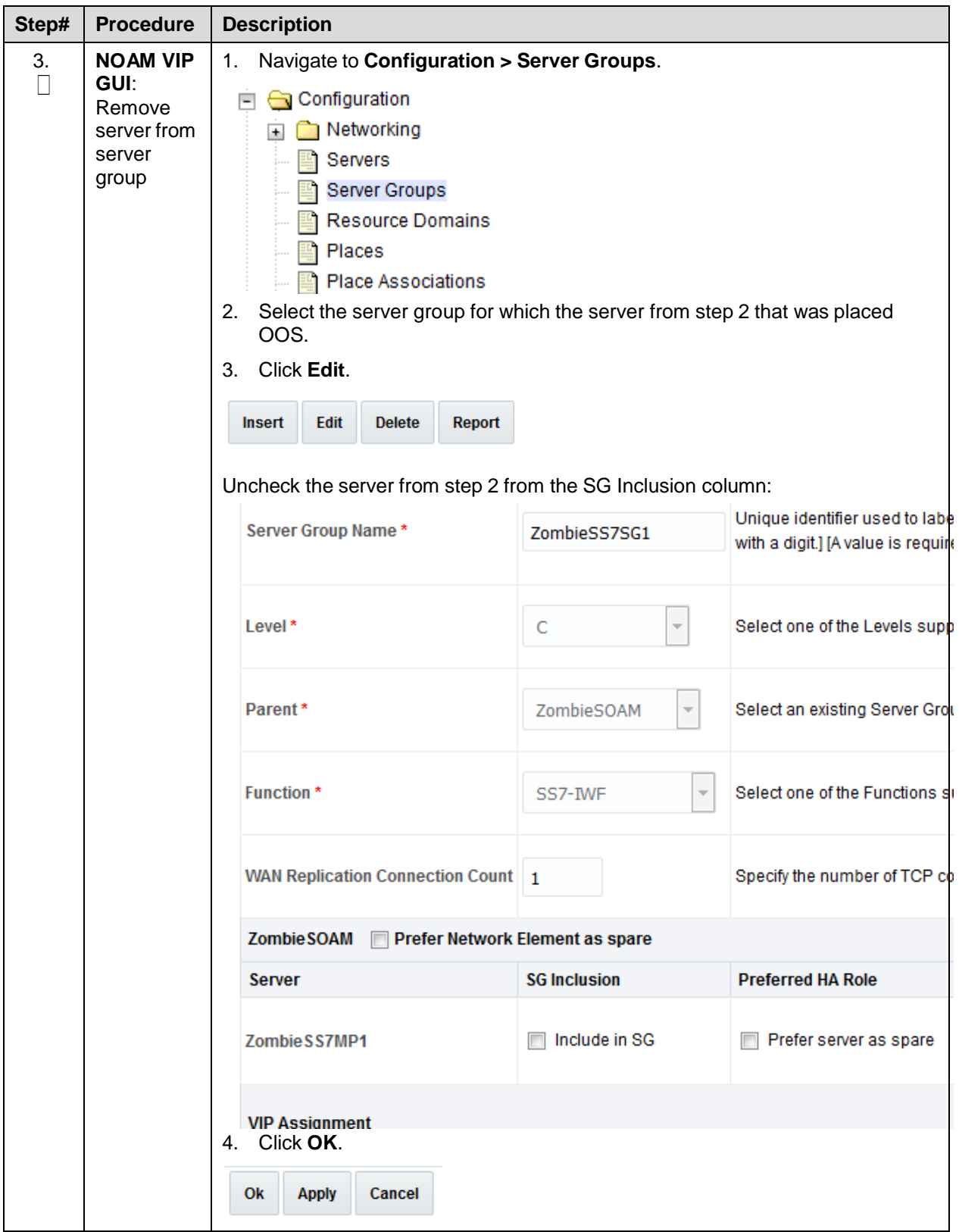

<span id="page-230-0"></span>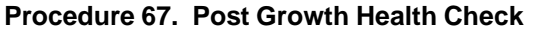

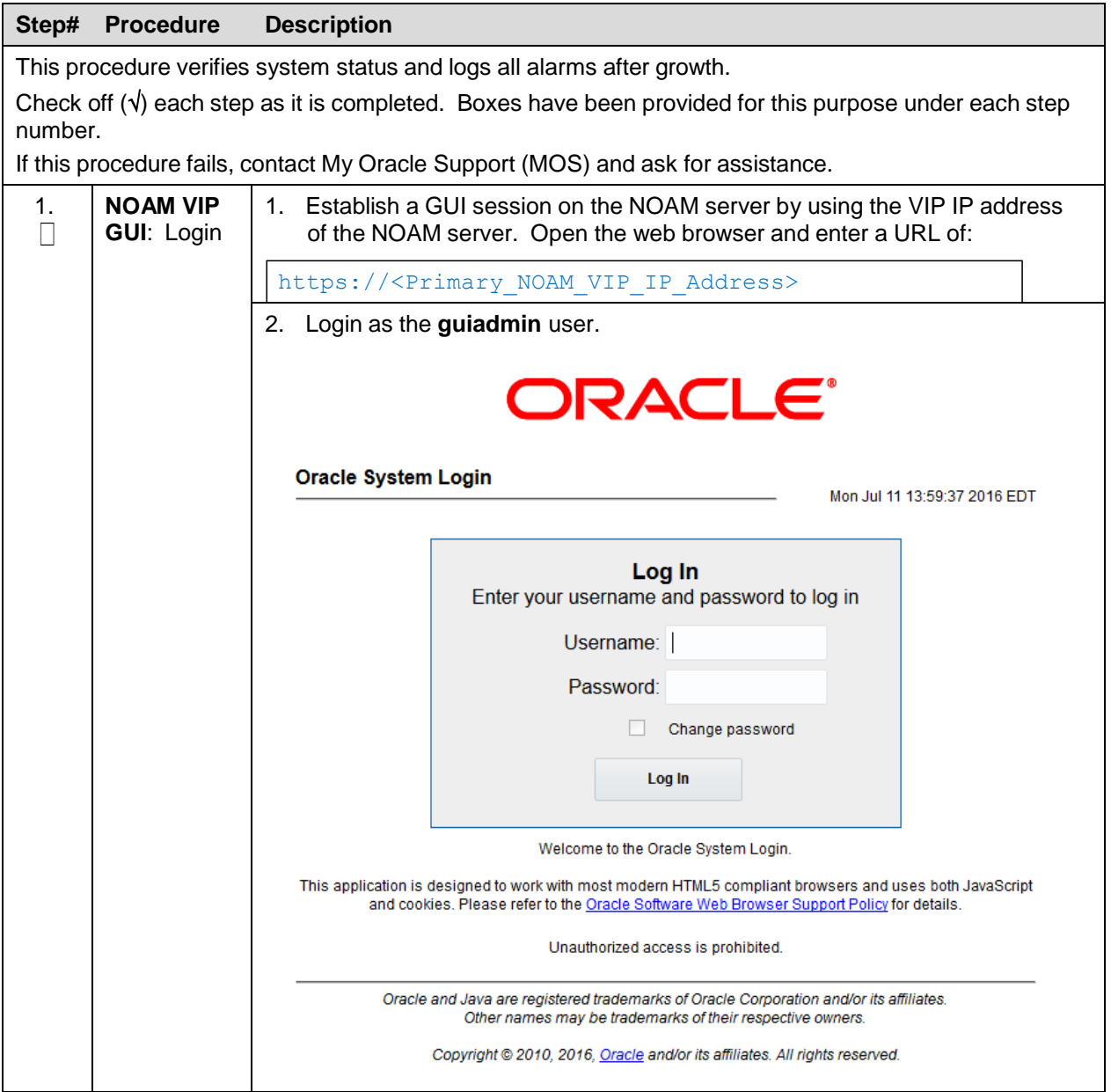

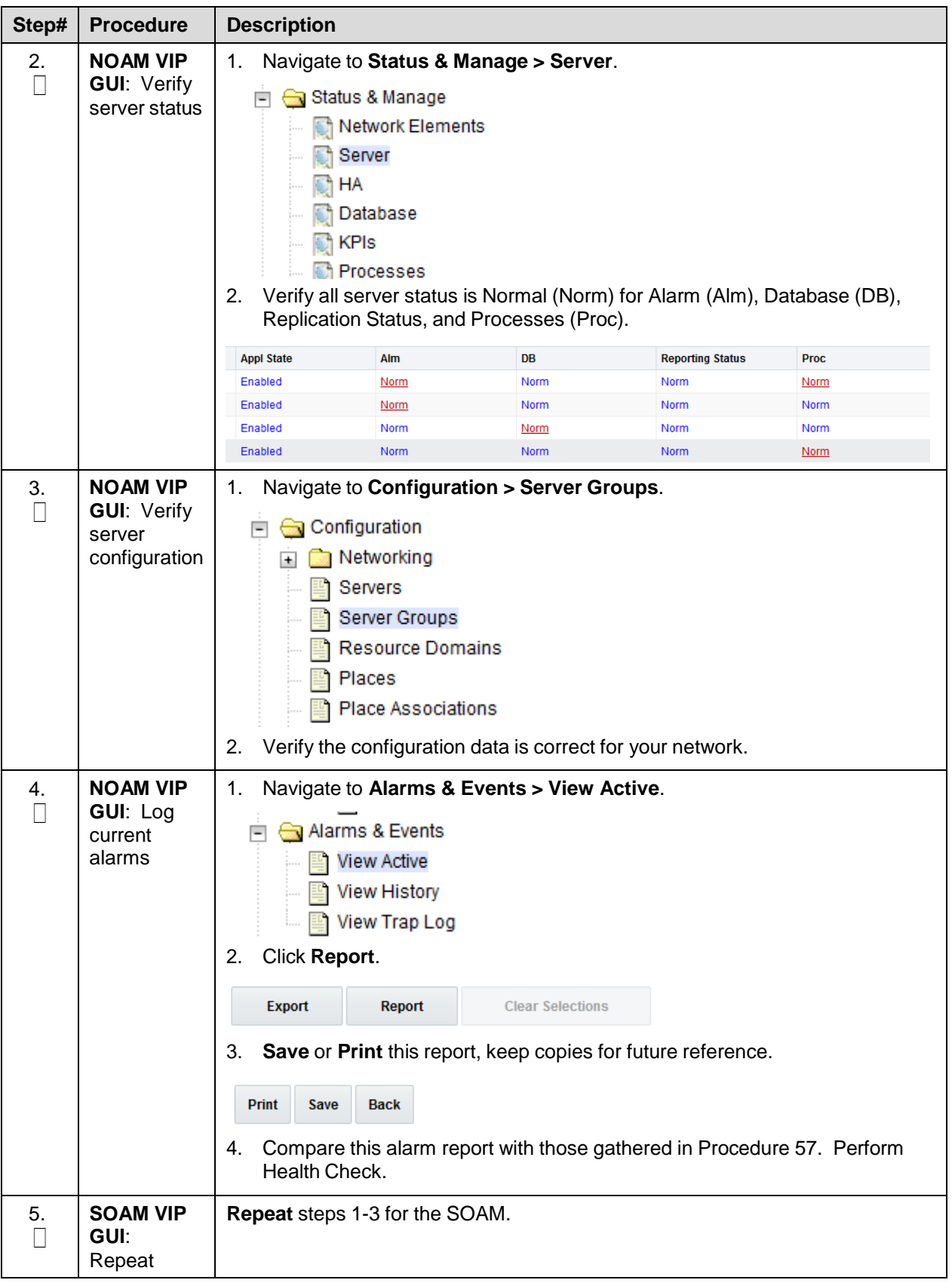

## <span id="page-232-0"></span>**Procedure 68. Post Growth Backups**

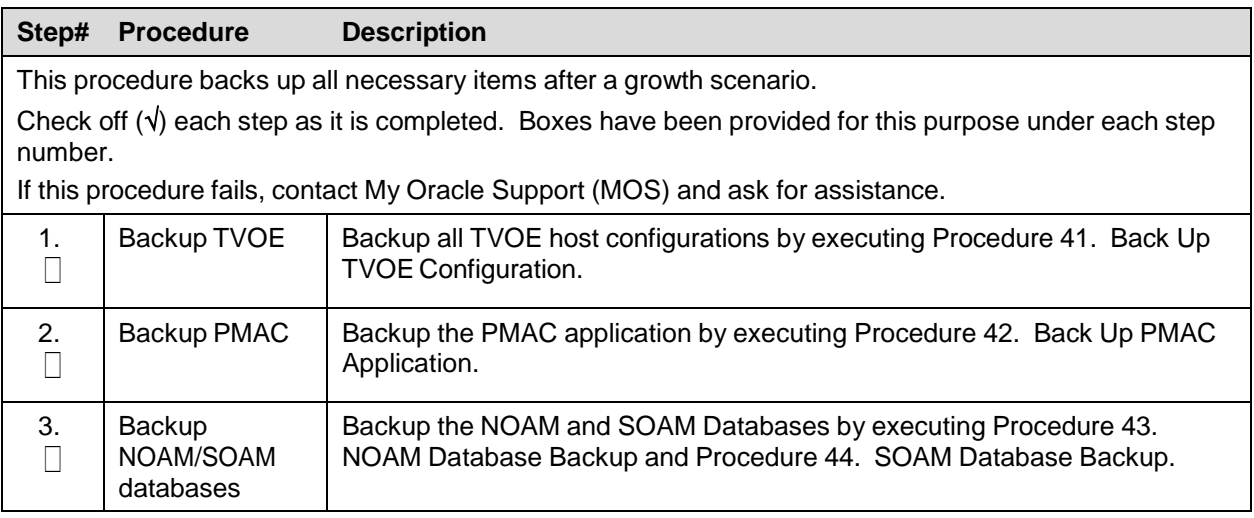

# **Appendix M.Restore SNMP Configuration to SNMPv3 (Optional)**

## **Procedure 69. Restore SNMP Configuration to SNMP v3**

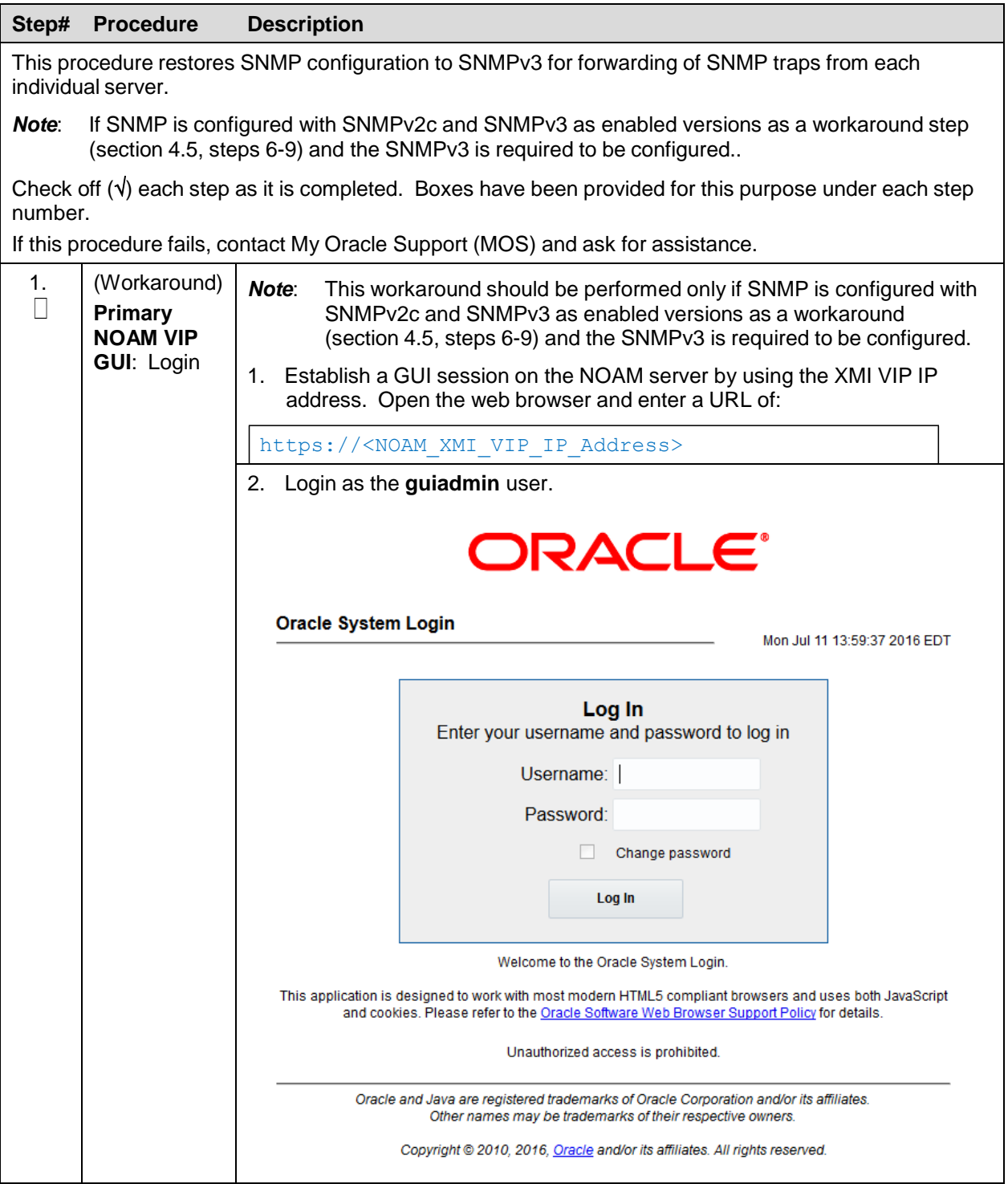

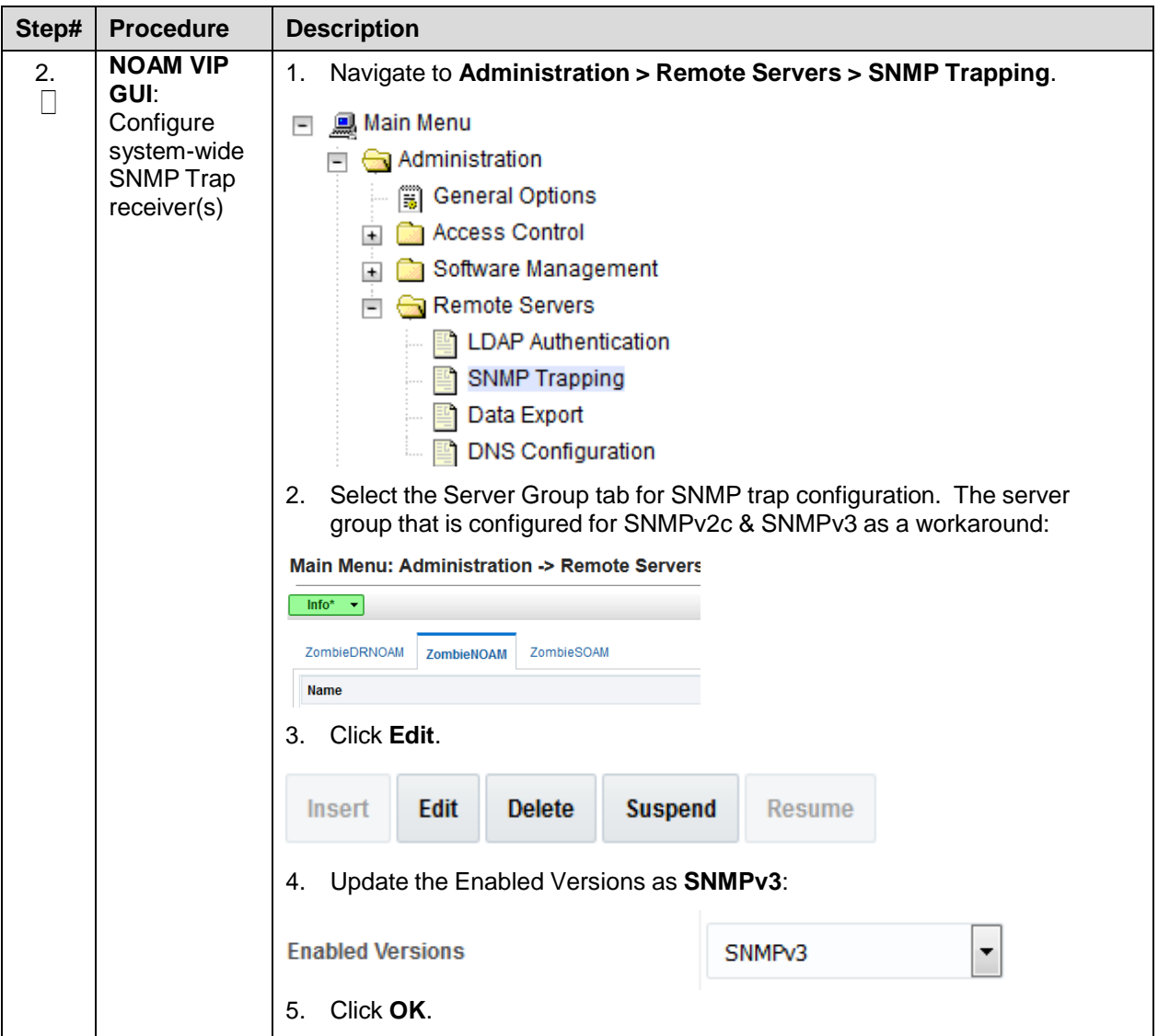

# <span id="page-234-0"></span>**Appendix N. My Oracle Support (MOS)**

MOS [\(https://support.oracle.com\)](https://support.oracle.com/) is your initial point of contact for all product support and training needs. A representative at Customer Access Support (CAS) can assist you with MOS registration.

Call the CAS main number at **1-800-223-1711** (toll-free in the US), or call the Oracle Support hotline for your local country from the list at [http://www.oracle.com/us/support/contact/index.html.](http://www.oracle.com/us/support/contact/index.html) When calling, make the selections in the sequence shown below on the support telephone menu:

- 1. Select **2** for New Service Request.
- 2. Select **3** for Hardware, Networking and Solaris Operating System Support.
- 3. Select one of the following options:
	- For technical issues such as creating a new Service Request (SR), select 1.
	- For non-technical issues such as registration or assistance with MOS, select 2.

You are connected to a live agent who can assist you with MOS registration and opening a support ticket. MOS is available 24 hours a day, 7 days a week, 365 days a year.

#### **Emergency Response**

In the event of a critical service situation, emergency response is offered by the CAS main number at 1- 800-223-1711 (toll-free in the US), or by calling the Oracle Support hotline for your local country from the list at <http://www.oracle.com/us/support/contact/index.html>. The emergency response provides immediate coverage, automatic escalation, and other features to ensure that the critical situation is resolved as rapidly as possible.

A critical situation is defined as a problem with the installed equipment that severely affects service, traffic, or maintenance capabilities, and requires immediate corrective action. Critical situations affect service and/or system operation resulting in one or several of these situations:

- A total system failure that results in loss of all transaction processing capability
- Significant reduction in system capacity or traffic handling capability
- Loss of the system's ability to perform automatic system reconfiguration
- Inability to restart a processor or the system
- Corruption of system databases that requires service affecting corrective actions
- Loss of access for maintenance or recovery operations
- Loss of the system ability to provide any required critical or major trouble notification

Any other problem severely affecting service, capacity/traffic, billing, and maintenance capabilities may be defined as critical by prior discussion and agreement with Oracle.

#### **Locate Product Documentation on the Oracle Help Center**

Oracle Communications customer documentation is available on the web at the Oracle Help Center (OHC) site, [http://docs.oracle.com.](http://docs.oracle.com/) You do not have to register to access these documents. Viewing these files requires Adobe Acrobat Reader, which can be downloaded at [http://www.adobe.com.](http://www.adobe.com/)

- 1. Access the **Oracle Help Center** site at [http://docs.oracle.com.](http://docs.oracle.com/)
- 2. Click **Industries**.
- 3. Under the Oracle Communications subheading, click the **Oracle Communications** documentation link. The Communications Documentation page appears. Most products covered by these documentation sets display under the headings Network Session Delivery and Control Infrastructure or Platforms.
- 4. Click on your **Product** and then the Release Number. A list of the entire documentation set for the selected product and release displays. To download a file to your location, right-click the PDF link, select **Save target as** (or similar command based on your browser), and save to a local folder.